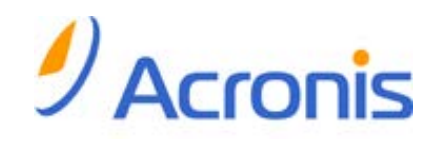

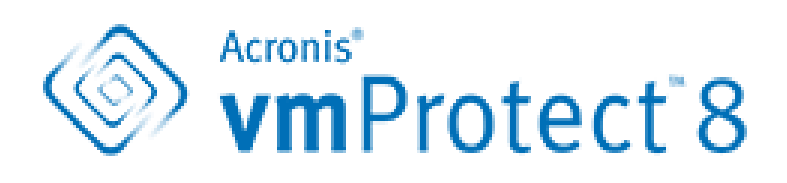

# **Podręcznik użytkownika**

#### **Oświadczenie dotyczące praw autorskich**

Copyright © Acronis International GmbH, 2002-2013. Wszelkie prawa zastrzeżone.

"Acronis" i "Acronis Secure Zone" są zastrzeżonymi znakami towarowymi firmy Acronis International GmbH.

"Acronis Compute with Confidence", "Acronis Startup Recovery Manager", "Acronis Active Restore", "Acronis Instant Restore" i logo Acronis są znakami towarowymi firmy Acronis International GmbH.

Linux jest zastrzeżonym znakiem towarowym Linusa Torvaldsa.

VMware i VMware Ready są znakami towarowymi lub zastrzeżonymi znakami towarowymi firmy VMware, Inc. w Stanach Zjednoczonych i/lub innych jurysdykcjach.

Windows i MS-DOS są zastrzeżonymi znakami towarowymi firmy Microsoft Corporation.

Wszystkie inne wymienione znaki towarowe i prawa autorskie stanowią własność odpowiednich podmiotówi.

Rozpowszechnianie niniejszego dokumentu w wersjach znacząco zmienionych jest zabronione bez wyraźnej zgody właściciela praw autorskich.

Rozpowszechnianie niniejszego lub podobnego opracowania w jakiejkolwiek postaci książkowej (papierowej) dla celów handlowych jest zabronione bez uprzedniej zgody właściciela praw autorskich.

DOKUMENTACJA ZOSTAJE DOSTARCZONA W TAKIM STANIE, W JAKIM JEST ("TAK JAK JEST") I WSZYSTKIE WARUNKI, OŚWIADCZENIA I DEKLARACJE WYRAŹNE LUB DOROZUMIANE, W TYM WSZELKIE GWARANCJE ZBYWALNOŚCI, PRZYDATNOŚCI DO OKREŚLONEGO CELU LUB NIENARUSZANIA PRAW ZOSTAJĄ WYŁĄCZONE, Z WYJĄTKIEM ZAKRESU, W JAKIM TE WYŁĄCZENIA ZOSTANĄ UZNANE ZA NIEZGODNE Z PRAWEM.

Oprogramowanie i/lub Usługa mogą zawierać kod innych producentów. Warunki licencji takich producentów zawarte są w pliku license.txt znajdującym się w głównym katalogu instalacyjnym. Najnowsze informacje dotyczące kodu innych producentów zawartego w Oprogramowaniu i/lub Usłudze oraz związane z nimi warunki licencji można znaleźć pod adresem <http://kb.acronis.com/content/7696>

#### **Opatentowane technologie firmy Acronis**

Technologie zastosowane w tym programie są objęte następującymi patentami: patent USA nr 7047380, patent USA nr 7246211, patent USA nr 7318135, patent USA nr 7366859, patent USA nr 7636824, patent USA nr 7831789, patent USA nr 7886120, patent USA nr 7934064, patent USA nr 7949635, patent USA nr 7979690, patent USA nr 8069320, patent USA nr 8073815, patent USA nr 8074035.

# Spis treści

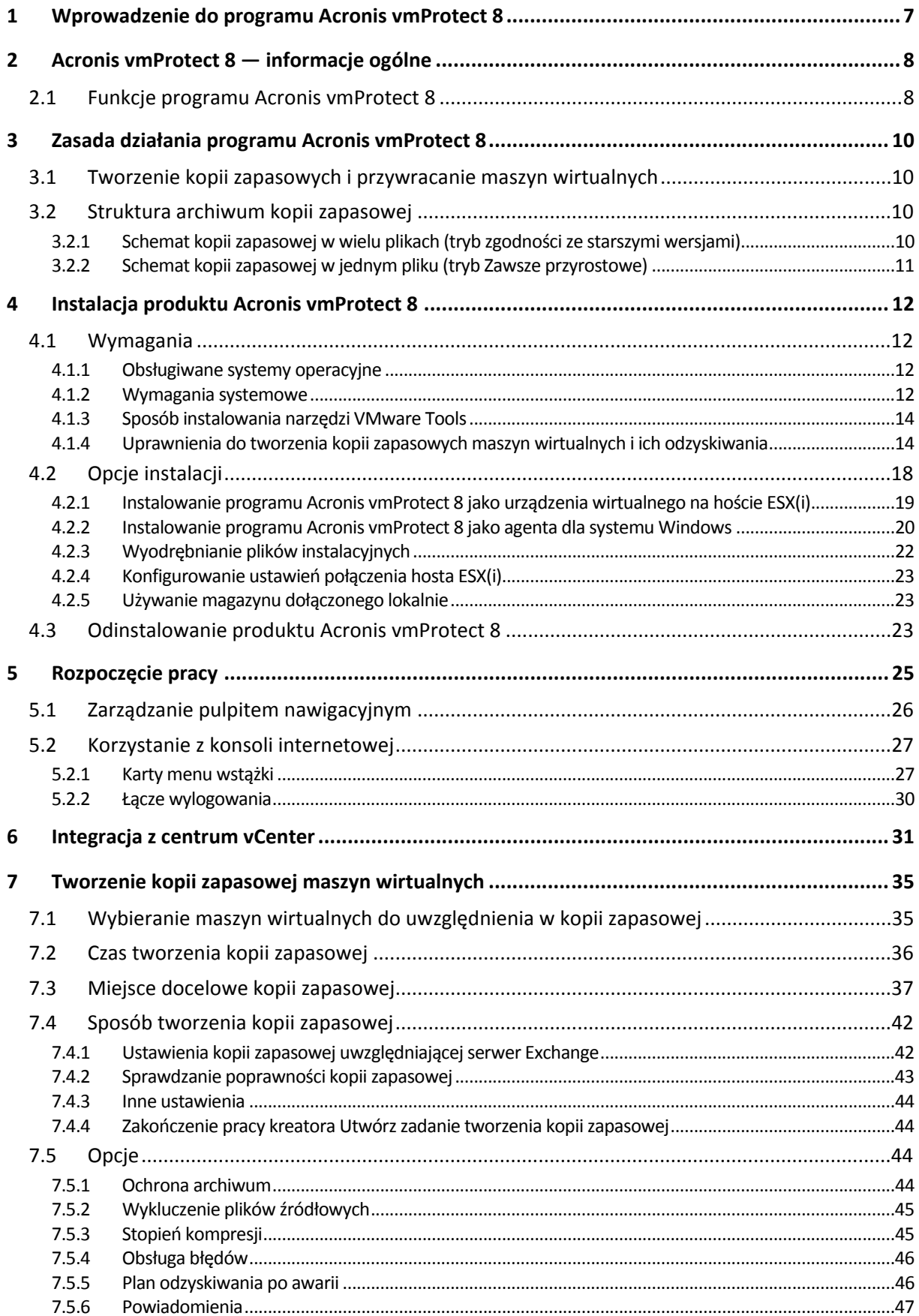

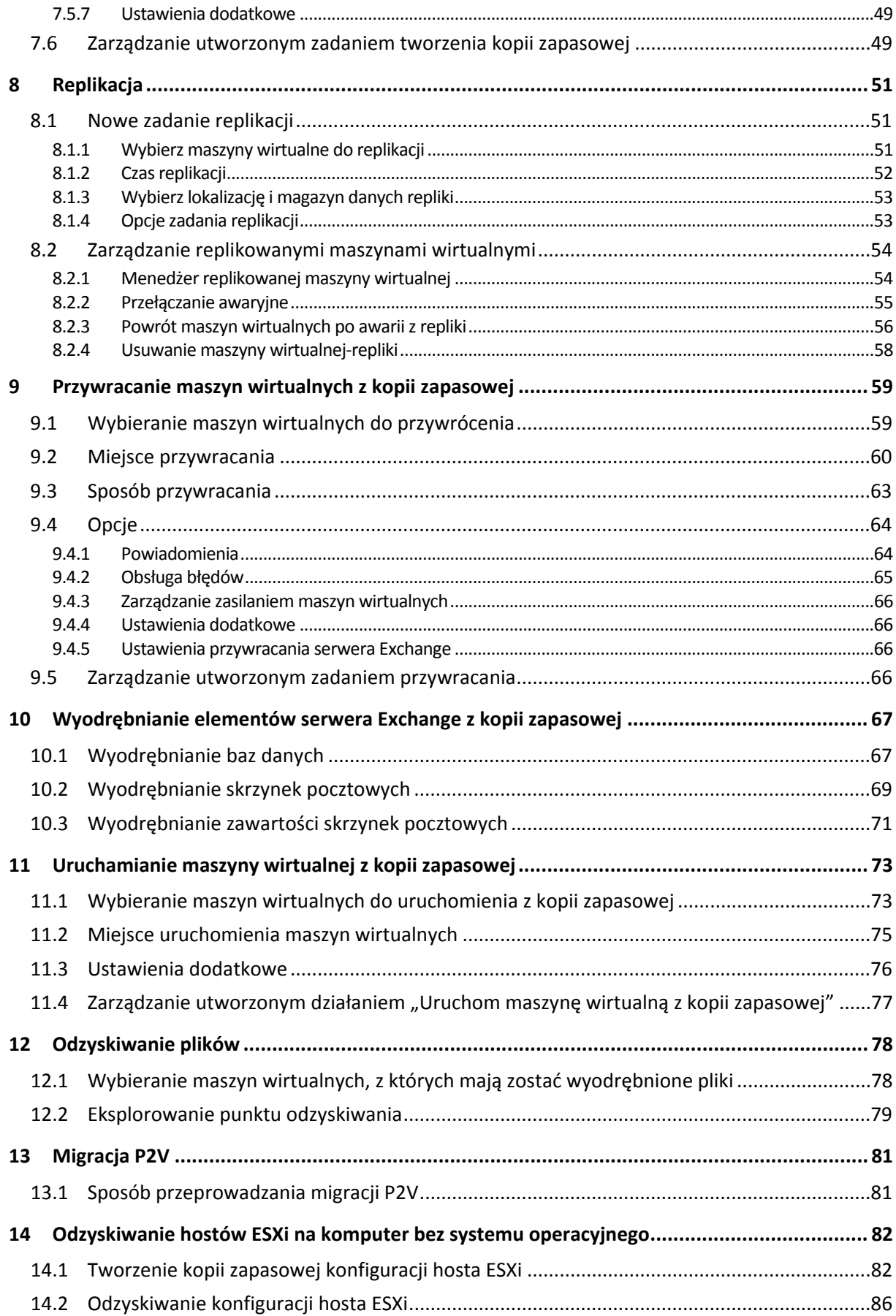

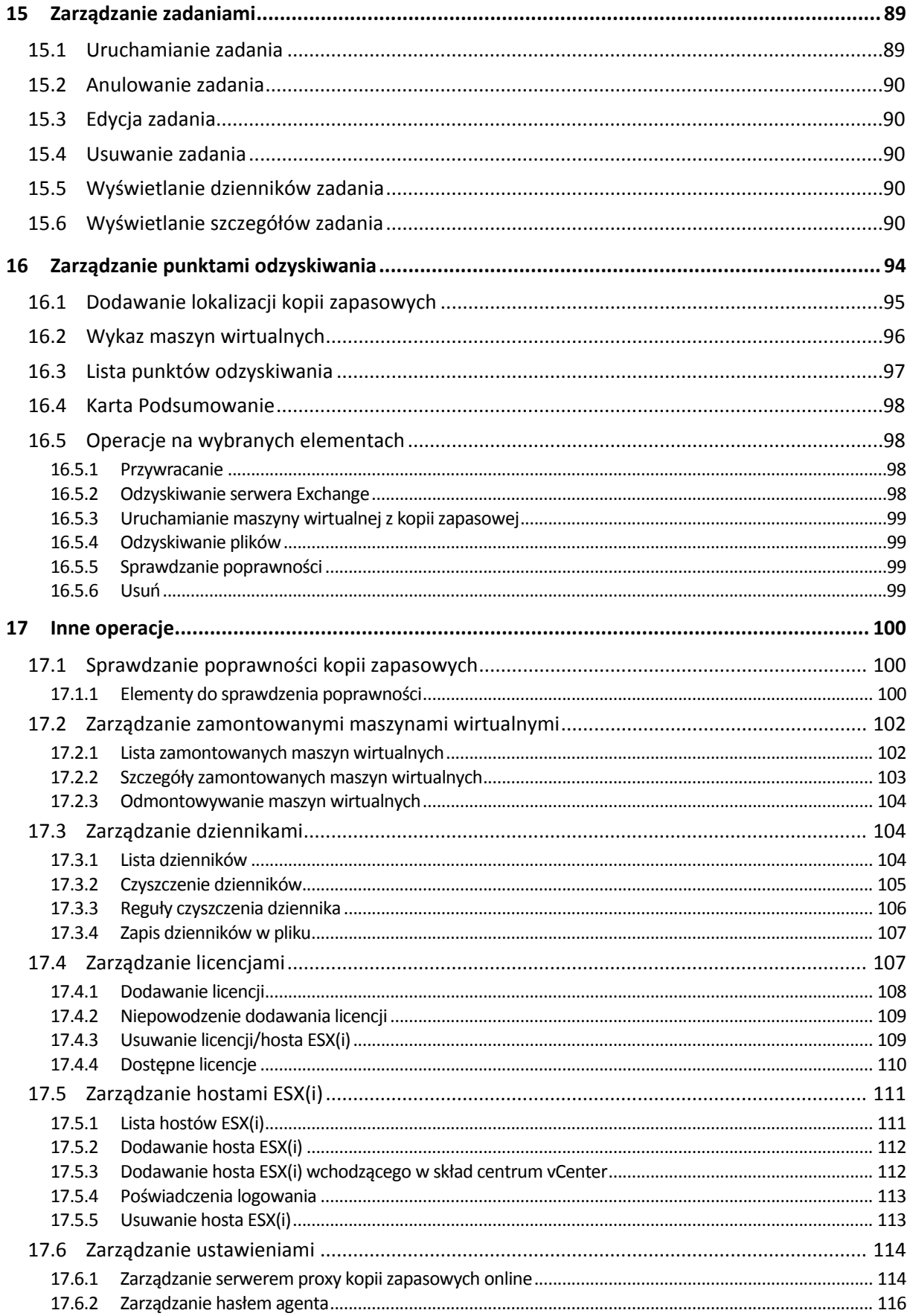

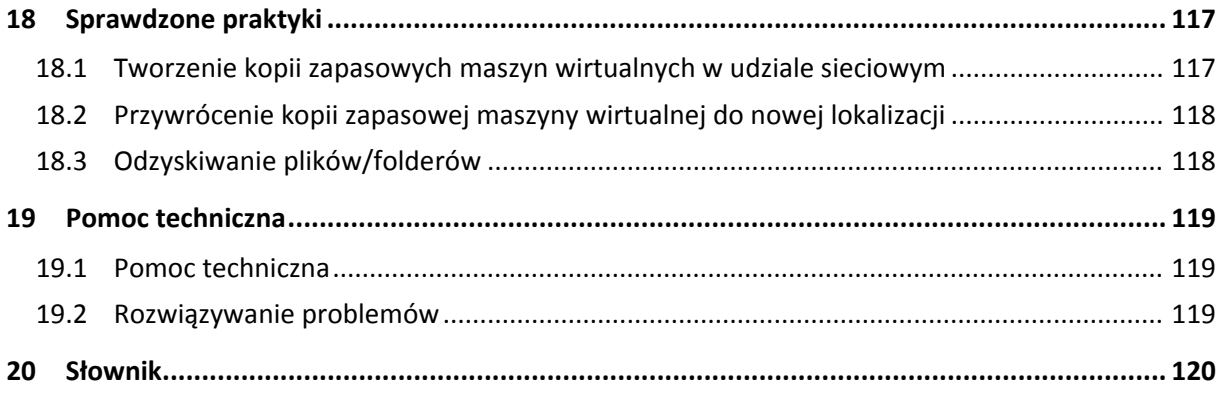

# <span id="page-6-0"></span>**1 Wprowadzenie do programu Acronis vmProtect 8**

W firmie Acronis wierzymy, że wirtualizacja i przejście do usług w chmurze stanowi nie tylko sprawniejszy sposób przetwarzania danych, lecz również pozwala na skrócenie przestojów systemu i przyspieszenie procesu odzyskiwania przy jednoczesnej redukcji kosztów. Niestety większość rozwiązań do tworzenia kopii zapasowych i odzyskiwania przeznaczonych dla systemów fizycznych nie nadaje się do pracy w środowiskach wirtualnych lub nie umożliwia pełnego wykorzystania zalet i oszczędności związanych z wirtualizacją.

Firma Acronis jest trwale zaangażowana w pomoc klientom i partnerom z kanałów sprzedaży w optymalnym wykorzystaniu zalet wirtualizacji i ma zamiar ustanowić nowy standard tworzenia kopii zapasowych oraz odzyskiwania w środowiskach zwirtualizowanych dzięki:

- Zredukowaniu kosztów operacji informatycznych i kosztów obsługi prowadzącemu do poprawy kondycji firmy przez udostępnienie technologii łatwej w obsłudze i wdrażaniu.
- Zminimalizowaniu narzutów i pełnemu wykorzystaniu zalet środowisk VMware vSphere przez dostarczenie rozwiązania do tworzenia kopii zapasowych i odzyskiwania zaprojektowanego specjalnie dla środowisk zwirtualizowanych.
- Zminimalizowaniu ryzyka utraty danych przez przechowywanie kopii zapasowych w zdalnej lokalizacji za pomocą magazynu Acronis Online Storage.

# <span id="page-7-0"></span>**2 Acronis vmProtect 8 — informacje ogólne**

Acronis vmProtect 8 to wszechstronne rozwiązanie do tworzenia kopii zapasowych i odzyskiwania zaprojektowane dla środowisk VMware vSphere™. Umożliwia organizacjom tworzenie kopii zapasowych całych maszyn wirtualnych ESX(i) bez udziału agentów z możliwością odzyskiwania całych maszyn lub pojedynczych plików i folderów.

# <span id="page-7-1"></span>**2.1 Funkcje programu Acronis vmProtect 8**

Dzięki wykorzystaniu wielokrotnie nagradzanej technologii Acronis program Acronis vmProtect 8 tworzy dokładny obraz (kopię zapasową) maszyny wirtualnej, w tym systemu operacyjnego–gościa, plików konfiguracyjnych i aplikacji, właściwości pul zasobów/obiektów vApp oraz ustawień magazynów danych. Następnie program umożliwia odzyskiwanie takiej kopii zapasowej na oryginalnego hosta ESX(i) albo na nowego hosta. Jedną z najważniejszych nowych funkcji jest możliwość uruchamiania maszyny wirtualnej bezpośrednio z kopii zapasowej bez konieczności przywracania, dzięki czemu maszyna wirtualna staje się funkcjonalna w przeciągu kilku sekund od wystąpienia awarii.

Pozostałe nowe funkcje to między innymi:

- Możliwość wyboru między instalacją w postaci urządzenia wirtualnego lub w systemie Windows.
- Prosty w użyciu interfejs internetowy.
- Tworzenie kopii zapasowych bez użycia sieci LAN dzięki bezpośredniemu dostępowi do udostępnionego magazynu.
- Błyskawiczne uruchamianie maszyny wirtualnej z kopii zapasowej na istniejącym hoście ESX(i) umożliwiające szybkie odzyskiwanie.
- Nowy, rozszerzony format przechowywania kopii zapasowych w trybie "zawsze przyrostowe".
- Możliwość jednoczesnego tworzenia kopii zapasowych kilku maszyn wirtualnych.
- Obsługa tworzenia kopii zapasowych/przywracania ustawień obiektów vApp/pul zasobów.
- Obsługa funkcji Changed Block Tracking (CBT).
- Plan odzyskiwania po awarii.

Oto główne zalety programu Acronis vmProtect 8:

- 1. **Łatwość użycia.** Program Acronis vmProtect 8 można wdrożyć jako urządzenie wirtualne lub zainstalować na komputerze z systemem Windows. Zarządza się nim za pomocą całkowicie nowego interfejsu internetowego. Uwzględniając doświadczenie firmy Acronis w projektowaniu intuicyjnych interfejsów użytkownika i skoncentrowanie na środowisku VMware, interfejs umożliwia szybkie rozpoczęcie pracy bez konieczności analizowania czy przeglądania dokumentacji oraz zapobiega niebezpiecznym pomyłkom i błędom w konfiguracji.
- 2. **Więcej funkcji.** Oprócz standardowych funkcji tworzenia kopii zapasowych i przywracania program vmProtect 8 oferuje również funkcje unikatowe, np. uruchamianie maszyny wirtualnej bezpośrednio z kopii zapasowej, przeprowadzanie nieograniczonej liczby konwersji komputera fizycznego na maszynę wirtualną, tworzenie kopii zapasowych w magazynie chmurowym Acronis Online Storage i szyfrowanie kopii zapasowych za pomocą standardowego w branży klucza 256-bitowego w celu ich dodatkowej ochrony.
- 3. **Niskie całkowite koszty posiadania (TCO).** Cena programu vmProtect 8 jest podawana w przeliczeniu na jeden procesor, a ceny katalogowe są całkiem przystępne. Urządzenie wirtualne nie wymaga do działania specjalnego komputera ani licencji systemu Windows, a jego niezawodność i intuicyjność pozwala oszczędzić czas administratora i zredukować koszty zarządzania.
- 4. **Bezpieczeństwo inwestycji dzięki współpracy ze sprawdzonym dostawcą.**

# <span id="page-9-0"></span>**3 Zasada działania programu Acronis vmProtect 8**

## <span id="page-9-1"></span>**3.1 Tworzenie kopii zapasowych i przywracanie maszyn wirtualnych**

Podobnie jak komputer fizyczny — maszyna wirtualna (lub kilka maszyn tworzących całą infrastrukturę wirtualną) również powinna być objęta ochroną. Po zainstalowaniu agenta programu Acronis vmProtect 8 można:

- Tworzyć kopie zapasowe maszyny wirtualnej lub wielu maszyn znajdujących się na serwerze bez konieczności instalowania dodatkowego oprogramowania na każdej z maszyn.
- Odzyskiwać maszynę wirtualną na tej samej lub innej maszynie wirtualnej znajdującej się na tym samym serwerze lub na innym serwerze wirtualizacji. Konfiguracja maszyny wirtualnej przechowywana w kopii zapasowej maszyny zostanie przywrócona na nowej maszynie wirtualnej wraz z danymi zapisanymi na dyskach wirtualnych.

Podczas tworzenia kopii zapasowej maszyna wirtualna może być w trybie online (uruchomiona), offline (zatrzymana), wstrzymana albo można zmieniać jej tryb.

Podczas odzyskiwania maszyna wirtualna musi być w trybie offline (zatrzymana). Przed rozpoczęciem odzyskiwania maszyna zostanie automatycznie zatrzymana. Można wybrać opcję ręcznego zatrzymywania maszyn.

Szczegółowe informacje znajdują się w sekcjach "Tworzenie kopii zapasowej maszyn wirtualnych" (s. [35](#page-34-0)) i "Przywracanie maszyn wirtualnych z kopii zapasowej" (s. [59](#page-58-0)).

## <span id="page-9-2"></span>**3.2 Struktura archiwum kopii zapasowej**

Program Acronis vmProtect 8 umożliwia tworzenie kopii zapasowych maszyn wirtualnych przy użyciu jednego z dwóch schematów archiwów kopii zapasowych: schematu kopii zapasowej w wielu plikach (tryb zgodności ze starszymi wersjami) oraz schematu kopii zapasowej w jednym pliku (tryb Zawsze przyrostowe).

W programie Acronis vmProtect 8 schemat kopii zapasowej w jednym pliku jest ustawiony domyślnie.

### <span id="page-9-3"></span>**3.2.1 Schemat kopii zapasowej w wielu plikach (tryb zgodności ze starszymi wersjami)**

W tym schemacie dane każdej kopii zapasowej są przechowywane w osobnym pliku archiwum (z rozszerzeniem .tib). Po pierwszym uruchomieniu jest tworzona pełna kopia zapasowa. Kolejne kopie zapasowe są wykonywane metodą przyrostową.

Wybierz reguły przechowywania kopii zapasowej i określ odpowiednie ustawienia. Przestarzałe kopie zapasowe, na przykład starsze niż wyznaczona liczba dni (określona przez reguły przechowywania), są dynamicznie usuwane zgodnie z poniższą procedurą.

Uwaga: kopii zapasowej nie można usunąć, jeśli ma ona zależności. Jeśli na przykład istnieje pełna kopia zapasowa oraz kilka kopii przyrostowych, nie można usunąć pełnej kopii. Dzieje się tak dlatego, że w takim przypadku nie byłoby możliwe odzyskanie danych z kopii przyrostowych. Kopie zapasowe do usunięcia (zgodnie z regułami przechowywania) zostaną usunięte dopiero po przeznaczeniu do usunięcia wszystkich zależnych kopii zapasowych. To ograniczenie można obejść, korzystając z trybu Zawsze przyrostowe.

### <span id="page-10-0"></span>**3.2.2 Schemat kopii zapasowej w jednym pliku (tryb Zawsze przyrostowe)**

Zwykle kopie zapasowe są przechowywane tylko przez pewien czas (okres przechowywania). Może również obowiązywać zasada przechowywania tylko X ostatnich kopii w ciągu kopii zapasowych. Archiwa kopii zapasowych są zarządzane zgodnie z harmonogramem dziennym, tygodniowym itp. Głównym ograniczeniem trybu zgodności ze starszymi wersjami jest brak możliwości usunięcia dowolnej kopii zapasowej z danego ciągu, ponieważ niektóre z późniejszych kopii mogą być od niej zależne. W takim wypadku można zastosować archiwum kopii zapasowych Zawsze przyrostowe.

W trybie Zawsze przyrostowe zastosowano format archiwum nowej generacji, który może zawierać kilka kopii zapasowych kilku maszyn wirtualnych. Po utworzeniu pierwszej pełnej kopii zapasowej wszystkie kolejne kopie są zapisywane do tego archiwum w trybie przyrostowym. W przeciwieństwie do formatu zgodności ze starszymi wersjami, gdzie każda kopia zapasowa jest zapisywana w osobnym pliku .tib, w tym przypadku wszystkie dane znajdują się fizycznie wewnątrz jednego pliku. Dlatego też, w przeciwieństwie do archiwum w trybie zgodności ze starszymi wersjami, z archiwum Zawsze przyrostowe można usunąć dowolną kopię zapasową, nawet jeśli ma ona zależności.

Kiedy określona kopia zapasowa wygaśnie z powodu wstępnie określonych reguł przechowywania (na przykład "usuwaj kopie zapasowe starsze niż 2 dni"), algorytm kopii zapasowej oznaczy przestarzałe bloki kopii zapasowych jako "wolne".

Bloki wygasłych kopii zapasowych z zależnościami (wymagane do przywracania nowszych kopii zapasowych) nie są oznaczane jako "wolne", aby zapewnić spójność archiwum. Każdego dnia archiwum powinno zawierać wystarczające dane do przywrócenia kopii zapasowej nie starszej niż 2-dniowy okres przechowywania. Jest to podstawowa reguła archiwum Zawsze przyrostowe. Wszystkie nadmiarowe dane w archiwum są oznaczane do usunięcia (jako "wolna" przestrzeń). Pierwotne archiwum nadal zajmuje tę samą przestrzeń magazynu co poprzednio, jednak wszystkie nowsze kopie zapasowe będą zapisywane w pierwszej kolejności w "wolnych" blokach, a następnie po ich zapełnieniu rozmiar archiwum zacznie rosnąć.

Taka metoda pozwala zachować możliwie mały rozmiar archiwum i zapobiega jego nadmiernemu wzrostowi. Ponadto wdrożenie tego schematu tworzenia kopii zapasowych pozwala oszczędzić dużo czasu i zasobów wymaganych do zarządzania kopiami zapasowymi wewnątrz archiwum, ponieważ oznaczenie bloków jako "wolnych" jest operacją niemalże natychmiastową. Dlatego też ograniczenia archiwum w trybie zgodności ze starszymi wersjami archiwum nie obowiązują w archiwum Zawsze przyrostowe.

Łączny rozmiar archiwum Zawsze przyrostowe obejmuje rozmiar bloków "wykorzystanych" i "wolnych". Zwykle rozmiar archiwum Zawsze przyrostowe nie rośnie w nieskończoność i zawsze pozostaje w granicach łącznego rozmiaru aktualnie ważnych kopii zapasowych.

# <span id="page-11-0"></span>**4 Instalacja produktu Acronis vmProtect 8**

# <span id="page-11-1"></span>**4.1 Wymagania**

### <span id="page-11-2"></span>**4.1.1 Obsługiwane systemy operacyjne**

Program Acronis vmProtect 8 obsługuje następujące systemy operacyjne:

- Windows XP Professional SP2 (x64), SP3 (x86).
- Windows Server 2003/2003 R2 wersje Standard, Enterprise, Small Business Server (x86, x64).
- Windows Vista wszystkie wersje (x86, x64).
- Windows 7 wszystkie wersje (x86, x64).
- **Windows 8.**
- Windows Server 2008 wersje Standard, Enterprise i Foundation (x86, x64).
- **Windows Small Business Server 2008.**
- Windows Server 2008 R2 wersje Standard, Enterprise, Datacenter, Foundation.
- Windows Small Business Server 2011.
- <span id="page-11-3"></span>■ Windows Server 2012.

### **4.1.2 Wymagania systemowe**

Komponenty instalowane w systemie Windows:

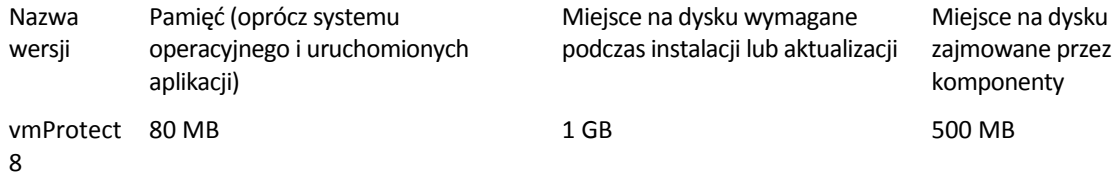

Do wykonywania poszczególnych zadań (Kopia zapasowa, Przywracanie, Uruchamianie maszyny wirtualnej, Sprawdzanie poprawności itp.) agent wymaga około 100 MB pamięci. Program Acronis vmProtect 8 może wykonywać jednocześnie nawet 5 zadań (takich jak równoległe zadania tworzenia kopii zapasowych itp.). Jeśli jednocześnie zostanie uruchomione więcej niż 5 zadań, agent rozpocznie przetwarzanie jedynie pierwszych 5 zadań, natomiast pozostałe zostaną umieszczone w kolejce ze statusem "oczekujące".

Należy pamiętać także, że program Acronis vmProtect 8 rezerwuje i zawsze wykorzystuje następujące systemowe porty TCP: 111 (sunrpc), 9000 (WCS), 764 (nfs\_server), 9876 (Remote Agent Service).

Poniżej znajduje się lista obsługiwanych środowisk w przypadku komponentu Acronis vmProtect 8:

- VMware vSphere (Virtual Infrastructure).
- Typy serwerów: ESX i ESXi.
- Wersje: 4.1, 5.0, 5.1.
- wersje/licencje.
	- VMware vSphere Standard (tworzenie kopii zapasowych w trybie Hot-add jest obsługiwane tylko w wersjach vSphere 5.0 i wyższych).
- **NATA VMware vSphere Advanced.**
- VMware vSphere Enterprise.
- **UREA** VMware vSphere Enterprise Plus.
- VMware vSphere Essentials (tworzenie kopii zapasowych w trybie Hot-add jest obsługiwane tylko w wersjach vSphere 5.0 i wyższych).
- VMware vSphere Essentials Plus (tworzenie kopii zapasowych w trybie Hot-add jest obsługiwane tylko w wersjach vSphere 5.0 i wyższych).

Wersja VMware vSphere Hypervisor (Free ESXi) NIE jest obsługiwana.

Środowisko ESX(i) w wersji 4.0 jest obsługiwane z pewnymi wyjątkami, na przykład nie są obsługiwane funkcje Wyodrębnianie elementów serwera Exchange z kopii zapasowej (s. [67](#page-66-0)) i Kopia zapasowa konfiguracji ESXi (s. [82](#page-81-1)).

Funkcja Wyodrębnianie elementów serwera Exchange z kopii zapasowej (s. [67](#page-66-0)) programu Acronis vmProtect 8 obsługuje program Microsoft Exchange 2003 SP2 i jego nowsze wersje. Funkcja Acronis vmProtect 8 Exchange Server Backup Extraction NIE obsługuje baz danych programu Exchange znajdujących się na dyskach dynamicznych systemu Windows (LDM).

Program Acronis vmProtect 8 obsługuje następujące systemy plików maszyn wirtualnych w kopiach zapasowych: NTFS/FAT16/FAT32/ext2/ext3/ext4/ReFS. W przypadku maszyn wirtualnych z innymi systemami plików używany jest tryb tworzenia kopii zapasowych "sektor po sektorze", co oznacza, że stopniowe odzyskiwanie z takich archiwów jest niemożliwe (odzyskiwać można tylko całe maszyny wirtualne). Przykładowymi nieobsługiwanymi systemami plików są woluminy logiczne (LVM) systemu Linux (lub dyski dynamiczne systemu Windows). Ich kopie zapasowe tworzy się w trybie "sektor po sektorze".

Uwaga: następujące środowiska NIE są obsługiwane w przypadku operacji tworzenia kopii zapasowych/przywracania:

- Dyski RDM (Raw Device Mapping).
- Maszyny wirtualne odporne na awarie.

NIE MOŻNA ponadto tworzyć kopii zapasowych niezależnych dysków wirtualnych, gdy maszyna wirtualna jest włączona. Przed rozpoczęciem tworzenia kopii zapasowych takich maszyn należy je wyłączyć.

Aby zapewnić płynne działanie komponentu Acronis vmProtect 8 Web Console, należy korzystać z jednej z następujących wersji przeglądarek internetowych:

- Mozilla Firefox 3.6 lub nowsza.
- Internet Explorer 7.0 lub nowsza.
- Opera 10.0 lub nowsza.
- $S = S = S = S = 0$  lub nowsza.
- Google Chrome 10.0 lub nowsza

Aby konsola internetowa działała prawidłowo z przeglądarką IE 8, sprawdź ustawienia internetowe. **Narzędzia** -> **Opcje internetowe** -> karta **Zabezpieczenia** -> **Internet** -> **Poziom zabezpieczeń** nie może być ustawiony na "Wysoki". Poziom prywatności na karcie Prywatność należy ustawić najwyżej na "Średnio-wysoki".

Aby konsola internetowa działała prawidłowo z przeglądarką IE 9, sprawdź ustawienia internetowe. Opcja **Narzędzia** -> **Opcje internetowe** -> **Zaawansowane** -> **Nie zapisuj zaszyfrowanych stron na**  **dysku** nie może być zaznaczona. W przeciwnym razie funkcja **Odzyskiwanie plików** nie będzie działać prawidłowo.

## <span id="page-13-0"></span>**4.1.3 Sposób instalowania narzędzi VMware Tools**

Program Acronis vmProtect 8 wymaga zainstalowania narzędzi VMware Tools na maszynach wirtualnych, których kopie zapasowe zamierzasz utworzyć. Dzięki temu można odpowiednio wyciszyć system plików (wykorzystać obsługę usługi VSS) oraz zapewnić możliwość wykluczania plików/folderów. Aby zainstalować narzędzia VMware Tools:

- Uruchom klienta VMware Infrastructure/vSphere.
- Połącz się z serwerem ESX(i).
- Wybierz maszynę wirtualną i uruchom system operacyjny-gościa.
- Kliknij maszynę wirtualną prawym przyciskiem myszy i wybierz **Guest** (Gość) -> **Install/Upgrade VMware Tools** (Instaluj/aktualizuj narzędzia VMware Tools).
- Postępuj zgodnie z wyświetlanymi instrukcjami.

Uwaga: funkcja **Uruchom maszynę wirtualną z kopii zapasowej** wymaga skonfigurowania sieci VMkernel na serwerze ESX(i). Można tego dokonać w kliencie vSphere, wybierając kolejno **Configuration** (Konfiguracja)->**Networking** (Sieć) i dodając do właściwości obiektu vSwitch typ połączenia VMkernel.

### <span id="page-13-1"></span>**4.1.4 Uprawnienia do tworzenia kopii zapasowych maszyn wirtualnych i ich odzyskiwania**

Po zainstalowaniu komponentu Acronis vmProtect 8 Agent na komputerze z systemem Windows lub wdrożeniu go na hoście ESX(i) należy najpierw skonfigurować hosty ESX(i)/centrum vCenter, którymi ten agent będzie zarządzać. Zakres dostępnych operacji zależy od uprawnień, które użytkownik (określony podczas dodawania hosta ESX(i)/centrum vCenter w konsoli internetowej vmProtect 8 Agent: **Konfiguruj**->**Hosty ESX(i)**) ma na serwerze vCenter. Dostępne są tylko te operacje, do których wykonania użytkownik jest uprawniony. W poniższych tabelach podano uprawnienia wymagane do tworzenia kopii zapasowych maszyn wirtualnych ESX(i) i ich odzyskiwania oraz, dodatkowo, do wdrażania urządzeń wirtualnych.

#### **Uprawnienia na serwerze vCenter lub hoście ESX(i)**

W poniższej tabeli przedstawiono uprawnienia, którymi użytkownik serwera vCenter musi dysponować, aby przeprowadzać operacje na wszystkich hostach i klastrach vCenter.

Aby umożliwić użytkownikowi wykonywanie operacji tylko na określonym hoście ESX, przypisz mu te same uprawnienia na hoście. Dodatkowo uprawnienie **Global**->**Licenses** jest wymagane do tworzenia kopii zapasowych maszyn wirtualnych określonego hosta ESX.

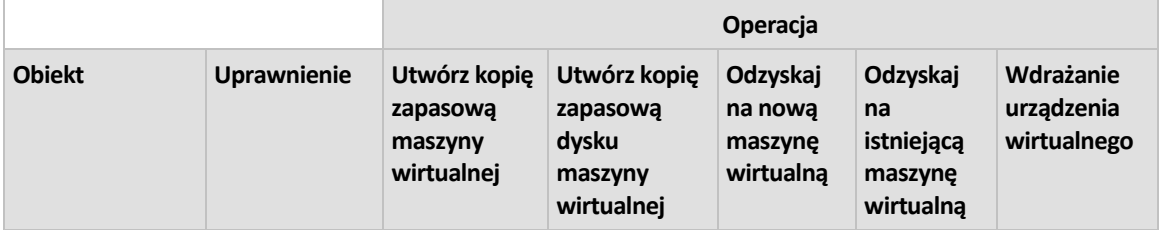

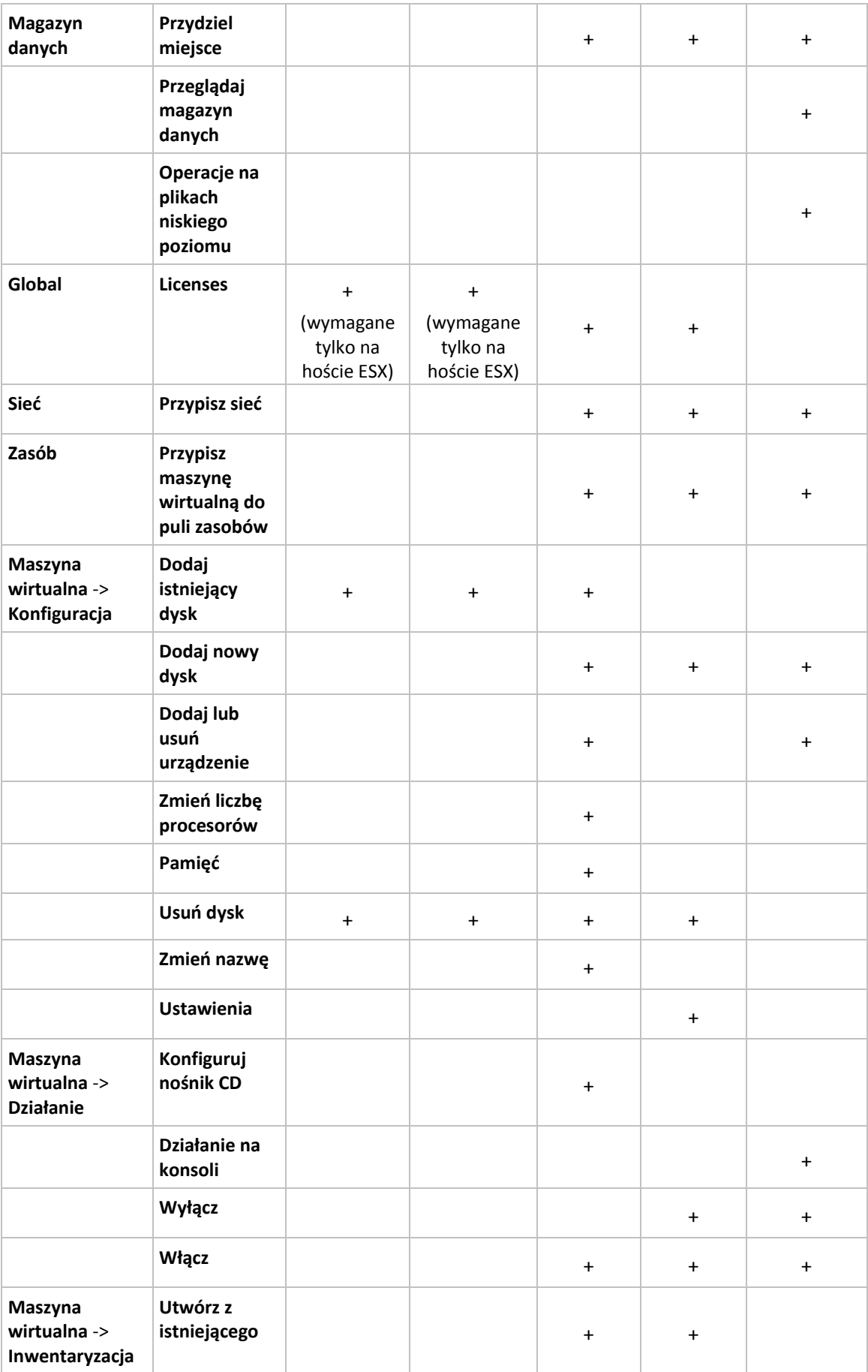

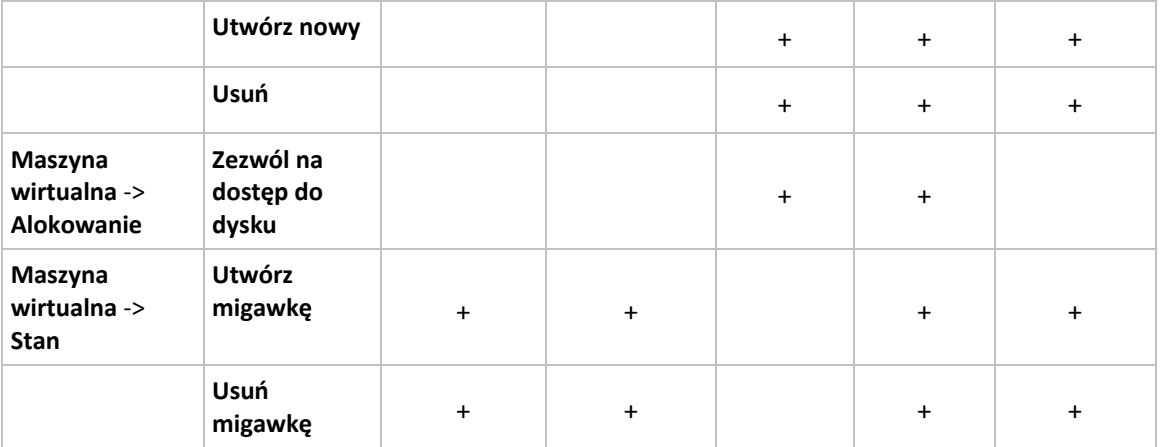

Uprawnienia roli można skonfigurować za pośrednictwem klienta vSphere Client podłączonego do hosta ESX(i) host/centrum vCenter w menu **Administracja**->**Role**. Następnie na karcie **Uprawnienia** można przypisać określonego użytkownika do połączenia z centrum vCenter w określonej roli (zobacz ilustracje poniżej).

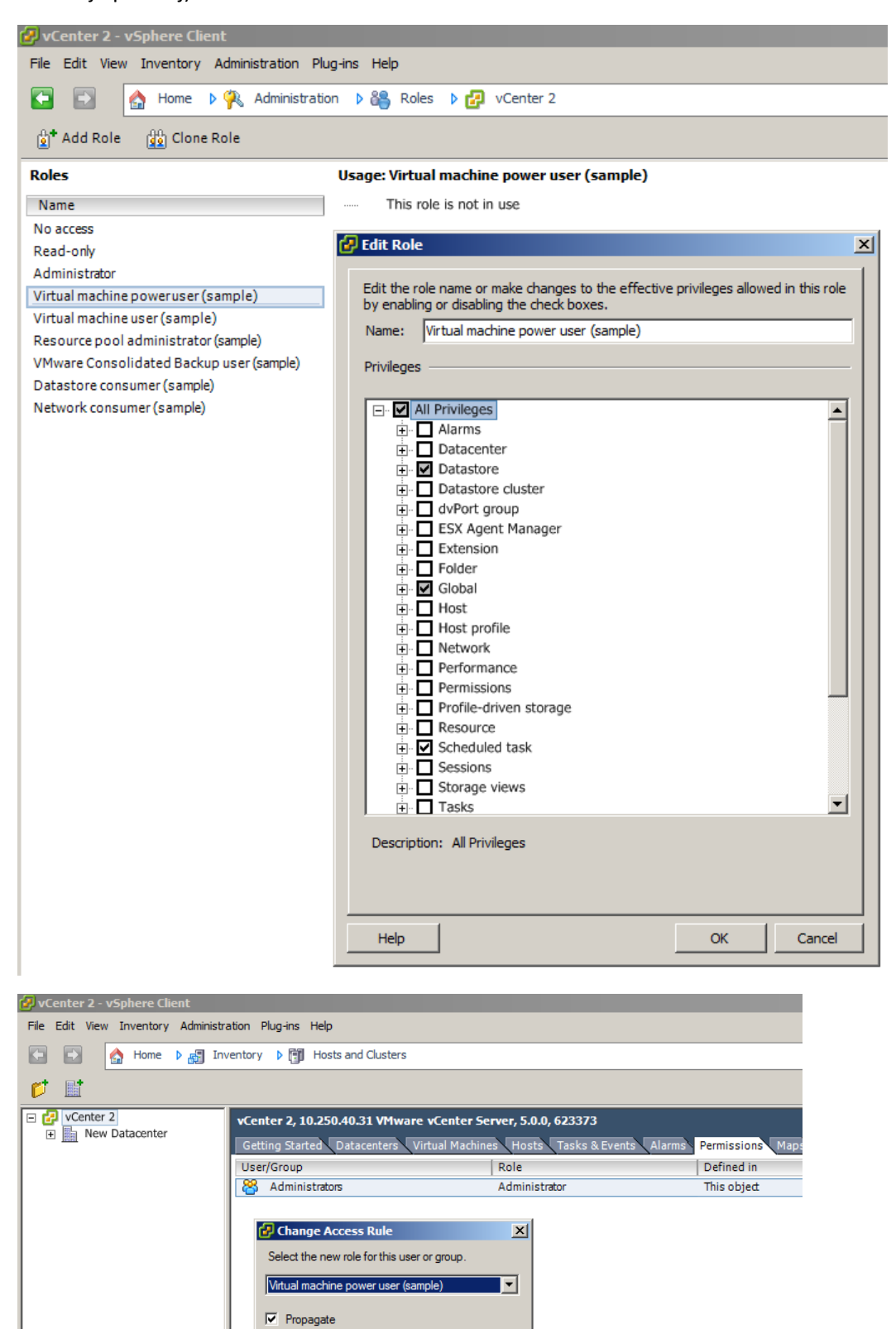

 $\overline{\mathsf{OK}}$ 

Cancel

# <span id="page-17-0"></span>**4.2 Opcje instalacji**

W pierwszej kolejności należy zainstalować oprogramowanie Acronis vmProtect 8, skonfigurować ustawienia połączeń hostów ESX(i) oraz poświadczenia dostępu do konsoli internetowej programu Acronis vmProtect 8.

Po uruchomieniu pakietu instalacyjnego Acronis ymProtect 8 pojawi się menu instalacji. Program Acronis vmProtect 8 udostępnia trzy główne opcje instalacji:

- **Zainstaluj program Acronis vmProtect 8 jako urządzenie wirtualne na hoście ESX(i).**
- **Zainstaluj program Acronis vmProtect 8 jako agenta dla systemu Windows**.
- **Wyodrębnij pliki instalacyjne**.

**Pierwsza opcja** pozwala zainstalować oprogramowanie na zdalnym hoście ESX(i) (zobacz Instalowanie programu Acronis vmProtect 8 jako urządzenia wirtualnego na hoście ESX(i) (s. [19](#page-18-0))).

**Druga opcja** pozwala zainstalować oprogramowanie Acronis vmProtect 8 na komputerze lokalnym (zobacz Instalowanie programu Acronis vmProtect 8 jako agenta dla systemu Windows (s[. 20\)](#page-19-0)).

**Trzecia opcja** pozwala wyodrębnić pliki instalacyjne (zobacz Wyodrębnianie plików instalacyjnych (s. [22](#page-21-0))) i przeprowadzić zdalne wdrożenie programu Acronis vmProtect 8 lub jego ręczną, lokalną instalację przy użyciu standardowych narzędzi instalacyjnych. Opcję tę można wybrać w razie konieczności zarządzania instalacją urządzenia wirtualnego / agenta dla systemu Windows lub rozwiązania związanych z nią problemów bez domyślnego instalatora lub w razie konieczności zainstalowania jedynie określonego komponentu bez przeprowadzania całej procedury instalacji.

Wdrożenie oprogramowania Acronis vmProtect 8 Virtual Appliance na hoście ESX(i) jest lepszym rozwiązaniem niż instalacja agenta Acronis vmProtect 8 Windows Agent z kilku powodów. Oto one:

- 1. Kopie zapasowe będzie można tworzyć bez wykorzystania sieci LAN i nie będzie to wymagać dodatkowej konfiguracji (do komputera z systemem Windows i uruchomionym agentem nie trzeba podłączać sieci SAN typu Fibre Channel (FC) lub iSCSI).
- 2. Metoda Hot-add stosowana przez oprogramowanie Virtual Appliance (dołączanie dysków wirtualnych do oprogramowania Virtual Appliance podczas tworzenia kopii zapasowych) umożliwia zwykle najszybszy dostęp do danych maszyny wirtualnych w celu ich odczytu.
- 3. Oprogramowanie Virtual Appliance jest wolne od potencjalnych problemów z kompatybilnością oprogramowania (takich jak niekompatybilność serwerów NFS innych firm lub innych usług, które mogą blokować porty).
- 4. Jest również łatwiejsze w utrzymaniu i nie wymaga osobnego komputera z systemem Windows. W przypadku infrastruktury w pełni wirtualnej z całą pewnością jest rozwiązaniem zalecanym.
- 5. Instalacja oprogramowania Virtual Appliance jest prostsza i szybsza.

Wadą oprogramowania Virtual Appliance jest zużywanie zasobów procesora i pamięci, z których korzysta host ESX(i), podczas tworzenia kopii zapasowych, co może stwarzać problemy w środowiskach o dużym obciążeniu. W takim przypadku, jeśli masz dostęp do fizycznego komputera, który może pełnić funkcję konsoli do zarządzania wszystkimi funkcjami programu vmProtect 8, warto rozważyć lokalną instalację komponentu vmProtect 8 Windows Agent.

### <span id="page-18-0"></span>**4.2.1 Instalowanie programu Acronis vmProtect 8 jako urządzenia wirtualnego na hoście ESX(i)**

Oprogramowanie Acronis vmProtect 8 można zainstalować bezpośrednio na hoście ESX(i). Proces zdalnej instalacji komponentu Acronis vmProtect 8 Virtual Appliance na hoście ESX(i) nosi nazwę wdrażania. Oprogramowanie wymagane do uruchomienia wszystkich wymaganych usług Acronis zostanie zainstalowane w osobnej małej maszynie wirtualnej ze specjalnie dostosowanym systemem operacyjnym (mała dystrybucja systemu Linux).

- 1. Najpierw zapoznaj się z umową licencyjną programu Acronis vmProtect 8, zaznacz pole wyboru akceptacji, a następnie kliknij **Dalej**.
- 2. Określ poświadczenia dostępu do żądanego serwera ESX(i) lub centrum vCenter: adres IP lub nazwę hosta, swoją nazwę użytkownika oraz hasło dostępu. Po kliknięciu **Dalej** instalator automatycznie sprawdzi połączenie i przeprowadzi procedurę autoryzacji.
- 3. Następnie instalator sprawdzi, czy na określonym serwerze ESX(i) znajdują się poprzednie wersje programu Acronis vmProtect 8 lub inne oprogramowanie Acronis. Jeśli komponent Acronis Virtual Appliance został wcześniej zainstalowany w tym miejscu i jest już nieaktualny, instalator zaproponuje jego aktualizację do najnowszej wersji lub utworzenie nowego urządzenia wirtualnego.
- 4. Ustaw nazwę swojego urządzenia (maszyny wirtualnej), a następnie wybierz host ESX(i) oraz magazyn danych na miejsce docelowe wdrożenia oprogramowania Acronis vmProtect 8. Możesz zmienić nazwę urządzenia lub zachować domyślną. Nazwa urządzenia musi być unikatowa w całym hoście ESX(i). Jeśli w poprzednim kroku instalacji ustawiono centrum vCenter i jego poświadczenia, musisz wybrać jeden z hostów ESX(i) należących do tego centrum vCenter z odpowiedniej listy rozwijanej. W przeciwnym razie wybór będzie niemożliwy i pojawi się bezpośredni host ESX(i).

Następnie wybierz magazyn danych na określonym hoście ESX(i). Jeśli miejsce przeznaczone na instalację w tym magazynie danych jest niewystarczające, pojawi się ostrzeżenie sugerujące zwolnienie miejsca w wybranym magazynie danych lub wybór innego magazynu. W określonym magazynie danych może znajdować się tylko jedno unikatowe urządzenie wirtualne o określonej nazwie. Jeśli taka sama nazwa urządzenia już istnieje w tym miejscu, musisz zmienić nazwę swojego urządzenia lub magazyn danych.

Jeśli w tym kroku określisz centrum vCenter, będzie można zaznaczyć pole wyboru **Włącz integrację vCenter**.

- 5. Wprowadź informacje dotyczące ustawień sieciowych swojego urządzenia wirtualnego. W tym kroku możesz określić standardowe ustawienia sieciowe, takie jak adres IP, maska podsieci, brama domyślna, ustawienia serwera DNS itp. Możesz także wybrać opcję domyślną automatyczne pobranie ustawień sieciowych przez urządzenie.
- 6. W następnym kroku możesz zgodzić lub nie zgodzić się na udział w Programie jakości obsługi klienta firmy Acronis (ACEP).
- 7. Po wykonaniu wszystkich niezbędnych kroków kreatora instalacji pojawi się ekran zawierający podsumowanie wymaganych operacji wdrażania — zestawienie komponentów do zainstalowania, wymagane miejsce, informacje o koncie oraz wybrane miejsce docelowe (host lub magazyn danych).

Następnie instalator programu Acronis vmProtect 8 wdroży oprogramowanie urządzenia wirtualnego. Pojawi się pasek postępu z oznaczeniem bieżącego etapu instalacji. Po pomyślnym zakończeniu wdrażania urządzenie zostanie automatycznie uruchomione. Poczekaj na zakończenie całego procesu i sprawdzenie wszystkich elementów. Może to potrwać kilka minut.

Jeśli proces instalacji zakończy się pomyślnie i wszystkie komponenty programu Acronis vmProtect 8 zostaną prawidłowo wdrożone, pojawi się strona "Wdrożenie zostało zakończone". Jeśli chcesz uruchomić konsolę Acronis vmProtect 8 Web Console (otworzy się w domyślnej przeglądarce internetowej) i uzyskać połączenie z nowo wdrożonym urządzeniem wirtualnym Acronis vmProtect 8, zaznacz wyświetlone na tej stronie pole wyboru. Następnie kliknij **Zamknij**. Domyślna kombinacja nazwy logowania i hasła dla komponentu Acronis vmProtect 8 Web Console to admin:root. UWAGA: stanowczo zaleca się zmianę hasła po pierwszym logowaniu na stronie **Konfiguruj**->**Hasło agenta** (aby uzyskać więcej informacji, zobacz Zarządzanie hasłem agenta (s. [116\)](#page-115-0)). W przypadku poświadczeń domyślnych logowanie odbywa się automatycznie. Jeśli zmienisz w konfiguracji hasło agenta, po połączeniu z konsolą pojawi się domyślny ekran logowania.

Jeśli wystąpią jakiekolwiek problemy, urządzenie wirtualne (którego niektóre elementy już zostały wdrożone podczas instalacji) zostanie automatycznie usunięte z hosta ESX(i). Pojawi się strona "Nie **można zainstalować komponentów programu vmProtect 8**". Na tej stronie możesz zapoznać się z podsumowaniem dotyczącym zainstalowanych i niezainstalowanych komponentów. Łącze **Pokaż dziennik** pozwala otworzyć okno podręczne ze szczegółowymi informacjami, natomiast łącze **Rozwiązywanie problemów** pozwala otworzyć witrynę internetową bazy wiedzy Acronis Knowledge Base pod adresem [http://kb.acronis.com](http://kb.acronis.com/) zawierającą szczegółowy opis błędu. Jeśli nadal nie możesz znaleźć odpowiedzi pozwalającej rozwiązać dany problem, skontaktuj się z zespołem pomocy technicznej firmy Acronis (s. [119](#page-118-0)).

### <span id="page-19-0"></span>**4.2.2 Instalowanie programu Acronis vmProtect 8 jako agenta dla systemu Windows**

Jeśli hosty produkcyjne są tak poważnie obciążone, że uruchamianie urządzeń wirtualnych jest niepożądane, rozważ instalację komponentu Acronis vmProtect 8 Windows Agent na komputerze fizycznym znajdującym się poza infrastrukturą ESX(i).

Jeśli system ESX(i) korzysta z magazynu dołączonego za pomocą sieci SAN, zainstaluj agenta na komputerze podłączonym do tej samej sieci SAN. Agent będzie tworzył kopie zapasowe maszyn wirtualnych bezpośrednio z magazynu, a nie z hosta ESX(i) i z sieci LAN. Taka możliwość jest określana jako tworzenie kopii zapasowych bez wykorzystania sieci LAN.

Poniższy diagram ilustruje tworzenie kopii zapasowej z wykorzystaniem sieci LAN oraz bez niej. Dostęp do maszyn wirtualnych bez wykorzystania sieci LAN jest możliwy w przypadku sieci SAN typu Fibre Channel (FC) lub iSCSI. Aby całkowicie wyeliminować konieczność przesyłania danych uwzględnianych w kopiach zapasowych za pomocą sieci LAN, przechowuj kopie zapasowe na dysku lokalnym komputera agenta lub na dołączonym magazynie SAN.

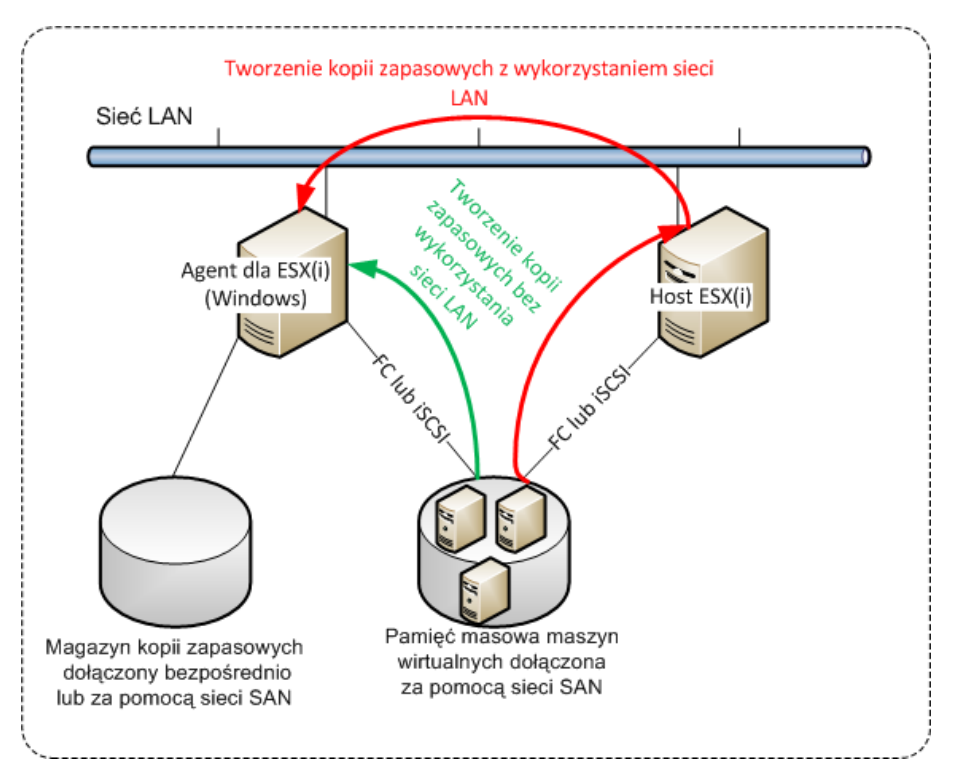

Komponent Acronis vmProtect 8 Windows Agent można instalować na dowolnym komputerze z systemem Windows spełniającym wymagania systemowe. Poniżej przedstawiono krótki opis poszczególnych kroków instalacji agenta dla systemu Windows.

- 1. Najpierw zapoznaj się z umową licencyjną programu Acronis vmProtect 8, zaznacz pole wyboru akceptacji, a następnie kliknij **Dalej**.
- 2. Określ poświadczenia usług Acronis. Komponent Acronis Managed Machine Service (odpowiedzialny za główne funkcje programu Acronis vmProtect 8) działa jako usługa. Określ konto, w którym usługa komponentu zostanie uruchomiona po instalacji (to konto automatycznie uzyska dostęp z uprawnieniami "Logowanie jako usługa" w komputerze). Tutaj należy podać poświadczenia dowolnego użytkownika systemu Windows z uprawnieniami **Logowanie lokalne** na komputerze z zainstalowanym agentem. Zwykle może to być dowolne konto użytkownika z grupy "**Administratorzy**", "**Użytkownicy zaawansowani**" lub "**Użytkownicy**". Ustaw port HTTPs, np. domyślny port 9877. Aby uzyskać dostęp do strony konsoli internetowej Acronis po zainstalowaniu komponentu Acronis vmProtect 8 Agent, uruchom przeglądarkę internetową, a następnie w jej pasku adresu wprowadź "https://mójserwer:port".

**Należy pamiętać, że aby poprawnie połączyć zainstalowanego agenta za pomocą przeglądarki (konsoli internetowej), nazwa komputera lokalnego z zainstalowanym programem Acronis vmProtect 8 nie może zawierać symbolu podkreślenia (\_). Na tym komputerze poświadczenia każdego użytkownika powinny posiadać uprawnienia administratora.**

3. Wybierz sposób instalowania komponentów, np. określ lokalizację, w której chcesz zainstalować oprogramowanie. Domyślne miejsce docelowe instalowania programu Acronis vmProtect 8 to folder C:\Program Files\Acronis lub C:\Program Files (x86)\Acronis. Miejsce docelowe możesz zmienić, wpisując nową nazwę folderu lub wybierając ją z wykorzystaniem funkcji przeglądania. Jeśli folder nie istnieje, zostanie utworzony automatycznie podczas instalacji. Przycisk **Użycie** 

**dysku** pozwala wyświetlić dostępne miejsce na dysku dla poszczególnych woluminów w komputerze i ułatwia wybranie dysku docelowego do instalacji. Jeśli w wybranym woluminie nie ma wystarczającej ilości wolnego miejsca, pojawi się monit o zwolnienie wymaganego miejsca lub wybór innego woluminu. Po określeniu żądanego miejsca docelowego kliknij **Dalej.**

- 4. Zapoznaj się z informacjami dotyczącymi Programu jakości obsługi klienta firmy Acronis, określ, czy chcesz brać w nim udział, a następnie kliknij **Dalej**. Głównym celem programu ACEP jest ułatwienie nam gromadzenia danych statystycznych dotyczących użytkowników w celu rozszerzania funkcji oprogramowania oraz podnoszenia jakości obsługi klienta.
- 5. Po wykonaniu wszystkich niezbędnych kroków kreatora instalacji pojawi się ekran zawierający podsumowanie wymaganych operacji instalacyjnych, zestawienie komponentów do zainstalowania, wymagane miejsce, informacje o koncie oraz wybrane miejsce docelowe.
- 6. Kliknij **Zainstaluj**, aby rozpocząć instalację. Pojawi się pasek postępu instalacji programu Acronis vmProtect 8. Podczas instalacji Zapora systemu Windows może zaproponować odblokowanie portów TCP/IP. Jest to wymagane do prawidłowego działania urządzenia. Aby odblokować porty, w otwartym oknie Zapory systemu Windows kliknij przycisk **Odblokuj**. Poczekaj na zakończenie instalacji. Może to potrwać kilka minut.

Jeśli proces instalacji zakończy się pomyślnie i wszystkie komponenty programu Acronis vmProtect 8 zostaną prawidłowo zainstalowane, pojawi się strona "Instalacja została zakończona". Jeśli chcesz uruchomić konsolę Acronis vmProtect 8 Web Console, zaznacz wyświetlone na tej stronie pole wyboru i kliknij **Zamknij**.

Jeśli instalacja zakończy się niepowodzeniem i żadne lub niektóre z komponentów programu Acronis vmProtect 8 z jakiejś przyczyny nie zostaną pomyślnie zainstalowane, pojawi się strona "Nie można zainstalować komponentów programu vmProtect 8". Na tej stronie możesz zapoznać się z podsumowaniem dotyczącym zainstalowanych i niezainstalowanych komponentów. Łącze **Pokaż dziennik** pozwala otworzyć okno podręczne ze szczegółowymi informacjami, natomiast łącze **Rozwiązywanie problemów** pozwala otworzyć witrynę internetową bazy wiedzy Acronis Knowledge Base pod adresem [http://kb.acronis.com](http://kb.acronis.com/) zawierającą szczegółowy opis błędu. Jeśli nadal nie możesz znaleźć odpowiedzi pozwalającej rozwiązać dany problem, skontaktuj się z zespołem pomocy technicznej firmy Acronis (s. [119](#page-118-0)).

## <span id="page-21-0"></span>**4.2.3 Wyodrębnianie plików instalacyjnych**

Pakiet instalacyjny programu Acronis vmProtect 8 pozwala wyodrębnić pliki instalacyjne w komputerze w celu ich ręcznego uruchomienia i zainstalowania przy użyciu standardowych narzędzi.

Kliknij **Wyodrębnij pliki instalacyjne** w głównym menu instalacji programu Acronis vmProtect 8. Wybierz żądane komponenty do zapisania w postaci odrębnych plików instalacyjnych w komputerze:

- AcronisESXAppliance.ovf oraz dwa pliki .vmdk pliki instalacyjne komponentu Acronis Virtual Appliance.
- vmProtectAgent.msi główny plik instalacyjny komponentu Acronis vmProtect 8 Windows Agent.
- vmProtectExchangeBackupAgent.msi plik instalacyjny komponentu Acronis vmProtect 8 Exchange Backup Agent. Agenta należy zainstalować w systemie operacyjnym-gościa, w którym włączona jest kontrola konta użytkownika. Ma to na celu obejście ograniczeń kontroli konta użytkownika i umożliwienie korzystania z opcji programu vmProtect 8 Exchange Backup. Po zainstalowaniu usługa **Acronis vmProtect 8 Exchange Backup Agent** udostępnia kanał komunikacji z komponentem Acronis vmProtect 8 Agent.

Określ lokalizację wyodrębniania plików, a następnie kliknij **Wyodrębnij**. Przycisk **Użycie dysku** pozwala wyświetlić dostępne miejsce dla poszczególnych woluminów w komputerze i ułatwia wybranie dysku docelowego do wyodrębnienia plików.

Po zakończeniu procesu wyodrębniania zamknij okno dialogowe.

## <span id="page-22-0"></span>**4.2.4 Konfigurowanie ustawień połączenia hosta ESX(i)**

Aby uzyskać szczegółowe informacje dotyczące ustawiania i konfigurowania poświadczeń połączenia hosta ESX(i), zobacz sekcję Zarządzanie hostami ESX(i) (s. [111\)](#page-110-0).

### <span id="page-22-1"></span>**4.2.5 Używanie magazynu dołączonego lokalnie**

Do agenta dla ESX(i) (Virtual Appliance) można dołączyć dodatkowy dysk pełniący funkcję magazynu dołączonego lokalnie, w którym agent może przechowywać kopie zapasowe. Taka konfiguracja zapewnia zazwyczaj szybsze tworzenie kopii zapasowych niż przez sieć LAN i nie wykorzystuje całej przepustowości sieci. Zaleca się użycie tej metody, gdy pojedyncze urządzenie wirtualne zarządza całym środowiskiem wirtualnym znajdującym się w dołączonym magazynie SAN.

Program umożliwia dodanie magazynu do już działającego agenta lub dokonanie tego w trakcie importowania agenta z szablonu OVF.

#### **Aby dołączyć magazyn do już działającego agenta**

- 1. W widoku inwentaryzacji serwera VMware vSphere kliknij prawym przyciskiem myszy Agent dla ESX(i) (Virtual Appliance).
- 2. Dodaj dysk, edytując ustawienia maszyny wirtualnej. Dysk nie może być mniejszy niż 10 GB. Dodając już istniejący dysk, zachowaj ostrożność. Po utworzeniu magazynu wszystkie dane zawarte dotychczas na tym dysku zostaną utracone.
- 3. Przejdź do konsoli urządzenia wirtualnego. W dolnej części ekranu jest dostępne łącze **Utwórz magazyn**. Jeśli go tam nie ma, kliknij **Odśwież**.
- 4. Kliknij łącze **Utwórz magazyn**, wybierz dysk i określ jego etykietę.

**Informacje szczegółowe**. Z uwagi na ograniczenia systemu plików długość etykiety nie może przekraczać 16 znaków.

#### **Aby wybrać magazyn dołączony lokalnie jako miejsce docelowe kopii zapasowej**

Podczas definiowania zadania tworzenia kopii zapasowej rozwiń element **Foldery lokalne** i wybierz podłączony lokalnie dysk, na przykład D:\.

Tę samą procedurę należy wykonać w przypadku operacji odzyskiwania pliku i innych operacji dotyczących kopii zapasowych.

# <span id="page-22-2"></span>**4.3 Odinstalowanie produktu Acronis vmProtect 8**

Aby odinstalować komponent Acronis vmProtect 8 Windows Agent, użyj domyślnego narzędzia **Dodaj lub usuń programy** dostępnego w systemie Windows.

Aby odinstalować komponent Acronis vmProtect 8 Virtual Appliance, musisz ręcznie usunąć maszynę wirtualną wraz z urządzeniem wirtualnym z hosta ESX(i) za pomocą klienta VMware vSphere.

# <span id="page-24-0"></span>**5 Rozpoczęcie pracy**

Po zainstalowaniu programu Acronis vmProtect 8 lub wdrożeniu komponentu Acronis vmProtect 8 Virtual Appliance możesz uruchomić konsolę Acronis vmProtect 8 Web Console. Konsola otworzy się w domyślnej przeglądarce internetowej.

Należy pamiętać, że serwer internetowy Acronis vmProtect 8 (instalowany po stronie agenta), który udostępnia interfejs użytkownika, wykorzystuje certyfikaty z podpisem własnym. Z tego względu podczas łączenia z agentem Acronis Agent za pośrednictwem przeglądarki internetowej może pojawić się komunikat o błędzie "Wystąpił problem z certyfikatem zabezpieczeń tej witryny sieci Web". Aby uniknąć wyświetlania tego komunikatu, dodaj ten certyfikat z podpisem własnym do listy zaufanych certyfikatów. Dokładne instrukcje zależą od typu używanej przeglądarki internetowej. Aby uzyskać dodatkowe informacje, zobacz pomoc użytkowanej przeglądarki.

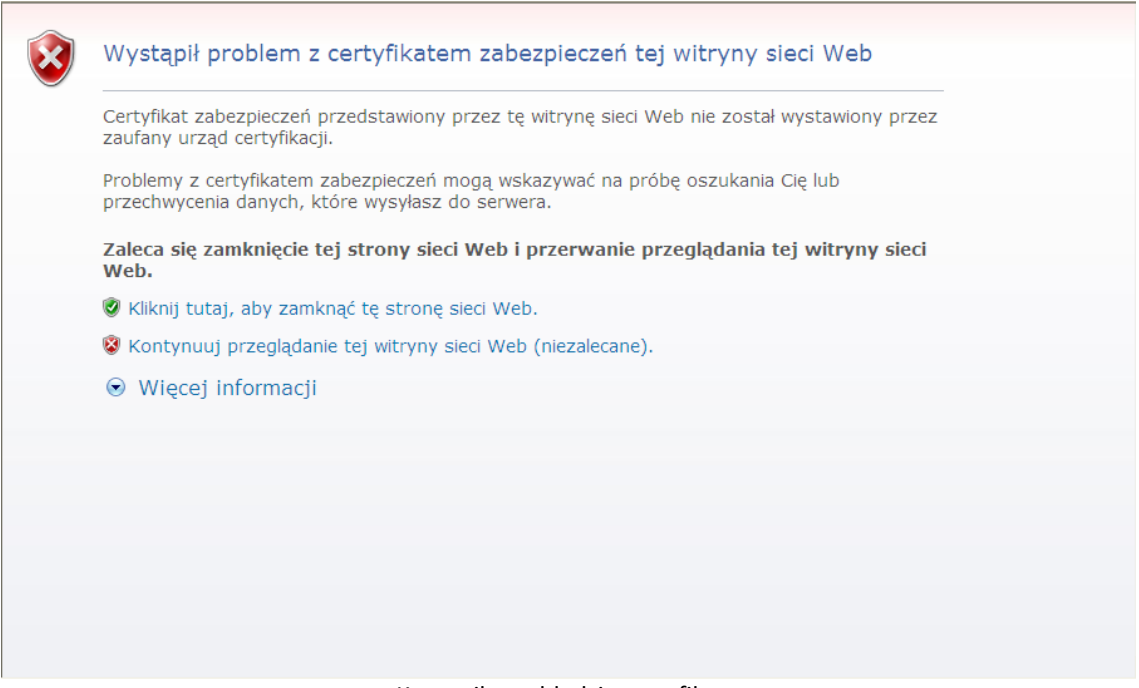

Komunikat o błędzie certyfikatu

Po otwarciu konsoli internetowej w przeglądarce pojawi się ekran logowania wymagający wprowadzenia poświadczeń użytkownika programu Acronis vmProtect 8. W przypadku instalacji opartej na urządzeniu wirtualnym domyślna kombinacja nazwy logowania i hasła to **admin:root**. W przypadku instalacji opartej na agencie dla systemu Windows należy podać poświadczenia dowolnego użytkownika systemu Windows z uprawnieniami "**Administrator**" na komputerze z zainstalowanym agentem. Użytkownik powinien mieć również uprawnienia "Logowanie lokalne", "Uzyskiwanie dostępu do tego komputera z sieci" i "Logowanie w trybie wsadowym". Uprawnienia te można sprawdzić, wybierając **Start**->**Uruchom**->secpol.msc->**Ustawienia zabezpieczeń**->**Zasady lokalne**->**Przypisywanie praw użytkownika**.

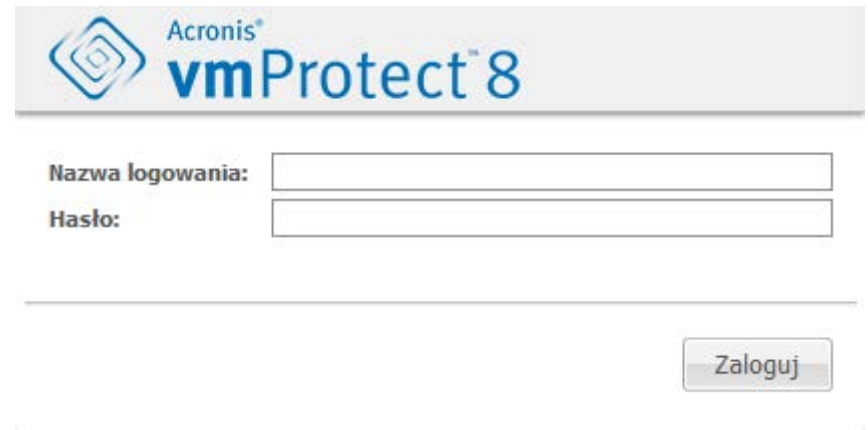

Strona logowania

Po zalogowaniu się w programie Acronis vmProtect 8 użytkownik zobaczy ekran powitalny z Pulpitem nawigacyjnym zawierającym obszar Szybkie rozpoczęcie pracy. Trzy przyciski dostępne w tej sekcji stanowią wskazówkę, od czego należy zacząć korzystanie z programu:

- Aby uruchomić pierwsze zadanie tworzenia kopii zapasowej maszyn wirtualnych, należy najpierw przejść do sekcji Host ESX(i) (s. [111](#page-110-0)) i określić adres IP/nazwę hosta i poświadczenia centrum vCenter lub hosta ESX(i), na którym działają te maszyny.
- Skonfigurowanie hosta ESX(i) nie spowoduje automatycznego powiązania z nim licencji. Z tego względu, aby skonfigurować licencje, przejdź na stronę Licencje (s. [107](#page-106-1)).
- Po skonfigurowaniu hostów ESX(i) i licencji można uruchomić kreator Nowe zadanie tworzenia kopii zapasowej (s. [35\)](#page-34-0), który ułatwi wykonanie poszczególnych działań w ramach tego procesu.

# <span id="page-25-0"></span>**5.1 Zarządzanie pulpitem nawigacyjnym**

Po zainstalowaniu i uruchomieniu programu Acronis vmProtect 8 (tj. połączeniu komponentu Acronis vmProtect 8 za pośrednictwem konsoli internetowej) pojawi się domyślny ekran z pulpitem nawigacyjnym. Na początku pulpit nawigacyjny zawiera 2 sekcje: **Szybkie rozpoczęcie pracy** oraz **Maszyny wirtualne**, która przedstawia ogólne informacje dotyczące centrum vCenter i hostów ESX(i), liczbę maszyn zarządzanych na hostach ESX(i) oraz liczbę zamontowanych maszyn wirtualnych. Po utworzeniu zadania tworzenia kopii zapasowej pierwotny widok (**Szybkie rozpoczęcie pracy**) zostanie zastąpiony widokiem **Pulpit nawigacyjny**. W wyniku tej zmiany sekcja **Szybkie rozpoczęcie pracy** zniknie i pojawią się dodatkowe sekcje (opisane poniżej).

Główny obszar roboczy pulpitu nawigacyjnego programu Acronis vmProtect 8 zawiera podsumowanie wszystkich aktualnie uruchomionych zadań lub szczegóły ostatnio zakończonego zadania, jeśli żadne zadanie nie jest uruchomione. Pulpit nawigacyjny został zaprojektowany z myślą o stworzeniu środowiska maksymalnie przyjaznego dla użytkownika. Zawiera on podsumowanie aktualnego statusu zadań tworzenia i przywracania kopii zapasowych oraz innych zadań. Poszczególne zadania zakończone powodzeniem lub niepowodzeniem są w nim oznaczone za pomocą różnych kolorów. Pulpit nawigacyjny przedstawia wszystkie czynności, które można wykonać w programie Acronis vmProtect 8, dzięki czemu stanowi bardzo przydatne narzędzie pozwalające na szybkie podejmowanie decyzji operacyjnych.

Aby przejść do pulpitu nawigacyjnego, kliknij główne logo programu Acronis vmProtect 8 znajdujące się w lewym górnym rogu lub przycisk **Narzędzia główne** w menu głównym. Wszelkie grupy na pulpicie nawigacyjnym z wyjątkiem grupy **Alerty** można ukryć w zasobniku, klikając odpowiednią ikonę minimalizowania.

#### Zadania

Sekcja **Zadania** zawiera podsumowanie bieżących uruchomionych zadań lub ostatnio zakończonego zadania, jeśli żadne zadanie nie jest uruchomione. Pasek postępu przedstawia wartość procentową ukończenia zadań tworzenia /przywracania kopii zapasowych, nazwę zadania, godzinę uruchomienia, pozostały czas i bieżącą prędkość. Z bloku **Zadania** na pulpicie nawigacyjnym można bezpośrednio otworzyć dziennik zadań, zatrzymać zadanie lub przejść do strony **Zadania** (**Widok**->**Zadania**).

#### Statystyka zadania

Sekcja **Statystyka zadania** przedstawia podsumowanie wykonanych zadań tworzenia kopii zapasowych/przywracania. Aby przyspieszyć i ułatwić zapoznanie się z danymi i ich analizę, informacje na diagramie są przedstawione w sposób wizualny. Pomyślnie wykonane zadania są oznaczone na zielono. Zadania zakończone niepowodzeniem są oznaczone na czerwono. Zadania zakończone z ostrzeżeniami są oznaczone na żółto. Po wskazaniu odpowiedniego diagramu pojawi się wartość procentowa ukończenia zadania oraz szczegółowe statystyki dla określonej daty. Można również zmienić widok statystyk, klikając **Co godzinę**, **Codziennie** lub **Co tydzień**.

#### Maszyny wirtualne

Sekcja **Maszyny wirtualne** zawiera nazwy hostów i klastrów (vCenter), łączną liczbę maszyn wirtualnych uruchomionych na zarządzanych hostach ESX(i) oraz liczbę zamontowanych maszyn wirtualnych (*zobacz sekcję Zamontowane maszyny wirtualne* (s[. 102\)](#page-101-0)).

#### Lokalizacje

Sekcja **Lokalizacje** przedstawia ogólne dane statystyczne statusu lokalizacji kopii zapasowych. Zawiera ona łączną liczbę kopii zapasowych, a także informacje o zajętym miejscu, o miejscu zajętym przez inne dane oraz o wolnym miejscu (wyrażone w megabajtach/gigabajtach oraz w procentach). Zajęte miejsce określa miejsce zajęte przez kopie zapasowe Acronis. Miejsce zajęte przez inne dane określa miejsce zajęte przez dane, które nie stanowią archiwów kopii zapasowych. Statystyki wolnego miejsca są dostępne wyłącznie w lokalizacjach, które obsługują pobieranie tej wartości (na przykład w lokalizacjach FTP nie ma takiego pola). Z sekcji **Lokalizacje** możesz przejść bezpośrednio do widoku **Punkty odzyskiwania**, klikając łącze poniżej.

## <span id="page-26-0"></span>**5.2 Korzystanie z konsoli internetowej**

### <span id="page-26-1"></span>**5.2.1 Karty menu wstążki**

Wstążka menu w górnej części ekranu umożliwia zarządzanie oprogramowaniem i wykonywanie wszystkich funkcji operacyjnych. Podstawowe funkcje programu Acronis vmProtect 8 dostępne w górnym menu zostały opisane w poniższych sekcjach.

Wstążka menu programu Acronis vmProtect 8 zawiera trzy główne karty: **Czynności**, **Widok** i **Konfiguruj**. Czwarta, dodatkowa karta programu Acronis pojawia się dynamicznie w zależności od aktualnie wybranej przez użytkownika operacji na karcie **Widok** lub **Konfiguruj**.

#### **Widok Pulpit nawigacyjny**

Przycisk **Narzędzia główne** jest zawsze dostępny na pasku wstążki i prowadzi do widoku **Pulpit**  nawigacyjny. Konfiguracja pulpitu nawigacyjnego została opisana w sekcji "Zarządzanie pulpitem nawigacyjnym" (s. [26](#page-25-0)).

#### **1) Karta Czynności**

Pierwsza karta — **Czynności** — udostępnia podstawowe funkcje programu Acronis vmProtect 8 i pozwala uruchamiać poniższe zadania podstawowe.

#### **a. Zadanie tworzenia kopii zapasowej**

To jest przycisk **Kopia zapasowa**, który uruchamia kreator **Nowe zadanie tworzenia kopii zapasowej**. Ustawienia kreatora zostały opisane w sekcji "Tworzenie kopii zapasowej maszyn wirtualnych" (s. [35](#page-34-0)).

#### **b. Zadanie replikacji**

To jest przycisk **Replikacja**, który uruchamia kreator **Nowe zadanie replikacji**. Ustawienia kreatora zostały opisane w sekcji "Nowe zadanie replikacji" (s. [51](#page-50-1)).

#### **c. Zadanie przywracania**

To jest przycisk **Przywracanie**, który uruchamia kreator **Nowe zadanie przywracania**. Ustawienia kreatora zostały opisane w sekcji "Przywracanie maszyn wirtualnych z kopii zapasowej" (s. [59](#page-58-0)).

#### **d. Zadanie wyodrębniania serwera Exchange**

To jest przycisk **Odzyskiwanie serwera Exchange**, który uruchamia kreator **Wyodrębnij elementy**  serwera Exchange. Ustawienia kreatora zostały opisane w sekcji "Wyodrębnianie elementów serwera Exchange z kopii zapasowej" (s. [67](#page-66-0)).

#### **e. Zadanie uruchomienia maszyny wirtualnej z kopii zapasowej**

To jest przycisk **Uruchom maszynę wirtualną z kopii zapasowej**, który aktywuje kreator zadania uruchamiania maszyny wirtualnej z kopii zapasowej. Ustawienia kreatora zostały opisane w sekcji "Uruchamianie maszyny wirtualnej z kopii zapasowej" (s. [73](#page-72-0)).

#### **f. Zadanie odzyskiwania plików**

To jest przycisk **Odzyskiwanie plików**, który uruchamia kreator odzyskiwania plików. Ustawienia kreatora zostały opisane w sekcji "Odzyskiwanie plików" (s. [78](#page-77-0)).

#### **g. Zadanie sprawdzania poprawności**

To jest przycisk **Sprawdź poprawność**, który uruchamia nowe zadanie sprawdzania poprawności. Zadanie zostało opisane w sekcji "Sprawdzanie poprawności kopii zapasowej" (s[. 100\)](#page-99-1).

#### **h. Zadanie tworzenia kopii zapasowej konfiguracji ESXi**

To jest przycisk **Kopia zapasowa konfiguracji ESXi**, który uruchamia kreator **Nowe zadanie tworzenia**  kopii zapasowej ESXi. Ustawienia kreatora zostały opisane w sekcji "Odzyskiwanie hostów ESXi na komputer bez systemu operacyjnego" (s. [82](#page-81-1)).

#### **2) Karta Widok**

Druga karta — **Widok** — zawiera podstawowe widoki danych programu Acronis vmProtect 8 i umożliwia szybkie przechodzenie pomiędzy tymi widokami.

#### **a. Widok Zadania**

To jest łącze do widoku Zadania. Zarządzanie zadaniami zostało opisane w sekcji "Zarządzanie zadaniami" (s. [89](#page-88-0)).

#### **b. Widok Punkty odzyskiwania**

To jest łącze do widoku **Punkty odzyskiwania**. Zarządzanie punktami odzyskiwania zostało opisane w sekcji "Zarządzanie punktami odzyskiwania" (s. [94](#page-93-0)).

#### **c. Widok Repliki**

To jest łącze do widoku **Repliki**. Zarządzanie replikowanymi maszynami wirtualnymi zostało opisane w sekcji "Zarządzanie replikowanymi maszynami wirtualnymi" (s. [54](#page-53-0)).

#### **d. Widok Zamontowane maszyny wirtualne**

To jest łącze do widoku **Zamontowane maszyny wirtualne**. Zarządzanie zamontowanymi maszynami wirtualnymi zostało opisane w sekcji "Zarządzanie zamontowanymi maszynami wirtualnymi" (s[. 102\)](#page-101-0).

#### **e. Widok Pokaż dzienniki**

To jest łącze do widoku **Pokaż dzienniki**. Zarządzanie dziennikami zostało opisane w sekcji "Zarządzanie dziennikami" (s. [104](#page-103-1)).

#### **3) Karta Konfiguruj**

Trzecia karta — **Konfiguruj** — zawiera podstawowe narzędzia konfiguracji programu Acronis vmProtect 8 i pozwala określić domyślne ustawienia podstawowych operacji tworzenia/przywracania kopii zapasowych oraz inne ustawienia.

#### **a. Hosty ESX(i)**

To jest łącze do strony zarządzania **Hosty ESX(i)**. Zarządzanie hostami ESX(i) zostało opisane w sekcji "Zarządzanie hostami ESX(i)" (s. [111\)](#page-110-0).

#### **b. Licencje**

To jest łącze do strony zarządzania **Licencje**. Zarządzanie licencjami zostało opisane w sekcji "Zarządzanie licencjami" (s. [107](#page-106-1)).

#### **c. Ustawienia**

Ustawienia **Subskrypcja funkcji kopii zapasowej online** i **Proxy kopii zapasowej online** są dostępne na wstążce. Jeśli na przykład wykorzystywane połączenie internetowe wykorzystuje serwer proxy, w tym miejscu możesz skonfigurować wszystkie wymagane ustawienia.

Na karcie **Konfiguruj** znajdują się także łącza do domyślnych **ustawień kopii zapasowej** i **ustawień przywracania**. Ustawienia tworzenia/przywracania kopii zapasowych oraz inne ustawienia zostały szczegółowo opisane w sekcji "Zarządzanie ustawieniami" (s. [114](#page-113-0)).

Kliknij przycisk **Ustawienia kopii zapasowej** lub **Ustawienia przywracania**, aby wyświetlić stronę ustawień tworzenia/przywracania kopii zapasowych, na której możesz skonfigurować domyślne ustawienia wszystkich zadań tworzenia/przywracania kopii zapasowych.

#### **4) Karta dynamiczna vmProtect 8**

To jest karta dynamiczna, która pojawia się na wstążce i zmienia się w zależności od aktualnie wybranej czynności na karcie **Widok**. Ta dynamiczna karta zawiera przyciski specyficzne dla bieżących czynności na karcie **Widok**.

#### **a. Widok -> Punkty odzyskiwania**

Po wybraniu widoku **Punkty odzyskiwania** na wstążce menu pojawi się karta **Punkty odzyskiwania**. Strona zarządzania Punkty odzyskiwania została opisana w sekcji "Zarządzanie punktami odzyskiwania" (s. [94](#page-93-0)).

#### **b. Widok -> Repliki**

Po wybraniu widoku **Repliki** na wstążce menu pojawi się karta **Repliki**. Strona zarządzania **Repliki** została opisana w sekcji "Zarządzanie replikami" (s. [51](#page-50-0)).

#### **c. Widok -> Zamontowane maszyny wirtualne**

Po wybraniu widoku **Zamontowane maszyny wirtualne** na wstążce menu pojawi się karta **Zamontowane maszyny wirtualne**. Strona **Zamontowane maszyny wirtualne** została opisana w sekcji "Zarządzanie zamontowanymi maszynami wirtualnymi" (s. [102\)](#page-101-0).

#### **d. Widok -> Pokaż dzienniki**

Po wybraniu widoku **Pokaż dzienniki** na wstążce menu pojawi się karta **Dzienniki**. Strona zarządzania Dzienniki została opisana w sekcji "Zarządzanie dziennikami" (s. [104](#page-103-1)).

### <span id="page-29-0"></span>**5.2.2 Łącze wylogowania**

W prawym górnym rogu okna programu Acronis vmProtect 8 znajduje się nazwa bieżącego użytkownika oraz przycisk **Wyloguj** pozwalający wyjść z programu lub zalogować się ponownie z inną nazwą użytkownika.

# <span id="page-30-0"></span>**6 Integracja z centrum vCenter**

Głównym narzędziem służącym do zarządzania infrastrukturą wirtualną vSphere jest klient VMware vSphere. Klient VMware vSphere nie zapewnia funkcji macierzystego tworzenia kopii zapasowych/przywracania, jednak zarządzanie tymi istotnymi operacjami za pomocą innego narzędzia nie zawsze jest wygodne. Program Acronis vmProtect 8 obejmuje moduł integracji vCenter umożliwiający realizowanie podstawowych funkcji tworzenia kopii zapasowych i przywracania bezpośrednio z klienta VMware vSphere bez konieczności uruchamiania interfejsu internetowego Acronis vmProtect 8.

Integracja z centrum vCenter jest możliwa pod warunkiem, że centrum takie jest zarejestrowane w komponencie Acronis vmProtect 8 Agent. Bez zarejestrowanego centrum vCenter integracja jest niemożliwa. Poza tym integracja zostaje automatycznie wyłączona po usunięciu centrum vCenter z konfiguracji komponentu vmProtect 8 Agent.

Integrację programu Acronis vmProtect 8 z centrum vCenter można włączać i wyłączać ręcznie z poziomu interfejsu internetowego vmProtect 8 oraz menedżera wtyczki vCenter. Aby włączyć integrację vCenter, przejdź na stronę **Konfiguruj**->**Hosty ESX(i)** i podczas dodawania nowego centrum vCenter zaznacz pole wyboru **Włącz integrację vCenter** lub kliknij przycisk **Włącz integrację vCenter**. Aby wyłączyć tę funkcję, kliknij **Wyłącz integrację vCenter**. Na ekranie logowania Acronis vmProtect 8 będzie widoczny adres IP agenta, na którym włączona jest funkcja integracji.

Integracja jest dostępna w sekcji **Inventory (Inwentaryzacja)**->**Solutions and Applications (Rozwiązania i aplikacje)**->**Acronis vmProtect 8.0** w przypadku klientów vSphere podłączonych do centrum vCenter.

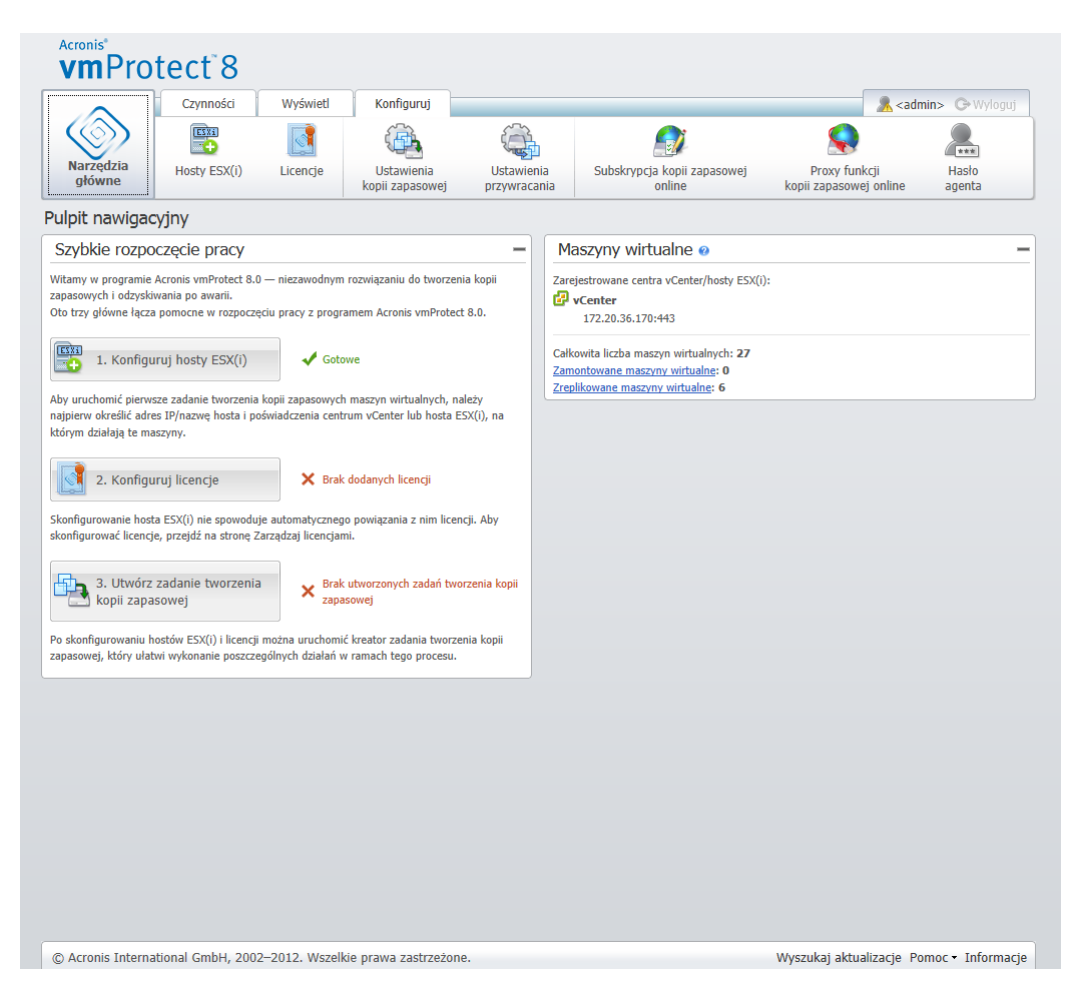

#### **Zasada działania integracji vCenter**

Integracja vCenter umożliwia tworzenie zadań tworzenia kopii zapasowych, przywracania, replikacji itp. oraz podgląd ich postępu bezpośrednio z poziomu interfejsu VMware vSphere.

Wybierz dowolną maszynę wirtualną, obiekt vApp/pulę zasobów lub host/klaster ESX(i) na liście VMware vSphere wyświetlanej w postaci drzewa. Kliknij prawym przyciskiem myszy wybrany element, aby wyświetlić menu kontekstowe. Zawiera ono opcje **Acronis vmProtect 8 Backup** i **Acronis vmProtect 8 Restore**. Wybranie jednej z nich spowoduje otwarcie okna podręcznego Acronis i aktywację kreatora tworzenia kopii zapasowej/przywracania ułatwiającego tworzenie zadania tworzenia kopii zapasowej/przywracania oraz jego błyskawiczne wdrożenie.

Kreatory tworzenia kopii zapasowej/przywracania (włącznie z ustawieniami tworzenia kopii zapasowej/przywracania) w interfejsie VMware vSphere wyglądają identycznie jak w programie Acronis vmProtect 8.

Standardowy kreator **Nowe zadanie tworzenia kopii zapasowej** składa się z 4 kroków omówionych szczegółowo w sekcji Tworzenie kopii zapasowej maszyn wirtualnych (s. [35](#page-34-0)). W pierwszym kroku kreatora w oknie podręcznym **Kopia zapasowa Acronis** VMware vSphere wybrana zostanie wstępnie maszyna wirtualna kliknięta prawym przyciskiem myszy. Domyślny wybór można jednak zmienić.

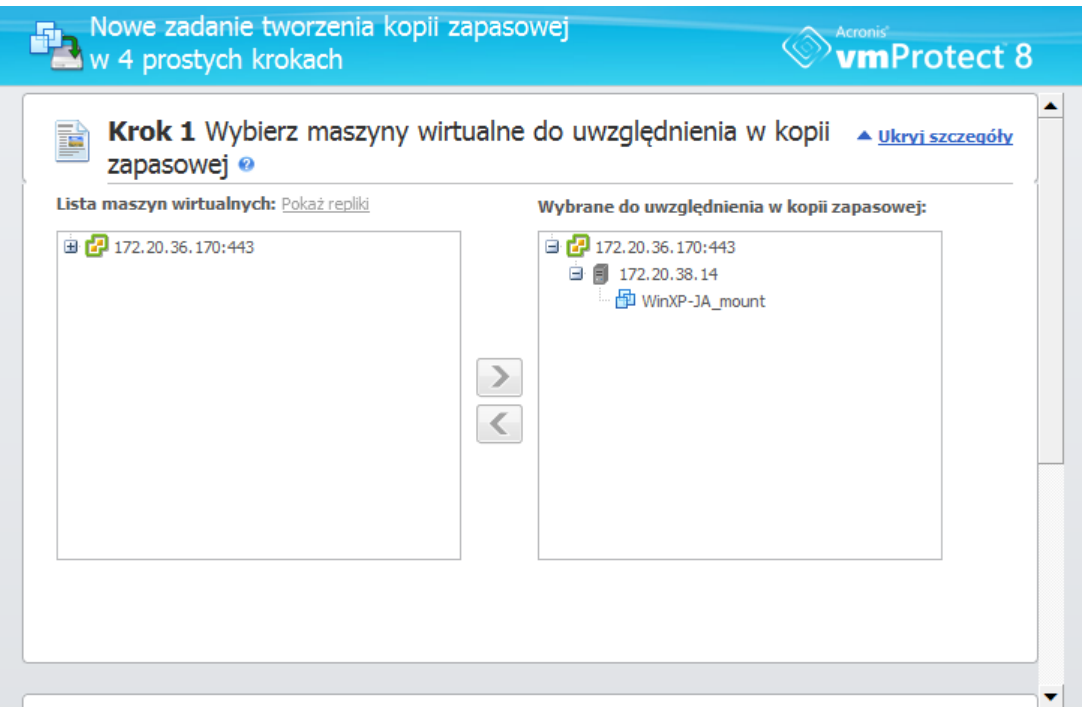

Integracja vCenter, kreator Nowe zadanie tworzenia kopii zapasowej, krok 1

Standardowy kreator **Nowe zadanie przywracania** składa się z 3 kroków omówionych szczegółowo w sekcji Przywracanie maszyn wirtualnych z kopii zapasowej (s. [59](#page-58-0)). W pierwszym kroku kreatora w oknie podręcznym **Przywracanie Acronis** VMware vSphere wybrana zostanie wstępnie maszyna wirtualna kliknięta prawym przyciskiem myszy. Wybrany zostanie najnowszy dostępny punkt odzyskiwania w pierwszej wykrytej lokalizacji z listy **Ostatnio używana lokalizacja**.

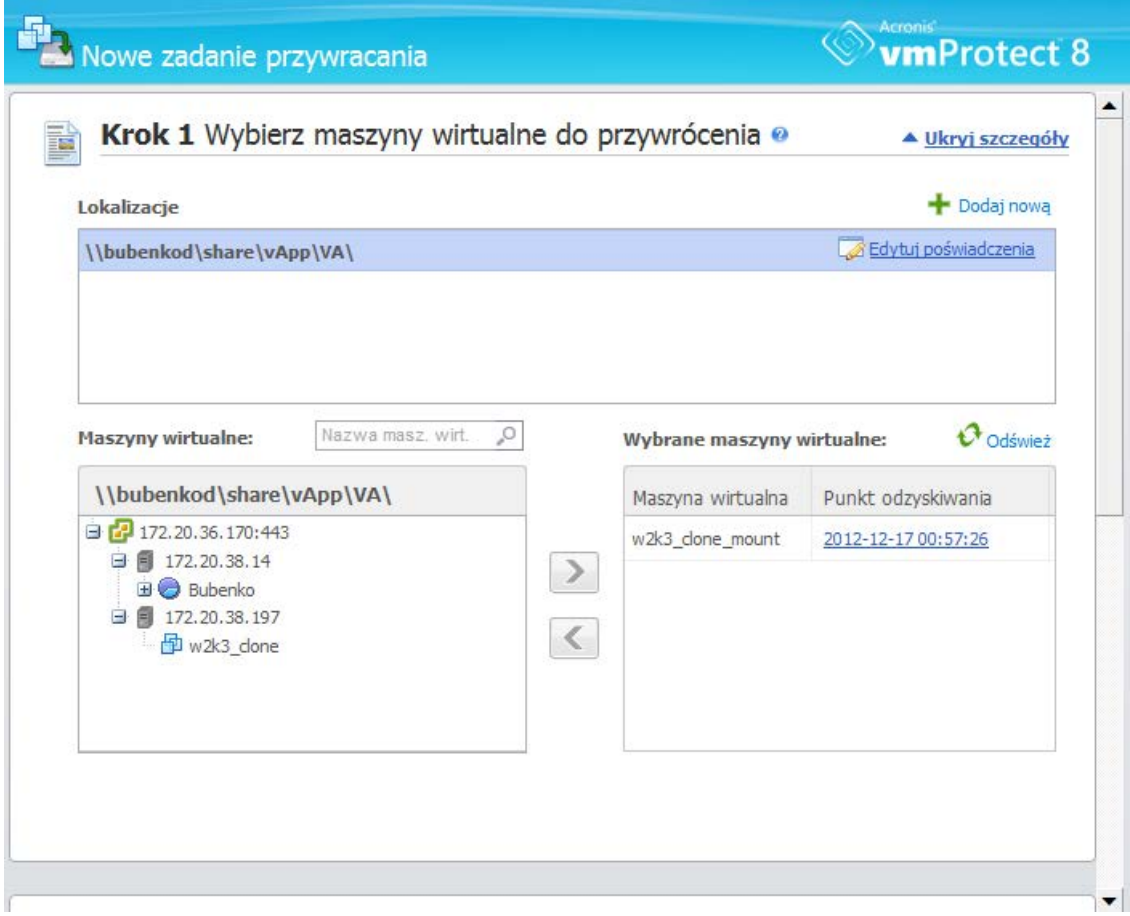

Integracja vCenter, kreator Nowe zadanie przywracania, krok 1

Uwaga: w widoku **Maszyny wirtualne i szablony** klienta vSphere nie są dostępne operacje na folderach. W takich przypadkach będą wyświetlane jedynie elementy menu kontekstowego Acronis dotyczące maszyn wirtualnych.

Należy pamiętać, że integracja vCenter jest zarządzana przez określony komponent vmProtect 8 Agent. Z tego względu, jeśli agent jest niedostępny z punktu widzenia centrum vCenter, funkcje dostępne w menu kontekstowych nie będą działać prawidłowo.

#### **Synchronizacja klienta VMware vSphere z programem Acronis vmProtect 8**

Po włączeniu integracji VCenter wszystkie operacje wykonywane na kliencie VMware vSphere znajdują się również w interfejsie programu Acronis vmProtect 8. Takie synchronizowane operacje obejmują tworzenie nowych i postęp istniejących zadań. W sekcji **Ostatnio używane zadania** wyświetlany jest postęp zadań tworzenia kopii zapasowych/przywracania/itp. uruchamianych za pomocą menu kontekstowego klienta VMware vSphere. Ponadto w przypadku tworzenia kopii zapasowych lub przywracania z nowej lokalizacji za pomocą opcji menu kontekstowego klienta VMware vSphere aktualizowane są również ostatnio używane lokalizacje w programie vmProtect 8.

Analogicznie wszystkie zadania tworzenia kopii zapasowych/przywracania/itp. wykonywane w programie Acronis vmProtect 8 są rejestrowane jako **Zadania** w kliencie VMware vSphere.

# <span id="page-34-0"></span>**7 Tworzenie kopii zapasowej maszyn wirtualnych**

Aby utworzyć nowe zadanie tworzenia kopii zapasowej, kliknij **Utwórz zadanie tworzenia kopii zapasowej** w obszarze **Szybkie rozpoczęcie pracy** na Pulpicie nawigacyjnym lub kliknij **Kopia zapasowa** na karcie **Czynności** w menu głównym. W głównym obszarze roboczym pojawi się kreator **Nowe zadanie tworzenia kopii zapasowej** z monitem o podanie wymaganych informacji oraz skonfigurowanie wszystkich niezbędnych ustawień nowego zadania tworzenia kopii zapasowej. Kreator składa się z czterech kolejnych kroków, które są wyświetlane w tym samym obszarze:

- Wybieranie maszyn wirtualnych do uwzględnienia w kopii zapasowej.
- Czas tworzenia kopii zapasowej.
- Miejsce docelowe kopii zapasowej.
- Sposób tworzenia kopii zapasowej.

Te cztery kroki kreatora i związane z nimi opcje zostały opisane poniżej.

# <span id="page-34-1"></span>**7.1 Wybieranie maszyn wirtualnych do uwzględnienia w kopii zapasowej**

W pierwszym kroku musisz wybrać maszyny wirtualne (lub obiekty vApp), których kopię zapasową chcesz utworzyć. Po lewej stronie znajdują się wszystkie hosty ESX(i)/centra vCenter zarządzane przez komponent Acronis vmProtect 8 Agent wraz z listą ich maszyn wirtualnych. Jeśli nie możesz znaleźć na liście poszukiwanej maszyny wirtualnej, której kopię zapasową chcesz utworzyć, sprawdź, czy na stronie **Konfiguruj**->**Hosty ESX(i)** jest dodany odpowiedni host ESX(i).

Wybierz maszyny wirtualne (lub obiekty vApp), przenosząc je z listy po lewej stronie na listę po prawej stronie przy użyciu przycisków do przenoszenia elementów **>** i **<**. Lista po prawej stronie zawiera wszystkie maszyny wirtualne wybrane do utworzenia kopii zapasowej. Przycisk **>** służy do dodawania maszyny wirtualnej do listy tworzenia kopii zapasowej, natomiast przycisk **<** umożliwia usunięcie maszyny wirtualnej z listy.

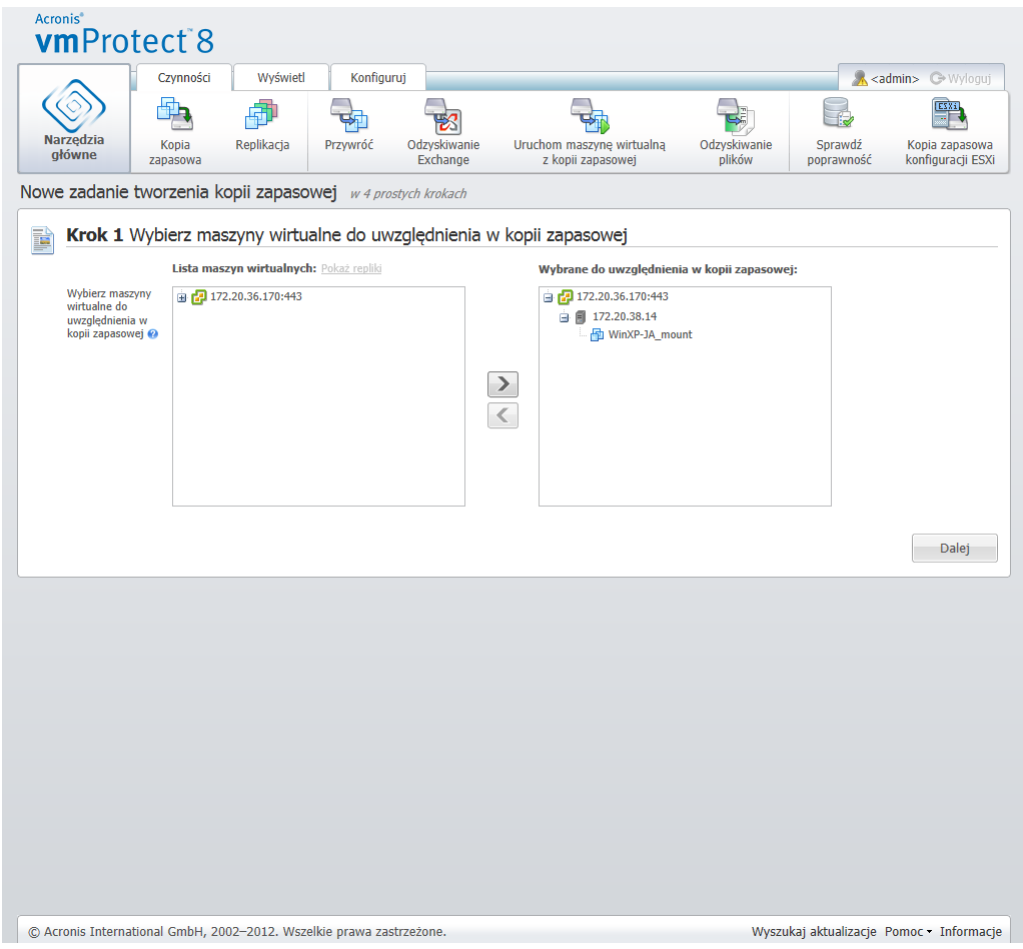

Kreator Nowe zadanie tworzenia kopii zapasowej, krok 1: "Wybierz maszyny wirtualne do uwzględnienia w kopii zapasowej"

Można utworzyć kopię zapasową grup dynamicznych maszyn, wybierając w drzewie jednostkę wyższego poziomu (np. host ESX(i) lub folder maszyn wirtualnych) i przenosząc go na listę po prawej stronie przy użyciu tego samego przycisku **>**. W wyniku tego wszystkie maszyny w tej grupie zostaną automatycznie dołączone do listy kopii zapasowej. Ponadto bieżące zadanie tworzenia kopii zapasowej będzie automatycznie tworzyło kopie zapasowe wszystkich nowych maszyn utworzonych w tej grupie.

Można również tworzyć kopie zapasowe maszyn wirtualnych-replik (zobacz sekcję Replikacja (s. [51](#page-50-1))). W tym celu kliknij przycisk **Pokaż repliki** nad listą maszyn wirtualnych i wybierz maszynę wirtualną-replikę, której kopię zapasową chcesz utworzyć. Uwaga: nie zaleca się jednoczesnego przeprowadzania replikacji do maszyny-wirtualnej repliki i odzyskiwania danych z jej kopii zapasowej. Należy zachować ostrożność przy konfiguracji harmonogramów.

Po wybraniu maszyn wirtualnych do uwzględnienia w kopii zapasowej kliknij **Dalej**, aby zakończyć pierwszy krok i kontynuować.

# <span id="page-35-0"></span>**7.2 Czas tworzenia kopii zapasowej**

W drugim kroku kreatora Utwórz zadanie tworzenia kopii zapasowej określ harmonogram tworzenia kopii zapasowych danych maszyn wirtualnych. Dostępne są dwie opcje — zaplanowanie tworzenia kopii zapasowej i utworzenie jednorazowego zadania tworzenia kopii zapasowej ("Nie twórz
harmonogramu, uruchom na żądanie"). Wartość domyślna to "Utwórz kopię zapasową co tydzień w nie, pon, wto, śro, czw, pią, sob o 12:00:00". W tym miejscu wartość domyślną można zmienić lub wybrać "Nie twórz harmonogramu, uruchom na żądanie", co oznacza, że zadanie tworzenia kopii zapasowej nie będzie uruchamiane według harmonogramu. Zostanie ono uruchomione zaraz po utworzeniu zadania tworzenia kopii zapasowej lub można je uruchomić ręcznie w widoku **Zadania**.

Ustaw własną częstotliwość tworzenia kopii zapasowej. Program Acronis vmProtect 8 umożliwia planowanie tygodniowe, które działa w systemach operacyjnych Windows i Linux.

W obszarze **Harmonogram** wybierz odpowiedni parametr: Co: <...> tygodni(e) w: <...>.

Określ liczbę tygodni oraz dni tygodnia, w których chcesz uruchamiać zadanie. W przypadku ustawienia Co **2** tydzień/tygodnie w **Pon** zadanie będzie uruchamiane co drugi poniedziałek.

W obszarze **W ciągu dnia uruchamiaj zadanie** wybierz jedną z opcji: Raz, o: <...> lub Co: <...> Od: <...>  $Do: < ... >$ .

Jeśli wybierzesz opcję **Raz o: <...>,** określ godzinę, o której zadanie zostanie jednorazowo uruchomione.

Jeśli wybierzesz opcję **Co: <...> Od: <...> Do: <...>** określ, ile razy zadanie będzie uruchamiane w podanym przedziale czasowym. Ustawienie na przykład harmonogramu zadania co 1 godzinę od 10:00:00 do 22:00:00 spowoduje, że zadanie będzie uruchamiane 12 razy w ciągu jednego dnia od godziny 10 do 22.

Poniżej przedstawiono kilka przykładowych harmonogramów.

Harmonogram "Jeden dzień w tygodniu"

Jest to często wykorzystywany harmonogram tworzenia kopii zapasowych. Jeśli chcesz, aby zadanie tworzenia kopii zapasowej było uruchamiane w każdy piątek o godzinie 22, ustaw parametry w następujący sposób:

1. Co: **1** tydzień/tygodnie w: **Pt**.

2. Raz o: **22:00:00**.

Harmonogram "Dni robocze"

Zadanie będzie uruchamiane w każdym tygodniu w dni robocze: od poniedziałku do piątku. W dni robocze zadanie będzie uruchamiane tylko raz o godzinie 21. Parametry harmonogramu są zatem następujące:

1. Co: **1** tydzień/tygodnie w: **<Dni robocze>**. Zaznaczenie pola wyboru **Dni robocze** spowoduje automatyczne zaznaczenie odpowiednich pól wyboru (**Pon, Wt, Śr, Czw** i **Pt**) oraz pozostawienie bez zmian dwóch pozostałych pól.

2. Raz o: **21:00:00**.

Po skonfigurowaniu harmonogramu tworzenia kopii zapasowych w obszarze "Czas tworzenia kopii zapasowej" kliknij **Dalej**, aby przejść do ostatniego kroku kreatora.

## **7.3 Miejsce docelowe kopii zapasowej**

W trzecim kroku należy określić lokalizację archiwum kopii zapasowej. Wybierz lokalizację, klikając przycisk **Przeglądaj**. Program wyświetli okno podręczne zawierające opcje przeglądania, w którym można określić lub zmienić ścieżkę i ustawić nazwę archiwum. Na liście ostatnio używanych lokalizacji możesz wybrać jedną z wcześniej używanych lokalizacji lub też skonfigurować nową.

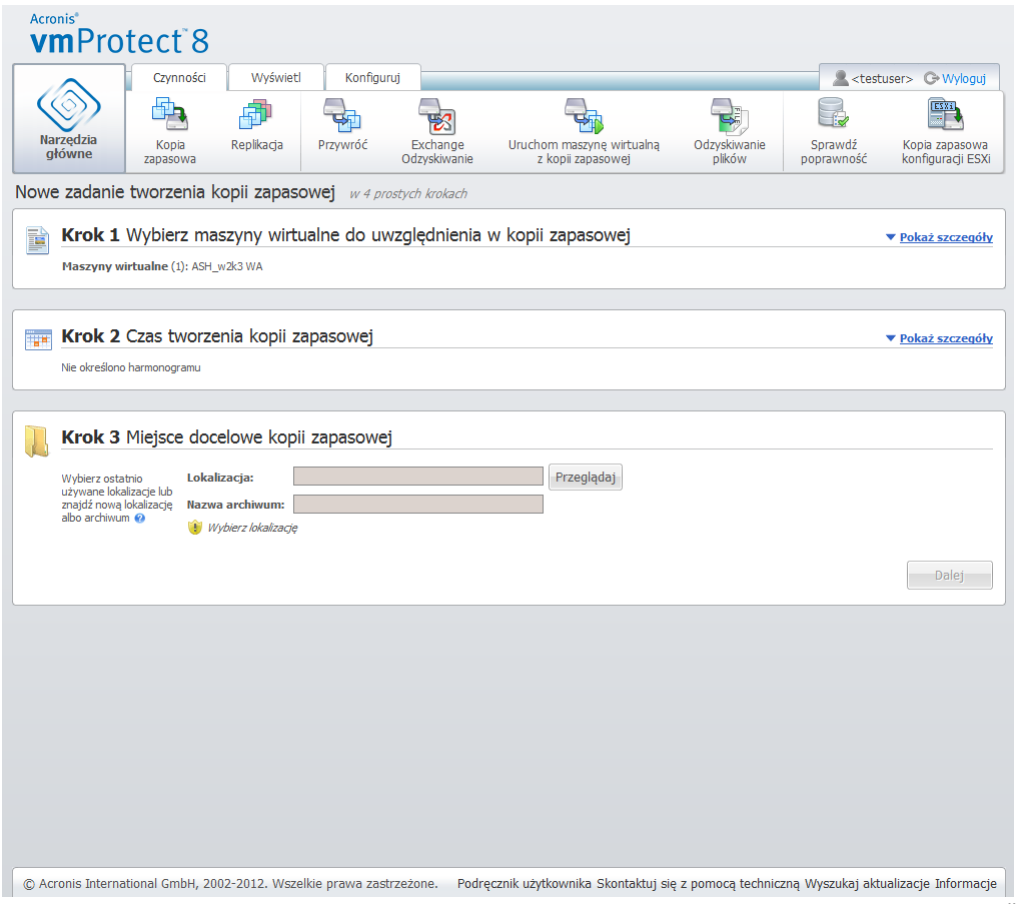

Kreator Nowe zadanie tworzenia kopii zapasowej, krok 3: "Miejsce docelowe kopii zapasowej"

Pole **Nazwa archiwum** przedstawia nazwę archiwum wybranego w oknie podręcznym **Przeglądaj**.

Po lewej stronie okna podręcznego **Przeglądaj** wyświetlana jest lista następujących elementów:

- Magazyny kopii zapasowych online.
- Ostatnie lokalizacje.
- **Foldery lokalne.**
- Foldery sieciowe.
- **Serwery FTP.**
- Serwery SFTP.

Jeśli do komponentu vmProtect 8 Agent nie dodano żadnych licencji, jako miejsce docelowe kopii zapasowych można wybrać jedynie magazyn Acronis Online Backup Storage.

Wybierz jeden z typów lokalizacji kopii zapasowych w drzewie przeglądania po lewej stronie. Jeśli wybrana lokalizacja (magazyn kopii zapasowych online, foldery sieciowe lub serwery FTP/SFTP) wymaga uwierzytelnienia, w prawym panelu zostanie najpierw wyświetlone okno dialogowe umożliwiające określenie poświadczeń. Po pomyślnym zalogowaniu się w tym panelu zostanie wyświetlona zawartość wybranej lokalizacji, czyli znajdujące się w niej archiwa.

*Uwaga: magazyn Acronis vmProtect 8 Online Backup Storage nie jest dostępny we wszystkich regionach. Aby uzyskać więcej informacji, odwiedź [http://www.acronis.pl/my/backup](http://www.acronis.pl/my/backup-recovery-online/)-recovery-online/ .*

Aby pomyślnie utworzyć kopię zapasową na serwerze FTP/SFTP, musisz posiadać prawa usuwania przypisane odpowiedniemu plikowi i folderowi na tym serwerze.

Zamiast wybierania lokalizacji w drzewie można ręcznie wprowadzić ścieżkę w odpowiednim polu **Lokalizacja** i kliknąć przycisk **Idź**, aby przejść do tej lokalizacji. W tym przypadku w prawym panelu zostanie wyświetlone identyczne okno dialogowe uwierzytelniania, w którym należy wprowadzić nazwę logowania i hasło.

Wprowadź swoją nazwę archiwum w znajdującym się poniżej polu **Nazwa archiwum**. Należy pamiętać, że zapisywanie danych w tym samym archiwum przez kilka zadań tworzenia kopii zapasowych nie jest zalecane. Reguły przechowywania zastosowane do archiwum przez różne zadania tworzenia kopii zapasowej mogą wywołać nieprzewidywalne skutki.

Wybierz typ archiwum nowej kopii zapasowej. Program Acronis vmProtect 8 pozwala na zapisywanie danych kopii roboczych w postaci jednego z dwóch podstawowych typów archiwów — archiwum standardowe (tryb zgodności ze starszymi wersjami) oraz archiwum Zawsze przyrostowe.

Wybierz opcję **Zapisz każdą kopię zapasową w osobnym pliku** dla archiwum w trybie zgodności ze starszymi wersjami (*zobacz sekcję "Schemat kopii zapasowej w wielu plikach (tryb zgodności ze starszymi wersjami)"* (s. [10](#page-9-0))). Możesz też wybrać opcję **Zapisz wszystkie kopie zapasowe w jednym**  pliku (zalecane). Oznacza to, że archiwum będzie miało nowy, rozszerzony format "Zawsze przyrostowe" (*zobacz sekcję "Schemat kopii zapasowej w jednym pliku (Zawsze przyrostowe)"* (s. [11\)](#page-10-0)).

W przypadku edycji istniejącego zadania tworzenia kopii zapasowej lub wybrania istniejącego archiwum na lokalizację kopii zapasowej to ustawienie nie będzie wyświetlane.

Zaznacz pole wyboru **Automatycznie usuwaj stare kopie zapasowe**, aby określić reguły przechowywania dotyczące zarządzania kopiami zapasowymi w archiwum. Dostępne opcje zależą od konfiguracji harmonogramu w poprzednim kroku (*sekcja "Czas tworzenia kopii zapasowej"*) oraz od wybranego formatu archiwum. Na przykład dla niezaplanowanego zadania tworzenia kopii zapasowej schemat czyszczenia Dziadek-ojciec-syn (GFS) nie będzie dostępny. W przypadku wybrania opcji "Zapisz wszystkie kopie zapasowe w jednym pliku" nie będzie dostępna opcja Twórz pełne kopie zapasowe co: <...> (ponieważ pełne kopie zapasowe nie mają sensu w przypadku formatu archiwum Zawsze przyrostowe). Poniżej przedstawiono opis poszczególnych reguł przechowywania.

#### 1. Nieokreślone

Jeśli reguły przechowywania nie zostały określone, żadne zaprogramowane zarządzanie kopiami zapasowymi nie będzie miało miejsca, tj. wszystkie kopie zapasowe będą niezależnie przechowywane wewnątrz archiwum.

#### 2. Schemat prostego czyszczenia

Wybór schematu prostego czyszczenia pozwala na przechowywanie w archiwum określonej liczby kopii zapasowych lub też ich przechowywanie przez określony czas.

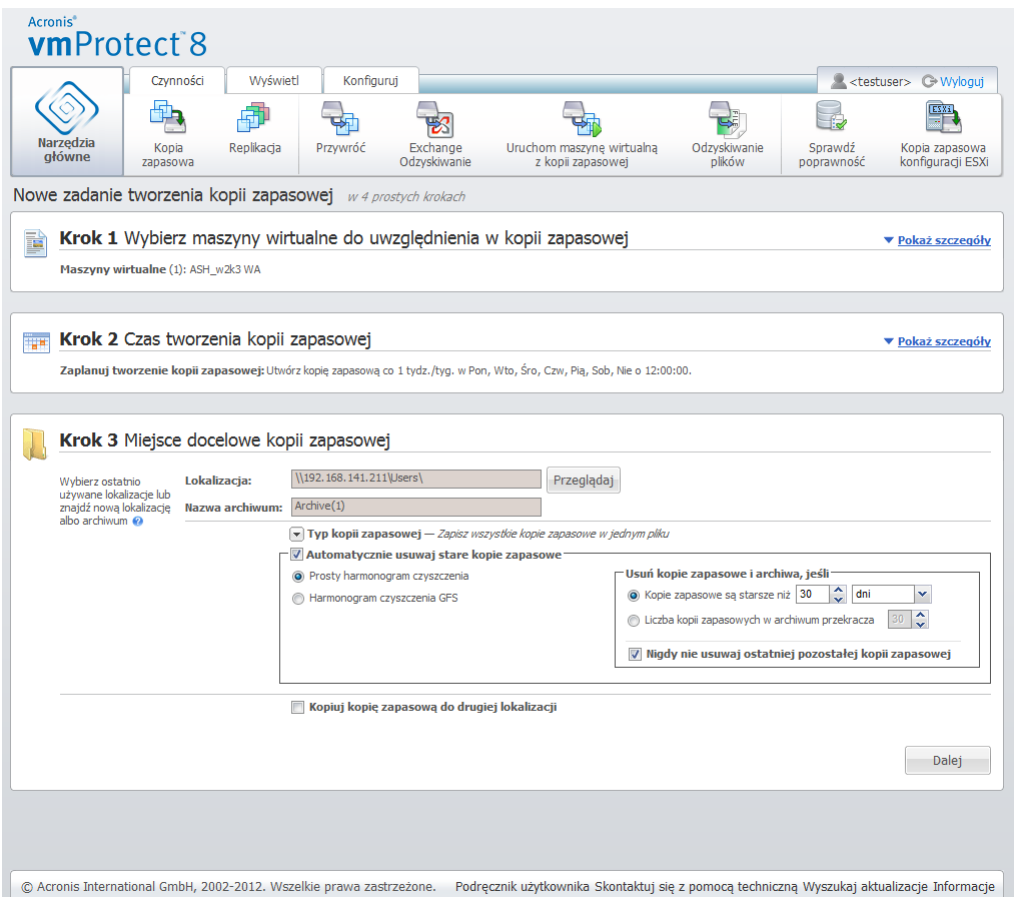

Kreator Utwórz kopię zapasową, krok 3: "Miejsce docelowe kopii zapasowej", Schemat prostego czyszczenia, usunięcie przestarzałych kopii zapasowych

Druga opcja pozwala wyczyścić archiwum, jeśli liczba kopii zapasowych przekracza <…>. Jeśli ustawisz dla tego parametru wartość 1, w przypadku trybu archiwum Zawsze przyrostowe będzie automatycznie tworzona pełna kopia zapasowa, tj. przyrostowa kopia zapasowa, która usunie zbędną, starszą zawartość punktu odzyskiwania po utworzeniu kopii. Jeśli liczba przechowywanych archiwów jest większa niż 1, czyszczenie będzie przeprowadzane zgodnie z trybem archiwum Zawsze przyrostowe (*aby uzyskać dodatkowe informacje, zobacz sekcję "Schemat kopii zapasowej w jednym pliku (Zawsze przyrostowe)" (s. [11](#page-10-0)) w tym Podręczniku użytkownika*).

#### 3. Schemat czyszczenia GFS

Jest to popularny schemat czyszczenia "Dziadek-ojciec-syn", który umożliwia przechowywanie określonej liczby dziennych, tygodniowych i miesięcznych kopii zapasowych. Określa on liczbę przechowywanych dziennych, tygodniowych i miesięcznych kopii zapasowych. Wszystkie kopie zapasowe utworzone danego dnia są uważane za "dzienne" i są usuwane po upływie tego okresu. Ta sama reguła dotyczy "tygodniowych" kopii zapasowych.

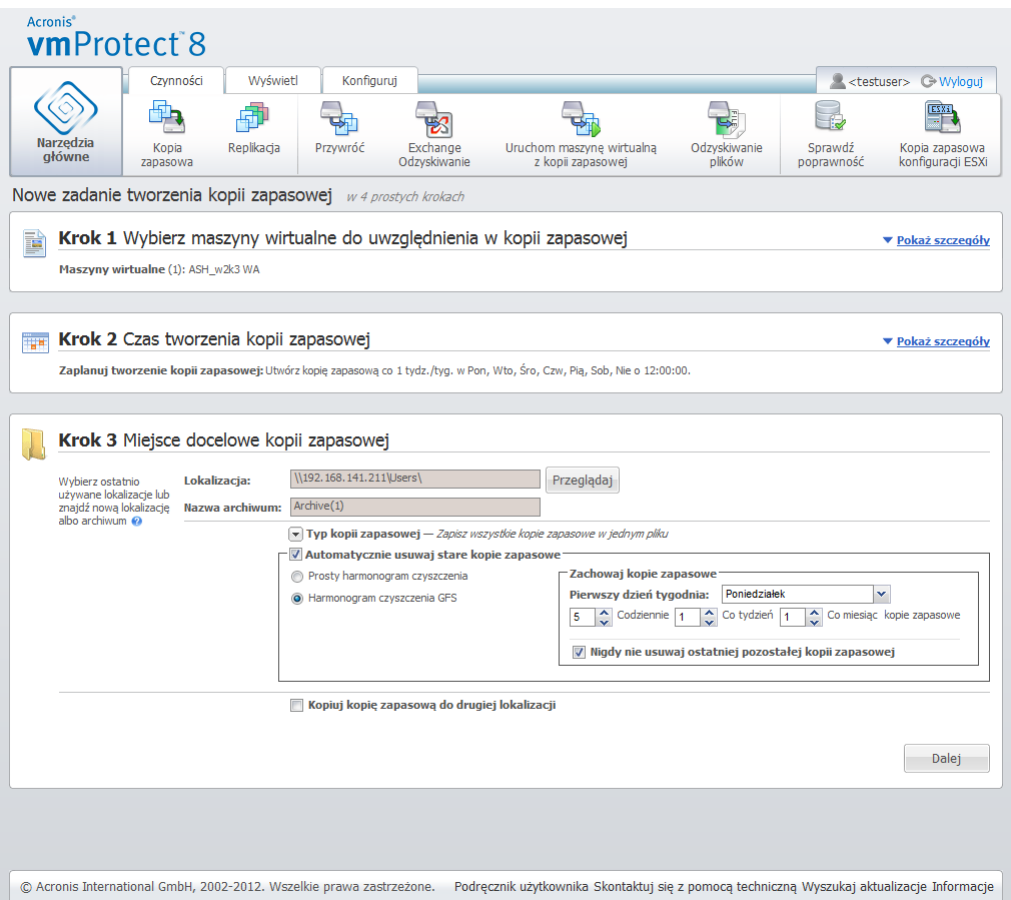

Kreator Utwórz kopię zapasową, krok 3: "Miejsce docelowe kopii zapasowej", Schemat czyszczenia GFS

Należy pamiętać, że wszystkie reguły przechowywania są stosowane **tylko przed** wykonaniem zadania tworzenia kopii zapasowej. Wynika to z faktu, że w przypadku archiwum Zawsze przyrostowe nie ma potrzeby usuwania punktów odzyskiwania po utworzeniu kopii zapasowej, ponieważ nie powoduje to zwolnienia miejsca na dysku. Jeśli po utworzeniu kopii zapasowej istnieją nowe nadmiarowe punkty odzyskiwania, które powinny być usunięte zgodnie z ustawionymi regułami przechowywania, zostaną one usunięte dopiero przed następną kopią zapasową. Jeśli na przykład ustawisz reguły przechowywania w taki sposób, aby **usuwać kopie zapasowe i archiwa, jeśli kopie zapasowe są starsze niż** 3 dni lub **liczba kopii zapasowych w archiwum przekracza** 3, w rzeczywistości archiwum będzie zawierało do 4 kopii zapasowych, a nie 3.

Należy pamiętać, że w archiwum zawsze pozostanie co najmniej **jedna niezmieniona kopia zapasowa**, nawet jeśli zgodnie z określonymi regułami przechowywania powinna zostać usunięta. Dzięki temu w archiwum zawsze znajduje się co najmniej jedna kopia zapasowa, której można użyć do odzyskiwania. Ta zasada obowiązuje, dopóki nie zostanie anulowane domyślne zaznaczenie opcji **Nigdy nie usuwaj ostatniej pozostałej kopii zapasowej**, która określa zachowanie programu, gdy pozostał tylko jeden prawidłowy punkt odzyskiwania i spełnia on wymagania dotyczące usunięcia. Może to nastąpić na przykład po zastosowaniu zadania tworzenia kopii zapasowej do grupy maszyn wirtualnych, z których jedna została usunięta z hosta ESX(i), przez co utworzenie kopii zapasowej tej maszyny nie jest już możliwe. W pewnym momencie (zależnie od określonych reguł przechowywania) wszystkie kopie zapasowe tej usuniętej maszyny wirtualnej zostaną przeznaczone do usunięcia. W tej sytuacji pole wyboru **Nigdy nie usuwaj ostatniej pozostałej kopii zapasowej** zapobiegnie usunięciu ostatniej pozostałej kopii lub wymusi jej usunięcie.

Środowisko maszyny wirtualnej można zabezpieczyć, przechowując kopie zapasowe w kilku różnych lokalizacjach. Domyślnie zadanie tworzenia kopii zapasowej zapisuje wszystkie archiwa kopii zapasowych w pojedynczym magazynie. Można je jednak tak skonfigurować, aby kopiowało utworzone kopie zapasowe do innego magazynu archiwum w drugiej lokalizacji.

Zaznacz pole wyboru **Kopiuj kopię zapasową do drugiej lokalizacji**.

Poniższe ustawienia umożliwiają skonfigurowanie opcji kopiowania kopii zapasowych. Wybierz drugą lokalizację, w której również chcesz przechowywać kopie zapasowe, oraz **nazwę archiwum**. Kliknij Przeglądaj i wybierz pozycję z dostępnej listy lokalizacji.

Na liście rozwijanej **Czas kopiowania** określ, czy chcesz kopiować kopię zapasową do drugiej lokalizacji natychmiast po jej utworzeniu. Możesz również wskazać konkretne dni kopiowania kopii zapasowej poza przewidzianymi w harmonogramie tworzenia kopii zapasowych. W takim przypadku możesz również wybrać opcję **Kopiuj wszystkie brakujące punkty odzyskiwania** lub **Kopiuj tylko ostatnio utworzone punkty odzyskiwania**.

Opcja **Kopiuj tylko ostatnio utworzone punkty odzyskiwania** może być przydatna w przypadku, gdy pierwsza wybrana lokalizacja jest czasem niedostępna. W przypadku, gdy wybrana jest opcja **Kopiuj wszystkie brakujące punkty odzyskiwania**, a reguły przechowywania dla pierwszego magazynu są wykonywane w głównej lokalizacji, program usuwa punkty odzyskiwania, które powinny być usunięte zgodnie z tymi regułami, nawet jeśli te punkty odzyskiwania nie zostały skopiowane do drugiej lokalizacji. Oznacza to, że w trakcie wykonywania reguł przechowywania program nie sprawdza, czy punkty odzyskiwania zostały już skopiowane do drugiego magazynu.

Domyślnie typ kopii zapasowej i reguły czyszczenia dotyczące skopiowanych kopii zapasowych są takie same jak odpowiednie podstawowe ustawienia tworzenia kopii. Jednak można określić inne ustawienia, na przykład zastosować inny typ kopii zapasowej lub zmienić opcje reguł przechowywania.

Po dokonaniu wyboru w obszarze "Miejsce docelowe kopii zapasowej" kliknij **Dalej**, aby zakończyć ten krok i przejść do kolejnego.

# **7.4 Sposób tworzenia kopii zapasowej**

W czwartym kroku należy określić preferencje nowego zadania tworzenia kopii zapasowej.

### <span id="page-41-0"></span>**7.4.1 Ustawienia kopii zapasowej uwzględniającej serwer Exchange**

Przed uruchomieniem kreatora **Wyodrębnianie elementów serwera Exchange z kopii zapasowej** należy tak skonfigurować kopie zapasowe, aby uwzględniały serwer Exchange. Z listy maszyn wirtualnych po lewej stronie wybierz określone maszyny z uruchomionym serwerem MS Exchange i podaj ich **Poświadczenia administratora domeny**. Można dodać kilka maszyn z uruchomionym serwerem Exchange.

Innym rozwiązaniem jest wybranie funkcji **Automatycznie obcinaj dzienniki transakcji serwera Exchange po utworzeniu kopii zapasowej**. Wybranie jej umożliwia utworzenie kopii zapasowej bazy danych serwera Exchange wraz ze wszystkimi aktualizacjami bazy danych dokonanymi w trakcie tworzenia kopii zapasowej. Funkcja ta jest domyślnie wyłączona.

Uwaga: aby włączyć tworzenie kopii zapasowej uwzględniającej serwer Exchange, należy podać poświadczenia logowania w systemie operacyjnym-gościa dla wybranych maszyn wirtualnych, na których jest uruchomiony serwer programu MS Exchange. Oznacza to, że należy określić użytkownika z uprawnieniami administratora domeny. Program Acronis vmProtect 8 nie ma wbudowanej obsługi technologii kontroli konta użytkownika (UAC) wprowadzonej w systemie operacyjnym Windows Server 2008, ponieważ ocenia on dane maszyn wirtualnych bez udziału agentów. Dlatego w przypadku włączenia kontroli konta określonego użytkownika zalecamy zastosowanie dowolnego z następujących rozwiązań:

- 1. Wyłącz kontrolę konta określonego użytkownika. Kontrolę konta użytkownika można włączyć/wyłączyć na przykład w zasadach grupy domeny.
- 2. Określ innego użytkownika z wyłączoną kontrolą konta użytkownika. Możesz na przykład skorzystać z wbudowanego konta administratora domeny, w przypadku którego kontrola konta użytkownika jest domyślnie wyłączona.
- 3. Zainstaluj mały komponent (10 MB) "Exchange Backup Agent" w maszynie wirtualnej. W tym celu: uruchom pakiet instalacyjny programu Acronis vmProtect 8, wybierz z menu opcję **Wyodrębnij komponenty**, wyodrębnij plik .msi komponentu Exchange Backup Agent i zainstaluj agenta w serwerze programu Exchange, w lokalizacji, w której włączona jest kontrola konta użytkownika. Następnie możesz skorzystać z dowolnego użytkownika domeny z uprawnieniami administratora domeny, niezależnie od stanu kontroli konta użytkownika.

Uwaga: chociaż program vmProtect 8 nie obsługuje klastrów, tworzenie kopii zapasowych węzłów klastra programu Exchange uwzględniających serwer Exchange jest możliwe (obsługiwane są wersje programu Exchange 2003 SP2 i nowsze). Podczas tworzenia kopii zapasowej program Acronis vmProtect 8 może utworzyć kopię zapasową tych baz danych programu Exchange, które w danej chwili są dostępne dla określonej maszyny wirtualnej (węzła klastra programu Exchange). Istnieje wiele różnych typów klastra programu Exchange (SCC, CCR, DAG), z których każdy ma różne właściwości, ale najważniejsze jest dopilnowanie, aby dane baz danych programu Exchange były dostępne na maszynie wirtualnej uwzględnianej w kopii zapasowej tworzonej z uwzględnieniem serwera Exchange. To samo dotyczy opcji obcinania dzienników transakcji — obcinane będą tylko dzienniki dotyczące dostępnych baz danych.

Nie ma na przykład znaczenia, który węzeł klastra DAG programu Exchange 2010 jest uwzględniany w kopii zapasowej, ponieważ w tym przypadku w każdym węźle mogą się znajdować aktywne i pasywne bazy danych (tj. repliki baz danych z innych węzłów) i wszystkie takie bazy zostaną prawidłowo uwzględnione w kopii zapasowej, ponieważ są dostępne z każdego węzła. W takim przypadku obcięte zostaną dzienniki dotyczące zarówno aktywnych, jak i pasywnych baz danych.

Wyjątkiem od tej reguły jest klaster SCC, w którym baza danych znajduje się w udostępnionym magazynie, a tym samym jest niedostępna dla interfejsu API vStorage, służącego do uzyskania dostępu do danych maszyny wirtualnej. Klastry SCC NIE są obsługiwane.

Jeśli planujesz wyodrębnić bazę danych programu Exchange z kopii zapasowej i przeprowadzić odzyskiwanie do punktu awarii, co oznacza zastąpienie bazy danych kopią z kopii zapasowej i przywrócenie aktualnego stanu bazy na podstawie dzienników transakcji, musisz pamiętać o wyodrębnieniu ostatniej wersji bazy danych, tak aby do tej kopii można było zastosować istniejące dzienniki transakcji. Jeśli w ciągu dzienników transakcji jakichkolwiek dzienników brakuje, przywrócenie aktualnego stanu bazy na ich podstawie będzie niemożliwe.

### **7.4.2 Sprawdzanie poprawności kopii zapasowej**

Aby sprawdzać spójność nowo utworzonej kopii zapasowej (sprawdzać poprawność kopii zapasowej), zaznacz pole wyboru **Sprawdzaj poprawność po utworzeniu kopii zapasowej** (*aby uzyskać*  *dodatkowe informacje dotyczące sprawdzania poprawności kopii zapasowych, zobacz sekcję "Sprawdzanie poprawności kopii zapasowych"* (s. [100\)](#page-99-0)).

Jeśli zadanie tworzenia kopii zapasowej przewiduje kopiowanie kopii zapasowych do drugiej lokalizacji, można tu wybrać opcję sprawdzania poprawności kopii w tej lokalizacji.

#### **7.4.3 Inne ustawienia**

Kliknij **Więcej opcji**, aby wyświetlić okno podręczne z dodatkowymi ustawieniami. Opcje te zostały opisane w sekcji "Opcje" (s. [44](#page-43-0)).

### **7.4.4 Zakończenie pracy kreatora Utwórz zadanie tworzenia kopii zapasowej**

Aby zakończyć działanie kreatora Nowe zadanie tworzenia kopii zapasowej, określ nazwę zadania. Uwaga: symbole [ ] { } ; , . nie są dozwolone w nazwie zadania.

Po kliknięciu **Zapisz** wszystkie parametry skonfigurowanego zadania tworzenia kopii zapasowej zostaną zapisane, a utworzone zadanie pojawi się w widoku Zadania. Kliknięcie przycisku **Zapisz i uruchom** spowoduje zapisanie zadania i jego natychmiastowe uruchomienie.

# <span id="page-43-0"></span>**7.5 Opcje**

Kliknięcie **Więcej opcji** w ostatnim kroku kreatora **Nowe zadanie tworzenia kopii zapasowej** powoduje wyświetlenie okna podręcznego z ustawieniami. Jeśli nie zostaną dokonane żadne zmiany w ustawieniach, zachowają one odpowiednie wartości domyślne dla bieżącego zadania tworzenia kopii zapasowej. Uwaga: jeśli w późniejszym czasie zmienisz niektóre ustawienia i zapiszesz je jako domyślne, nie wpłynie to na zadania utworzone z użyciem ustawień domyślnych (ustawienia te zachowają wartości domyślne z momentu tworzenia zadania).

W poniższej sekcji przedstawiono kolejno opisy wszystkich ustawień.

### **7.5.1 Ochrona archiwum**

Domyślną wartością parametru **Ochrona archiwum** jest "Wyłączone". Ta opcja nie jest dostępna podczas edycji istniejącego zadania lub tworzenia nowego zadania dotyczącego istniejącego archiwum.

Aby ochronić archiwum przed nieupoważnionym dostępem, zaznacz pole wyboru **Ustaw hasło do archiwum**, wpisz swoje hasło w polu **Wprowadź hasło**, a następnie wpisz je ponownie w polu **Potwierdź hasło**. Należy pamiętać, że w haśle jest uwzględniana wielkość liter.

Utworzone archiwum można chronić za pomocą samego hasła lub też zastosować rozbudowaną ochronę za pomocą algorytmu szyfrowania Advanced Encryption Standard (AES) o długości klucza 128/192/256 bitów. Jeśli zaznaczysz pole **Nie szyfruj**, archiwum będzie chronione jedynie hasłem. Aby zastosować szyfrowanie, wybierz jedną z opcji AES 128, AES 192 lub AES 256.

Algorytm kryptograficzny AES działa w trybie wiązania bloków szyfrogramu (Cipher-Block Chaining — CBC) i korzysta z losowo wygenerowanego klucza o długości zdefiniowanej przez użytkownika: 128, 192 lub 256 bitów. Im większy rozmiar klucza, tym dłużej trwa szyfrowanie archiwum, ale dane są lepiej zabezpieczone.

### **7.5.2 Wykluczenie plików źródłowych**

Za pomocą reguł wykluczenia plików źródłowych możesz określić dane źródłowe, które chcesz pominąć podczas tworzenia kopii zapasowej, co spowoduje ich wykluczenie z listy elementów kopii zapasowej. Wykluczyć można pliki lub foldery określone za pomocą ścieżki.

Opcja ta ma zastosowanie wyłącznie podczas tworzenia kopii zapasowych maszyn wirtualnych zawierających woluminy z systemami plików NTFS i FAT. Działa ona w przypadku wszyskich wyłączonych maszyn wirtualnych (z systemami plików FAT i NTFS), a także włączonych maszyn wirtualnych z zainstalowanym systemem operacyjnym Windows Server 2003 lub nowszym. Poza tym opcja ta wymaga uruchomienia narzędzi VMware na docelowej maszynie wirtualnej.

Aby określić pliki i foldery do wykluczenia, użyj poniższych parametrów.

Wyklucz pliki spełniające następujące kryteria

Zaznacz to pole wyboru, aby pomijać pliki i foldery o nazwach spełniających dowolne z wymienionych kryteriów (określanych jako maski plików). Użyj przycisków **Dodaj**, **Edytuj**, **Usuń** i **Usuń wszystko**, aby tworzyć listy masek plików i zarządzać nimi.

W masce plików można użyć jednego lub kilku symboli wieloznacznych "\*" i "?".

Aby wykluczyć folder określony przez ścieżkę zawierającą literę dysku, dodaj ukośnik odwrotny ("\") do nazwy folderu w kryterium, np.: C:\Finanse\.

Można na przykład ustawić dla opcji **Wykluczenie plików źródłowych** wartość **Wyklucz pliki spełniające następujące kryteria**: \*.tmp, \*.~, \*.bak

### **7.5.3 Stopień kompresji**

Opcja **Stopień kompresji** określa stopień kompresji stosowanej do danych zapisywanych w kopii zapasowej. Domyślnym ustawieniem tej opcji jest **Normalny**.

Optymalny stopień kompresji jest zależny od typu danych zapisywanych w kopii zapasowej. Na przykład nawet maksymalny stopień kompresji nie zmniejszy znacząco rozmiaru archiwum, jeśli już zawiera ono silnie skompresowane pliki, takie jak .jpg, .pdf lub .mp3. Z kolei formaty takie jak .doc lub .xls można jeszcze bardziej kompresować.

Wybierz jeden z następujących stopni kompresji:

- **Brak**. Dane będą kopiowane w bieżącej postaci, bez jakiejkolwiek kompresji. Uzyskana kopia zapasowa będzie miała maksymalny rozmiar.
- **Normalny**. Ten stopień kompresji jest zalecany w większości przypadków.
- **Wysoki**. Rozmiar wynikowej kopii zapasowej zwykle będzie mniejszy niż w przypadku stopnia kompresji **Normalny**.
- **Maksymalny**. Jest to najwyższy stopień kompresji danych. Jednak czas tworzenia kopii zapasowej będzie także maksymalny. Najwyższy stopień kompresji można wybrać w przypadku tworzenia kopii zapasowej na nośnikach wymiennych w celu zmniejszenia liczby wymaganych woluminów.

### **7.5.4 Obsługa błędów**

Te opcje umożliwiają określenie sposobu obsługi błędów, które mogą wystąpić podczas tworzenia kopii zapasowej.

Po wystąpieniu odwracalnego błędu program próbuje ponownie wykonać operację zakończoną niepowodzeniem. Można ustawić odstęp między kolejnymi próbami oraz ich liczbę. Zadanie zostanie zakończone po pomyślnym wykonaniu operacji LUB po wykonaniu określonej liczby prób.

Jeśli zaznaczysz pole wyboru **W przypadku wystąpienia błędu spróbuj ponownie**, ustaw opcje **Liczba prób** i **Odstęp między próbami**. Opcja ta jest domyślnie włączona i ma następujące ustawienia: **Liczba prób** — 5 i **Odstęp między próbami** — 30 sekund.

Jeśli na przykład przy ustawieniach domyślnych sieciowa lokalizacja docelowa kopii zapasowej będzie niedostępna lub nieosiągalna, program będzie próbował nawiązać połączenie co 30 sekund, ale nie więcej niż 5 razy. Próby zostaną wstrzymane po wznowieniu połączenia lub po wykonaniu określonej liczby prób.

### **7.5.5 Plan odzyskiwania po awarii**

Scenariusz odzyskiwania po awarii zakłada, że czasami procedurami tworzenia kopii zapasowych i odzyskiwania zajmują się różni specjaliści z działu technicznego. Z tego względu osoba przeprowadzająca odzyskiwanie może nie wiedzieć, gdzie znajdują się obrazy, jakim komputerom odpowiadają itp. Program Acronis vmProtect 8 umożliwia utworzenie **planu odzyskiwania po awarii (DRP)** zawierającego proste, szczegółowe instrukcje odzyskiwania danych z archiwum kopii zapasowej w przypadku awarii systemu. **Plan odzyskiwania po awarii** można rozesłać w postaci wiadomości e-mail do określonych użytkowników lub zapisać w określonej lokalizacji/określonym folderze.

**Plan odzyskiwania po awarii** jest generowany przez komponent Acronis Agent i rozsyłany po utworzeniu pierwszej kopii zapasowej. W przypadku modyfikacji zadania tworzenia kopii zapasowej lub wprowadzenia istotnych zmian w zawartości kopii zapasowych wysyłany jest nowy **plan odzyskiwania po awarii**.

Domyślna wartość parametru Plan odzyskiwania po awarii to "Wyłączony".

W sekcji **Domyślne ustawienia kopii zapasowej** można włączyć **plan odzyskiwania po awarii** dla wszystkich zadań tworzenia kopii zapasowych. Wybierz **Konfiguruj**->**Ustawienia tworzenia kopii zapasowych** i kliknij **Plan odzyskiwania po awarii**. Plan DRP można również skonfigurować osobno dla dowolnego zadania tworzenia kopii zapasowej w kroku 4 kreatora **Nowe zadanie tworzenia kopii zapasowej**. Kliknij **Więcej opcji** i przejdź do sekcji **Plan odzyskiwania po awarii**.

Aby włączyć plan DRP, zaznacz pole wyboru **Wysyłaj plany odzyskiwania po awarii**. Skonfiguruj opcje planu DRP w następujący sposób:

- W polu Adresy e-mail wprowadź docelowy adres e-mail. Można wprowadzić kilka adresów e-mail oddzielonych średnikami.
- Wprowadź **temat** wiadomości e-mail. Domyślny temat to **Powiadomienie oprogramowania Acronis vmProtect 8 z urządzenia Acronis**.
- W polu **Serwer SMTP** wprowadź serwer poczty wychodzącej (SMTP).
- Ustaw **port** serwera poczty wychodzącej. Domyślnie jest to port 25.
- Jeśli serwer SMTP wymaga uwierzytelniania, wprowadź odpowiednie wartości w polach **Nazwa użytkownika** i **Hasło**.
- W polu **Od** wprowadź nazwę nadawcy wiadomości e-mail.
- W razie potrzeby zaznacz pole **Użyj szyfrowania** i wybierz typ szyfrowania (SSL lub TLS).
- Możesz kliknąć **Wyślij próbną wiadomość e-mail**, aby sprawdzić, czy **plan odzyskiwania po awarii** zostanie poprawnie wysłany przy użyciu określonych ustawień.

Jeśli chcesz zachować kopię planu DRP, zaznacz pole wyboru **Prześlij plany odzyskiwania po awarii do następującej lokalizacji** i wskaż lokalizację za pomocą opcji **Przeglądaj**.

### <span id="page-46-0"></span>**7.5.6 Powiadomienia**

#### **1) Powiadomienia pocztą e-mail**

Ta opcja umożliwia skonfigurowanie powiadomień e-mail na temat podstawowych zdarzeń występujących podczas wykonywania zadania tworzenia kopii zapasowej, takich jak pomyślne ukończenie, niepowodzenie tworzenia kopii zapasowej lub potrzebne działanie użytkownika. Ustawienie domyślne tej opcji to: Wyłączone.

Zaznacz pole wyboru **Wysyłaj powiadomienia pocztą e-mail**, aby włączyć powiadomienia.

Poniżej pola wyboru **Wysyłaj powiadomienia pocztą e-mail** wybierz żądane ustawienia:

- **Po pomyślnym utworzeniu kopii zapasowej** aby wysłać powiadomienie po pomyślnym utworzeniu kopii zapasowej.
- **Po niepowodzeniu tworzenia kopii zapasowej** aby wysłać powiadomienie, gdy utworzenie kopii zapasowej nie powiedzie się.
- **Dodaj pełny dziennik do powiadomienia** aby powiadomienie zawierało pełny dziennik.

Wpisz jeden lub kilka adresów e-mail, na które będą wysyłane powiadomienia. Adresy należy wprowadzić w polu **Adresy e-mail**, oddzielając je średnikami.

W polu **Temat** wskaż żądany temat wiadomości z powiadomieniami.

**Serwer SMTP** — wprowadź nazwę serwera poczty wychodzącej SMTP.

**Port** — ustaw port serwera SMTP (domyślnie jest to port 25).

**Nazwa użytkownika** — wprowadź nazwę użytkownika.

**Hasło** — wprowadź hasło.

**Od** — wpisz adres e-mail użytkownika, od którego zostanie wysłana wiadomość. Jeśli pozostawisz to pole puste, wiadomości będą tworzone w taki sposób, jakby pochodziły z adresu docelowego.

**Użyj szyfrowania** — umożliwia włączenie szyfrowanego połączenia z serwerem poczty i wybranie typu szyfrowania SSL lub TLS.

Kliknij **Wyślij próbną wiadomość e-mail**, aby sprawdzić, czy ustawienia są poprawne.

#### **2) Powiadomienia SNMP**

Opcja ta określa, czy agenty działające na komputerze zarządzanym wysyłają dzienniki zdarzeń operacji tworzenia kopii zapasowych do określonych menedżerów SNMP. Można wybrać typy zdarzeń do wysyłania. Ustawienie domyślne tej opcji to: Wyłączone**.**

Określ, czy komunikaty dziennika zdarzeń dotyczące operacji tworzenia kopii zapasowych mają być wysyłane do komputerów z uruchomionymi aplikacjami zarządzającymi SNMP. Wybierz jedną z następujących opcji:

- **Nie wysyłaj powiadomień SNMP** aby wyłączyć wysyłanie dziennika zdarzeń dotyczących operacji tworzenia kopii zapasowych do menedżerów SNMP.
- **Wysyłaj osobne powiadomienia SNMP w przypadku zdarzeń dotyczących operacji tworzenia kopii zapasowej** — aby wysyłać dziennik zdarzeń operacji tworzenia kopii zapasowych do określonych menedżerów SNMP.

**Typ wysyłanych zdarzeń** — wybierz typy zdarzeń do wysyłania: Informacje, Ostrzeżenia lub Błędy.

**Nazwa lub adres IP serwera** — wpisz nazwę lub adres IP hosta z uruchomioną aplikacją zarządzającą SNMP, do której będą wysyłane powiadomienia.

**Społeczność** — wpisz nazwę społeczności SNMP, do której należy host z aplikacją zarządzającą SNMP oraz komputer wysyłający. Typowa społeczność to **publiczna**.

Kliknij **Wyślij wiadomość próbną**, aby sprawdzić, czy wszystkie ustawienia są poprawne.

#### **Obiekty SNMP**

Program Acronis vmProtect 8 udostępnia następujące obiekty protokołu Simple Network Management Protocol (SNMP) aplikacjom zarządzającym SNMP:

**Typ zdarzenia** 

Identyfikator obiektu (OID): 1.3.6.1.4.1.24769.100.200.1.0

Składnia: OctetString

Możliwe są następujące wartości: "Informacja", "Ostrzeżenie", "Błąd" lub "Nieznane". Wartość "Nieznane" jest wysyłana tylko w wiadomości próbnej.

**Tekstowy opis zdarzenia** 

Identyfikator obiektu (OID): 1.3.6.1.4.1.24769.100.200.2.0

Składnia: OctetString

Wartość zawiera opis tekstowy zdarzenia (wygląda identycznie, jak wiadomości publikowane przez program Acronis vmProtect 8 w jego dzienniku).

#### **Przykłady wartości varbind:**

1.3.6.1.4.1.24769.100.200.1.0:Informacja

1.3.6.1.4.1.24769.100.200.2.0:I0064000B

#### **Obsługiwane operacje**

Program Acronis vmProtect 8 **obsługuje tylko operacje TRAP**. Nie jest możliwe zarządzanie programem Acronis vmProtect 8 przy użyciu żądań GET- i SET-. Oznacza to, że należy używać odbiornika SNMP Trap w celu odbierania wiadomości TRAP.

#### **Więcej informacji...**

<http://kb.acronis.com/content/11851>

#### **Informacje na temat wiadomości próbnej**

Podczas konfigurowania powiadomień SNMP możesz wysłać wiadomość próbną, aby sprawdzić, czy ustawienia są poprawne.

Parametry wiadomości próbnej są następujące:

- **Typ zdarzenia** Identyfikator OID: 1.3.6.1.4.1.24769.100.200.1.0 Wartość: "Nieznana"
- **Tekstowy opis zdarzenia** Identyfikator OID: 1.3.6.1.4.1.24769.100.200.2.0 Wartość: "?00000000"

### **7.5.7 Ustawienia dodatkowe**

#### **1) Deduplikacja**

Opcja ta określa, czy włączyć czy wyłączyć deduplikację archiwum utworzonego przez zadanie tworzenia kopii zapasowej. Ustawienie domyślne opcji Deduplikacja to: Włączone.

Deduplikacja jest wykonywana na poziomie archiwum. To znaczy, że w procesie deduplikacji będą uwzględnione tylko dane zapisane w tym archiwum. Innymi słowy, jeśli w tej samej lokalizacji są zapisane dwa archiwa z włączoną deduplikacją, deduplikacja nie zostanie wykonana dla zduplikowanych danych, które mogą istnieć w obu tych archiwach.

#### **2) Kopia zapasowa CBT**

Opcja ta określa, czy użyć funkcji Changed Block Tracking programu VMware dla maszyn wirtualnych, które ją obsługują. Domyślne ustawienie opcji Kopia zapasowa CBT: Włączone.

Funkcja kopii zapasowej CBT rejestruje wszystkie zmieniane bloki maszyny wirtualnej. To umożliwia znaczne skrócenie czasu potrzebnego na tworzenie kopii zapasowych. Czas ulega skróceniu dzięki temu, że program Acronis vmProtect 8 nie musi sprawdzać, które bloki zostały zmienione od czasu utworzenia ostatniej kopii zapasowej. Potrzebne informacje pobiera z interfejsu API programu VMWare.

#### **3) Użyj usługi FTP w trybie aktywnym**

Istnieje możliwość użycia trybu aktywnego usługi FTP na potrzeby uwierzytelniania FTP i przesyłania danych. Ustawienie domyślne opcji Użyj usługi FTP w trybie aktywnym to: Wyłączone.

Włącz tę opcję, jeśli serwer FTP obsługuje tryb aktywny i chcesz go używać do przesyłania plików.

Po skonfigurowaniu wszystkich ustawień kliknij **OK**, aby zamknąć okno podręczne i zastosować ustawienia tylko do bieżącego zadania tworzenia kopii zapasowej.

# **7.6 Zarządzanie utworzonym zadaniem tworzenia kopii zapasowej**

Podczas edycji istniejącego zadania tworzenia kopii zapasowej wyświetlane są wszystkie sekcje (kroki) kreatora tworzenia kopii zapasowej, które wykonano podczas tworzenia tego zadania. Na ekranie wyświetlane są jednocześnie wszystkie cztery kroki kreatora. Uwaga: podczas edycji istniejącego zadania tworzenia kopii zapasowej nie można modyfikować typu archiwum (**Zawsze przyrostowe** lub **Tryb zgodności ze starszymi wersjami**). (*Aby uzyskać dalsze informacje, zobacz sekcję "Zarządzanie zadaniami"* (s. [89](#page-88-0))).

# **8 Replikacja**

# **8.1 Nowe zadanie replikacji**

Funkcja replikacji umożliwia klonowanie maszyn wirtualnych o krytycznym znaczeniu i pozwala na sprawne uruchomienie krytycznej usługi w wypadku awarii. Aby uruchomić **Nowe zadanie replikacji**, kliknij **Czynności**->**Replikacja**.

### **8.1.1 Wybierz maszyny wirtualne do replikacji**

W pierwszym kroku kreatora **Nowe zadanie replikacji** należy wybrać maszyny wirtualne do replikacji. Po lewej stronie znajdują się wszystkie hosty ESX(i)/centrum vCenter zarządzane przez komponent Acronis vmProtect 8 Agent wraz z listą ich maszyn wirtualnych. Jeśli nie możesz znaleźć na liście poszukiwanej maszyny wirtualnej, którą chcesz replikować, sprawdź, czy na stronie **Konfiguruj**->**Hosty ESX(i)** dodano odpowiedni host ESX(i).

Wybierz maszyny wirtualne, przenosząc je z listy po lewej stronie na listę po prawej stronie przy użyciu przycisków do przenoszenia elementów **>** i **<**. Lista po prawej stronie zawiera maszyny wirtualne wybrane do replikacji. Przycisk **>** służy do dodawania maszyny wirtualnej do listy wybranych maszyn, natomiast przycisk **<** umożliwia usunięcie maszyny wirtualnej z listy.

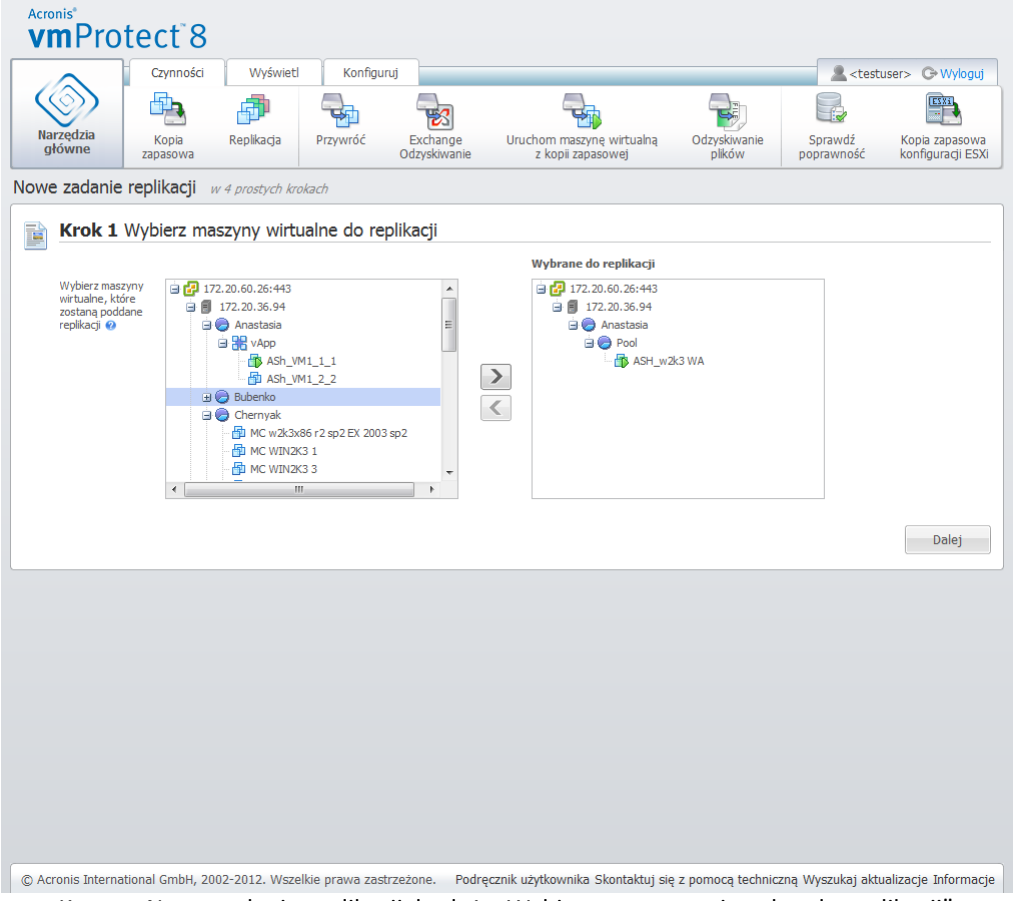

Kreator Nowe zadanie replikacji, krok 1: "Wybierz maszyny wirtualne do replikacji"

Można utworzyć kopię zapasową dynamicznych grup maszyn, wybierając w drzewie jednostkę wyższego poziomu (np. host ESX(i) lub folder maszyn wirtualnych) i przenosząc go na listę po prawej stronie przy użyciu tego samego przycisku **>**. W wyniku tego wszystkie maszyny w tej grupie zostaną automatycznie dołączone do listy kopii zapasowej. Ponadto bieżące zadanie replikacji będzie automatycznie replikowało wszystkie nowe maszyny utworzone w tej grupie.

Musisz wybrać przynajmniej jedną maszynę wirtualną do replikacji. Po dokonaniu wyboru kliknij **Dalej**, aby zakończyć pierwszy krok i przejść dalej.

### **8.1.2 Czas replikacji**

W drugim kroku kreatora **Nowe zadanie replikacji** należy określić harmonogram replikacji maszyn wirtualnych. Dostępne są dwie opcje – utworzenie jednorazowego zadania replikacji ("Nie twórz harmonogramu, uruchom na żądanie") oraz planowanie tygodniowe. Wartość domyślna to "Twórz repliki co tydzień w nie, pon, wto, śro, czw, pią, sob o 12:00:00". W tym kroku można zmienić wartość domyślną lub wybrać "Nie twórz harmonogramu, uruchom na żądanie", co oznacza, że zadanie replikacji nie będzie uruchamiane według harmonogramu. Zostanie ono uruchomione zaraz po utworzeniu lub będzie można uruchomić je ręcznie w widoku **Zadania**.

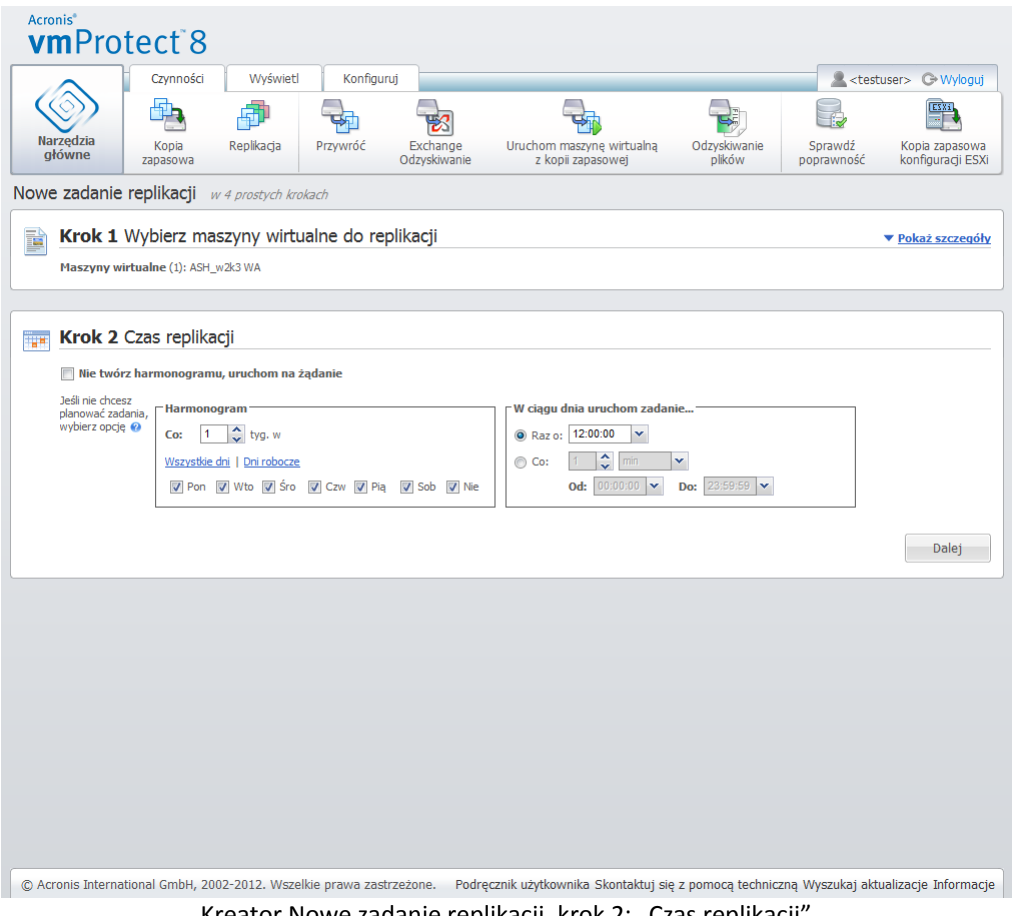

Kreator Nowe zadanie replikacji, krok 2: "Czas replikacji

Planowanie zadania replikacji przebiega identycznie jak planowanie zadania tworzenia kopii zapasowej. Aby uzyskać szczegółowe informacje na temat opcji planowania oraz przejrzeć przykłady planowania, zobacz "Czas tworzenia kopii zapasowej" (s. [36](#page-35-0)).

Po skonfigurowaniu harmonogramu zadania replikacji kliknij **Dalej**, aby przejść do kolejnego kroku kreatora.

### **8.1.3 Wybierz lokalizację i magazyn danych repliki**

W trzecim kroku kreatora **Nowe zadanie replikacji** należy określić lokalizację i magazyn danych replik maszyn wirtualnych. Najpierw należy określić **Host ESX(i)**, wybierając go z listy rozwijanej. Następnie w polu **Pula zasobów** wybierz pulę na docelowym hoście ESX(i) i wskaż docelowy **magazyn danych**.

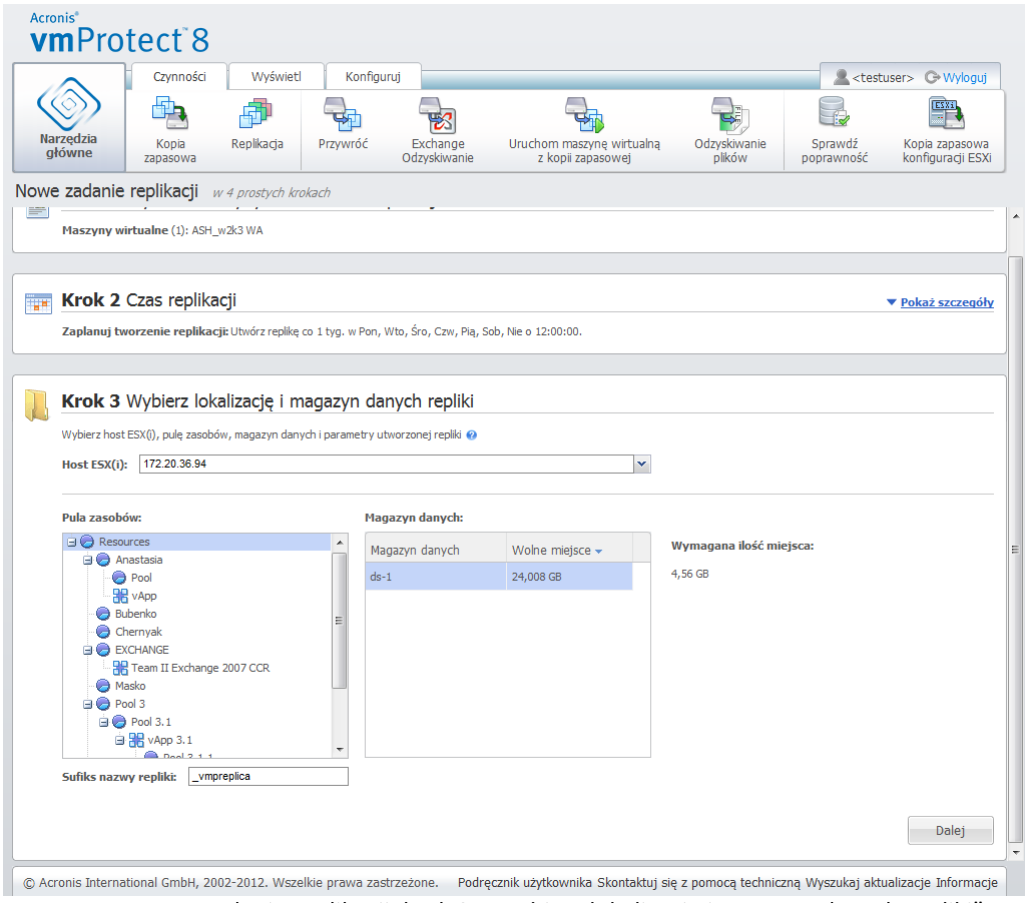

Kreator Nowe zadanie replikacji, krok 3: "Wybierz lokalizację i magazyn danych repliki"

Określ **Sufiks nazwy repliki**, którego chcesz użyć podczas tworzenia repliki maszyny wirtualnej. Domyślna nazwa repliki to "%Machine\_Name%\_vmpreplica", gdzie "%Machine\_name%" to nazwa replikowanej oryginalnej maszyny wirtualnej, a "\_vmpreplica" to Sufiks nazwy repliki. Jeśli maszyna wirtualna o takiej nazwie już istnieje, zostanie wyświetlone ostrzeżenie z prośbą o zmianę sufiksu nazwy.

Po dokonaniu wyboru kliknij **Dalej**, aby przejść do kolejnego kroku.

### **8.1.4 Opcje zadania replikacji**

W czwartym kroku kreatora **Nowe zadanie replikacji** należy określić nazwę zadania replikacji. Uwaga: symbole [ ] { } ; , . nie są dozwolone w nazwie zadania.

Aby uzyskać dostęp do preferencji zadania replikacji, kliknij **Więcej opcji**. Dostępne są następujące opcje:

**1)** Powiadomienia pocztą e-mail**.**

#### **2)** Powiadomienia SNMP**.**

Aby uzyskać szczegółowe informacje, zobacz Powiadomienia (s. [47](#page-46-0)).

#### **3)** Replikacja CBT**.**

Ta opcja w sekcji **Ustawienia dodatkowe** określa, czy należy użyć funkcji Changed Block Tracking (CBT) programu VMware dla maszyn wirtualnych, które ją obsługują. Domyślne ustawienie opcji Replikacja CBT: Włączone.

Funkcja replikacji CBT rejestruje wszystkie zmieniane bloki maszyny wirtualnej. To umożliwia znaczne skrócenie czasu replikacji. Czas ulega skróceniu dzięki temu, że program Acronis vmProtect 8 nie musi sprawdzać, które bloki zostały zmienione od czasu utworzenia ostatniej kopii zapasowej. Potrzebne informacje pobiera z interfejsu API programu VMWare.

#### **4)** Tryb alokowania**.**

Określ tryb alokowania, który chcesz zastosować w odniesieniu do docelowych replik maszyn wirtualnych. Dostępne tryby to **alokowanie elastyczne**/**alokowanie nieelastyczne**/**alokowanie płaskie**/**jako oryginał**. Domyślnym trybem jest **alokowanie elastyczne**. Tryb alokowania płaskiego jest używany w przypadku systemu ESXi w wersji 5.0.

Po kliknięciu **Zapisz** wszystkie parametry zadania zostaną zapisane, a utworzone zadanie pojawi się w widoku **Zadania**. Kliknięcie przycisku **Zapisz i uruchom** spowoduje zapisanie zadania i jego natychmiastowe uruchomienie.

# **8.2 Zarządzanie replikowanymi maszynami wirtualnymi**

### **8.2.1 Menedżer replikowanej maszyny wirtualnej**

Na stronie Repliki (**Widok**->**Repliki**) wyświetlane są wszystkie utworzone repliki, które wykryto na wszystkich hostach ESX(i) dodanych do komponentu Acronis vmProtect 8 Agent. Strona ta umożliwia również zarządzanie swoimi replikami.

Lista replik obejmuje informacje na temat oryginalnych replikowanych maszyn wirtualnych, utworzonych na ich podstawie replik, czasów ostatnich aktualizacji oraz ich aktualnych statusów (replikacja zaplanowana/niezaplanowana). Wybierz replikę maszyny wirtualnej, aby zobaczyć szczegółowe informacje na jej temat.

Na karcie **Informacje dotyczące maszyny wirtualnej** po prawej stronie widoczne jest podsumowanie informacji dotyczących oryginalnej maszyny odpowiadającej wybranej replice:

- Informacje dotyczące hosta w obszarze **Host ESX(i)**
- Informacje dotyczące magazynu danych w obszarze **Magazyn danych**
- **Pula zasobów**, w której przechowywana jest oryginalna maszyna wirtualna
- Informacje dotyczące maszyny-gościa w obszarze **Maszyna wirtualna-gość**.

| <b>Acronis</b> <sup>®</sup><br><b>vmProtect<sup>8</sup></b> |                                                       |                              |                                     |                                       |                                                                                                    |
|-------------------------------------------------------------|-------------------------------------------------------|------------------------------|-------------------------------------|---------------------------------------|----------------------------------------------------------------------------------------------------|
|                                                             | Wyświetl<br>Czynności                                 | Konfiguruj                   | Repliki                             |                                       | <testuser> <br/> <testuser> <br/> <testuser> <br/> <testuser> <br/> <testuser> <br/> <testuser> <br/> <testuser<br></testuser<br> <testuser<br></testuser<br> <testuser<br></testuser<br> <testuser<br></testuser<br> <testuser<br></testuser<br> <testuser<br></testuser<br> <testuser<br></testuser<br> <t< th=""></t<></testuser></testuser></testuser></testuser></testuser></testuser> |
|                                                             |                                                       |                              |                                     |                                       |                                                                                                    |
| Narzędzia<br>główne                                         | Przełączanie awaryjne                                 | Powrót po awarii z repliki   | Usuń                                |                                       |                                                                                                    |
|                                                             | Menedżer replikowanej maszyny wirtualnej <sup>o</sup> |                              |                                     |                                       |                                                                                                    |
| Maszyny wirtualne                                           | Replika                                               | Ostatnia aktualizacja Status |                                     | Zadanie   Informacje o maszynie wirt. | Informacje o replice                                                                                                    |
| WM WIN2K3 Clone 1                                           | NW WIN2K3 Clone 1_v 1d 4h temu                        |                              | Replikacja nie została zaplanowana. | Host ESX(i)                           | qa-esx-4.itransition.corp                                                                                                    |
| <b>Ш</b> имс wIN2К3 3                                       | NO WIN2K3 3_vmpre 20 h 23 min temu                    |                              | Replikacja nie została zaplanowana. | Magazyn danych                        | qa-esx-4-ds1                                                                                                    |
| dD ASh_VM1_1                                                | ASh_VM1_1_vmpreplica 1t5d temu                        |                              | Replikacja nie została zaplanowana. | Pula zasobów                          | CBT_cloned_VMs<br>System operacyjny- Windows Server 2003, Enterprise Edition                                                                                                    |
|                                                             |                                                       |                              |                                     |                                       |                                                                                                    |
|                                                             |                                                       |                              |                                     |                                       |                                                                                                    |
|                                                             |                                                       |                              |                                     |                                       | © Acronis International GmbH, 2002-2012. Wszelkie prawa zastrzeżone. Podręcznik użytkownika Skontaktuj się z pomocą techniczną Wyszukaj aktualizacje Informacje                                                                                                    |

Menedżer replikowanej maszyny wirtualnej

Na karcie **Informacje dotyczące repliki** widoczne jest podsumowanie informacji dotyczących wybranej repliki:

- Informacje dotyczące hosta w obszarze **Host ESX(i)**
- Informacje dotyczące magazynu danych w obszarze **Magazyn danych**
- **Pula zasobów**, w której przechowywana jest oryginalna maszyna wirtualna

W tym miejscu można również wykonywać podstawowe operacje — **Przełączanie awaryjne** i **Powrót po awarii z repliki**. W poniższych sekcjach szczegółowo opisano te podstawowe operacje.

### **8.2.2 Przełączanie awaryjne**

Jeśli replikowana maszyna wirtualna ulegnie awarii, można ją szybko uruchomić przez uruchomienie maszyny wirtualnej-repliki (przełączania awaryjnego). Funkcja **Przełączanie awaryjne** ułatwia przywrócenie działania usług o krytycznym znaczeniu jeszcze przed odzyskaniem uszkodzonej maszyny wirtualnej.

Wybierz maszynę wirtualną-replikę do uruchomienia i kliknij przycisk **Przełączanie awaryjne** na wstążce menu. Wybierając odpowiednią opcję w rozwijanym menu zdecyduj, czy na maszynie wirtualnej-replice chcesz korzystać z sieci. Jeśli oryginalna maszyna wirtualna jest uruchomiona, możesz wybrać opcję **Zatrzymaj oryginalną maszynę wirtualną przed przełączeniem awaryjnym**. Następnie kliknij **Uruchom**.

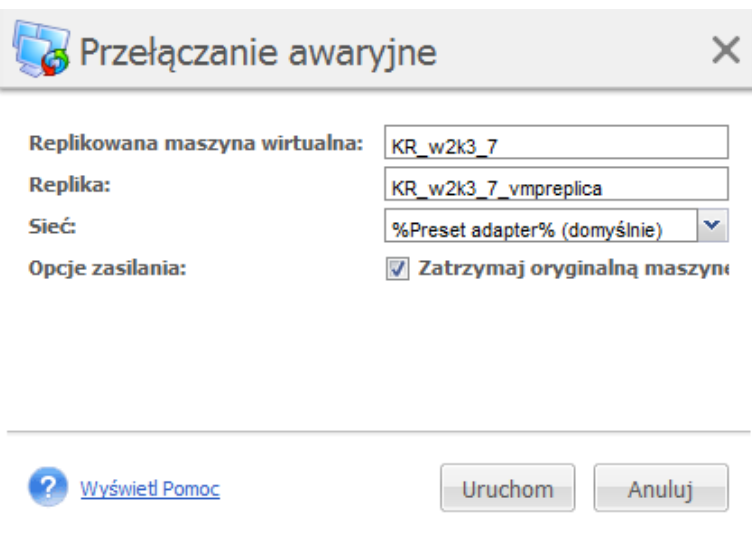

Przełączanie awaryjne

### **8.2.3 Powrót maszyn wirtualnych po awarii z repliki**

Powrót po awarii (przywracanie maszyny wirtualnej z repliki) umożliwia przywrócenie oryginalnej maszyny wirtualnej przy użyciu maszyny wirtualnej-repliki. Operacja ta może również służyć do zatrzymania maszyny wirtualnej-repliki po rozpoczęciu operacji **przełączenia awaryjnego** i zapisania zmian w pierwotnej lub nowej lokalizacji. Kliknij **Powrót po awarii z repliki**, aby uruchomić kreator.

W pierwszym kroku kreatora **Powrót po awarii z repliki** za pomocą przycisków do przenoszenia elementów wybierz repliki, z których chcesz przywrócić maszyny wirtualne, a następnie kliknij **Dalej**.

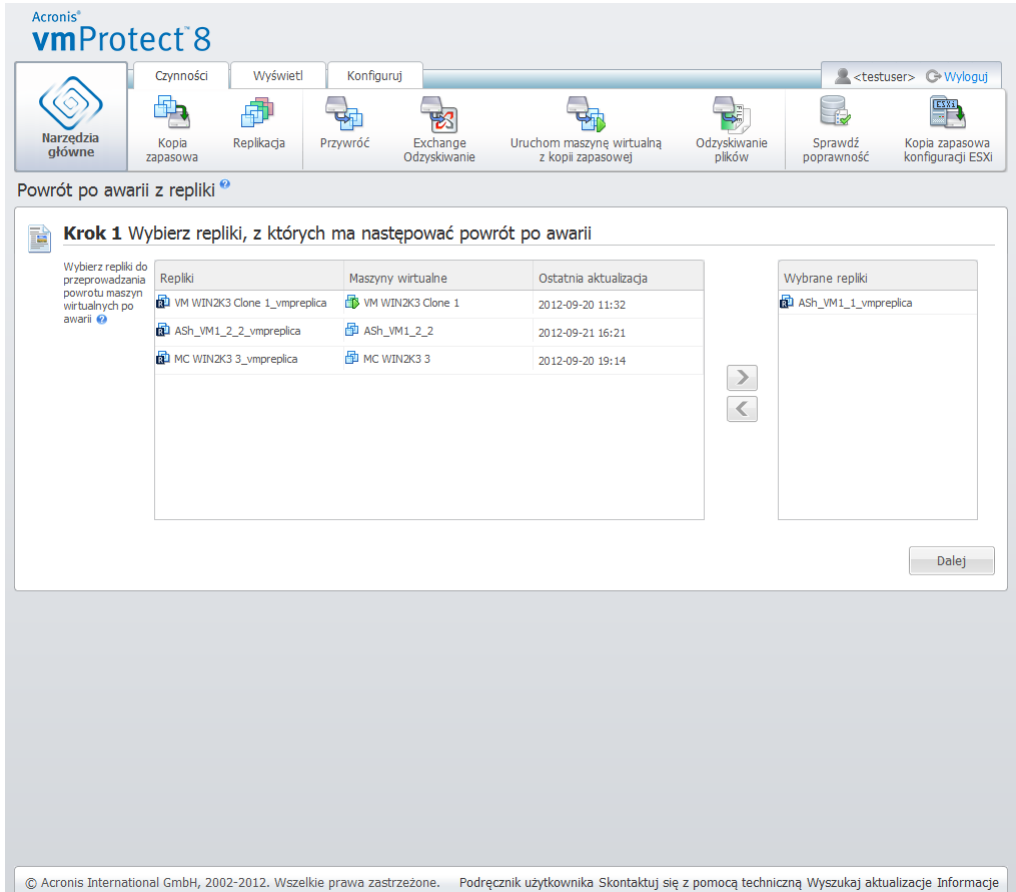

Kreator Powrót po awarii z repliki, krok 1: "Wybierz repliki, z których ma następować powrót po awarii"

W drugim kroku (**Gdzie przeprowadzać powrót maszyn wirtualnych po awarii z repliki**) wybierz lokalizację maszyn wirtualnych. Możesz wybrać oryginalną lokalizację i zastąpić oryginalne maszyny wirtualne lub wygenerować nowe nazwy przywracanych maszyn wirtualnych. Możesz jednak również wybrać nową lokalizację. Po wybraniu lokalizacji kliknij **Dalej**.

| <b>Narzedzia</b>                        |                                                                         |          |                                                                                             |                        |                                                              | ESXi  |
|-----------------------------------------|-------------------------------------------------------------------------|----------|---------------------------------------------------------------------------------------------|------------------------|--------------------------------------------------------------|-------|
| główne                                  | Replikacja<br>Kopia<br>zapasowa                                         | Przywróć | Exchange<br>Uruchom maszynę wirtualną<br>Odzyskiwanie<br>z kopii zapasowej                  | Odzyskiwanie<br>plików | Sprawdź<br>Kopia zapasowa<br>konfiguracji ESXi<br>poprawność |       |
| Powrót po awarii z repliki <sup>o</sup> |                                                                         |          |                                                                                             |                        |                                                              |       |
| ī.                                      |                                                                         |          | Krok 1 Wybierz repliki, z których ma następować powrót po awarii                            |                        | ▼ Pokaż szczegóły                                            |       |
|                                         | Maszyny wirtualne do przeprowadzania powrotu po awarii: 1 Exchange 2003 |          |                                                                                             |                        |                                                              |       |
|                                         |                                                                         |          |                                                                                             |                        |                                                              |       |
|                                         |                                                                         |          |                                                                                             |                        |                                                              |       |
|                                         |                                                                         |          | Krok 2 Gdzie przeprowadzać powrót maszyn wirtualnych po awarii z repliki                    |                        |                                                              |       |
| Wybierz<br>lokalizacje:                 | 172.20.38.197:443                                                       |          |                                                                                             |                        | v                                                            |       |
|                                         |                                                                         |          |                                                                                             |                        |                                                              |       |
|                                         | Typy przywróconych dysków wirtualnych:                                  |          | Jak w oryginalnej maszynie wirtualnej (zalecane)   v                                        |                        |                                                              |       |
| W celu zastapienia<br>pozycji wybierz   | Pula zasobów:                                                           |          | Magazyn danych:                                                                             |                        |                                                              |       |
| pierwotną<br>lokalizację 2              | $\Box$ Resources<br><b>Botyan</b>                                       |          | Magazyn danych                                                                              | Wolne miejsce $\sim$   | Przybliżona ilość wymaganego miejsca                         |       |
|                                         | Reutsky                                                                 |          | <b>ISO-Linux</b>                                                                            | $1.1$ TB               | 61,114 GB                                                    |       |
|                                         | Run VMs<br>Service VMs                                                  |          | ISO-Windows                                                                                 | $1,1$ TB               |                                                              |       |
|                                         | <b>B</b> Source VMs                                                     |          | Datastore <sub>2</sub>                                                                      | 82,145 GB              |                                                              |       |
|                                         | <b>Dyn/GPT</b><br><b>BO</b> Vorobyov                                    |          | Datastore1                                                                                  | 79,111 GB              |                                                              |       |
|                                         | <b>Agents</b>                                                           |          | NFSesx5                                                                                     | 70,606 GB              |                                                              |       |
|                                         |                                                                         |          | 4210D78D-EE85-4654-8A 1,81 GB                                                               |                        |                                                              |       |
|                                         |                                                                         |          |                                                                                             |                        |                                                              |       |
| $\overline{4}$                          |                                                                         |          |                                                                                             |                        |                                                              |       |
|                                         |                                                                         |          |                                                                                             |                        |                                                              |       |
|                                         |                                                                         |          | Informacje: Odzyskanym maszynom wirtualnym zostaną nadane automatycznie wygenerowane nazwy. |                        |                                                              | Dalej |
|                                         |                                                                         |          |                                                                                             |                        |                                                              |       |
|                                         |                                                                         |          |                                                                                             |                        |                                                              |       |

Kreator Powrót po awarii z repliki, krok 2: "Gdzie przeprowadzać powrót maszyn wirtualnych po awarii z repliki"

W trzecim kroku (**Sposób przeprowadzania powrotu po awarii**) wybierz opcje zadania przywracania. W obszarze **Zarządzanie zasilaniem maszyn wirtualnych** zaznacz pola wyboru dotyczące opcji **Wyłącz docelowe maszyny wirtualne przed rozpoczęciem powrotu po awarii** i **Włącz docelowe maszyny wirtualne po zakończeniu powrotu po awarii** oraz pozostałych opcji. Określ nazwę zadania.

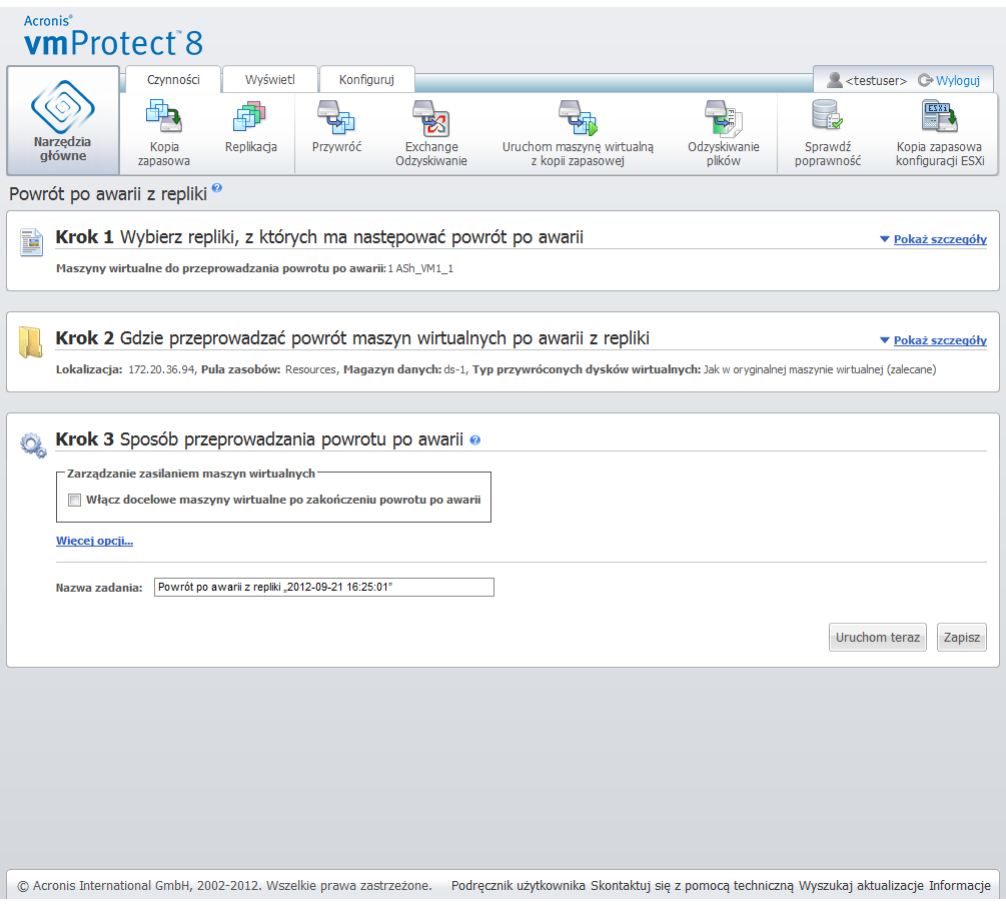

Kreator Powrót po awarii z repliki, krok 3: "Sposób przeprowadzania powrotu po awarii"

Po kliknięciu przycisku **Zapisz** wszystkie parametry zadania zostaną zapisane. Utworzone zadanie **Powrót po awarii z repliki** będzie wyświetlane w widoku **Zadania**. Kliknięcie przycisku **Zapisz i uruchom** spowoduje zapisanie zadania i jego natychmiastowe uruchomienie.

Jeśli maszyna wirtualna-replika jest uruchomiona, zadanie **Powrót maszyn wirtualnych po awarii z repliki** przywróci oryginalną maszynę wirtualną bez zatrzymywania repliki. Maszyna wirtualna-replika zostanie zatrzymana dopiero po zakończeniu powrotu po awarii. Na końcu zadanie **Powrót maszyn wirtualnych po awarii z repliki** odzyska na oryginalną (nową) maszynę wirtualną zmiany z maszyny wirtualnej-repliki, które zostały wprowadzone w trakcie operacji powrotu po awarii. Umożliwia to zminimalizowanie przestojów i przywrócenie maszyny wirtualnej w stanie maksymalnie zbliżonym do stanu repliki.

### **8.2.4 Usuwanie maszyny wirtualnej-repliki**

Replikowaną maszynę wirtualną można usunąć, wybierając ją z listy i klikając przycisk **Usuń** na wstążce menu.

# **9 Przywracanie maszyn wirtualnych z kopii zapasowej**

Kliknij przycisk **Przywróć** na karcie **Czynności** menu głównego, aby przywrócić jedną lub więcej maszyn wirtualnych z kopii zapasowej. W głównym obszarze roboczym otworzy się kreator **Nowe zadanie przywracania** z prośbą o podanie wymaganych informacji oraz skonfigurowanie niezbędnych ustawień nowego zadania przywracania. Kreator składa się z trzech kolejnych kroków, które są wyświetlane w tym samym obszarze:

- Wybieranie maszyn wirtualnych do przywrócenia.
- Miejsce przywracania.
- Sposób przywracania.

Te trzy kroki kreatora przywracania i związane z nimi opcje zostały opisane poniżej.

# **9.1 Wybieranie maszyn wirtualnych do przywrócenia**

W pierwszym kroku kreatora zadania przywracania kopii zapasowej należy określić lokalizację kopii zapasowej i wybrać maszyny wirtualne do odzyskania. Wybrane lokalizacje zostaną przeskanowane w poszukiwaniu archiwów i ich zawartości. Jest to niezbędne do określenia punktów odzyskiwania w celu przywrócenia kopii zapasowej.

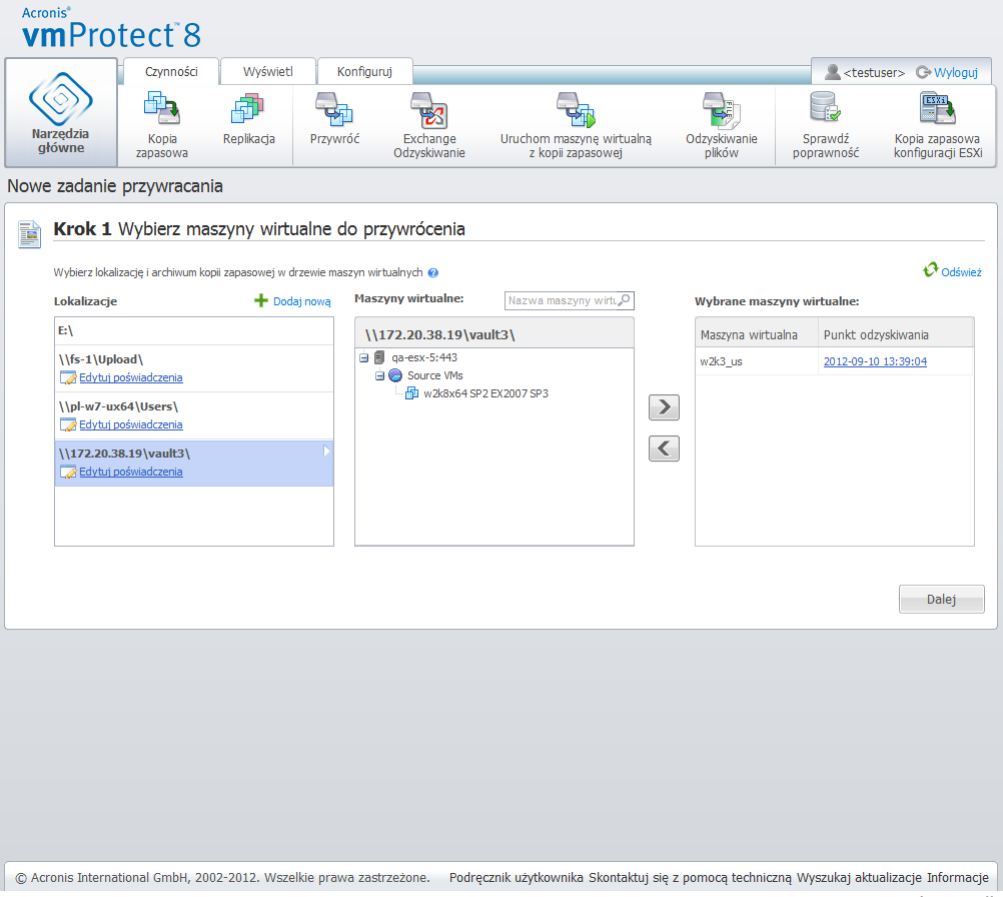

Kreator Nowe zadanie przywracania, krok 1: "Wybierz maszyny wirtualne do przywrócenia"

Jeśli zostanie wybrane archiwum zawierające obraz komputera fizycznego (gdy musisz wykonać migrację typu "komputer fizyczny do maszyny wirtualnej"), w tym kroku nie będą dostępne żadne inne opcje, ponieważ takie archiwa zawierają tylko jeden punkt odzyskiwania.

Jeśli wybrana lokalizacja zawiera archiwa chronione hasłem lub archiwa komputerów fizycznych, są one wyświetlane na osobnej liście w obszarze **Dane zaszyfrowane i dane komputerów fizycznych**. Aby przywrócić dane z tych archiwów, należy określić hasło w oknie podręcznym **Hasło**.

Z listy po lewej stronie można wybrać dowolne maszyny wirtualne i przenieść je do sekcji **Wybrane maszyny wirtualne** po prawej stronie. Maszyny wirtualne można wybrać, przenosząc je z listy po lewej stronie na listę po prawej stronie przy użyciu przycisków do przenoszenia elementów **>** i **<**. Lista po prawej stronie zawiera wszystkie maszyny wirtualne wybrane do odzyskania. Przycisk **>** służy do dodawania maszyny wirtualnej do listy odzyskiwania, natomiast przycisk **<** umożliwia usunięcie maszyny wirtualnej z listy. Ta lista zawiera wybrane maszyny wirtualne i ich najnowsze dostępne punkty odzyskiwania (tzn. punkty w czasie, do których można powrócić).

Dla każdej maszyny wirtualnej domyślnie wybrany jest najnowszy punkt odzyskiwania. Punkt odzyskiwania można zmienić przez jego kliknięcie. Pojawi się wówczas okno podręczne, w którym będzie można wybrać inny punkt odzyskiwania.

W oknie podręcznym Wybierz punkt odzyskiwania wyświetlana jest lista wszystkich punktów odzyskiwania dostępnych dla danej maszyny wirtualnej. Umożliwia ona wybranie punktu odzyskiwania do przywrócenia. Lista obejmuje nazwę archiwum zawierającego ten punkt odzyskiwania oraz czas jego utworzenia.

Po wybraniu maszyn wirtualnych do przywrócenia kliknij **Dalej**, aby zakończyć pierwszy krok kreatora i kontynuować.

# **9.2 Miejsce przywracania**

W drugim kroku kreatora zadania przywracania kopii zapasowej należy określić lokalizację, do której zostaną przywrócone wybrane maszyny wirtualne.

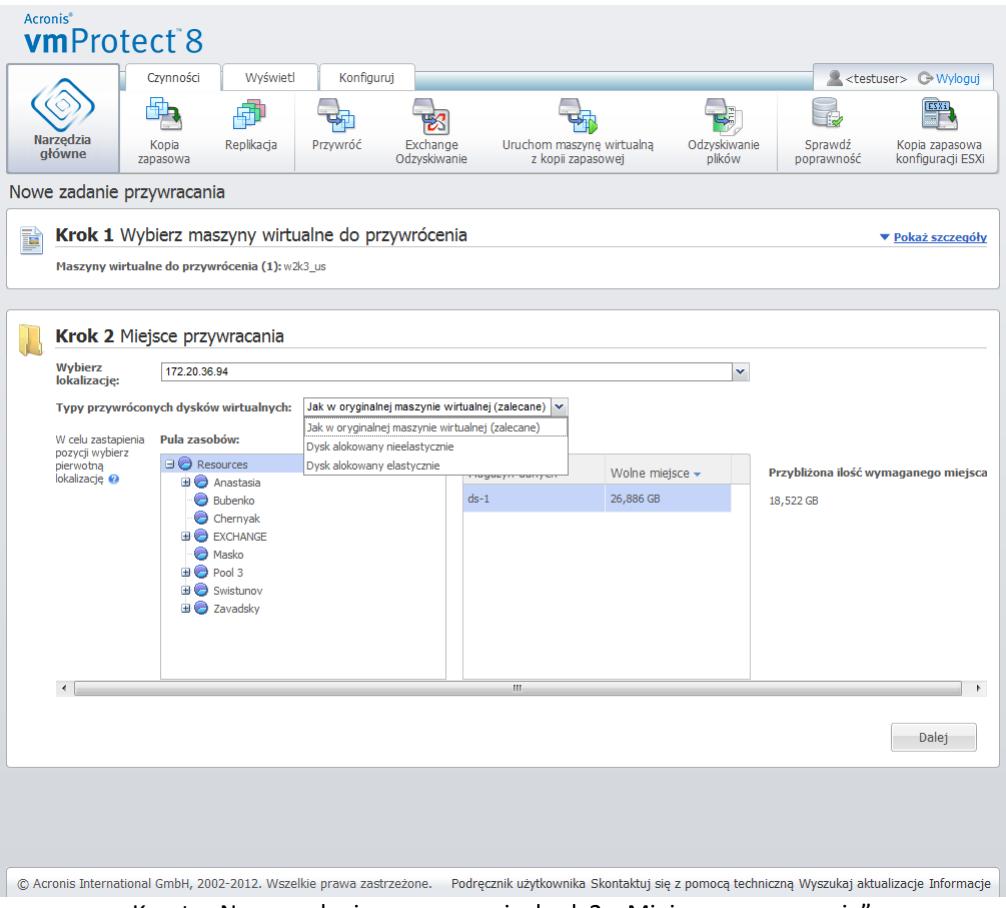

Kreator Nowe zadanie przywracania, krok 2: "Miejsce przywracania"

Najpierw na liście rozwijanej **Wybierz lokalizację** określ żądane miejsce docelowe dla zadania przywracania. Określ, czy chcesz przywrócić wybrane maszyny wirtualne do oryginalnej lokalizacji czy na inny host ESX(i) lub do innego magazynu danych. Na liście wyświetlane są tylko hosty ESX(i) zarządzane przez komponent Acronis vmProtect 8 Agent. Jeśli wymaganego hosta ESX(i) nie ma na liście, należy dodać go do widoku **Konfiguruj**->**Hosty ESX(i)**.

Jeśli do przywracania maszyn wirtualnych została wybrana opcja **Oryginalna lokalizacja**, można wdrożyć tryb przywracania przyrostowego, zaznaczając pole wyboru **Użyj przywracania przyrostowego**. Przywracanie przyrostowe polega na sprawdzeniu i przywróceniu tylko tych bloków, które uległy zmianie na oryginalnej maszynie wirtualnej, a nie wszystkich danych na maszynie. Tryb ten może zwiększyć prędkość odzyskiwania z powolnych lokalizacji kopii zapasowych, takich jak magazyn Acronis Online Storage, oraz w przypadku korzystania z połączeń o małej szybkości, a także zminimalizować ruch podczas odzyskiwania.

Uwaga: trybu przywracania przyrostowego można użyć jedynie wtedy, gdy odzyskiwanie jest wykonywane na oryginalną maszynę wirtualną, której użyto do utworzenia kopii zapasowej. W przypadku odzyskiwania do nowej lokalizacji lub braku oryginalnej maszyny wirtualnej wykonywane jest odzyskiwanie pełne.

W przypadku przywracania do **oryginalnej lokalizacji** przywrócona maszyna wirtualna może nie pojawić się w tej samej lokalizacji (automatycznie zastępując istniejącą maszynę wirtualną), w której znajdowała się w chwili tworzenia punktu odzyskiwania. Dzieje się tak w przypadku, gdy wybrana maszyna wirtualna (określona przez punkt odzyskiwania) została poddana migracji do hosta lub magazynu danych, hosta ESX(i), puli zasobów albo obiektu vApp. Ponieważ maszyny wirtualne zachowują podczas migracji swoje identyfikatory UUID, odzyskiwanie zostanie wykonane do bieżącej

lokalizacji maszyny wirtualnej. Na przykład w momencie tworzenia punktu odzyskiwania maszyna wirtualna znajdowała się w obiekcie vApp1, ale następnie została poddana migracji do obiektu vApp2 Ta maszyna wirtualna zostanie przywrócona do obiektu vApp2, zastępując istniejącą maszynę wirtualną.

Po określeniu hosta ESX(i) program automatycznie tworzy listę dostępnych pul zasobów i magazynów danych, na której można określić dokładną lokalizację przywracanych maszyn wirtualnych.

Przy użyciu odpowiedniej listy rozwijanej należy także określić format przywracanych dysków wirtualnych: **Jak w oryginalnej maszynie wirtualnej (zalecane)**, **Dysk alokowany nieelastycznie** lub **Dysk alokowany elastycznie**. Alokowanie elastyczne zwiększa wykorzystanie pamięci masowej maszyn wirtualnych poprzez umożliwienie alokacji dynamicznej i inteligentnego zapewniania fizycznej pamięci masowej.

W zależności od dokonanego wyboru zostanie wyświetlona wskazówka przedstawiająca ilość miejsca w magazynie danych wymaganego do przeprowadzenia udanej operacji odzyskiwania. Przejście do następnego kroku w kreatorze zadania przywracania kopii zapasowej nie będzie możliwe do momentu wybrania prawidłowego magazynu danych zawierającego wystarczającą ilość wolnego miejsca.

Uwaga: w razie przywracania wielu maszyn wirtualnych wszystkie one zostaną umieszczone w miejscu docelowym, które zostało określone w tym kroku kreatora przywracania. Każda maszyna znajdzie się w unikatowej nowej maszynie wirtualnej w wybranym magazynie danych.

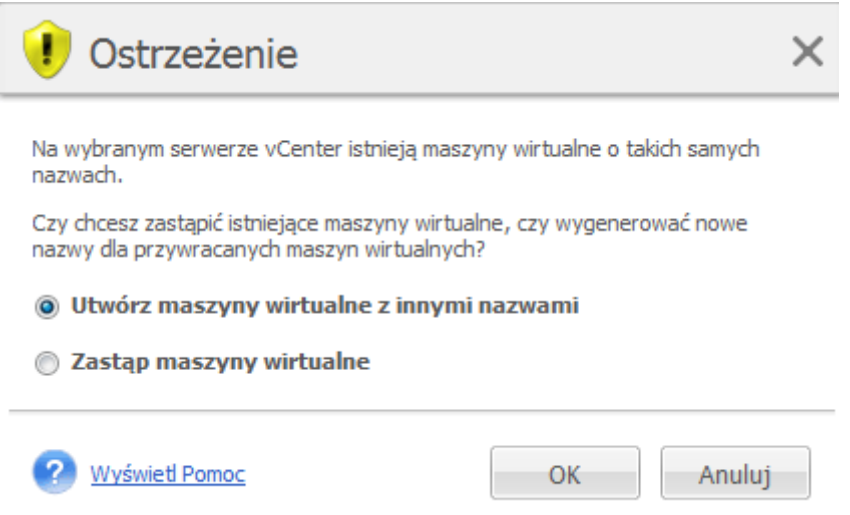

Kreator Nowe zadanie przywracania, krok 2: "Miejsce przywracania", okno dialogowe z potwierdzeniem zastąpienia istniejącej maszyny wirtualnej

Jeśli wybrany host ESX(i) lub magazyn danych zawiera maszyny wirtualne o tych samych nazwach, zostanie wyświetlony monit o potwierdzenie zastąpienia istniejących maszyn wirtualnych. Opcja ta określa sposób nazewnictwa przywróconych maszyn wirtualnych. Po wybraniu opcji "Zastąp maszyny wirtualne" istniejące maszyny wirtualne zostaną zastąpione przywróconymi maszynami.

Zauważ, że w takim przypadku nie można wybrać magazynu danych (ponieważ został on wcześniej określony przez zastępowaną docelową maszynę wirtualną). Można jednak zmienić lokalizację puli zasobów dla tej maszyny, wybierając odpowiednią pozycję w obszarze **Pula zasobów**.

Jeśli istniejące maszyny są uruchomione, w celu pomyślnego odzyskania należy zatrzymać je ręcznie lub wybrać opcję **Wyłącz docelowe maszyny wirtualne przed rozpoczęciem odzyskiwania** w oknie dialogowym opcji odzyskiwania (*zobacz sekcję "Zarządzanie zasilaniem maszyn wirtualnych"* (s. [66](#page-65-0))).

Po wybraniu opcji **Utwórz maszyny wirtualne z innymi nazwami** przywrócone maszyny wirtualne otrzymają nazwy zgodne z następującą konwencją:

"[Nazwa\_oryginalnej\_maszyny\_wirtualnej]\_DATA".

Gdzie "Nazwa\_oryginalnej\_maszyny\_wirtualnej" to początkowa nazwa przywróconej maszyny wirtualnej, a DATA to bieżąca data. Jeśli na przykład przywrócona maszyna wirtualna miała nazwę "Oryginalna\_maszyna\_wirtualna", po odzyskaniu będzie miała nazwę "Oryginalna\_maszyna\_wirtualna\_05/25/2011".

Po wybraniu miejsca przywracania kliknij **Dalej**, aby zakończyć drugi krok i przejść do ostatniego kroku.

# **9.3 Sposób przywracania**

W trzecim kroku kreatora zadania przywracania kopii zapasowej należy określić preferencje zadania.

W tym miejscu można określić, czy przed odzyskaniem archiwów będzie sprawdzana ich poprawność (*aby uzyskać więcej informacji na temat sprawdzania poprawności kopii zapasowej, zobacz sekcję "Sprawdzanie poprawności kopii zapasowych"* (s. [100](#page-99-0))). Można także dostosować ustawienia zadania odzyskiwania, klikając łącze **Więcej opcji**.

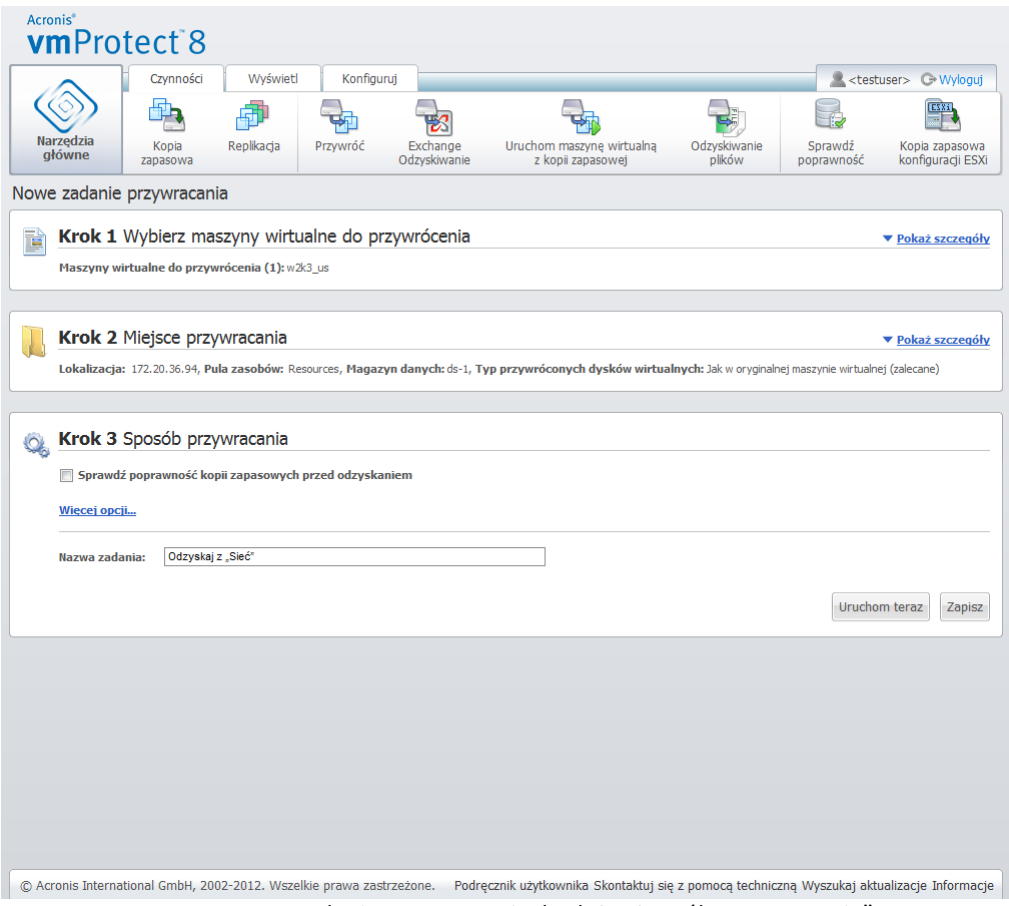

Kreator Nowe zadanie przywracania, krok 3: "Sposób przywracania"

Aby zakończyć działanie kreatora i utworzyć zadanie przywracania kopii zapasowej, należy określić nazwę zadania i sposób jego uruchamiania. Uwaga: symbole [ ] { } ; , . nie są dozwolone w nazwie zadania.

Kliknięcie przycisku **Uruchom teraz** spowoduje natychmiastowe wykonanie zadania z określonymi parametrami. Pasek postępu zadania jest wyświetlany w widoku **Zadania** i w widoku **Pulpit nawigacyjny**. Można określić, czy zadanie będzie wykonane tylko jeden raz. Wynik zadania można wyświetlić w widoku **Pulpit nawigacyjny** lub sprawdzić w widoku **Dzienniki**.

Kliknięcie przycisku **Zapisz** spowoduje zapisanie zadania na liście zadań (**Widok**->**Zadania**). Jest to wygodniejsze, jeśli zamierzasz uruchomić to zadanie ręcznie w późniejszym czasie na stronie **widoku Zadania** lub zamierzasz uruchamiać je wielokrotne.

# **9.4 Opcje**

Kliknięcie **Więcej opcji** w ostatnim kroku kreatora zadania przywracania kopii zapasowej spowoduje otwarcie okna podręcznego z dodatkowymi ustawieniami.

W przypadku, gdy nie zostaną dokonane żadne zmiany w ustawieniach, zachowają one odpowiednie wartości domyślne dla bieżącego zadania przywracania. Uwaga: jeśli w późniejszym czasie zmienisz niektóre ustawienia i zapiszesz je jako domyślne, nie wpłynie to na zadania utworzone z użyciem ustawień domyślnych (ustawienia te zachowają wartości domyślne z momentu tworzenia zadania).

### **9.4.1 Powiadomienia**

#### **1) Powiadomienia pocztą e-mail**

Ta opcja umożliwia skonfigurowanie powiadomień e-mail na temat podstawowych zdarzeń występujących podczas wykonywania zadania przywracania, takich jak pomyślne ukończenie, niepowodzenie przywracania lub potrzebne działanie użytkownika. Ustawienie domyślne tej opcji to: Wyłączone.

Zaznacz pole wyboru **Wysyłaj powiadomienia pocztą e-mail**, aby włączyć powiadomienia.

Poniżej pola wyboru **Wysyłaj powiadomienia pocztą e-mail** wybierz żądane ustawienia:

- **Po pomyślnym odzyskaniu danych** aby wysłać powiadomienie po pomyślnym zakończeniu zadania przywracania.
- **Gdy odzyskanie danych się nie powiedzie** aby wysłać powiadomienie, gdy zadanie przywracania nie powiedzie się.
- **Dodaj pełny dziennik do powiadomienia** aby powiadomienie zawierało pełny dziennik.

Wpisz jeden lub kilka adresów e-mail, na które będą wysyłane powiadomienia. Adresy należy wprowadzić w polu **Adresy e-mail**, oddzielając je średnikami.

W polu **Temat** wskaż żądany temat wiadomości z powiadomieniami.

- **Serwer SMTP** wprowadź nazwę serwera poczty wychodzącej SMTP.
- **Port** ustaw port serwera SMTP (domyślnie jest to port 25).
- **Nazwa użytkownika** wprowadź nazwę użytkownika.
- **Hasło** wprowadź hasło.

**Od** — wpisz adres e-mail użytkownika, od którego zostanie wysłana wiadomość. Jeśli pozostawisz to pole puste, wiadomości będą tworzone w taki sposób, jakby pochodziły z adresu docelowego.

**Użyj szyfrowania** — umożliwia włączenie szyfrowanego połączenia z serwerem poczty i wybranie typu szyfrowania SSL lub TLS.

Kliknij **Wyślij próbną wiadomość e-mail**, aby sprawdzić, czy ustawienia są poprawne.

#### **2) Powiadomienia SNMP**

Opcja ta określa, czy agenty działające na komputerze zarządzanym wysyłają dzienniki zdarzeń operacji przywracania do określonych menedżerów SNMP. Można wybrać typy zdarzeń do wysyłania. Ustawienie domyślne tej opcji to: Wyłączone**.**

Zdecyduj, czy program ma wysyłać komunikaty dziennika zdarzeń przywracania do komputerów z uruchomionymi aplikacjami zarządzającymi SNMP. Wybierz jedną z następujących opcji:

 **Wysyłaj indywidualnie powiadomienia SNMP dotyczące zdarzeń operacji przywracania** — aby wysyłać dziennik zdarzeń operacji przywracania do określonych menedżerów SNMP.

**Typy wysyłanych zdarzeń** — wybierz typy zdarzeń do wysyłania: Informacje, Ostrzeżenia lub Błędy.

**Nazwa lub adres IP serwera** — wpisz nazwę lub adres IP hosta z uruchomioną aplikacją zarządzającą SNMP, do której będą wysyłane powiadomienia.

**Społeczność** — wpisz nazwę społeczności SNMP, do której należy host z aplikacją zarządzającą SNMP oraz komputer wysyłający. Typowa społeczność to "publiczna".

Kliknij **Wyślij wiadomość próbną**, aby sprawdzić, czy wszystkie ustawienia są poprawne.

**Nie wysyłaj powiadomień SNMP** — aby wyłączyć wysyłanie dziennika zdarzeń dotyczące operacji przywracania do menedżerów SNMP.

### **9.4.2 Obsługa błędów**

Opcje te umożliwiają określenie sposobu obsługi błędów, które mogą wystąpić podczas przywracania. Zaznacz pole wyboru **W przypadku wystąpienia błędu spróbuj ponownie**, aby włączyć tryb dyskretny.

Po wystąpieniu odwracalnego błędu program próbuje ponownie wykonać operację zakończoną niepowodzeniem. Można skonfigurować ustawienia **Odstęp między próbami** oraz **Liczba prób**. Zadanie zostanie zakończone po pomyślnym wykonaniu operacji przywracania LUB po wykonaniu określonej liczby prób.

Jeśli zaznaczysz pole wyboru **W przypadku wystąpienia błędu spróbuj ponownie**, ustaw opcje **Liczba prób** i **Odstęp między próbami**. Opcja ta jest domyślnie włączona i ma następujące ustawienia: **Liczba prób** — 5 i **Odstęp między próbami** — 30 sekund. Jeśli na przykład sieciowa lokalizacja docelowa przywracania będzie niedostępna lub nieosiągalna, program będzie próbował nawiązać połączenie co 30 sekund, ale nie więcej niż 5 razy. Próby zostaną wstrzymane po wznowieniu połączenia lub po wykonaniu określonej liczby prób.

Gdy na przykład chcesz przywrócić kilka połączonych ze sobą maszyn wirtualnych, zaznacz pole wyboru **W przypadku niepowodzenia anuluj wszystkie operacje zadania**. Dzięki temu w przypadku nieudanego przywrócenia jednej maszyny wirtualnej wszystkie pozostałe operacje przywracania zostaną również anulowane.

### <span id="page-65-0"></span>**9.4.3 Zarządzanie zasilaniem maszyn wirtualnych**

#### **Włącz docelowe maszyny wirtualne po zakończeniu odzyskiwania**

Opcja ta umożliwia skonfigurowanie zarządzania zasilaniem maszyn wirtualnych po wykonaniu zadania przywracania kopii zapasowej.

Po odzyskaniu maszyny wirtualnej z kopii zapasowej na inną maszynę może się zdarzyć, że w sieci pojawi się replika istniejącej maszyny. W celu zapewnienia bezpieczeństwa należy ręcznie uruchomić odzyskaną maszynę wirtualną po zachowaniu odpowiednich środków ostrożności.

Ta opcja jest domyślnie wyłączona. Zaznacz pole wyboru **Włącz docelowe maszyny wirtualne po zakończeniu odzyskiwania**, aby automatycznie uruchamiać maszynę wirtualną.

### **9.4.4 Ustawienia dodatkowe**

#### **Użyj usługi FTP w trybie aktywnym**

Istnieje możliwość użycia trybu aktywnego usługi FTP na potrzeby uwierzytelniania FTP i przesyłania danych. Ustawienie domyślne opcji **Użyj usługi FTP w trybie aktywnym** to: Wyłączone.

Włącz tę opcję, jeśli serwer FTP obsługuje tryb aktywny i chcesz go używać do przesyłania plików.

Po skonfigurowaniu wszystkich ustawień kliknij **OK**, aby zamknąć okno podręczne i zastosować ustawienia tylko do bieżącego zadania przywracania.

#### **9.4.5 Ustawienia przywracania serwera Exchange**

Przed uruchomieniem kreatora **Wyodrębnianie elementów serwera Exchange z kopii zapasowej** należy skonfigurować **domyślne ustawienia wyodrębniania serwera Exchange**. Wyodrębnianie skrzynek pocztowych lub ich zawartości wymaga tymczasowego zamontowania określonej maszyny wirtualnej z kopii zapasowej. Przejdź do karty **Ustawienia serwera Exchange** i określ parametry montowania maszyny wirtualnej.

- $\blacksquare$  Host ESX(i).
- Pula zasobów.
- Magazyn danych.

## **9.5 Zarządzanie utworzonym zadaniem przywracania**

Podczas edycji istniejącego zadania przywracania wyświetlane są wszystkie sekcje (kroki) kreatora, które wykonano podczas tworzenia tego zadania. Na ekranie wyświetlane są jednocześnie wszystkie trzy kroki kreatora. (*Aby uzyskać dalsze informacje, zobacz sekcję "Zarządzanie zadaniami"* (s. [89](#page-88-0))).

# **10 Wyodrębnianie elementów serwera Exchange z kopii zapasowej**

Czasem występuje potrzeba wyodrębnienia samych danych programu Exchange z utworzonych na poziomie dysku kopii zapasowych maszyn wirtualnych z zainstalowanym serwerem Microsoft Exchange. Funkcja **Wyodrębnij elementy serwera Exchange** umożliwia:

- Wyodrębnienie z kopii zapasowych maszyn wirtualnych pełnych baz danych programu Exchange.
- Wyodrębnienie danych programu Exchange (skrzynek pocztowych, elementów skrzynek pocztowych) z kopii zapasowych maszyn wirtualnych.

*UWAGA: przed uruchomieniem kreatora Wyodrębnij elementy serwera Exchange należy tak skonfigurować kopie zapasowe, aby uwzględniały serwer Exchange. Opcjonalnie można wybrać opcję obcinania dzienników transakcji po utworzeniu kopii zapasowej (aby uzyskać więcej informacji, zobacz "Ustawienia kopii zapasowej uwzględniającej serwer Exchange" (s. [42](#page-41-0))).*

Kliknij przycisk **Odzyskiwanie serwera Exchange** na karcie **Czynności** menu głównego, aby wyodrębnić wymagane elementy programu Exchange z archiwum kopii zapasowej. Kreator **Wyodrębnij elementy serwera Exchange** składa się z kilku kroków wymaganych do poprawnego zakończenia operacji. Kroki kreatora umożliwiającego wyodrębnianie baz danych i skrzynek pocztowych programu Exchange wraz z ich zawartością zostały opisane w poniższych sekcjach.

# **10.1Wyodrębnianie baz danych**

Wybór opcji wyodrębniania baz danych pozwala wyodrębnić bazy danych serwera MS Exchange w formacie .edb przez zapisanie ich w udziale sieciowym.

Odzyskiwanie baz danych do określonego folderu oznacza, że pliki bazy danych zostaną wraz z plikami dziennika transakcji wyodrębnione z kopii zapasowej do określonego folderu. Może się to przydać, gdy trzeba wyodrębnić dane do audytu lub dalszego przetwarzania przez narzędzia innych firm lub gdy trzeba znaleźć inną metodę ręcznego zamontowania baz danych.

Aby wyodrębnić bazy danych programu Exchange, należy wykonać następujące cztery kroki:

- 1. **Wybierz lokalizację kopii zapasowych serwera Exchange**.
- 2. **Co chcesz wyodrębnić?** (**Bazy danych**).
- 3. **Wybierz bazy danych i punkt odzyskiwania**.
- 4. **Gdzie wyodrębnić bazę danych?**

W pierwszym kroku kreatora należy wybrać lokalizację i maszynę wirtualną z kopiami zapasowymi serwera Exchange. Po lewej stronie znajduje się lista lokalizacji kopii zapasowych. Po wybraniu lokalizacji jest ona skanowana w poszukiwaniu kopii zapasowych maszyn wirtualnych z serwerami Exchange widocznych w środkowej sekcji. Wybierz maszynę wirtualną, z której chcesz wyodrębnić bazy danych programu Exchange. Po prawej stronie znajduje się podsumowanie informacji. Następnie kliknij **Dalej**.

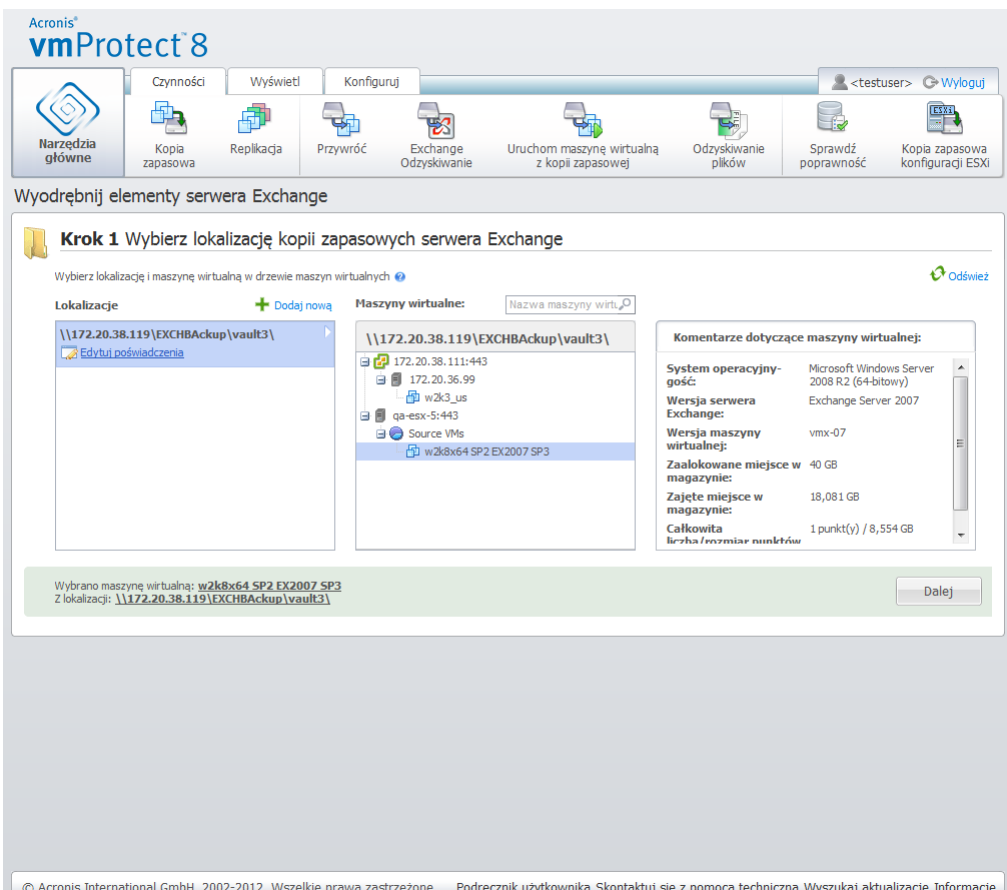

Kreator Wyodrębnij elementy serwera Exchange, wybór lokalizacji z kopiami zapasowymi serwera Exchange

W drugim kroku wybierz **Bazy danych**. W trzecim kroku wybierz bazy danych serwera Exchange z listy po lewej stronie, a następnie punkt odzyskiwania z listy po prawej. Domyślnie wybierany jest ostatni punkt odzyskiwania. Wyświetlane są tutaj informacje dotyczące wybranego punktu odzyskiwania, bazy danych i jej rozmiaru. Kliknij **Dalej**.

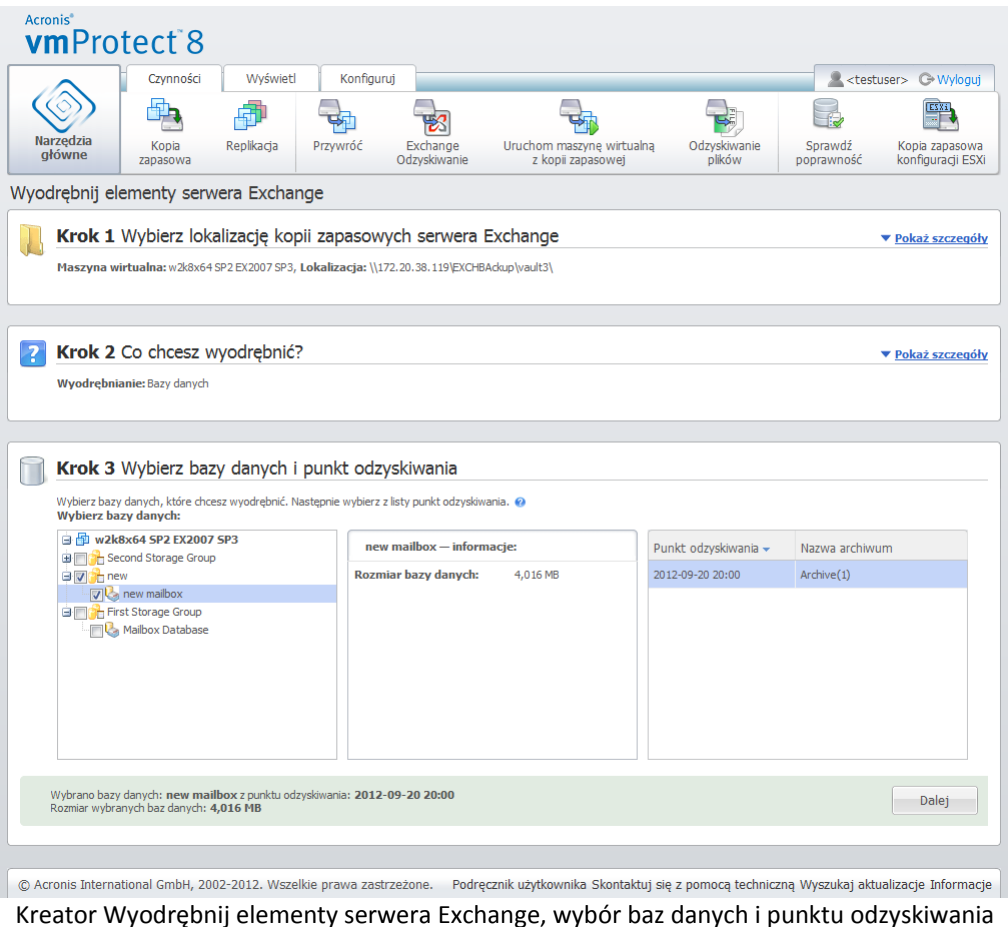

Na końcu kliknij **Przeglądaj** i wybierz folder docelowy, w którym chcesz zapisać archiwum bazy danych. Kliknij **Zakończ**, aby kontynuować wyodrębnianie.

Wyodrębnione bazy danych będą się znajdować w stanie "nieprawidłowego zamknięcia systemu" i nie będzie można ich zamontować. Aby móc zamontować bazy danych, należy je przywrócić do stanu "**czystego zamknięcia**" za pomocą polecenia **Eseutil /r <Enn>**. Nazwa **<Enn>** określa prefiks pliku dziennika bazy danych (lub grupy magazynów zawierającej bazę danych), względem którego należy zastosować pliki dziennika transakcji. Aby uzyskać instrukcje przeprowadzenia tej operacji, zobacz:

- [http://technet.microsoft.com/en](http://technet.microsoft.com/en-us/library/dd876926.aspx)-us/library/dd876926.aspx
- http://technet.microsoft.com/en-[us/library/aa998340\(EXCHG.80\).aspx](http://technet.microsoft.com/en-us/library/aa998340(EXCHG.80).aspx)

# **10.2Wyodrębnianie skrzynek pocztowych**

Po wybraniu opcji wyodrębniania **skrzynek pocztowych** możesz wyodrębnić określone skrzynki pocztowe serwera programu Microsoft Exchange przez wykonanie następujących kroków:

- 1. **Wybierz lokalizację kopii zapasowych serwera Exchange**.
- 2. **Co chcesz wyodrębnić?** (**Skrzynki pocztowe**).
- 3. **Wybierz punkt odzyskiwania do przeglądania i skrzynki pocztowe**.
- 4. **Miejsce zapisu wybranych elementów**.

W pierwszym kroku kreatora należy wybrać lokalizację i maszynę wirtualną z kopiami zapasowymi serwera Exchange. Po lewej stronie znajduje się lista lokalizacji kopii zapasowych. Po wybraniu lokalizacji jest ona skanowana w poszukiwaniu kopii zapasowych maszyn wirtualnych z serwerami Exchange widocznych w środkowej sekcji. Wybierz maszynę wirtualną, z której chcesz wyodrębnić skrzynki pocztowe. Po prawej stronie znajduje się podsumowanie informacji. Kliknij **Dalej**.

W drugim kroku wybierz **skrzynki pocztowe**. Jeśli właśnie trwa inne aktywne zadanie **wyodrębniania elementów serwera Exchange**, przed kontynuowaniem pojawi się okno podręczne z ostrzeżeniem. Aby móc kontynuować bieżącą operację przeglądania elementów serwera Exchange należy przerwać uruchomione już zadanie. W tym celu potwierdź zatrzymanie uruchomionego już zadania.

W trzecim kroku wybierz punkt odzyskiwania po lewej stronie. Domyślnie wybierany jest ostatni punkt odzyskiwania. Po prawej stronie możesz przeglądać zawartość serwera Exchange i wybrać skrzynki pocztowe do wyodrębnienia. Następnie kliknij **Dalej**.

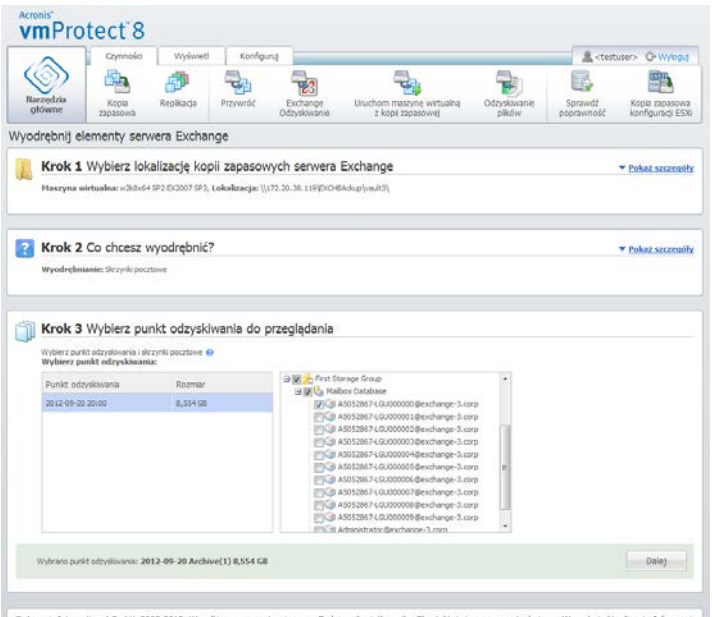

Kreator Wyodrębnij elementy serwera Exchange, wybór punktu odzyskiwania do przeglądania

W ostatnim kroku kliknij **Przeglądaj** w celu wybrania folderu docelowego, w którym chcesz zapisać wybrane elementy, a następnie kliknij **Zakończ**, aby kontynuować wyodrębnianie. Po zakończeniu pracy kreatora nastąpi utworzenie zadania wyodrębniania, które będzie dostępne w widoku **Zadania** (**Widok**->**Zadania**). Program umożliwia śledzenie postępu jego wykonywania i podgląd pozostałych danych statystycznych. Uwaga: edycja zadania tego typu nie jest możliwa.

Wyodrębnianie skrzynek pocztowych wymaga uruchomienia tymczasowej maszyny wirtualnej bezpośrednio z wybranego punktu odzyskiwania kopii zapasowej. Może to zająć kilka minut. Widoczny jest postęp operacji montowania. Jeśli montowanie nie powiedzie się, można wyświetlić dziennik i anulować zadanie.

Należy pamiętać, że ta tymczasowa maszyna wirtualna pozostaje zamontowana przez 15 minut. Po zamknięciu i ponownym uruchomieniu kreatora **Wyodrębnij elementy serwera Exchange** zostanie wyświetlona opcja **Kontynuuj przeglądanie wcześniej wybranego punktu odzyskiwania**.

Wybrane **skrzynki pocztowe** zostaną zapisane do określonej lokalizacji docelowej w postaci samowyodrębniającego się archiwum (.exe) programu Acronis vmProtect 8. Plik taki można uruchomić na dowolnym komputerze z zainstalowanym programem Microsoft Outlook (co najmniej w wersji 2003) w celu wyodrębnienia wiadomości e-mail i pozostałych elementów w formacie .pst.

Podczas wypakowywania danych z archiwum można również wybrać zawartość przeznaczoną do wyodrębnienia i wskazać folder docelowy wyodrębnianych danych. Kliknij **Wyodrębnij**. Pojawi się informacja o postępie operacji. Dane zostaną wyodrębnione do pliku .pst, który można otworzyć w programie Microsoft Outlook (**Plik**->**Otwórz**). Uwaga: komputer, na którym uruchamia się proces wyodrębniania, powinien mieć zainstalowany program Microsoft Outlook (z uwagi na wymaganą obsługę protokołu MAPI).

# **10.3Wyodrębnianie zawartości skrzynek pocztowych**

Po wybraniu opcji wyodrębniania **zawartości skrzynek pocztowych** możesz przeglądać skrzynki, z których chcesz wyodrębnić określoną zawartość (foldery i elementy), przez wykonanie następujących kroków:

- 1. **Wybierz lokalizację kopii zapasowych serwera Exchange**.
- 2. **Co chcesz wyodrębnić?** (**Zawartość skrzynek pocztowych**).
- 3. **Wybierz skrzynki pocztowe do wyodrębnienia lub punkt odzyskiwania do przeglądania**.
- 4. **Wybierz foldery lub elementy do wyodrębnienia**.
- 5. **Miejsce zapisu wybranych elementów**.

W pierwszym kroku kreatora należy wybrać lokalizację i maszynę wirtualną z kopiami zapasowymi serwera Exchange. Po lewej stronie znajduje się lista lokalizacji kopii zapasowych. Po wybraniu lokalizacji jest ona skanowana w poszukiwaniu kopii zapasowych maszyn wirtualnych z serwerami Exchange widocznych w środkowej sekcji. Wybierz maszynę wirtualną, z której chcesz wyodrębnić skrzynki pocztowe i ich zawartość. Po prawej stronie znajduje się podsumowanie informacji. Kliknij **Dalej**.

W drugim kroku wybierz **zawartość skrzynek pocztowych**.

W trzecim kroku wybierz punkt odzyskiwania po lewej stronie. Domyślnie wybierany jest ostatni punkt odzyskiwania.

W czwartym kroku kliknij **Przeglądaj wiadomości e-mail**, aby wybrać określoną zawartość skrzynki pocztowej do wyodrębnienia. Przeglądanie zawartości skrzynki pocztowej wymaga uruchomienia tymczasowej maszyny wirtualnej bezpośrednio z wybranego punktu odzyskiwania kopii zapasowej. Może to zająć kilka minut. Widoczny jest postęp operacji montowania. Po jej pomyślnym zakończeniu można wybrać zawartość skrzynek pocztowych. Jeśli montowanie nie powiedzie się, można wyświetlić dziennik i anulować zadanie.

Należy pamiętać, że ta tymczasowa maszyna wirtualna pozostaje zamontowana przez 10 minut. Po zamknięciu i ponownym uruchomieniu kreatora **Wyodrębnij elementy serwera Exchange** zostanie wyświetlona opcja **Kontynuuj przeglądanie wcześniej wybranego punktu odzyskiwania**.

Wybór zawartości skrzynek pocztowych w czwartym kroku kreatora przebiega następująco. Lista dostępnych skrzynek pocztowych znajduje się po lewej stronie. Po wybraniu skrzynki pocztowej zostanie wyświetlona jej zawartość w postaci folderów i elementów. Wybierz wszystkie elementy, które chcesz wyodrębnić. Wybór elementów można powtórzyć w stosunku do pozostałych skrzynek pocztowych. Po dokonaniu wyboru kliknij **Dalej**.

W ostatnim kroku kliknij **Przeglądaj** w celu wybrania folderu docelowego, w którym chcesz zapisać wybrane elementy, a następnie kliknij **Zakończ**, aby kontynuować wyodrębnianie. Pojawi się okno podręczne z informacją o wyodrębnianiu elementów serwera Exchange.

| Czynności                                                                                                    | Wyświetl<br>Konfiguruj                           |                          |                                                |    |                        |   |                               | <b>A</b> <admin> C&gt;Wyloguj</admin>       |        |
|----------------------------------------------------------------------------------------------------|--------------------------------------------------|--------------------------|------------------------------------------------|----|------------------------|---|-------------------------------|---------------------------------------------|--------|
| <b>Narzędzia</b><br>Kopia<br>główne<br>zapasowa                                                                                                    | Replikacja<br>Przywróć                           | Exchange<br>Odzyskiwanie | Uruchom maszynę wirtualną<br>z kopii zapasowej |    | Odzyskiwanie<br>plików |   | Sprawdź<br>poprawność         | ESXi<br>Kopia zapasowa<br>konfiguracji ESXi |        |
| Wyodrębnij elementy serwera Exchange                                                                                                    |                                                  |                          |                                                |    |                        |   |                               |                                             |        |
| Krok 2 Co chcesz wyodrębnić?                                                                                                    |                                                  |                          |                                                |    |                        |   |                               | ▼ Pokaż szczegóły                           |        |
| Wyodrebnianie: Zawartość skrzynek pocztowych:                                                                                                    |                                                  |                          |                                                |    |                        |   |                               |                                             |        |
|                                                                                                    |                                                  |                          |                                                |    |                        |   |                               |                                             |        |
|                                                                                                    |                                                  |                          |                                                |    |                        |   |                               |                                             |        |
| Krok 3 Wybierz punkt odzyskiwania do przeglądania                                                                                                    |                                                  |                          |                                                |    |                        |   |                               | ▼ Pokaż szczegóły                           |        |
| Punkt odzyskiwania: 2012-09-20 Archive(1) 8,554 GB                                                                                                    |                                                  |                          |                                                |    |                        |   |                               |                                             |        |
|                                                                                                    |                                                  |                          |                                                |    |                        |   |                               |                                             |        |
|                                                                                                    |                                                  |                          |                                                |    |                        |   |                               |                                             |        |
|                                                                                                    |                                                  |                          |                                                |    |                        |   |                               |                                             |        |
| Krok 4 Wybierz foldery lub elementy do wyodrębnienia<br>Wybierz foldery lub elementy @<br>Wybierz skrzynkę pocztową:                                         | Wybierz foldery lub elementy:                    |                          |                                                |    |                        |   |                               |                                             |        |
| Public Folders                                                                                                    | <b>Foldery</b>                                   | <b>Elementy</b>          |                                                |    | Temat                  | v |                               |                                             | Q      |
| <b>B</b> <sub>t</sub> new<br><b>Example 2</b> new mailbox                                                                                                    | $\Box$ Inbox                                     |                          | Od                                             | Do | Temat                  |   | Odebrano/wysł Rozmiar         |                                             |        |
| vasya@exchange-                                                                                                    | <b>B</b> Journal                                 | OR                       | WIN-63N1I15YMV WIN-63N1I15YMV Bump message     |    |                        |   | Sat Dec 24 02:34:  612 B      |                                             |        |
| <b>Example First Storage Group</b>                                                                                                    | <b>Junk E-mail</b><br><b>BILL</b> Local Failures | <b>Die</b>               | WIN-63N1I15YMV WIN-63N1I15YMV all in duck      |    |                        |   | Sat Dec 24 02:35:  106,909 KB |                                             |        |
| <b>BIO</b> Mailbox Database<br>A5052867-LGU000                                                                                                    | <b>E</b> Notes                                   | ER                       | WIN-63N1I15YMV WIN-63N1I15YMV set              |    |                        |   | Sat Dec 24 02:35:  34,896 KB  |                                             |        |
| A5052867-LGU000                                                                                                    | <b>B</b> Outbox                                  | LR                       | WIN-63N1I15YMV WIN-63N1I15YMV possible         |    |                        |   | Sat Dec 24 02:35:  5,415 KB   |                                             |        |
| A5052867-LGU000<br>A5052867-LGU000                                                                                                    | <b>B</b> Sent Items<br>Server Failures<br>œΠ     | DA<br>Ξ                  | WIN-63N1I15YMV WIN-63N1I15YMV valley a every   |    |                        |   | Sat Dec 24 02:35:  29,583 KB  |                                             |        |
| A5052867-LGU000                                                                                                    | <b>BILL</b> Sync Issues                          | ER                       | WIN-63N1I15YMV WIN-63N1I15YMV were             |    |                        |   | Sat Dec 24 02:35:  8,026 KB   |                                             |        |
| A5052867-LGU000<br>$\epsilon$<br>m.                                                                                                    | <b>HILL</b> Tasks<br>$\leftarrow$<br>m.          | b.                       |                                                |    |                        |   |                               | $1 - 43z43$ 3 1                             |        |
|                                                                                                    |                                                  |                          |                                                |    |                        |   |                               |                                             |        |
| Wybrano elementów: 0<br>Elementy zostaną pobrane w postaci samowyodrębniającego się archiwum (.exe), które można będzie następnie zaimportować do pliku PST. |                                                  |                          |                                                |    |                        |   |                               | Dalei                                       | ۸<br>E |

Kreator Wyodrębnij elementy serwera Exchange, wybór lokalizacji docelowej zapisu elementów

Wybrane **skrzynki pocztowe i ich zawartość** zostaną zapisane do określonej lokalizacji docelowej w postaci samowyodrębniającego się archiwum (.exe) programu Acronis vmProtect 8. Plik taki można uruchomić na dowolnym komputerze z zainstalowanym programem Microsoft Outlook (co najmniej w wersji 2003) w celu wyodrębnienia wiadomości e-mail i pozostałych elementów w formacie .pst.

Podczas wypakowywania danych z archiwum można również wybrać zawartość przeznaczoną do wyodrębnienia i wskazać folder docelowy wyodrębnianych danych. Kliknij **Wyodrębnij**. Pojawi się informacja o postępie operacji. Dane zostaną wyodrębnione do pliku .pst, który można otworzyć w programie Microsoft Outlook (**Plik**->**Otwórz**). Uwaga: komputer, na którym uruchamia się proces wyodrębniania, powinien mieć zainstalowany program Microsoft Outlook (z uwagi na wymaganą obsługę protokołu MAPI).
# <span id="page-72-0"></span>**11 Uruchamianie maszyny wirtualnej z kopii zapasowej**

Kliknij **Uruchom maszynę wirtualną z kopii zapasowej** na karcie **Czynności** menu głównego, aby zamontować określoną maszynę wirtualną z kopii zapasowej bez jej przywracania. Kreator **Uruchamianie maszyny wirtualnej z kopii zapasowej** otworzy się w głównym obszarze roboczym z prośbą o podanie wymaganych informacji oraz o skonfigurowanie niezbędnych ustawień dla zadania **Uruchamianie maszyny wirtualnej z kopii zapasowej**. Kreator składa się z trzech kroków:

- Wybieranie maszyn wirtualnych do uruchomienia z kopii zapasowej.
- Miejsce uruchomienia maszyn wirtualnych.
- Ustawienia dodatkowe.

Opis tych trzech kroków kreatora **Uruchamianie maszyny wirtualnej z kopii zapasowej** i ich opcji znajduje się poniżej.

## **11.1Wybieranie maszyn wirtualnych do uruchomienia z kopii zapasowej**

W pierwszym kroku kreatora **Uruchom maszynę wirtualną z kopii zapasowej** należy zdefiniować lokalizację kopii zapasowej i wybrać maszyny wirtualne do uruchomienia. Wybrane lokalizacje zostaną przeskanowane w poszukiwaniu archiwów i ich zawartości. Jest to konieczne do wybrania punktów odzyskiwania określających stan maszyny wirtualnej, którą chcesz uruchomić z kopii zapasowej. Proces uruchamiania maszyny wirtualnej z kopii zapasowej nosi także nazwę "montowania maszyny wirtualnej".

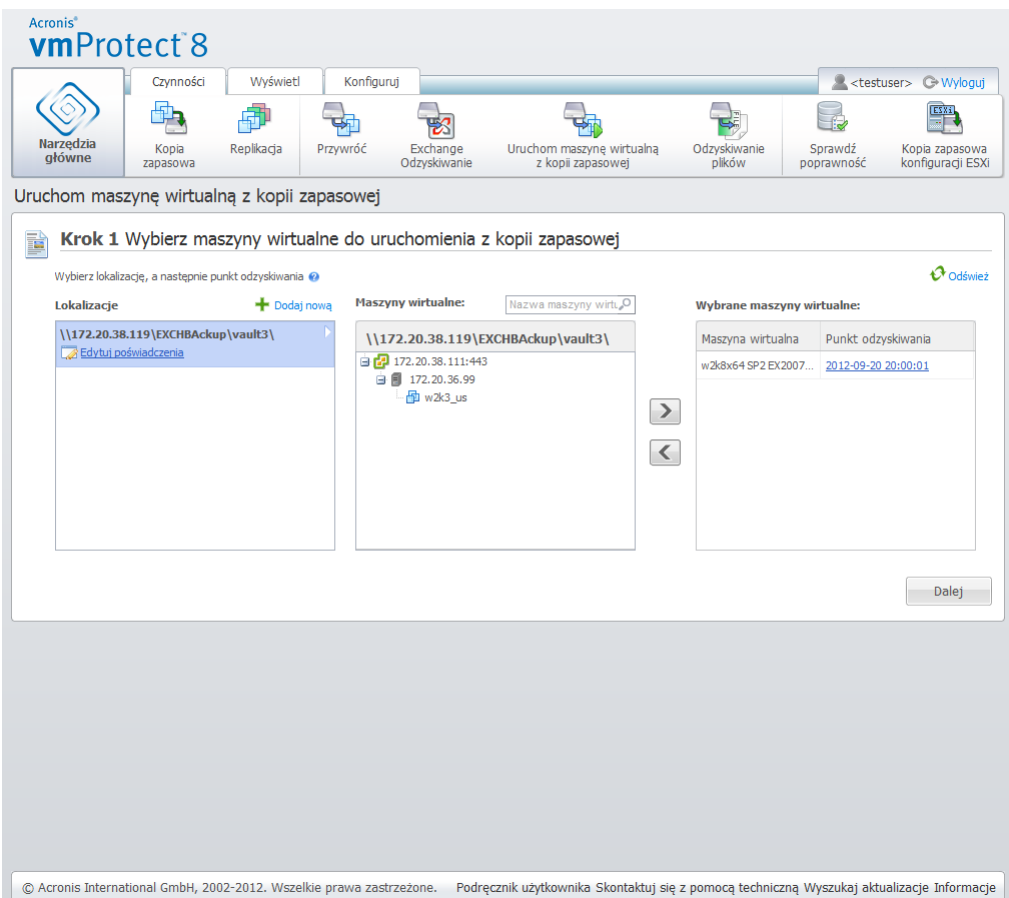

Kreator Uruchom maszyne wirtualną z kopii zapasowej, krok 1: "Wybierz maszyny wirtualne do uruchomienia z kopii zapasowej"

Zauważ, że jako lokalizacje kreatora Uruchom maszynę wirtualną z kopii zapasowej można wybrać tylko **Foldery sieciowe** lub **Foldery lokalne**. Inne lokalizacje, takie jak **Magazyn kopii zapasowych online** lub **Serwery FTP/sFTP**, są tutaj niedostępne.

Jeśli wybrana lokalizacja zawiera archiwa chronione hasłem lub archiwa komputerów fizycznych, maszyn wirtualnych zawartych w tych archiwach nie można wyświetlić. W takiej sytuacji pojawia się ostrzeżenie. Z listy po lewej stronie można wybrać dowolne maszyny wirtualne i przenieść je do sekcji **Wybrane maszyny wirtualne** po prawej stronie. Maszyny wirtualne można wybrać, przenosząc je z listy po lewej stronie na listę po prawej stronie przy użyciu przycisków do przenoszenia elementów **>** i **<**. Lista po prawej stronie zawiera wszystkie maszyny wirtualne wybrane do zamontowania. Przycisk **>** służy do dodawania maszyny wirtualnej do tej listy, natomiast przycisk **<** umożliwia usunięcie maszyny wirtualnej z listy. Ta lista zawiera wybrane maszyny wirtualne i ich najnowsze dostępne punkty odzyskiwania (tzn. punkt w czasie, do którego można powrócić).

Dla każdej maszyny wirtualnej domyślnie wybrany jest najnowszy punkt odzyskiwania. Punkt odzyskiwania można zmienić przez jego kliknięcie. Pojawi się wówczas okno podręczne, w którym będzie można wybrać inny punkt odzyskiwania.

W oknie podręcznym **Wybierz punkt odzyskiwania** wyświetlana jest lista wszystkich punktów odzyskiwania dostępnych dla danej maszyny wirtualnej. Umożliwia wybranie punktu odzyskiwania do zamontowania. Lista zawiera znaczniki czasowe punktów odzyskiwania, nazwę pliku archiwum, w którym znajduje się dany punkt odzyskiwania, oraz rozmiar tego pliku.

Po wybraniu maszyn wirtualnych do uruchomienia z kopii zapasowej kliknij **Dalej**, aby zakończyć pierwszy krok kreatora i kontynuować.

# **11.2Miejsce uruchomienia maszyn wirtualnych**

W drugim kroku należy określić miejsce, w którym zostaną uruchomione wybrane maszyny wirtualne.

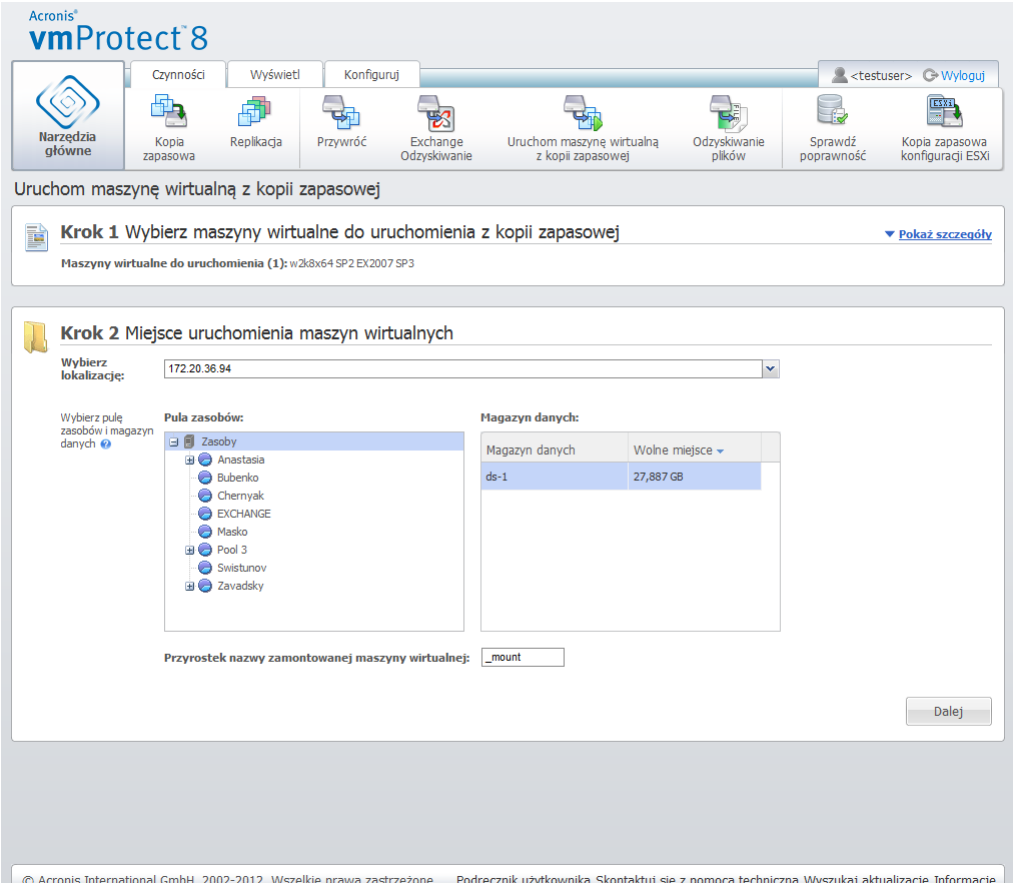

Kreator Uruchom maszynę wirtualną z kopii zapasowej, krok 2: "Miejsce uruchomienia maszyn wirtualnych"

Najpierw na liście rozwijanej **Wybierz lokalizację** określ host ESX(i), na którym chcesz zamontować wybrane maszyny wirtualne. Na liście wyświetlane są tylko hosty ESX(i) zarządzane przez komponent Acronis vmProtect 8 Agent. Jeśli wymaganego hosta ESX(i) nie ma na liście, należy dodać go do widoku **Konfiguruj**->**Hosty ESX(i)**.

Po określeniu hosta ESX(i) program automatycznie tworzy listę dostępnych pul zasobów, na której można określić dokładną lokalizację zamontowanych maszyn wirtualnych. Wybór magazynu danych jest niezbędny w celu określenia miejsca zapisu zmian dokonanych w zamontowanych maszynach wirtualnych.

Uwaga: w razie montowania wielu maszyn wirtualnych wszystkie one zostaną umieszczone w miejscu docelowym, które zostało określone w tym kroku kreatora **Uruchom maszynę wirtualną z kopii zapasowej**. Każda maszyna znajdzie się w określonej puli zasobów. Zmiany dokonane w tych maszynach wirtualnych zostaną zapisane w unikatowym folderze w wybranym magazynie danych.

Należy także zauważyć, że komponent Acronis vmProtect 8 Agent jest kompatybilny z narzędziem vMotion (a w szczególności z narzędziem Storage vMotion). Jeśli zamontowana maszyna wirtualna zostanie przeniesiona do innego magazynu danych przy użyciu narzędzia Storage vMotion, po odmontowaniu pozostanie w nowej lokalizacji. W takim przypadku proces montowania przypomina

przywracanie kopii zapasowej, ponieważ narzędzie vMotion przenosi fizycznie wszystkie dane do nowego magazynu danych.

W polu **Przyrostek nazwy zamontowanej maszyny wirtualnej** określ przyrostek nazwy zamontowanej maszyny wirtualnej. Jest to niezbędne, ponieważ na tym samym hoście ESX(i) nie można uruchomić dwóch maszyn wirtualnych o tej samej nazwie, zwłaszcza jeśli na tym hoście działa już oryginalna maszyna wirtualna. Zamontowana maszyna wirtualna otrzyma nazwę zgodną z następującą konwencją:

"[Nazwa oryginalnej maszyny wirtualnej] mount",

gdzie "Nazwa\_oryginalnej\_maszyny\_wirtualnej" to oryginalna nazwa zamontowanej maszyny wirtualnej, a " mount" to przyrostek, który można zmienić. Jeśli na przykład maszyna wirtualna ma nazwę "Oryginalna\_maszyna\_wirtualna", po zamontowaniu otrzyma nazwę "Oryginalna\_maszyna\_wirtualna\_mount".

Po wybraniu miejsca uruchomienia maszyn wirtualnych kliknij **Dalej**, aby zakończyć drugi krok i przejść do ostatniego.

## **11.3Ustawienia dodatkowe**

W trzecim kroku kreatora można zaznaczyć pola wyboru **Włącz zamontowaną maszynę wirtualną** i **Połącz z siecią**.

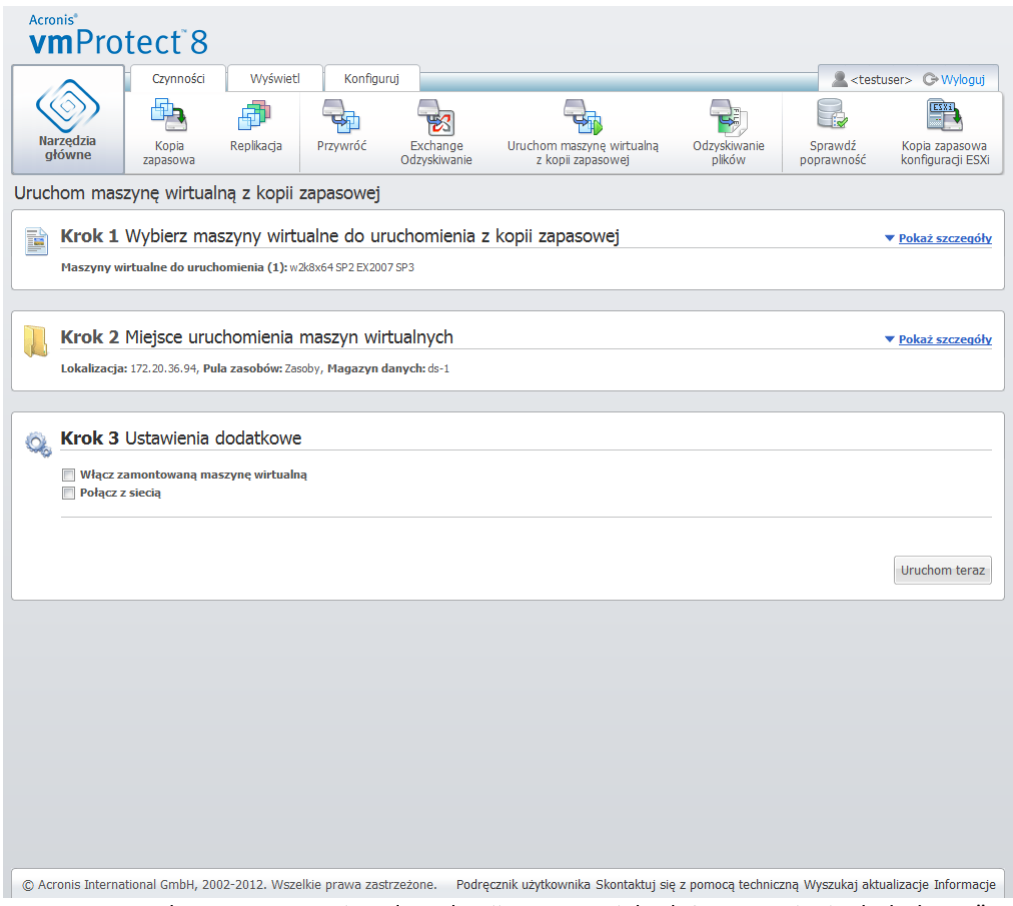

Kreator Uruchom maszynę wirtualną z kopii zapasowej, krok 3: "Ustawienia dodatkowe"

Wybierz opcję **Włącz zamontowaną maszynę wirtualną**, aby automatycznie uruchomić maszynę wirtualną po zakończeniu kreatora. Należy pamiętać, że replika zamontowanej maszyny (np. oryginalna maszyna) może pojawić się w sieci. Dlatego ze względów bezpieczeństwa zaleca się ręczne włączenie zamontowanej maszyny wirtualnej po podjęciu koniecznych środków ostrożności.

Zaznacz pole wyboru **Połącz z siecią** podczas montowania uszkodzonej maszyny wirtualnej, która nie jest już obecna w sieci. Nie należy zaznaczać tego pola wyboru w przypadku montowania maszyny wirtualnej do testowania (sprawdzenia spójności danych w maszynie) w czasie, gdy jest uruchomiona oryginalna maszyna wirtualna. Aby uniknąć potencjalnych konfliktów, przed włączeniem maszyny wirtualnej należy ręcznie zmienić ustawienia konfiguracji sieciowej maszyny wirtualnej, aby odłączyć ją od sieci produkcyjnej i połączyć ją ponownie z izolowaną siecią nieprodukcyjną.

Po kliknięciu przycisku **Uruchom teraz** wybrana maszyna wirtualna pojawi się w kliencie VMware Infrastructure i będzie można zarządzać nią tak jak każdą inną maszyną wirtualną w danym środowisku. Aby odłączyć (zatrzymać) maszynę wirtualną, należy przejść do widoku **Widok**->**Zamontowane maszyny wirtualne**.

## **11.4Zarządzanie utworzonym działaniem "Uruchom maszynę wirtualną z kopii zapasowej"**

Istniejącego działania **Uruchamianie maszyny wirtualnej z kopii zapasowej** nie można edytować. Można tylko odmontować zamontowane maszyny wirtualne na stronie **Widok**->**Zamontowane maszyny wirtualne**.

Oprócz opcji **Odmontuj** istnieje także opcja **Odmontuj i zapisz**, która zamyka zamontowaną maszynę wirtualną, a po zatrzymaniu jej tworzy przyrostową kopię zapasową zmian. Uwaga: jeśli maszyny nie można zatrzymać w ciągu 5 minut, następuje wymuszone zamknięcie (wyłączenie zasilania).

# <span id="page-77-0"></span>**12 Odzyskiwanie plików**

Czasami konieczne jest odzyskanie tylko jednego lub kilku plików z archiwum kopii zapasowej bez przywracania całej maszyny wirtualnej. Funkcja **Odzyskiwanie plików** umożliwia przeglądanie archiwum i przywracanie wybranych plików z wstępnie zdefiniowanej wersji tego archiwum (punktu odzyskiwania). Miejsce docelowe odzyskiwania określa się przy użyciu opcji dostępnych w przeglądarce internetowej, w której działa komponent vmProtect 8 Management Console (to okno dialogowe jest identyczne jak w przypadku próby zapisania strony internetowej przy użyciu opcji **Plik**->**Zapisz jako**).

Kliknij **Odzyskiwanie plików** na karcie **Narzędzia główne** menu głównego, aby przywrócić jeden lub więcej plików z kopii zapasowej. Kreator **Odzyskiwanie plików** otworzy się w głównym obszarze roboczym z prośbą o podanie wymaganych informacji oraz skonfigurowanie niezbędnych ustawień dla zadania odzyskiwania plików. Kreator składa się z dwóch kroków:

- Wybieranie maszyn wirtualnych, z których mają zostać wyodrębnione pliki.
- Eksplorowanie punktu odzyskiwania

**UWAGA: funkcja Odzyskiwanie plików jest niedostępna w przypadku kopii zapasowych zapisanych w magazynie Acronis Online Backup. Z magazynu kopii zapasowych tego typu można jedynie odzyskać całą maszynę wirtualną.**

### **12.1Wybieranie maszyn wirtualnych, z których mają zostać wyodrębnione pliki**

Najpierw należy określić lokalizację kopii zapasowej, która zostanie następnie przeskanowana w poszukiwaniu archiwów i ich zawartości.

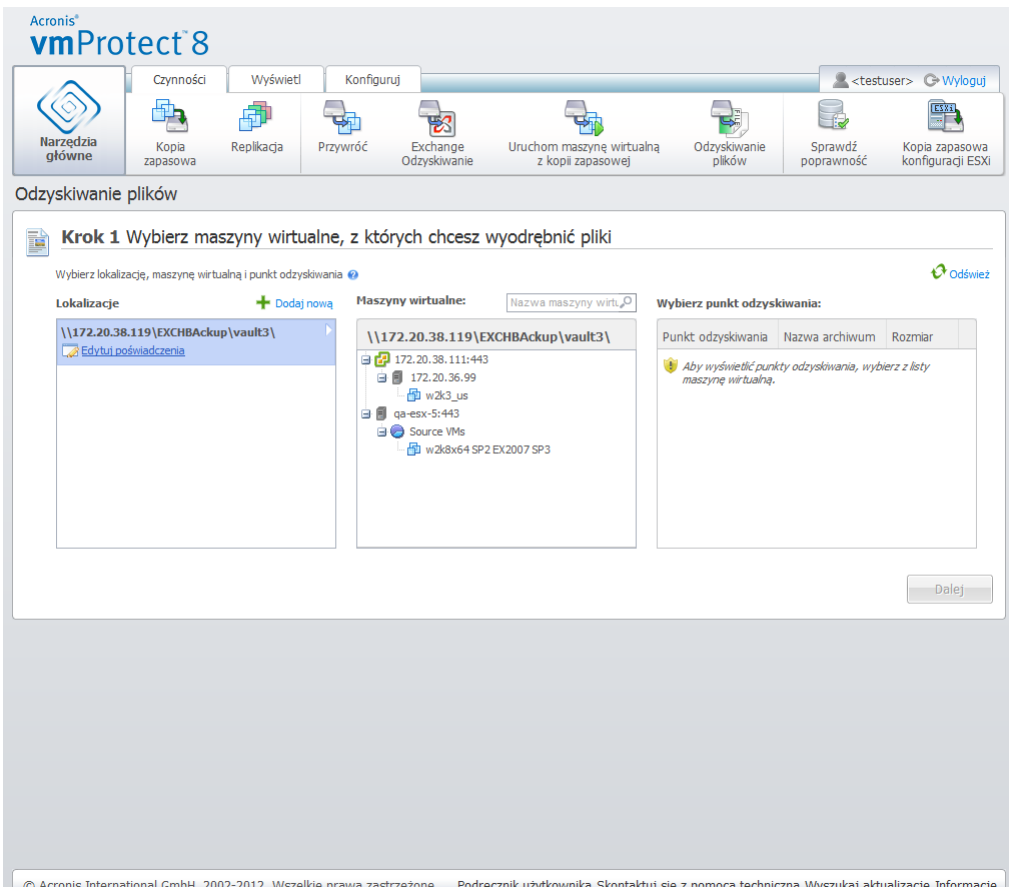

Kreator Odzyskiwanie plików, krok 1: "Wybierz maszyny wirtualne, z których chcesz wyodrębnić pliki"

Jeśli wybrana lokalizacja zawiera archiwa chronione hasłem lub archiwa komputerów fizycznych (Dane zaszyfrowane i dane komputerów fizycznych), w celu przywrócenia danych z tych archiwów należy określić hasło.

Wybrana lokalizacja zostanie przeskanowana w poszukiwaniu archiwów i ich zawartości. Jako wynik skanowania po lewej stronie zostanie wyświetlona lista w postaci drzewa przedstawiająca maszyny wirtualne zawarte we wszystkich archiwach przechowywanych w wybranej lokalizacji lub wewnątrz wybranego archiwum. Kliknięcie dowolnej maszyny wirtualnej umożliwi sprawdzenie listy wszystkich jej punktów odzyskiwania po prawej stronie.

Dla każdej maszyny domyślnie wybrany jest najnowszy punkt odzyskiwania. Punkt odzyskiwania można zmienić przez jego kliknięcie. Należy pamiętać, że funkcja Odzyskiwanie plików umożliwia wybranie tylko jednej maszyny wirtualnej i jednego punktu odzyskiwania jednocześnie, natomiast zadanie Przywracanie kopii zapasowej umożliwia odzyskanie wielu maszyn wirtualnych.

Po wybraniu punktu odzyskiwania dla maszyny wirtualnej można przejść do następnego kroku. Ten punkt odzyskiwania określa stan maszyny wirtualnej, z której chcesz wyodrębnić pliki lub foldery.

#### **12.2Eksplorowanie punktu odzyskiwania**

W drugim kroku kreatora **Odzyskiwanie plików** należy wybrać pliki lub foldery do przywrócenia. W tym miejscu wyświetlana jest zawartość punktu odzyskiwania maszyny wirtualnej w przeglądarce katalogów przypominającej Eksplorator Windows. W drzewie przeglądania po lewej stronie można rozwinąć woluminy i foldery, a następnie przeglądać/wybierać zawartość poszczególnych woluminów i folderów przeznaczonych do odzyskania po prawej stronie.

Kreator **Odzyskiwanie plików** w programie Acronis vmProtect 8 ma wbudowaną funkcję wyszukiwania. Pole wyszukiwania znajduje się w prawym górnym rogu powyżej listy plików i folderów. Funkcji wyszukiwania możesz użyć, jeśli nie znasz dokładnej nazwy pliku do przywrócenia. Możesz filtrować pliki i foldery na liście i wyświetlać tylko te, które spełniają dowolne kryteria wyszukiwania (zwane "maskami plików")

W masce plików można użyć jednego lub kilku symboli wieloznacznych "\*" i "?", np.:  $C:\F$ inanse $\$ ^\*.\*".

Wyniki wyszukiwania można także posortować według dowolnych kolumn: nazwy, daty i godziny modyfikacji, rozmiaru i folderu. Jeśli wybierzesz sortowanie według określonego pola, na przykład według godziny, możesz później posortować wyniki według innego pola, takiego jak nazwa. W takim przypadku dane będą sortowane na dwóch poziomach: najpierw według nazwy, a następnie według godziny. Ułatwia to znajdowanie plików do odzyskania.

Po wybraniu wszystkich plików do odzyskania kliknij przycisk **Pobierz**. Zostanie wyświetlone domyślne okno podręczne przeglądarki (przypominające okno wyświetlane po kliknięciu prawym przyciskiem myszy i wybraniu **Zapisz element docelowy jako**), w którym można wybrać miejsce docelowe zapisu wybranych plików z kopii zapasowej. Wszystkie wybrane pliki i foldery zostaną pobrane do tego miejsca jako pojedyncze archiwum .zip.

Uwaga: operacja **Odzyskiwanie plików** nie powiedzie się w przypadku plików, których nazwy zawierają nieprawidłowy znak.  $*$  : ? « < > | / \. Do przywracania takich plików służy operacja **Uruchom maszynę wirtualną z kopii zapasowej**.

# **13 Migracja P2V**

## **13.1Sposób przeprowadzania migracji P2V**

Aby zmniejszyć wymagania sprzętowe, często trzeba przeprowadzać migrację komputerów fizycznych na maszyny wirtualne. Aby przeprowadzić migrację komputera fizycznego na maszynę wirtualną (P2V), należy uruchomić komputer z nośnika startowego Acronis, utworzyć pełną kopię zapasową, a następnie przywrócić ją na maszynie wirtualnej.

Aby przeprowadzić migrację P2V, należy wykonać poniższe czynności:

- 1. Utwórz nośnik startowy Acronis. Pobierz generator Acronis Bootable Media Builder programu Acronis vmProtect 8 z sekcji Moje produkty i pobieranie swojego konta w witrynie internetowej firmy Acronis. Zainstaluj go.
- 2. Z nośnika startowego Acronis uruchom komputer fizyczny, z którego chcesz przeprowadzić migrację na maszynę wirtualną.
- 3. Utwórz pełną kopię zapasową komputera fizycznego.
- 4. Uruchom konsolę internetową Acronis vmProtect 8, połącz się z agentem Acronis Agent i kliknij **Przywracanie** na karcie **Czynności**.
- 5. Wybierz utworzoną kopię zapasową, a następnie wybierz host ESX(i), na którym chcesz przywrócić kopię zapasową.

# **14 Odzyskiwanie hostów ESXi na komputer bez systemu operacyjnego**

Unikatowa funkcja odzyskiwania hostów ESX(i) na komputer bez systemu operacyjnego (Bare Metal Recovery — BMR) dostępna w programie Acronis vmProtect 8 pozwala skrócić czas odzyskiwania, gdy serwer ESXi ulegnie awarii, nie uruchamia się lub nie działa prawidłowo po zainstalowaniu aktualizacji z poprawkami. Po odzyskaniu i uruchomieniu serwera ESXi umożliwia ona przywrócenie plików binarnych i poprawek serwera ESXi, konfiguracji ESXi oraz brakujących maszyn wirtualnych (maszyn obecnych w kopiach zapasowych, lecz niewystępujących w magazynach danych — kopie zapasowe maszyn wirtualnych należy utworzyć oddzielnie).

Funkcja odzyskiwania na komputer bez systemu operacyjnego obsługuje tylko systemy VMware ESXi w wersjach 4.1 i 5.0. Nie obsługuje systemu ESX.

*UWAGA: Konfigurację hosta ESXi można odzyskać tylko na dyski lokalne. Odzyskiwanie na podłączone do systemu dyski USB nie jest obsługiwane.*

W poniższych sekcjach opisano sposoby konfigurowania funkcji **tworzenia kopii zapasowej konfiguracji hosta ESXi** i jej odzyskiwania.

### **14.1Tworzenie kopii zapasowej konfiguracji hosta ESXi**

**Tworzenie kopii zapasowej konfiguracji hosta ESXi** w programie Acronis vmProtect 8 różni się od tworzenia kopii zapasowych maszyn wirtualnych.

**Uwaga: kopia zapasowa konfiguracji hosta ESXi wymusi dostęp SSH do hosta ESXi, tzn. jego konfiguracja zostanie automatycznie tak zmodyfikowana, aby umożliwić tworzenie kopii zapasowych konfiguracji ESXi.**

Aby utworzyć kopię zapasową konfiguracji hosta ESXi, uruchom kreator **Nowe zadanie tworzenia kopii zapasowej ESXi**, klikając **Czynności**->**Kopia zapasowa konfiguracji ESXi**. W pierwszym kroku kreatora **Nowe zadanie tworzenia kopii zapasowej ESXi** (**Wybierz host ESXi do uwzględnienia w kopii zapasowej**) wybierz host ESXi, którego konfigurację chcesz uwzględnić w kopii zapasowej. Wybierz host ESXi z listy wszystkich hostów ESXi/centrum vCenter zarządzanych przez komponent Acronis vmProtect 8 Agent. Jeśli nie możesz znaleźć poszukiwanego hosta na liście **Hosty ESXi**, sprawdź, czy został on dodany na stronie **Konfiguruj**->**Hosty ESX(i)**. Uwaga: funkcja **Kopia zapasowa ESXi** obsługuje tylko serwery ESXi. Serwerów ESX nie można wybrać do uwzględnienia w kopii zapasowej.

Po wybraniu hosta ESXi wprowadź poświadczenia użytkownika root (nazwę logowania/hasło), aby uzyskać do niego dostęp. Do utworzenia kopii zapasowej plików binarnych i poprawek ESXi nawiązywane jest połączenie z serwerem ESXi za pośrednictwem protokołu SSH. Oznacza to konieczność podania poświadczeń użytkownika root. Poprawność przesłanych poświadczeń można sprawdzić, klikając **Sprawdź połączenie**. Kliknij **Dalej**.

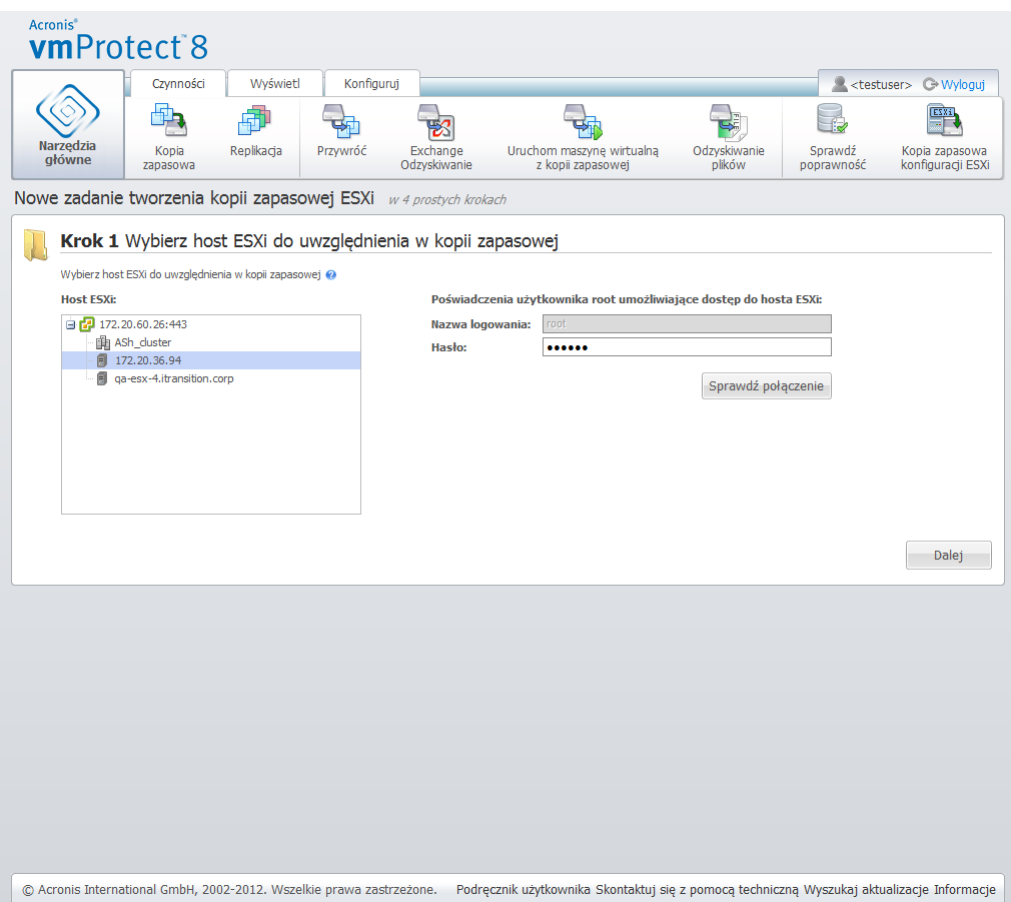

Nowe zadanie tworzenia kopii zapasowej ESXi, Wybierz host ESXi do uwzględnienia w kopii zapasowej

W drugim kroku (**Czas tworzenia kopii zapasowej**) można zaplanować tworzenie kopii. Opcje harmonogramu zadań tworzenia kopii zapasowych BMR są takie same jak w przypadku kreatora Tworzenie kopii zapasowej maszyny wirtualnej.

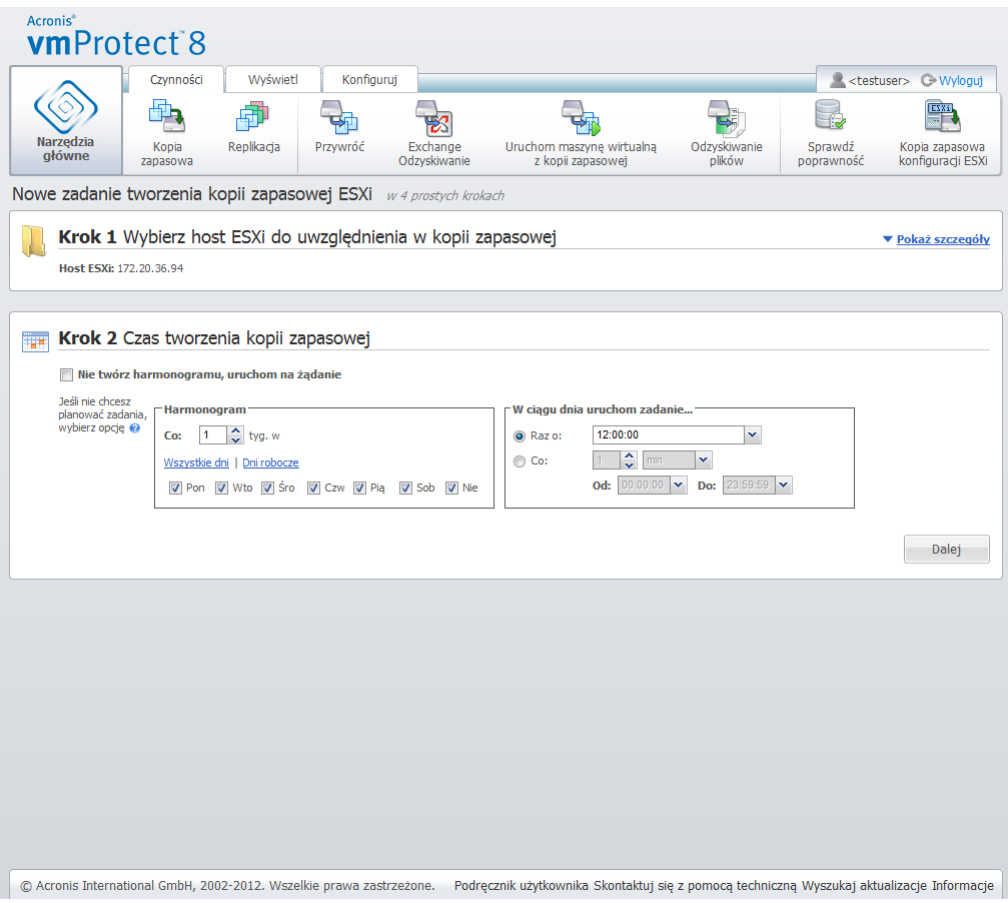

Nowe zadanie tworzenia kopii zapasowej ESXi, Czas tworzenia kopii zapasowej

W trzecim kroku (**Miejsce docelowe kopii zapasowej**) wybierz lokalizację przechowywania archiwum kopii zapasowej konfiguracji ESXi oraz nazwę archiwum. Kliknij **Przeglądaj**, aby otworzyć okno podręczne, wybierz jedną z następujących lokalizacji i kliknij **OK**:

- **Foldery lokalne**
- **Foldery sieciowe**
- **Serwery FTP**
- **Serwery SFTP**

Kopia zapasowa ESXi jest tworzona tylko z wykorzystaniem schematu kopii zapasowej w wielu plikach (archiwum w trybie zgodności ze starszymi wersjami) (s. [10\)](#page-9-0). Opcja **Zapisz wszystkie kopie zapasowe w jednym pliku (zalecane)** jest wyłączona.

Zaznacz pole wyboru **Automatycznie usuwaj stare kopie zapasowe**, aby skonfigurować reguły czyszczenia. Szczegóły tych ustawień zostały objaśnione w sekcji "Miejsce docelowe kopii zapasowej" (s. [37](#page-36-0)).

Zaznacz pole wyboru **Kopiuj kopię zapasową do drugiej lokalizacji**. Poniższe ustawienia umożliwiają skonfigurowanie opcji kopiowania kopii zapasowych. Wybierz drugą lokalizację, w której również chcesz przechowywać kopie zapasowe, oraz **nazwę archiwum**. Kliknij Przeglądaj i wybierz pozycję z dostępnej listy lokalizacji.

Na liście rozwijanej **Czas kopiowania** określ, czy chcesz kopiować kopię zapasową do drugiej lokalizacji natychmiast po jej utworzeniu. Możesz również wskazać konkretne dni kopiowania kopii zapasowej poza przewidzianymi w harmonogramie tworzenia kopii zapasowych. W takim przypadku

możesz również wybrać opcję **Kopiuj wszystkie brakujące punkty odzyskiwania** lub **Kopiuj tylko ostatnio utworzone punkty odzyskiwania**.

Opcja **Kopiuj tylko ostatnio utworzone punkty odzyskiwania** może być przydatna w przypadku, gdy pierwsza wybrana lokalizacja jest czasem niedostępna. W przypadku, gdy wybrana jest opcja **Kopiuj wszystkie brakujące punkty odzyskiwania**, a reguły przechowywania dla pierwszego magazynu są wykonywane w głównej lokalizacji, program usuwa punkty odzyskiwania, które powinny być usunięte zgodnie z tymi regułami, nawet jeśli te punkty odzyskiwania nie zostały skopiowane do drugiej lokalizacji. Oznacza to, że w trakcie wykonywania reguł przechowywania program nie sprawdza, czy punkty odzyskiwania zostały już skopiowane do drugiego magazynu.

Domyślnie typ kopii zapasowej i reguły czyszczenia dotyczące skopiowanych kopii zapasowych są takie same jak odpowiednie podstawowe ustawienia tworzenia kopii. Jednak można określić inne ustawienia, na przykład zmienić opcje reguł czyszczenia.

W ostatnim kroku (**Sposób tworzenia kopii zapasowej**) zaznacz pole wyboru **Sprawdź poprawność po utworzeniu kopii zapasowej**, jeśli to konieczne. Kliknij **Więcej opcji**, aby otworzyć okno podręczne z dodatkowymi ustawieniami. Opcje te zostały opisane w sekcji Opcje tworzenia kopii zapasowych (s. [44](#page-43-0)). Uwaga: następujące opcje są niedostępne: **Ochrona archiwum**, **Ustawienia dodatkowe**->**Deduplikacja**, **Ustawienia dodatkowe**->**Kopia zapasowa CBT**.

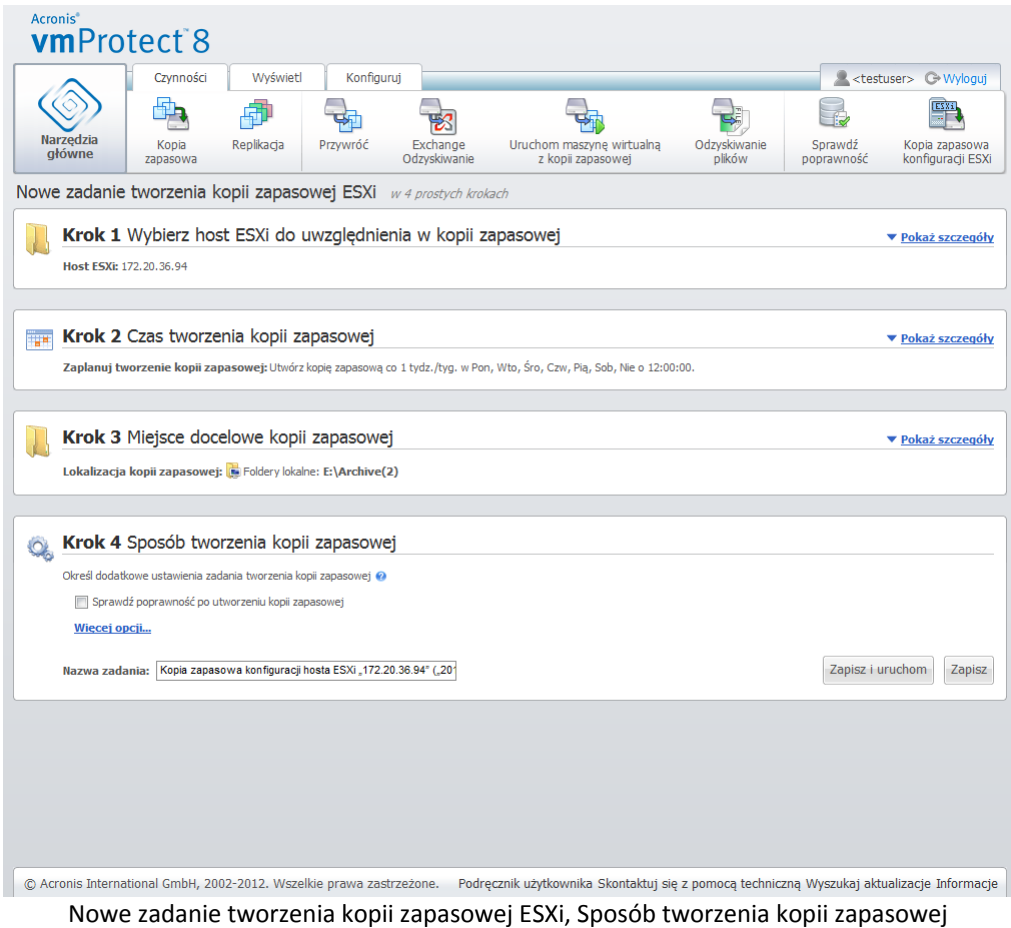

Aby zakończyć działanie kreatora **Nowe zadanie tworzenia kopii zapasowej ESXi**, określ nazwę zadania. Uwaga: symbole [ ] { } ; , . nie są dozwolone w nazwie zadania. Domyślna nazwa zadania to "Kopia zapasowa konfiguracji ESXi [data/godzina]".

Po kliknięciu **Zapisz** wszystkie parametry **nowego zadania tworzenia kopii zapasowej ESXi** zostaną zapisane, a utworzone zadanie pojawi się w widoku **Zadania**. Kliknięcie przycisku **Zapisz i uruchom** spowoduje zapisanie zadania i jego natychmiastowe uruchomienie.

## **14.2Odzyskiwanie konfiguracji hosta ESXi**

Odzyskiwanie konfiguracji hosta ESXi (przywracanie BMR) może służyć do szybkiego odzyskania serwera ESXi, gdy ten, na przykład, ulegnie awarii i nie można go uruchomić. Kreator **Przywracanie hosta ESXi** pozwala skonfigurować odzyskiwanie poprzedniej konfiguracji hosta ESXi przechowywanej we wcześniej utworzonej kopii zapasowej. Kreator umożliwia sprawdzenie lokalnych magazynów danych (utworzonych na dyskach lokalnych) i zmianę ich konfiguracji, a także zmianę mapowania przełączników vSwitch zamapowanych wcześniej na fizyczne karty sieciowe. Można także określić, które z lokalizacji kopii zapasowych powinny być wykorzystywane do odzyskiwania brakujących maszyn wirtualnych po przywróceniu i uruchomieniu hosta ESXi.

Kreator **Przywracanie hosta ESXi** jest dostępny tylko z poziomu interfejsu nośnika startowego Acronis. Nośnik taki można utworzyć za pomocą generatora Acronis Bootable Media Builder. Ma on postać osobnego pakietu instalacyjnego. Funkcji tej nie można uruchomić z poziomu interfejsu internetowego komponentu Acronis vmProtect 8 Agent.

W pierwszym kroku wybierz przywracane **Archiwum** i **Punkt odzyskiwania**. Otwórz okno podręczne i wybierz lokalizację, w której przechowywane jest archiwum kopii zapasowej konfiguracji hosta ESXi. Następnie wybierz **Archiwum**, w którym znajduje się **Kopia zapasowa hosta ESXi**. Po wybraniu archiwum ostatni punkt odzyskiwania zostanie wybrany domyślnie. Domyślny wybór można jednak zmienić.

Drugi krok to **Wybierz lokalizacje kopii zapasowych vmProtect 8**. Zaznacz pole wyboru odpowiadające lokalizacji kopii zapasowej i wprowadź w oknie podręcznym jej poświadczenia. Poszczególne lokalizacje znajdują się na liście. Wybrane lokalizacje są oznaczone kolorem szarym, natomiast niewybrane kolorem żółtym.

Lista lokalizacji powstaje na podstawie zawartości archiwum kopii zapasowej konfiguracji hosta ESXi, gdzie przechowywane są informacje dotyczące lokalizacji kopii zapasowych maszyn wirtualnych (ścieżki **Ostatnio używane lokalizacje**). W tym kroku można dodać nowe lokalizacje. Wszystkie lokalizacje zostaną wykorzystane do przywrócenia maszyn wirtualnych z kopii zapasowych po uruchomieniu hosta ESXi. Lokalizacje mogą być chronione hasłem. W takim przypadku po odzyskaniu serwera ESXi i rozpoczęciu odzyskiwania brakujących maszyn wirtualnych przez program Acronis vmProtect 8 należy podać poświadczenia, aby uzyskać dostęp do danych. W tym kroku można wybrać jedynie następujące lokalizacje:

- **Foldery sieciowe**
- **Serwery FTP**
- **Serwery SFTP**

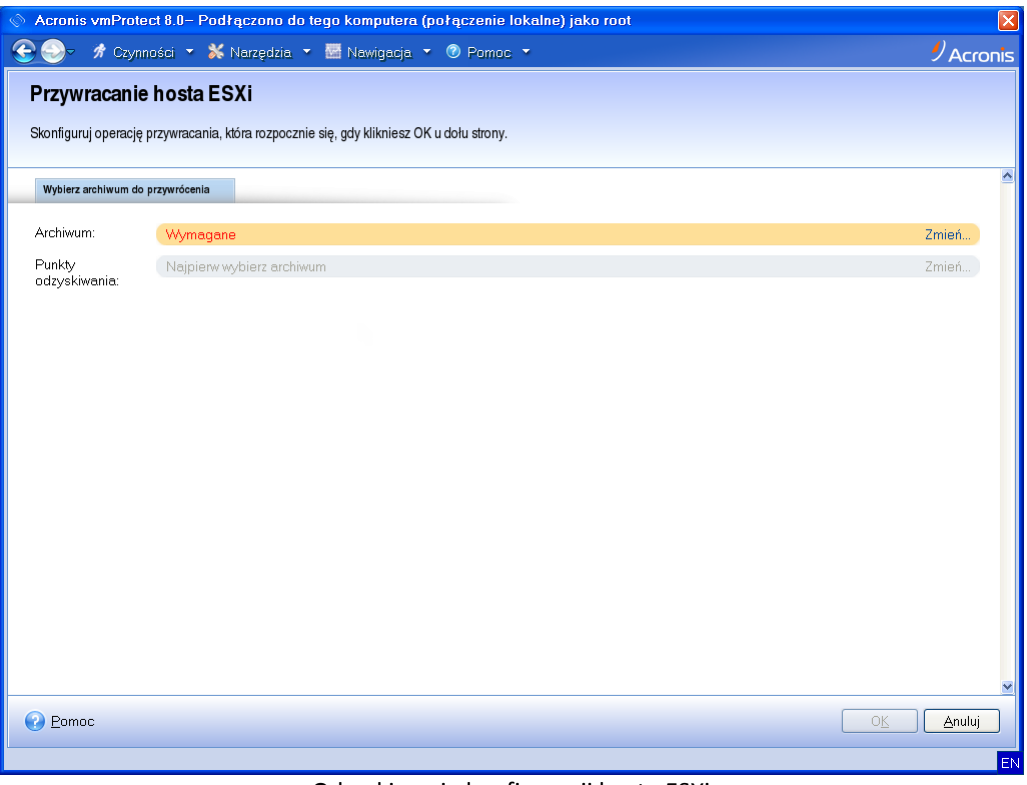

Odzyskiwanie konfiguracji hosta ESXi

Uwaga: jeśli na tym etapie nie wybierzesz lokalizacji kopii zapasowych maszyn wirtualnych, maszyny te nie zostaną odzyskane automatycznie po odzyskaniu pierwotnej konfiguracji serwera ESXi. Wówczas brakujące maszyny wirtualne trzeba będzie odzyskać ręcznie.

Należy również pamiętać, że przywrócenie konfiguracji hostów ESXi na nowej maszynie, gdy oryginalny host ESXi jest w dalszym ciągu aktywny i zarządzany przez centrum vCenter, może mieć nieprzewidywalne skutki. Przed rozpoczęciem takiej operacji należy usunąć oryginalny host ESXi z centrum vCenter, a następnie dodać go ponownie po zakończeniu odzyskiwania.

Trzeci krok to **Skonfiguruj lokalne magazyny danych**. Z uwagi na potencjalną możliwość uszkodzenia oryginalnego serwera ESXi lub utraty systemowego dysku twardego i magazynu danych konfiguracja docelowa może różnić się od oryginalnego serwera.

Na liście znajdują się wykryte dyski twarde oraz ich rozmiary. Widoczne są magazyny danych obecne na wykrytych dyskach. Jeśli magazyn danych na dysku twardym odpowiada magazynowi danych w oryginalnej konfiguracji (przechowywanej w kopii zapasowej konfiguracji ESXi), jego nazwa jest wyświetlona w kolorze zielonym. Jeśli magazyn danych został wykryty, ale nie odpowiada oryginalnej konfiguracji, jego nazwa jest wyświetlona w kolorze żółtym. Jeśli wykryty magazyn danych ma być oczyszczony w celu utworzenia nowego magazynu, jego nazwa jest wyświetlona w kolorze czerwonym. Jeśli chcesz wykorzystać dysk twardy do utworzenia nowego magazynu danych, zaznacz pole wyboru **Użyj dla nowych magazynów danych**.

Nowy magazyn danych zostanie utworzony na wszystkich dyskach wybranych w tym kroku, a wszystkie znajdujące się na nich dane zostaną zastąpione. Dlatego należy starannie sprawdzić wybrane pozycje.

Czwarty krok to **Skonfiguruj sieć wirtualną**. Ten krok służy do zamapowania przełączników vSwitch obecnych w kopii zapasowej konfiguracji ESXi przywracanej na fizyczne karty sieciowe. Konfigurację ESXi można odzyskać z kopii zapasowej na tym samym serwerze lub na innym sprzęcie. Krok ten umożliwia wykonanie następujących czynności:

- Domyślnie wykorzystywane jest mapowanie automatyczne. Następuje przeskanowanie bieżącego sprzętu w poszukiwaniu kart sieciowych w celu ich automatycznego dopasowania do przełączników vSwitch obecnych w kopii zapasowej konfiguracji ESXi. Automatyczne mapowanie przełączników vSwitch można sprawdzić. W razie konieczności przełączniki można ręcznie przemapować.
- W trakcie odzyskiwania ESXi można sprawdzić, czy do karty vmnicX jest podłączony kabel.

Po wykonaniu wszystkich kroków kliknij **OK**, aby rozpocząć odzyskiwanie. W ramach odzyskiwania wykonywane są następujące operacje:

- 1. Pierwszy dysk twardy (w kolejności określonej przez system BIOS) służy do utworzenia partycji systemowych ESXi, po czym następuje ponowne uruchomienie systemu w środowisku ESXi.
- 2. Po ponownym uruchomieniu system ESXi wykonuje specjalny skrypt konfigurujący przełączniki vSwitch i magazyny danych zgodnie z ustawieniami określonymi w kreatorze odzyskiwania konfiguracji ESXi.
- 3. Komponent Acronis vmProtect 8 Agent (urządzenie wirtualne) zostaje wdrożony w nowo utworzonym magazynie danych. Następnie odzyskuje on brakujące maszyny wirtualne z lokalizacji kopii zapasowych określonych w kreatorze odzyskiwania konfiguracji ESXi. Skanuje również wspomniane lokalizacje w poszukiwaniu maszyn wirtualnych źródłowego hosta ESXi, których kopie zapasowe zostały utworzone po utworzeniu kopii zapasowej konfiguracji ESXi, oraz przywraca odnalezione maszyny.
- Maszynę wirtualną uznaje się za brakującą, jeśli nie można jej wykryć w żadnym z magazynów danych aktualnie rozpoznawanych przez przywrócony host ESXi.
- Maszyny wirtualne są przywracane do wszystkich wykrytych magazynów danych i wypełniają je stopniowo, ale tak, aby znajdowało się w nich przynajmniej 10% wolnego miejsca.

# **15 Zarządzanie zadaniami**

Kliknij **Zadania** na karcie **Widok** menu głównego, aby otworzyć stronę **Zadania** (**Widok**->**Zadania**), na której można wyświetlić szczegóły i wykonać operacje na zadaniach. Uwaga: strona **Zadania** umożliwia tylko wykonywanie podstawowych operacji na istniejących zadaniach, ale nie pozwala tworzyć nowych zadań. Aby utworzyć nowe zadanie tworzenia/przywracania/sprawdzania poprawności kopii zapasowej itp., należy przejść na kartę **Narzędzia główne** na głównym pasku narzędzi.

Na stronie tej znajduje się ogólna lista wszystkich zadań utworzonych w komponencie Acronis vmProtect 8 Agent. Lista zadań zawiera operacje tworzenia kopii zapasowych, przywracania, sprawdzania poprawności itp., które zostały utworzone za pośrednictwem odpowiednich sekcji karty **Narzędzia główne** na głównym pasku narzędzi.

Na liście zadań są wyświetlane następujące informacje o zadaniu:

- **Nazwa zadania** unikatowy identyfikator zadania.
- **Typ zadania** *Tworzenie kopii zapasowej*, *Przywracanie* lub *Sprawdzanie poprawności* itp*.*
- **Godzina ostatniego zakończenia** czas, który upłynął od ostatniego zakończenia zadania.
- **Następne uruchomienie** godzina, o której zadanie zostanie uruchomione, lub *Ręcznie*.
- **Status** *Bezczynny* lub *W toku*.

Zadania, które są aktualnie zatrzymane, zostają wyświetlone jako bezczynne. Jeśli zadanie jest aktualnie uruchomione, w polu **Status** widać procentowy postęp aktualnie uruchomionego działania (np. 35%).

Ponadto dla wszystkich zadań, które już zostały wykonane, wyświetlany jest ostatni status wyniku — **Wykonane pomyślnie** (ostatnie wykonanie zakończyło się pomyślnie), **Ostrzeżenie** (ostatnie uruchomienie zadania zakończyło się z ostrzeżeniami) lub **Błąd** (ostatnie uruchomienie zadania zakończyło się niepowodzeniem). Dzienniki zadania można wyświetlić, klikając status ostatniego wyniku. Zadania, które nie zostały jeszcze uruchomione, nie mają takiego oznaczenia statusu, a ich pole **Godzina ostatniego zakończenia** jest puste.

Zadania można sortować, wybierając kryterium sortowania z listy rozwijanej w prawym górnym rogu. Zadania można sortować według pól **Czas utworzenia**, **Godzina ostatniego zakończenia**, **Ostatni wynik**, **Nazwa**, **Godzina następnego uruchomienia**, **Status** i **Typ zadania** w kolejności rosnącej lub malejącej.

Na stronie zarządzania zadaniami **Zadania** można **uruchomić**, **anulować**, **edytować** lub **usunąć** dowolne zadanie przy użyciu odpowiednich przycisków (*zobacz podsekcje poniżej*).

Szczegółowe informacje dotyczące dowolnego zadania można sprawdzić, wyświetlając karty **Podsumowanie** oraz **Obiekt źródłowy i docelowy** (*zobacz sekcję "Wyświetlanie szczegółów zadania"* (s. [90](#page-89-0))).

### **15.1Uruchamianie zadania**

Wybrane bezczynne zadanie można uruchomić, klikając przycisk **Uruchom**. Po uruchomieniu status zadania zostanie zmieniony z "Bezczynny" na "Uruchomiony" oraz pojawi się pasek postępu i bieżąca wartość procentowa ukończenia zadania.

Uwaga: w przypadku aktywnego, uruchomionego zadania można tylko wyświetlić dzienniki zadania (*zobacz sekcję "Wyświetlanie dzienników zadań"* (s. [90](#page-89-1))) lub **anulować** to zadanie (*zobacz sekcję "Anulowanie zadania"* (s. [90](#page-89-2))). Inne przyciski sterujące (**Uruchom**, **Edytuj** i **Usuń**) nie są aktywne. Aby edytować lub usunąć zadanie, należy je najpierw zatrzymać.

### <span id="page-89-2"></span>**15.2Anulowanie zadania**

Wybrane aktywne zadanie można anulować, klikając przycisk **Anuluj**. Pojawi się monit o potwierdzenie operacji. Po potwierdzeniu wykonywane zadanie zostanie natychmiast zatrzymane i przejdzie w stan bezczynności.

Przycisk **Anuluj** nie jest aktywny dla bezczynnego zadania, ponieważ można anulować tylko aktualnie uruchomione zadanie.

## **15.3Edycja zadania**

Wybrane zadanie można edytować, klikając przycisk **Edytuj**. W zależności od typu zadania nastąpi przejście do odpowiedniej sekcji karty **Czynności** — umożliwiającej tworzenie kopii zapasowej, przywracanie, sprawdzanie poprawności itp. W tym miejscu zostaną wyświetlone wszystkie sekcje kreatora tworzenia/przywracania/sprawdzania poprawności kopii zapasowej/itp., które zostały określone podczas tworzenia tego zadania. Wszystkie kroki kreatora zostaną wyświetlone na ekranie jednocześnie, umożliwiając sprawdzenie bieżących ustawień zadania i ich zmodyfikowanie. (*Aby uzyskać dalsze informacje, zobacz sekcje "Tworzenie kopii zapasowej maszyn wirtualnych" (s. [35](#page-34-0)), "Przywracanie maszyn wirtualnych z kopii zapasowej" (s. [59](#page-58-0)), "Sprawdzanie poprawności kopii zapasowych" (s. [100](#page-99-0)) itp.*).

### **15.4Usuwanie zadania**

Wybrane zadanie można usunąć, klikając przycisk **Usuń**. Pojawi się monit o potwierdzenie operacji. Po potwierdzeniu zadanie zostanie natychmiast usunięte.

## <span id="page-89-1"></span>**15.5Wyświetlanie dzienników zadania**

Dzienniki wybranego zadania można wyświetlić, klikając status ostatniego wyniku. Nastąpi przejście do sekcji widoku **Dzienniki** (**Widok**->**Pokaż dzienniki**), w której można wyświetlić wszystkie dzienniki bieżącego zadania (*zobacz sekcje "Zarządzanie dziennikami"* (s. [104](#page-103-0))).

## <span id="page-89-0"></span>**15.6Wyświetlanie szczegółów zadania**

Po wybraniu dowolnego zadania na liście zadań można wyświetlić jego szczegóły na kartach **Podsumowanie** i **Obiekt źródłowy i docelowy**. Należy zauważyć, że karty mogą przedstawiać różne informacje w zależności od typu zadania — tworzenie kopii zapasowej, przywracanie, sprawdzanie poprawności itp. Poniższe sekcje opisują zawartość kart dla zadania tworzenia kopii zapasowej.

Karta **Podsumowanie** zapewnia szczegółowy przegląd aktualnie wybranego zadania. Poniżej znajduje się przykład możliwej zawartości sekcji **Podsumowanie** w przypadku zadania tworzenia kopii zapasowej:

**Godzina uruchomienia**: 06/29/2012 12:49 **Pozostały czas**: 41 s. **Godzina ostatniego zakończenia**: N/D **Ostatni wynik**: Jeszcze nie wykonano **Liczba przesłanych bajtów**: 1,219 GB **Tworzenie kopii zapasowej**: N/D **Prędkość**: 8,053 Mb/s **Harmonogram**: N/D

W sekcji **Opcje** po prawej stronie przedstawione są ustawienia aktualnie wybranego zadania. W tej sekcji wyświetlane są tylko opcje, które różnią się od wartości domyślnych. Jeśli wszystkie opcje zadania są domyślne, na karcie tej wyświetlany jest tylko komunikat "**Opcje: domyślne**" bez konkretnych wartości tych opcji. Oto przykład:

**Ochrona archiwum**: Wł. **Algorytm szyfrowania archiwum**: AES 128 **Liczba prób**: 10 **Odstęp między próbami**: 1 min **Deduplikacja**: Wył. **Kopia zapasowa CBT**: Wył. **Użyj usługi FTP w trybie aktywnym**: Wł. **Sprawdź poprawność po utworzeniu kopii zapasowej**: Wł.

Na karcie **Obiekt źródłowy i docelowy** w sekcji **Źródło** po lewej stronie przedstawione jest drzewo hostów ESX(i) oraz obiektów vApp/maszyn wirtualnych uwzględnionych w zadaniu tworzenia kopii zapasowej. Drzewo jest budowane dynamicznie. Jeśli na potrzeby tworzenia kopii zapasowej wybrano cały host ESX(i), drzewo zostanie wyświetlone dla bieżącego stanu maszyn (na tej samej liście) analogicznie jak w narzędziu VMware IC. Po prawej stronie hosta ESX(i) powinno znajdować się oznaczenie, że tworzona jest kopia zapasowa całej grupy (oznaczenie "Wszystkie maszyny wirtualne"). Oto przykład:

Host ESX 1 "Wszystkie maszyny wirtualne": Small\_vm

Host ESX 2: AcronisESXAppliance (10.250.40.30)

W sekcji **Cel** po prawej stronie przedstawione są informacje dotyczące lokalizacji archiwum kopii zapasowych. Oto przykład:

Lokalizacja: \\NAS1\Backups\AcronisESX\_Appliance\_1557\azz11006765454cv\

**Archiwum**: Nazwa\_archiwum

**Reguły przechowywania**: Usuwaj kopie zapasowe starsze niż 30 dni / Zachowaj tylko ostatnich 30 kopii zapasowych

| <b>vmProtect<sup>8</sup></b><br>Wyświetl<br>Konfiguruj<br>Czynności<br><b>Narzedzia</b><br>Replikacja<br>Przywróć<br>Kopia<br>Exchange<br>główne<br>Odzyskiwanie<br>zapasowa                                                                                                    | <b>A</b> <admin> C&gt;Wyloguj<br/>ESXi<br/>Uruchom maszyne wirtualna<br/>Odzyskiwanie<br/>Sprawdź<br/>Kopia zapasowa<br/>z kopii zapasowej<br/>plików<br/>poprawność<br/>konfiguracji ESXi</admin>                                                                                                    |
|----------------------------------------------------------------------------------------------------|----------------------------------------------------------------------------------------------------|
| Zadania <sup>®</sup>                                                                                                    | Typ sortowania: Godzina utworzenia<br>v                                                                                                    |
| Utwórz kopię zapasową w "Sieć" (2)                                                                                                    | Edytuj III Usuń                                                                                                    |
| Godzina ostatniego zakończenia: Następne uruchomienie:<br>Kopia zapasowa<br>N/D<br>Recznie<br>$\left  \rule{0cm}{0.4cm} \right.$<br>Szczegóły zadania                                                                                                    | <b>Status: Uruchomiony</b><br>4%<br>`Þ<br>Uruchom $(x)$<br>Anului                                                                                                    |
| $\left  - \right $<br><b>Podsumowanie</b>                                                                                                    |                                                                                                    |
| Informacje o zadaniu tworzenia kopii zapasowej<br>Godzina<br>2012-09-21 18:21<br>uruchomienia:<br>Pozostały czas:<br>52 min<br>Godzina ostatniego<br>N/D<br>zakończenia:<br>Ostatni wynik:<br>Jeszcze nie wykonano<br>Liczba przesłanych<br>135,738 MB<br>bajtów:<br><b>Tworzenie kopii</b><br>RE_WINXP x86<br>zapasowej:<br>Predkość:<br>1,028 MB/s<br>Harmonogram:<br>N/D | Opcje<br>Opcje:<br>niestandardowe<br>Różnice względem wartości domyślnych<br>Ochrona archiwum:<br>Wł.<br>Algorytm szyfrowania AES 128<br>archiwum:<br>Liczba prób:<br>10<br><b>Odstep miedzy</b><br>1 min<br>próbami:<br>Deduplikacja:<br>Wył.<br>Kopia zapasowa CBT:<br>Wył.<br>Użyj usługi FTP w<br>Wł.<br>trybie aktywnym:<br>Sprawdź poprawność Wł.<br>po utworzeniu kopii<br>zapasowej: |
| $\left[ -\right]$<br>Obiekt źródłowy i docelowy<br><b>Źródło</b><br>172.20.38.197:443<br>卣<br>Source VMs<br>图 RE_WINXP x86                                                                                                    | Cel<br>Lokalizacja:<br>\\pl-w7-ux64\NS\<br>Archiwum:<br>Archive(1)<br><b>Reguły</b><br>Typ: "Prosty harmonogram czyszczenia". Usuń kopie zapasowe i<br>przechowywania:<br>archiwa, jeśli kopie zapasowe są starsze niż 30 dni. Nigdy nie<br>usuwaj ostatniej pozostałej kopii zapasowej.                                                                                                    |

Zarządzanie zadaniami, widok szczegółów zadania, karta Podsumowanie, karta Obiekt źródłowy i docelowy

Jeśli zadanie tworzenia kopii zapasowej zostało skonfigurowane z zaznaczoną opcją **Kopiuj kopię zapasową do drugiej lokalizacji**, karta podsumowania w sekcji szczegółów zadania będzie się składała z obszarów **Informacje o zadaniu tworzenia kopii zapasowej** i **Informacje o zadaniu kopiowania**, jak pokazano na poniższej ilustracji.

|                                    | <b>Acronis</b> <sup>®</sup><br><b>vmProtect<sup>8</sup></b>                            |                                        |          |                                                                      |                   |                                                                                            |                                                               |                                                         |                                                                 |
|------------------------------------|----------------------------------------------------------------------------------------|----------------------------------------|----------|----------------------------------------------------------------------|-------------------|--------------------------------------------------------------------------------------------|---------------------------------------------------------------|---------------------------------------------------------|-----------------------------------------------------------------|
|                                    |                                                                                        | Czynności<br>Wyświetl                  |          | Konfigurui                                                           |                   |                                                                                            |                                                               |                                                         | $\mathsf{K}\text{-}\mathsf{c}$ testuser $>$<br><b>G</b> Wyloguj |
|                                    |                                                                                        |                                        |          |                                                                      |                   |                                                                                            |                                                               |                                                         | ESKi                                                            |
|                                    | <b>Narzędzia</b><br>Kopia<br>główne<br>zapasowa                                        | Replikacja                             | Przywróć | Exchange<br>Odzyskiwanie                                             |                   | Uruchom maszynę wirtualną<br>z kopii zapasowej                                             | Odzyskiwanie<br>plików                                        | Sprawdź<br>poprawność                                   | Kopia zapasowa<br>konfiguracji ESXi                             |
|                                    | Zadania <sup>®</sup>                                                                   |                                        |          |                                                                      |                   |                                                                                            |                                                               | Typ sortowania: Godzina utworzenia                      |                                                                 |
|                                    | Utwórz kopię zapasową w "Foldery lokalne"                                              |                                        |          |                                                                      |                   |                                                                                            |                                                               |                                                         | Edytuj III Usuń                                                 |
|                                    | Kopia zapasowa                                                                         | N/D                                    |          | Godzina ostatniego zakończenia: Następne uruchomienie:<br>Recznie    |                   | <b>Status: Uruchomiony</b>                                                                 |                                                               | 7%<br>ъ                                                 | Uruchom<br>Anului<br>(х                                         |
|                                    | <b>Kopiuj</b>                                                                          | Godzina ostatniego zakończenia:<br>N/D |          | Następne uruchomienie: Po<br>utworzeniu nastepnej kopii<br>zapasowej |                   | Status: Bezczynny,<br>Jeszcze nie wykonano                                                 |                                                               | ь                                                       | Uruchom<br>Anuluj                                               |
| $\left  \rule{0cm}{0.4cm} \right.$ | Szczegóły zadania                                                                      |                                        |          |                                                                      |                   |                                                                                            |                                                               |                                                         |                                                                 |
| $\overline{\phantom{0}}$           | Podsumowanie                                                                           |                                        |          |                                                                      |                   |                                                                                            |                                                               |                                                         |                                                                 |
|                                    | zapasowej                                                                              | Informacje o zadaniu tworzenia kopii   |          | Kopiuj informacje o<br>zadaniu                                       |                   | Kopiuj wszystkie<br>brakujące punkty<br>odzyskiwania                                       | Opcje<br>Opcje:                                               | domyślne                                                |                                                                 |
|                                    | Godzina                                                                                | 2012-09-21 18:33                       |          | Godzina<br>uruchomienia:<br>Pozostały czas:                          | N/D               |                                                                                            |                                                               |                                                         |                                                                 |
|                                    | uruchomienia:<br>Pozostały czas:<br>Godzina ostatniego                                 | 15 min<br>N/D                          |          | Godzina ostatniego<br>zakończenia:                                   | N/D<br>N/D        |                                                                                            |                                                               |                                                         |                                                                 |
|                                    | zakończenia:<br>Ostatni wynik:                                                         | Jeszcze nie wykonano                   |          | Ostatni wynik:<br>Liczba przesłanych                                 | N/D               | Jeszcze nie wykonano                                                                       |                                                               |                                                         |                                                                 |
|                                    | Liczba przesłanych<br>bajtów:                                                          | 48,563 MB                              |          | bajtów:<br><b>Tworzenie kopii</b><br>zapasowej:                      | N/D               |                                                                                            |                                                               |                                                         |                                                                 |
|                                    | <b>Tworzenie kopii</b><br>zapasowej:                                                   | ASH w2k3                               |          | Predkość:<br>Harmonogram:                                            | N/D               | Uruchom zadanie po utworzeniu                                                              |                                                               |                                                         |                                                                 |
|                                    | Prędkość:<br>Harmonogram:                                                              | 700,394 KB/s<br>N/D                    |          |                                                                      |                   | każdej kopii zapasowej.                                                                    |                                                               |                                                         |                                                                 |
| $\left[ -\right]$                  | Obiekt źródłowy i docelowy                                                             |                                        |          |                                                                      |                   |                                                                                            |                                                               |                                                         |                                                                 |
|                                    | <b>Źródło</b>                                                                          |                                        |          | Cel                                                                  |                   |                                                                                            | Kopiuj obiekt docelowy                                        |                                                         |                                                                 |
|                                    | <b>问</b> 172.20.60.26:443<br>■ 172.20.36.94<br>Anastasia<br><b>Pool</b><br>Ha ASH w2k3 |                                        |          | Lokalizacia:<br>Archiwum:<br><b>Reguły</b><br>przechowywania:        | E:\<br>Archive(7) | Typ: "nie określono".                                                                      | Lokalizacia:<br>Archiwum:<br><b>Reguły</b><br>przechowywania: | \\pl-w7-ux64\NS\<br>Archive(7)<br>Tvp: "nie określono". |                                                                 |
|                                    | © Acronis International GmbH, 2002-2012. Wszelkie prawa zastrzeżone.                   |                                        |          |                                                                      |                   | Podrecznik użytkownika Skontaktuj się z pomocą techniczną Wyszukaj aktualizacje Informacje |                                                               |                                                         |                                                                 |

Zarządzanie zadaniami, wyświetlanie szczegółów zadania, informacje o zadaniach tworzenia kopii zapasowej i kopiowania

# **16 Zarządzanie punktami odzyskiwania**

Kliknij przycisk **Punkty odzyskiwania** na karcie **Widok** menu głównego, aby otworzyć stronę **Punkty odzyskiwania**.

Widok **Punkty odzyskiwania** programu Acronis vmProtect 8 udostępnia interfejs służący do zarządzania punktami odzyskiwania dla maszyn wirtualnych w danym środowisku (są to punkty w czasie, do których można powrócić w przypadku każdej maszyny wirtualnej). Po pomyślnym wykonaniu każdego zadania tworzenia kopii zapasowej tworzony jest nowy punkt odzyskiwania, a lista punktów odzyskiwania jest automatycznie aktualizowana.

Po wybraniu punktu odzyskiwania można wykonać podstawowe operacje z nim związane. Operacje na wybranym punkcie odzyskiwania można wykonać, klikając odpowiedni przycisk na głównym pasku narzędzi. Wszystkie opisane poniżej operacje są oparte na kreatorze i zapewniają prosty sposób wykonania żądanego zadania.

Widok **Punkty odzyskiwania** zawiera trzy główne sekcje:

- Lokalizacje kopii zapasowych.
- Wykaz maszyn wirtualnych.
- Lista punktów odzyskiwania.

Podstawowa koncepcja nawigacji jest oparta na zasadzie, że najpierw należy określić lokalizację kopii zapasowej (w sekcji po lewej stronie), która zostanie następnie przeskanowana w poszukiwaniu archiwów i ich zawartości. Jako wynik skanowania zostanie wyświetlona lista w postaci drzewa (w sekcji środkowej) przedstawiająca maszyny wirtualne zawarte we wszystkich archiwach przechowywanych w wybranej lokalizacji. Kliknięcie dowolnej maszyny wirtualnej w tej środkowej sekcji umożliwi sprawdzenie listy dostępnych punktów odzyskiwania i szczegółowego podsumowania dla tej maszyny. Ta lista znajduje się w sekcji po prawej stronie.

Lista **Lokalizacje** po lewej stronie przedstawia zarejestrowane lokalizacje kopii zapasowych (wszystkie lokalizacje, które kiedykolwiek zostały użyte jako miejsce docelowe kopii zapasowej lub źródło odzyskiwania). Lista **Lokalizacja** zawiera następujące elementy (każda lokalizacja jest umieszczona w oddzielnym bloku):

- Ścieżka **lokalizacji**, np. \\NAS1\Backups\Acronis\Recent\
- Statystyka **lokalizacji**:
	- **Rozmiar kopii zapasowych**, np. 3242 GB (22%).
	- **Zajęte miejsce**, np. 5242 GB (36%).
	- **Wolne miejsce**, np. 9412 GB (64%).
	- **Całkowite miejsce** (**zajęte miejsce** + **wolne miejsce**), np. 14654 GB.
- **Łączna liczba kopii zapasowych** (tzn. łączna liczba punktów odzyskiwania w lokalizacji).
- Przycisk **Edytuj poświadczenia**, który umożliwia zmianę poświadczeń dostępu do lokalizacji (jeśli ma to zastosowanie).
- Przycisk **Usuń lokalizację**, który umożliwia usunięcie lokalizacji z listy zarejestrowanych lokalizacji.

Jeśli nie dodano żadnych lokalizacji, widget wyświetli puste pole i następujący tekst: "Brak zarejestrowanych lokalizacji kopii zapasowych". Pozostałe dwie sekcje nie zostaną w ogóle wyświetlone.

| <b>Acronis<sup>®</sup></b><br><b>vmProtect<sup>8</sup></b> |                                                                      |             |                                  |                      |                                                                                            |                                    |
|------------------------------------------------------------|----------------------------------------------------------------------|-------------|----------------------------------|----------------------|--------------------------------------------------------------------------------------------|------------------------------------|
|                                                            | Czynności<br>Wyświetl                                                | Konfiguruj  | Punkty odzyskiwania              |                      |                                                                                            | <b>A</b> <admin> C Wyloguj</admin> |
|                                                            | 园<br>$\Omega$                                                        | ≔⊾          |                                  | 暾                    |                                                                                            |                                    |
| Narzędzia<br>główne                                        | Zadania<br>Punkty<br>odzyskiwania                                    | Repliki     | Zamontowane<br>maszyny wirtualne | Pokaż dzienniki      |                                                                                            |                                    |
| Punkty odzyskiwania <sup>®</sup>                           |                                                                      |             |                                  |                      |                                                                                            |                                    |
| 1. Wybierz lokalizację:                                    |                                                                      |             | 2. Wybierz maszynę wirtualną:    | Nazwa maszyny wirtu. | 3. Wybierz punkty odzyskiwania:                                                            | todśwież                           |
| Lokalizacje                                                |                                                                      | +Dodaj nowa |                                  |                      | Informacje o maszynie wirt.                                                                | Punkty odzyskiwania                |
|                                                            | Brak zarejestrowanych lokalizacji kopii zapasowych.                  |             |                                  |                      |                                                                                            |                                    |
|                                                            | © Acronis International GmbH, 2002-2012. Wszelkie prawa zastrzeżone. |             |                                  |                      | Podręcznik użytkownika Skontaktuj się z pomocą techniczną Wyszukaj aktualizacje Informacje |                                    |
|                                                            |                                                                      |             |                                  |                      |                                                                                            |                                    |

Zarządzanie punktami odzyskiwania, brak dostępnych lokalizacji

# **16.1Dodawanie lokalizacji kopii zapasowych**

Opcjonalnie można dodawać i usuwać lokalizacje kopii zapasowych bezpośrednio z poziomu listy **Lokalizacje**. Kliknij łącze **Dodaj nowy** na górze, aby otworzyć okno podręczne **Dodaj lokalizację**.

Należy pamiętać, że operacja usuwania nie powoduje fizycznego usunięcia archiwów z lokalizacji, a jedynie usunięcie lokalizacji z konfiguracji programu Acronis vmProtect 8. Wszystkie kopie zapasowe pozostaną w lokalizacji w niezmienionej postaci i będzie można je wyświetlać po ponownym dodaniu jej za pomocą łącza **Dodaj nowy**. Usuwanie i dodawanie lokalizacji może być wymagane w przypadku, gdy istnieją niepotrzebne i nieaktualne lokalizacje kopii zapasowych, które nie powinny być już wyświetlane.

Po lewej stronie okna podręcznego **Dodaj lokalizację** wyświetlana jest lista następujących elementów:

- Magazyny kopii zapasowych online.
- Foldery lokalne.
- **Foldery sieciowe.**
- Serwery FTP.
- **Serwery SFTP.**

Aby wybrać żądaną lokalizację, rozwiń odpowiednią grupę folderów i wybierz lokalizację w drzewie folderów lub wprowadź pełną ścieżkę lokalizacji w polu **Lokalizacja**.

Wybierz jeden z typów lokalizacji kopii zapasowych w drzewie przeglądania po lewej stronie. Jeśli wybrana lokalizacja (magazyn kopii zapasowych online, foldery sieciowe lub serwery FTP/SFTP) wymaga uwierzytelnienia, w prawym panelu zostanie najpierw wyświetlone okno dialogowe umożliwiające określenie poświadczeń. Po pomyślnym zalogowaniu się w tym panelu zostanie wyświetlona zawartość wybranej lokalizacji, czyli znajdujące się w niej archiwa.

Zamiast wybierać lokalizację w drzewie, można wprowadzić ścieżkę w odpowiednim polu **Lokalizacja** poniżej i kliknąć przycisk **Idź**, aby eksplorować tę lokalizację. Również w tym przypadku w prawym panelu zostanie wyświetlone identyczne okno dialogowe uwierzytelniania, w którym należy wprowadzić nazwę logowania i hasło.

Aby zakończyć działanie kreatora, należy wybrać lokalizację lub określić ścieżkę w polu **Lokalizacja**, a następnie kliknąć **OK**. Przycisk **OK** jest wyszarzony do momentu wybrania prawidłowej lokalizacji.

### **16.2Wykaz maszyn wirtualnych**

W środkowej sekcji widoku **Punkty odzyskiwania** przedstawiany jest wykaz maszyn wirtualnych. Ta lista maszyn wirtualnych i obiektów vApp w postaci drzewa powstaje w wyniku analizowania archiwów znalezionych w lokalizacji wybranej w sekcji po lewej stronie.

Jeśli wybrana lokalizacja zawiera archiwa chronione hasłem lub archiwa komputerów fizycznych, są one wyświetlane na osobnej liście w obszarze **Dane zaszyfrowane i dane komputerów fizycznych**. Aby wyświetlić zawartość tych archiwów, należy określić hasło w oknie podręcznym **Hasło**.

| <b>Acronis</b> <sup>®</sup><br><b>vmProtect<sup>8</sup></b>      |                                         |                                         |            |                                                                                                    |                      |                                                            |                                                   |
|------------------------------------------------------------------|-----------------------------------------|-----------------------------------------|------------|----------------------------------------------------------------------------------------------------|----------------------|------------------------------------------------------------|---------------------------------------------------|
|                                                                  | Czynności                               | Wyświetl                                | Konfiguruj | Punkty odzyskiwania                                                                                                    |                      |                                                            | <testuser> <wyloguj< td=""></wyloguj<></testuser> |
|                                                                  | 园                                       |                                         |            |                                                                                                    | B                    |                                                            |                                                   |
| Narzędzia                                                        | Zadania                                 | Punkty                                  | Repliki    | Zamontowane                                                                                                    | Pokaż dzienniki      |                                                            |                                                   |
| główne                                                           |                                         | odzyskiwania                            |            | maszyny wirtualne                                                                                                    |                      |                                                            |                                                   |
| Punkty odzyskiwania <sup>®</sup>                                 |                                         |                                         |            |                                                                                                    |                      |                                                            |                                                   |
| 1. Wybierz lokalizacje:                                          |                                         |                                         |            | 2. Wybierz maszyne wirtualna:                                                                                                    | Nazwa maszyny wirtu. | 3. Wybierz punkty odzyskiwania:                            | $\mathcal O$ Odśwież                              |
| Lokalizacje                                                      |                                         | +Dodaj nowa                             |            | \\172.20.38.119\EXCHBAckup\vault3\                                                                                                    |                      | Informacje o maszynie wirt.                                | Punkty odzyskiwania                               |
|                                                                  | \\172.20.38.119\EXCHBAckup\vault3\      |                                         |            | 由图 172.20.38.111:443<br>日 172.20.36.99                                                                                                    |                      | Komentarze dotyczące pass: qwaszx@1<br>maszyny wirtualnej: |                                                   |
|                                                                  | Rozmiar kopii zapasowych 10,347 GB (2%) |                                         |            | HD w2k3 us<br><b>B</b> qa-esx-5:443                                                                                                    |                      | <b>System operacyjny-</b><br>gość:                         | Microsoft Windows Server<br>2008 R2 (64-bitowy)   |
| Zajęte miejsce 571,803 GB (88%)<br>Wolne miejsce 80,255 GB (12%) |                                         |                                         |            | Source VMs<br>图 w2k8x64 SP2 EX2007 SP3                                                                                                    |                      | Wersja maszyny<br>wirtualnej:                              | $vmx-07$                                          |
|                                                                  | Całkowita ilość miejsca: 652,058 GB     |                                         |            | <b>a ■ Kopie zapasowe hostów ESXi</b>                                                                                                    |                      | Zaalokowany<br>Magazyn:                                    | <b>40 GB</b>                                      |
| Całkowita liczba kopii zapasowych: 4                             |                                         | Edytuj poświadczenia X Usuń lokalizacje |            | 图 172.20.36.99                                                                                                    |                      | Zajęte miejsce w<br>magazynie:                             | 18,081 GB                                         |
|                                                                  |                                         |                                         |            |                                                                                                    |                      | Całkowita<br>liczba/rozmiar<br>punktów<br>odzyskiwania:    | 1 punkt(y) / 8,554 GB                             |
|                                                                  |                                         |                                         |            | © Acronis International GmbH, 2002-2012. Wszelkie prawa zastrzeżone. Podręcznik użytkownika Skontaktuj się z pomocą techniczną Wyszukaj aktualizacje Informacje |                      |                                                            |                                                   |
|                                                                  |                                         |                                         |            | 7 a se a de a súa consulta sol a deus duis sa súa                                                                                                    |                      |                                                            |                                                   |

Zarządzanie punktami odzyskiwania

Na liście można wybrać tylko jedną maszynę wirtualną jednocześnie. Okno szczegółów (prawa sekcja) dla wybranej maszyny wirtualnej zawiera dwie karty, które opisano poniżej: Lista **punktów odzyskiwania** i Szczegóły **punktów odzyskiwania**.

# <span id="page-96-0"></span>**16.3Lista punktów odzyskiwania**

Lista **Punkty odzyskiwania** w sekcji szczegółów przedstawia listę wszystkich dostępnych punktów odzyskiwania i zawiera następujące kolumny:

- **Punkty odzyskiwania**: ta kolumna przedstawia daty i godziny utworzenia poszczególnych punktów odzyskiwania na liście.
- **Nazwa archiwum**: przedstawia nazwę pliku (w wybranej lokalizacji kopii zapasowych), do którego należy dany punkt odzyskiwania.
- **Rozmiar**: przedstawia fizyczny rozmiar archiwum (w MB/GB), do którego należy dany punkt odzyskiwania.

Z Listy **Punkty odzyskiwania** można przełączyć się do widoku **Podsumowanie** (zobacz sekcję "Karta Podsumowanie" (s. [98](#page-97-0))).

Po wybraniu określonego punktu odzyskiwania na liście można wykonać dowolne operacje opisane w sekcji "Operacje na wybranych elementach" (s. [98](#page-97-1)).

## <span id="page-97-0"></span>**16.4Karta Podsumowanie**

Informacje podsumowania dla wybranego punktu odzyskiwania można wyświetlić, przełączając się na kartę **Podsumowanie**. Ta karta zawiera następujące informacje:

- **Komentarze dotyczące maszyny wirtualnej** (informacje pochodzą z karty **Summary** (Podsumowanie) klienta VMware vSphere dla wybranej maszyny wirtualnej).
- **System operacyjny-gość** (informacje pochodzą z karty **Summary** (Podsumowanie) klienta VMware vSphere dla wybranej maszyny wirtualnej).
- **Wersja maszyny wirtualnej** (informacje pochodzą z karty **Summary** (Podsumowanie) klienta VMware vSphere dla wybranej maszyny wirtualnej).
- **Przydzielona pamięć masowa** (informacje pochodzą z karty **Summary** (Podsumowanie) klienta VMware vSphere dla wybranej maszyny wirtualnej).
- **Wykorzystana pamięć masowa** (informacje pochodzą z karty **Summary** (Podsumowanie) klienta VMware vSphere dla wybranej maszyny wirtualnej).
- <span id="page-97-1"></span>**Łączna liczba/rozmiar punktów odzyskiwania**, na przykład 23 punkty/120 GB.

# **16.5Operacje na wybranych elementach**

Widok **Punkty odzyskiwania** udostępnia następujące przyciski operacji na wstążce menu, za pomocą których można wykonywać podstawowe operacje na wybranym punkcie odzyskiwania:

- **Przywróć**.
- **Odzyskiwanie serwera Exchange**.
- **Uruchom maszynę wirtualną z kopii zapasowej**.
- **Odzyskiwanie plików** (pobieranie plików gościa).
- **Sprawdź poprawność**.
- **Usuń**.

Operacje te stają się aktywne po wybraniu określonego punktu odzyskiwania na liście (w sekcji szczegółów wybranej maszyny wirtualnej zgodnie z opisem w sekcji "Lista punktów odzyskiwania" (s. [97](#page-96-0))).

#### **16.5.1 Przywracanie**

Kliknij przycisk **Przywróć** na wstążce menu, aby wykonać odzyskiwanie z wybranego punktu odzyskiwania przez uruchomienie kreatora zadania przywracania. Ekran kreatora zostanie wstępnie zapełniony ustawieniami wybranego punktu odzyskiwania, które opisano w sekcji "Przywracanie maszyn wirtualnych z kopii zapasowej" (s. [59](#page-58-0)).

#### **16.5.2 Odzyskiwanie serwera Exchange**

Kliknij przycisk **Odzyskiwanie serwera Exchange** na wstążce menu, aby wyodrębnić dane programu Exchange z wybranego punktu odzyskiwania przez uruchomienie kreatora **Wyodrębnij elementy serwera Exchange**. Ekran kreatora zostanie wstępnie zapełniony ustawieniami wybranego punktu odzyskiwania, które opisano w sekcji "Wyodrębnianie elementów serwera Exchange z kopii zapasowej" (s. [67](#page-66-0)).

#### **16.5.3 Uruchamianie maszyny wirtualnej z kopii zapasowej**

Kliknij przycisk **Uruchom maszynę wirtualną z kopii zapasowej** na wstążce menu, aby wykonać operację montowania maszyny wirtualnej przez aktywację kreatora uruchamiania maszyny wirtualnej z kopii zapasowej. Ekran kreatora zostanie wstępnie zapełniony ustawieniami wybranego punktu odzyskiwania, które opisano w sekcji "Uruchamianie maszyny wirtualnej z kopii zapasowej" (s. [73](#page-72-0)).

#### **16.5.4 Odzyskiwanie plików**

Kliknij przycisk **Odzyskiwanie plików** na wstążce menu, aby wykonać operację pobierania plików gościa poprzez uruchomienie kreatora odzyskiwania plików. Ekran kreatora zostanie wstępnie zapełniony ustawieniami wybranego punktu odzyskiwania, które opisano w sekcji "Odzyskiwanie plików" (s. [78](#page-77-0)).

#### **16.5.5 Sprawdzanie poprawności**

Kliknij przycisk **Sprawdzanie poprawności** na wstążce menu, aby wykonać sprawdzenie poprawności kopii zapasowej przez uruchomienie nowego zadania sprawdzania poprawności. Ekran kreatora sprawdzania poprawności zostanie wstępnie zapełniony ustawieniami wybranego punktu odzyskiwania, które opisano w sekcji "Sprawdzanie poprawności kopii zapasowych" (s. [100\)](#page-99-0).

#### **16.5.6 Usuń**

Kliknij przycisk **Usuń** na wstążce menu, aby usunąć wybrany punkt odzyskiwania. Pojawi się okno podręczne **Usuń punkty odzyskiwania**, w którym zostanie wyświetlona lista punktów odzyskiwania wybranych do usunięcia.

Należy pamiętać, że w archiwum Tryb zgodności ze starszymi wersjami (s. [10](#page-9-0)) niektóre punkty odzyskiwania mogą mieć zależności. Oznacza to, że usunięcie pojedynczego punktu odzyskiwania będzie niemożliwe. W takim przypadku do usunięcia będzie przeznaczony cały ciąg punktów odzyskiwania zależnych od wybranego punktu. Punkty odzyskiwania należące do archiwum Zawsze przyrostowe (s. [11](#page-10-0)) można usuwać bez żadnych ograniczeń, a na liście do usunięcia będzie dostępny tylko jeden punkt odzyskiwania.

Po potwierdzeniu operacji przez kliknięcie przycisku **Usuń** w oknie podręcznym zadanie usuwania pojawi się w widoku **Zadania**. Po ukończeniu zadanie znika. Wynik można sprawdzić w widoku **Pulpit nawigacyjny** i w pliku dziennika.

# **17 Inne operacje**

# <span id="page-99-0"></span>**17.1Sprawdzanie poprawności kopii zapasowych**

Operacja sprawdzania poprawności kopii zapasowych polega na sprawdzeniu, czy można odzyskać dane z kopii zapasowej. Udana operacja sprawdzania poprawności oznacza wysokie prawdopodobieństwo pomyślnego odzyskania danych, jednak w jej trakcie nie są sprawdzane wszystkie czynniki, które mają wpływ na proces odzyskiwania. Po utworzeniu kopii zapasowej systemu operacyjnego gwarancję pomyślnego odzyskania danych można uzyskać jedynie na podstawie testu, który polega na odzyskaniu danych do nowej maszyny wirtualnej.

W programie Acronis vmProtect 8 można sprawdzić poprawność **lokalizacji**, **archiwum** lub **punktu odzyskiwania**. Sprawdzanie poprawności punktu odzyskiwania jest operacją symulującą odzyskiwanie wszystkich plików z kopii zapasowej do tymczasowego miejsca docelowego. Sprawdzanie poprawności archiwum powoduje sprawdzenie poprawności wszystkich punktów odzyskiwania przechowywanych w określonym archiwum. Sprawdzanie poprawności lokalizacji umożliwia sprawdzenie możliwości odzyskania wszystkich archiwów przechowywanych w danej lokalizacji.

#### **17.1.1 Elementy do sprawdzenia poprawności**

Przede wszystkim należy określić typ elementów do sprawdzenia poprawności, wybierając jedną z trzech dostępnych opcji: **Lokalizacja**, **Archiwum** lub **Punkt odzyskiwania**.

**Lokalizacja** — sprawdzenie poprawności lokalizacji spowoduje sprawdzenie spójności wszystkich archiwów w tej lokalizacji. Zwykle jest to bardziej czasochłonny proces w porównaniu ze sprawdzaniem poprawności określonych archiwów lub punktów odzyskiwania — szczególnie jeśli w danej lokalizacji zapisano wiele archiwów. Czas sprawdzania poprawności zależy także od liczby kopii zapasowych (punktów odzyskiwania) znajdujących się w poszczególnych archiwach w wybranej lokalizacji. Należy pamiętać, że w tym przypadku nie zostanie sprawdzona poprawność archiwów chronionych hasłem. Zamiast tego należy wybrać opcję sprawdzania poprawności archiwum.

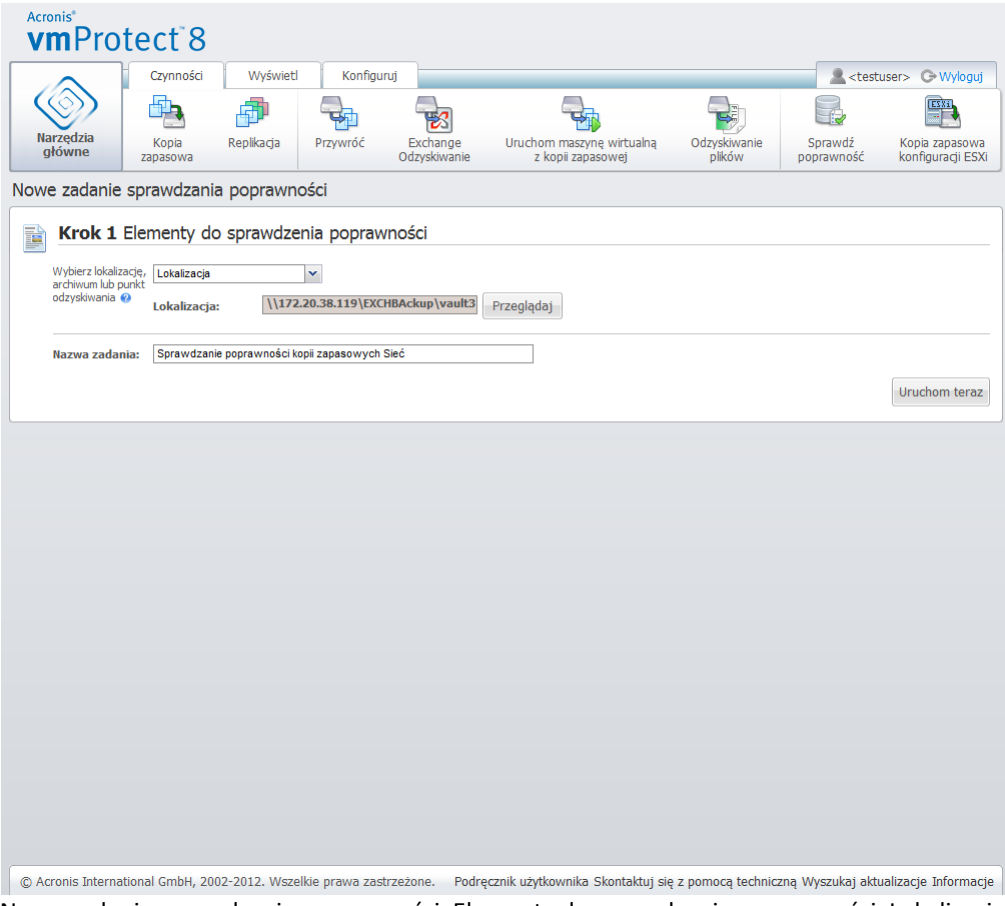

Nowe zadanie sprawdzania poprawności. Elementy do sprawdzenia poprawności. Lokalizacja.

**Archiwum** — sprawdzenie poprawności archiwum spowoduje sprawdzenie spójności wszystkich kopii zapasowych (punktów odzyskiwania) w określonym archiwum. Zwykle ta procedura jest szybsza niż sprawdzanie poprawności całej lokalizacji. Jest ona jednak wolniejsza niż sprawdzanie poprawności określonych punktów odzyskiwania wewnątrz tego archiwum.

**Punkt odzyskiwania** — aby upewnić się, że możliwe jest przywrócenie określonego punktu odzyskiwania, można wykonać sprawdzanie poprawności tylko wybranych punktów odzyskiwania (nie muszą one znajdować się w jednym archiwum).

Po wybraniu typu elementów do sprawdzenia poprawności należy określić lokalizację kopii zapasowych. Aby pobrać listę punktów odzyskiwania, można określić lokalizację bądź lokalizację i archiwum. Jeśli sprawdzana jest poprawność punktu odzyskiwania, wybrane archiwum lub lokalizacja zostaną przeskanowane w poszukiwaniu zawartych punktów odzyskiwania. Jest to konieczne do wybrania punktów odzyskiwania, których poprawność zostanie sprawdzona. W zależności od wybranego typu elementów do sprawdzenia poprawności niektóre elementy sterujące będą wyłączone (na przykład lista punktów odzyskiwania nie będzie wyświetlana w przypadku sprawdzania poprawności lokalizacji lub archiwum).

Zostanie wyświetlona lista w postaci drzewa przedstawiająca maszyny wirtualne zawarte we wszystkich archiwach przechowywanych w wybranej lokalizacji. Spośród tych maszyn wirtualnych wybierz dowolne maszyny, przenosząc je do sekcji "Wybrane maszyny wirtualne". W sekcji Wybrane maszyny wirtualne wyświetlana jest lista wybranych maszyn wirtualnych wraz z ich dostępnymi punktami odzyskiwania (tzn. punktami w czasie zawierającymi określony stan maszyny wirtualnej). Punkt odzyskiwania można wybrać przez jego kliknięcie.

Aby ukończyć pracę kreatora tworzenia zadania sprawdzania poprawności, należy ustawić nazwę zadania. Uwaga: symbole [ ] { } ; , . nie są dozwolone w nazwie zadania.

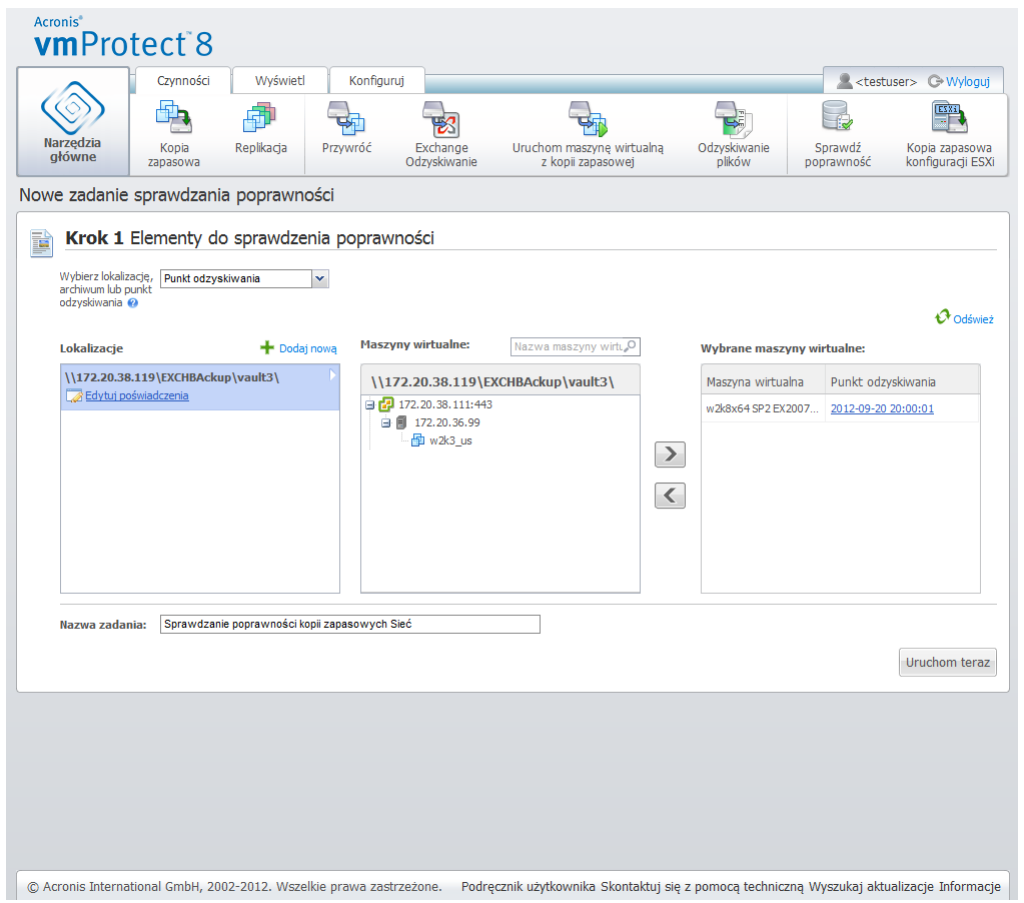

Nowe zadanie sprawdzania poprawności. Elementy do sprawdzenia poprawności. Punkt odzyskiwania.

Po kliknięciu przycisku **Uruchom teraz** zostanie sprawdzona poprawność wybranych elementów, a postęp nowo utworzonego zadania sprawdzania poprawności będzie wyświetlany w widoku **Zadania**. Wynik operacji będzie dostępny w widokach **Pulpit nawigacyjny** oraz **Pokaż dzienniki**.

## **17.2Zarządzanie zamontowanymi maszynami wirtualnymi**

Kliknij **Zamontowane maszyny wirtualne** na karcie **Widok** głównej wstążki menu programu Acronis vmProtect 8, aby otworzyć stronę **Zamontowane maszyny wirtualne**.

#### **17.2.1 Lista zamontowanych maszyn wirtualnych**

Widok **Zamontowane maszyny wirtualne** umożliwia przegląd maszyn wirtualnych aktualnie zamontowanych lub uruchomionych z kopii zapasowej na hoście ESX(i).

| <b>Acronis</b> <sup>®</sup><br>vmProtect <sup>8</sup> |           |                        |                   |                                  |                 |              |        |                                                                                                    |  |
|-------------------------------------------------------|-----------|------------------------|-------------------|----------------------------------|-----------------|--------------|--------|----------------------------------------------------------------------------------------------------|--|
|                                                       | Czynności | Wyświetl               | Konfiguruj        | Zamontowane maszyny wirtualne    |                 |              |        | <testuser> C Wyloguj</testuser>                                                                                                    |  |
|                                                       | 困         | $\overline{O}$         |                   |                                  | 暾               |              |        |                                                                                                    |  |
| Narzędzia<br>główne                                   | Zadania   | Punkty<br>odzyskiwania | Repliki           | Zamontowane<br>maszyny wirtualne | Pokaż dzienniki |              |        |                                                                                                    |  |
| Zamontowane maszyny wirtualne <sup>o</sup>            |           |                        |                   |                                  |                 |              |        |                                                                                                    |  |
| Nazwa                                                 |           | Postęp                 |                   | Stan                             |                 | Podsumowanie | Źródło | Cel                                                                                                    |  |
|                                                       |           |                        |                   |                                  |                 |              |        |                                                                                                    |  |
|                                                       |           |                        |                   |                                  |                 |              |        | © Acronis International GmbH, 2002-2012. Wszelkie prawa zastrzeżone. Podręcznik użytkownika Skontaktuj się z pomocą techniczną Wyszukaj aktualizacje Informacje |  |
|                                                       |           |                        | $3.4.11 - 1.72 -$ |                                  |                 | وبالمستعملة  |        |                                                                                                    |  |

Widok Zamontowane maszyny wirtualne.

Początkowo, kiedy nie ma żadnych uruchomionych maszyn wirtualnych, lista Zamontowane maszyny wirtualne jest pusta. Po wykonaniu operacji **Uruchom maszynę wirtualną z kopii zapasowej** (zobacz sekcję "Uruchamianie maszyny wirtualnej z kopii zapasowej" (s. [73](#page-72-0))) zostanie automatycznie otwarty widok Zamontowane maszyny wirtualne, w którym będzie wyświetlana uruchomiona właśnie maszyna.

W tabeli wyświetlana jest lista takich maszyn wraz z ich stanem: "Uruchomione" (jeśli maszyna jest uruchomiona) lub "Zatrzymane" (jeśli maszyna nie jest uruchomiona).

#### **17.2.2 Szczegóły zamontowanych maszyn wirtualnych**

Szczegóły dowolnej zamontowanej maszyny wirtualnej można sprawdzić, wybierając ją z listy. Szczegóły wybranej maszyny wirtualnej pojawią się w sekcji po prawej stronie. Przełączając dostępne karty, można wyświetlić dodatkowe informacje.

Po wybraniu jednej z maszyn wirtualnych z listy w sekcji po prawej stronie pojawią się szczegółowe informacje na jej temat. Informacje dotyczące aktualnie wybranego zadania są przedstawione w postaci widoku zawierającego karty. Dostępne są trzy karty — Podsumowanie, Źródło i Cel (domyślną kartą jest karta Podsumowanie).

Pierwsza karta — **Podsumowanie** — zawiera ogólne informacje dotyczące aktualnie wybranej maszyny wirtualnej. Poniżej przedstawiono przykładową zawartość karty **Podsumowanie**:

**Godzina/data początkowa**: 20:11 11/05/2011

Na karcie **Źródło** przedstawione jest drzewo zamontowanych hostów ESX(i) oraz obiektów vApp/maszyn wirtualnych. Karta **Źródło** może wyglądać następująco:

**Lokalizacja**: \\Backups\ **Archive**: Nazwa\_archiwum

Host ESX 1 (10.250.40.30) "Wszystkie maszyny wirtualne": Small\_vm

Na karcie **Cel** przedstawione są informacje dotyczące lokalizacji, w której jest uruchomiona wybrana maszyna wirtualna. Karta **Cel** może wyglądać następująco:

Host ESX 1 (10.250.40.30) "Wszystkie maszyny wirtualne": Small\_vm

#### **17.2.3 Odmontowywanie maszyn wirtualnych**

W widoku Zamontowane maszyny wirtualne dostępne są dwa przyciski sterujące na kontekstowym pasku narzędzi: **Odmontuj** i **Odmontuj i zapisz**.

Po wybraniu maszyny wirtualnej na liście Zamontowane maszyny wirtualne można ją odmontować (przerwać jej działanie z kopii zapasowej), klikając przycisk **Odmontuj**.

Wykonanie operacji **Odmontuj i zapisz** spowoduje zatrzymanie maszyny wirtualnej uruchomionej z kopii zapasowej, zatwierdzenie wszystkich zmian dokonanych w tej maszynie i zapisanie ich w archiwum oraz dodanie do archiwum nowego punktu odzyskiwania. Uwaga: punkt odzyskiwania tworzy się bez uwzględnienia serwera Exchange.

# <span id="page-103-0"></span>**17.3Zarządzanie dziennikami**

Kliknij **Pokaż dzienniki** na karcie **Widok** głównej wstążki menu programu Acronis vmProtect 8, aby otworzyć stronę **Dzienniki**.

#### **17.3.1 Lista dzienników**

Widok **Pokaż dzienniki** zawiera listę zdarzeń, które wystąpiły w komponencie Acronis vmProtect 8 Agent. Obejmuje ona tworzenie kopii zapasowych, przywracanie, uruchamianie maszyn wirtualnych z kopii zapasowych oraz inne zadania, a także komunikaty systemowe, takie jak informacje o ustanowieniu połączenia z zarządzanymi hostami ESX(i)/centrum vCenter itp.

| <b>Acronis</b> <sup>®</sup><br><b>vmProtect<sup>®</sup></b> |                                  |                   |                         |                       |                                                   |
|-------------------------------------------------------------|----------------------------------|-------------------|-------------------------|-----------------------|---------------------------------------------------|
| Czynności                                                   | Wyświetl<br>Konfiguruj           | Dzienniki         |                         |                       | <testuser> <wyloguj< th=""></wyloguj<></testuser> |
| 园                                                           |                                  |                   | 暾                       |                       |                                                   |
| <b>Narzędzia</b><br>Zadania                                 | Punkty<br>Repliki                | Zamontowane       | Pokaż dzienniki         |                       |                                                   |
| główne                                                      | odzyskiwania                     | maszyny wirtualne |                         |                       |                                                   |
| Dzienniki <sup>®</sup>                                      |                                  |                   |                         |                       |                                                   |
|                                                             |                                  |                   |                         |                       |                                                   |
| Od: 2012-08-22                                              | Do: 2012-09-21<br><b>Ta</b><br>m | Nazwa zadania:    |                         | P                     | $\mathbfcal{O}$ Odśwież                           |
|                                                             | $1 - 25z1125$ <                  |                   |                         |                       |                                                   |
| Data/godzina: v                                             | Nazwa zadania                    | Komunikat         |                         | Szczegółowy komunikat |                                                   |
| ◉<br>2012-09-21 17:28:42                                    |                                  |                   | Udało się nawiązać połą |                       |                                                   |
| ❶<br>2012-09-21 17:27:33                                    |                                  |                   | Jednostka zarządzana "  |                       |                                                   |
| 2012-09-21 17:27:33<br>Œ                                    |                                  |                   | Jednostka zarządzana "  |                       |                                                   |
| 6<br>2012-09-21 17:27:33                                    |                                  |                   | Jednostka zarządzana "  |                       |                                                   |
| ❶<br>2012-09-21 17:27:33                                    |                                  |                   | Jednostka zarządzana "  |                       |                                                   |
| 2012-09-21 17:27:33<br>Œ                                    |                                  |                   | Jednostka zarządzana ". |                       |                                                   |
| G<br>2012-09-21 17:27:33                                    |                                  |                   | Jednostka zarządzana "  |                       |                                                   |
| G<br>2012-09-21 17:27:33                                    |                                  |                   | Jednostka zarządzana "  |                       |                                                   |
| 2012-09-21 17:27:33<br>0                                    |                                  |                   | Jednostka zarządzana "  |                       |                                                   |
| 2012-09-21 17:27:33<br>G                                    |                                  |                   | Jednostka zarządzana "  |                       |                                                   |
| G<br>2012-09-21 17:27:33                                    |                                  |                   | Jednostka zarządzana "  |                       |                                                   |
| 0<br>2012-09-21 17:27:33                                    |                                  |                   | Jednostka zarządzana "  |                       |                                                   |
| G<br>2012-09-21 17:27:33                                    |                                  |                   | Jednostka zarządzana "  |                       |                                                   |
| G<br>2012-09-21 17:27:33                                    |                                  |                   | Jednostka zarządzana "  |                       |                                                   |
| 0<br>2012-09-21 17:27:33                                    |                                  |                   | Jednostka zarządzana "  |                       |                                                   |
| 2012-09-21 17:27:33<br>G                                    |                                  |                   | Jednostka zarządzana "  |                       |                                                   |
| 0<br>2012-09-21 17:27:33                                    |                                  |                   | Jednostka zarządzana "  |                       |                                                   |
|                                                             |                                  |                   | Jednostka zarządzana "  |                       |                                                   |
| 0<br>2012-09-21 17:27:33                                    |                                  |                   |                         |                       |                                                   |

Lista dzienników.

Lista dzienników zawiera kolumny **Data/godzina**, **Nazwa zadania** i **Komunikat**. Listę dzienników można posortować, klikając nagłówek kolumny. Aby przełączyć sortowanie w kolejności rosnącej lub malejącej, należy jeszcze raz kliknąć nagłówek kolumny.

Zdarzenia w dzienniku można również filtrować przy użyciu kilku filtrów znajdujących się powyżej listy:

- Flagi zdarzeń (Powodzenie, Ostrzeżenie lub Błąd).
- Data/godzina.
- Nazwa zadania.

Aby wyświetlić szczegółowy komunikat dla danego dziennika w prawym oknie, należy kliknąć zdarzenie dziennika na liście. Łącze **Kliknij, aby uzyskać więcej informacji** spowoduje otwarcie bazy wiedzy Acronis Knowledge Base w nowym oknie przeglądarki. Łącze to jest dostępne wyłącznie w przypadku zdarzeń dziennika typu "błąd".

Za pomocą kontekstowego paska narzędzi można wyczyścić zdarzenia w dzienniku lub skonfigurować reguły automatycznego czyszczenia, aby rozmiar dzienników nie przekraczał określonych limitów. Operacje te zostały opisane w kolejnych podsekcjach poniżej.

#### **17.3.2 Czyszczenie dzienników**

Kliknięcie przycisku **Wyczyść dziennik** na głównym pasku narzędzi umożliwia skasowanie wszystkich plików dziennika. Ta czynność umożliwia wyczyszczenie wszystkich wpisów w dziennikach programu Acronis vmProtect 8. Zostanie wyświetlony komunikat ostrzeżenia "Czy na pewno chcesz wyczyścić dziennik?" w celu potwierdzenia operacji usuwania dzienników. Po potwierdzeniu wszystkie dzienniki zostaną wyczyszczone.

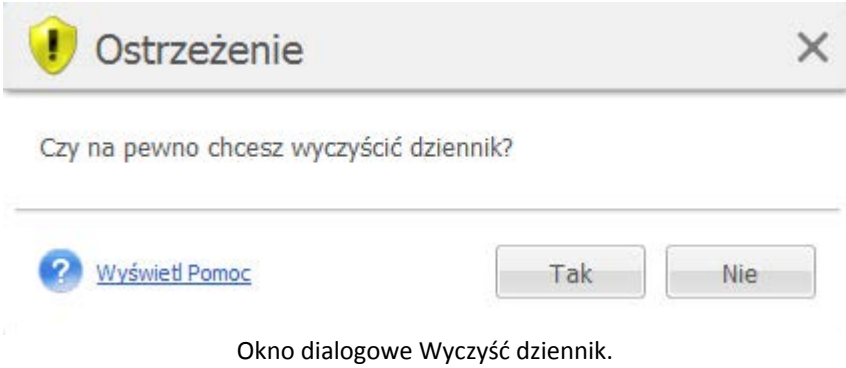

#### **17.3.3 Reguły czyszczenia dziennika**

Kliknij przycisk **Reguły czyszczenia dziennika** na głównym pasku narzędzi, aby skonfigurować reguły zachowywania wpisów dziennika. Inny słowy ta opcja określa sposób czyszczenia dziennika agenta Acronis vmProtect 8.

|                                            | Czynności           | Wyświeti       | Konfiguruj                      | Dzienniki                                           |                                                  |              | <testuser> <wvloqui< th=""></wvloqui<></testuser> |
|--------------------------------------------|---------------------|----------------|---------------------------------|-----------------------------------------------------|--------------------------------------------------|--------------|---------------------------------------------------|
|                                            |                     |                |                                 | 恳                                                   | 扈                                                |              |                                                   |
| Narzędzia                                  | Wyczyść dziennik    |                | Reguly czyszczenia              | Zapisz w pliku                                      | Zapisz wszystkie                                 |              |                                                   |
| główne                                     |                     |                | dziennika.                      |                                                     | w pliku                                          |              |                                                   |
| Dzienniki <sup>o</sup>                     |                     |                |                                 |                                                     |                                                  |              |                                                   |
|                                            | Od: 2012-08-22      | Do: 2012-09-21 | liter                           | Nazwa zadania:                                      |                                                  | 团            | O Odśwież                                         |
|                                            |                     |                |                                 |                                                     |                                                  |              |                                                   |
|                                            |                     |                |                                 | Reguły czyszczenia dziennika                        |                                                  | $\times$     |                                                   |
| Data/godzina: -                            |                     | Nazw           |                                 |                                                     |                                                  | tomunikat    |                                                   |
| 2012-09-21 17:28:42                        |                     |                |                                 | Określ maksymalny rozmiar dziennika zdarzeń agenta. | $\leftarrow$ MB<br>250                           | $\mathbf{v}$ |                                                   |
| 2012-09-21 17:27:33                        |                     |                | V Maksymalny rozmiar dziennika: |                                                     |                                                  |              |                                                   |
| 2012-09-21 17:27:33                        |                     |                |                                 | Rozmiar dziennika do zachowania po czyszczeniu:     | $\frac{\lambda}{\mathbf{v}}$ %<br>95             |              |                                                   |
| 2012-09-21 17:27:33                        |                     |                |                                 |                                                     |                                                  |              |                                                   |
| 2012-09-21 17:27:33                        |                     |                |                                 |                                                     |                                                  |              |                                                   |
| 2012-09-21 17:27:33                        |                     |                | 2<br><b>Wyświetl Pomoc</b>      |                                                     | Zapisz                                           | Anuluj       |                                                   |
| 2012-09-21 17:27:33                        |                     |                |                                 |                                                     |                                                  |              |                                                   |
| 2012-09-21 17:27:33                        |                     |                |                                 |                                                     | Jednostka zarządzana "                           |              |                                                   |
| 2012-09-21 17:27:33<br>2012-09-21 17:27:33 |                     |                |                                 |                                                     | Jednostka zarządzana "                           |              |                                                   |
| 2012-09-21 17:27:33                        |                     |                |                                 |                                                     | Jednostka zarządzana "<br>Jednostka zarządzana " |              |                                                   |
| 2012-09-21 17:27:33                        |                     |                |                                 |                                                     | Jednostka zarządzana "                           |              |                                                   |
| 2012-09-21 17:27:33                        |                     |                |                                 |                                                     | Jednostka zarządzana "                           |              |                                                   |
| 2012-09-21 17:27:33                        |                     |                |                                 |                                                     | Jednostka zarządzana "                           |              |                                                   |
| 2012-09-21 17:27:33                        |                     |                |                                 |                                                     | Jednostka zarządzana "                           |              |                                                   |
| 2012-09-21 17:27:33                        |                     |                |                                 |                                                     | Jednostka zarzadzana "                           |              |                                                   |
| 2012-09-21 17:27:33                        |                     |                |                                 |                                                     | Jednostka zarządzana "                           |              |                                                   |
| 2012-09-21 17:27:33                        |                     |                |                                 |                                                     | Jednostka zarządzana "                           |              |                                                   |
| $\omega$                                   | 2012-09-21 17:27:33 |                |                                 |                                                     | Jednostka zarządzana "                           |              |                                                   |

**Okno dialogowe Reguły czyszczenia dziennika.**

Zaznacz pole wyboru, aby włączyć opcję **Reguły czyszczenia dziennika**. Następnie określ maksymalny rozmiar folderu z dziennikiem agenta (który w przypadku systemów Windows XP/2003 Server znajduje się w katalogu %ALLUSERSPROFILE%\Application Data\Acronis\vmProtect\VMMS\LogEvents).

Oprócz wartości **Maksymalny rozmiar dziennika** można skonfigurować liczbę wpisów dziennika, które chcesz zachować.

Wartości domyślne ustawień **Reguły czyszczenia dziennika** są następujące:

- **Maksymalny rozmiar dziennika**: 50 MB.
- **Rozmiar dziennika do zachowania po czyszczeniu**: 95%.

Przycisk **Przywróć domyślne** powoduje przywrócenie wartości domyślnych.

Kiedy opcja **Reguły czyszczenia dziennika** jest włączona, po każdych 100 wpisach dziennika program będzie porównywać aktualny rozmiar dziennika z ustawionym **maksymalnym rozmiarem dziennika**. Gdy maksymalny rozmiar dziennika zostanie przekroczony, program usunie najstarsze wpisy. Ustawienie domyślne (95%) oznacza zachowanie większości dziennika. Ustawienie minimalne (1%) oznacza praktycznie wyczyszczenie dziennika.

#### **17.3.4 Zapis dzienników w pliku**

Kliknij przycisk **Zapisz w pliku** na pasku wstążki, aby zapisać odfiltrowane wpisy dziennika z listy dzienników. Operacja ta pozwala na uzyskanie pliku .zip z wybranymi dziennikami i zapisanie go na komputerze lokalnym. Operacja zapisu dzienników w pliku może być wymagana w przypadku rozwiązywania potencjalnych problemów.

Można również zapisać historię wszystkich wpisów w dziennikach programu Acronis vmProtect 8, klikając przycisk **Zapisz wszystko w pliku**.

# **17.4Zarządzanie licencjami**

Kliknij **Licencje** na karcie **Konfiguruj** głównej wstążki menu programu Acronis vmProtect 8, aby otworzyć stronę **Licencje**.

Widok **Licencje** zawiera przegląd licencji zaimportowanych do komponentu vmProtect 8 Agent. W tym miejscu można dodać (polecenie **Dodaj**) numery seryjne licencji oraz usunąć (polecenie **Usuń**) powiązanie licencji z hostami ESX(i) przy użyciu odpowiednich przycisków na pasku narzędzi. Usunięcie powiązania licencji umożliwia ich zwolnienie.

Schemat licencjonowania w programie vmProtect 8 zakłada, że każdy procesor w zarządzanym hoście/klastrze ESX(i) wykorzystuje licencję.

Przy pierwszym uruchomieniu programu Acronis vmProtect 8 nie ma żadnych licencji powiązanych z hostami/klastrami ESX(i). Bez powiązania licencji kopie zapasowe maszyn wirtualnych możesz utworzyć tylko w magazynie Acronis Online Backup Storage. Nową licencję można dodać w sposób opisany poniżej.

Zaimportowane (dodane) numery seryjne mogą zawierać wiele licencji. Prawa sekcja strony **Licencje** przedstawia listę numerów seryjnych, liczbę licencji, a także datę ich zaimportowania i datę utraty ważności.

Sekcja po lewej stronie zawiera listę hostów/klastrów ESX(i) z powiązanymi licencjami. Licencje zostają powiązane z hostem/klastrem ESX(i) podczas pierwszej operacji tworzenia kopii zapasowych lub przywracania wykonywanej dla maszyn wirtualnych działających na tym hoście. W przypadku klastra licencje zostają powiązane ze wszystkimi hostami znajdującymi się w danym klastrze. Usunięcie hosta z klastra nie powoduje automatycznego zwolnienia jego licencji. Powiązanie licencji można usunąć, wybierając w tym miejscu host/klaster ESX(i) i klikając przycisk **Usuń** na pasku narzędzi. Licencje powiązane z tym hostem zostaną zwolnione, dzięki czemu będzie można ich użyć ponownie na innym hoście/w innym klastrze ESX(i).

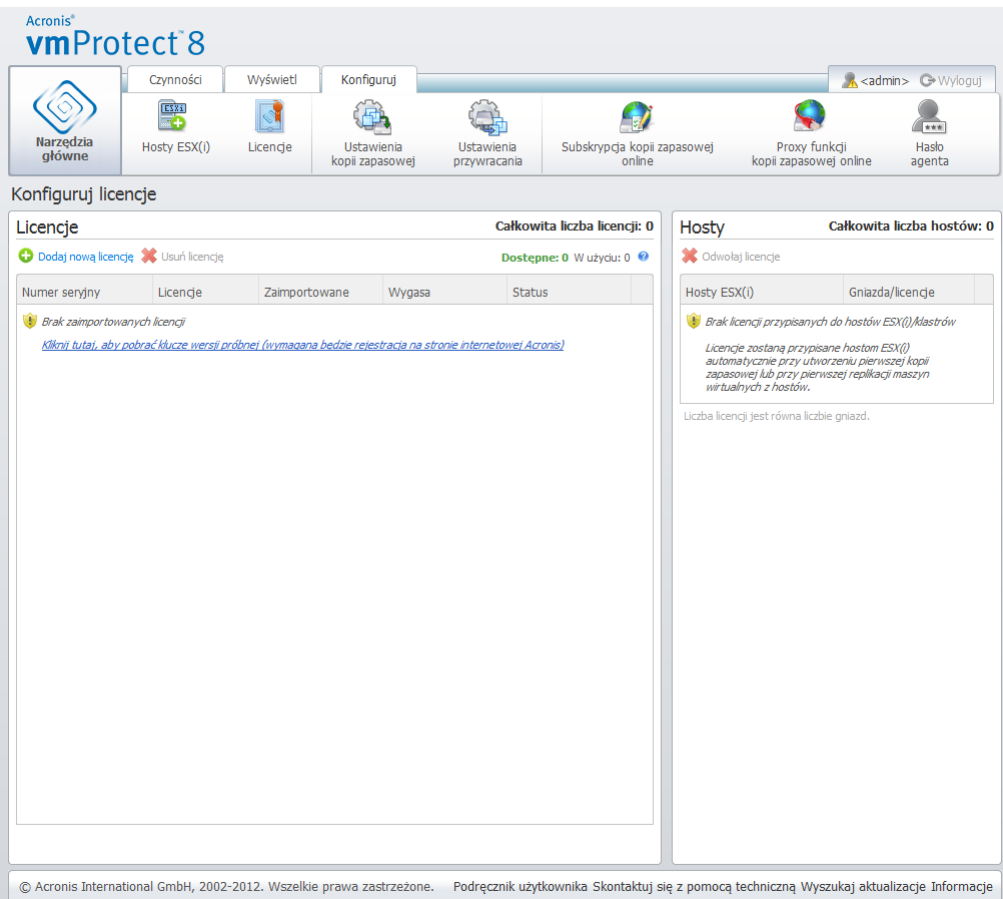

Strona Zarządzanie licencjami, lista licencji.

#### **17.4.1 Dodawanie licencji**

Aby dodać licencje, skopiuj je i wklej w odpowiednim polu lub przejrzyj plik zawierający licencje, które chcesz zaimportować. Program Acronis vmProtect 8 obsługuje pliki w formacie .txt lub .csv.
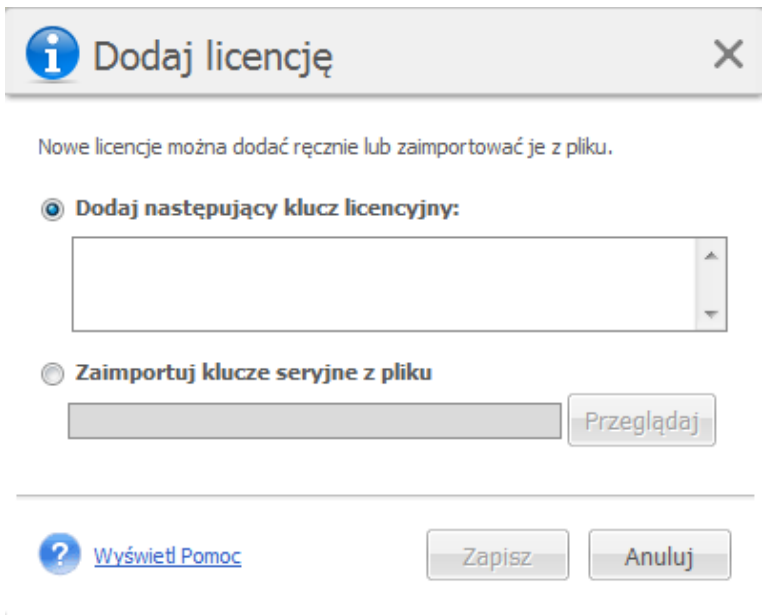

Strona Zarządzanie licencjami, okno dialogowe Dodaj licencję.

Po dodaniu nowych licencji zostanie wyświetlony następujący komunikat wskazujący liczbę dodanych licencji.

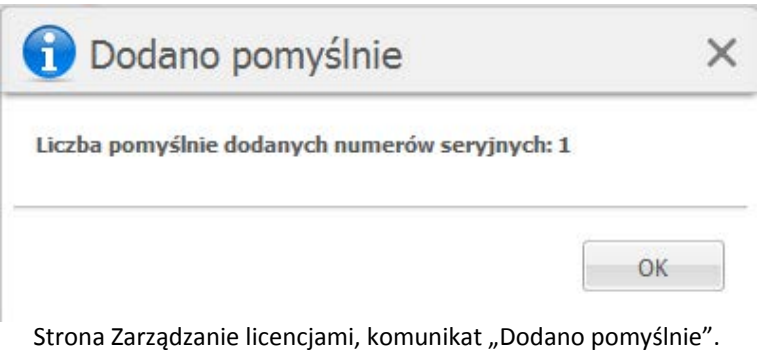

# **17.4.2 Niepowodzenie dodawania licencji**

Dodawanie licencji może zakończyć się niepowodzeniem z następujących przyczyn:

- Licencja jest już zaimportowana.
- Licencja jest niepoprawna.

Mogą także wystąpić inne problemy. Jeśli wiesz, że licencja jest poprawna, ale nadal nie można jej dodać, skontaktuj się z działem pomocy technicznej firmy Acronis (s. [119](#page-118-0)).

# **17.4.3 Usuwanie licencji/hosta ESX(i)**

Wybierz jeden z hostów ESX(i)/klastrów na liście i kliknij **Usuń**. Program zresetuje przypisanie licencji dla wybranego hosta ESX(i) i zwolni licencje. Licencje zostaną automatycznie przypisane ponownie temu hostowi, jeśli wykonasz operację tworzenia kopii zapasowej lub przywracania dowolnej maszyny działającej na tym hoście.

Usunięcie powiązania licencji należy potwierdzić przez wybranie **Tak** w oknie dialogowym.

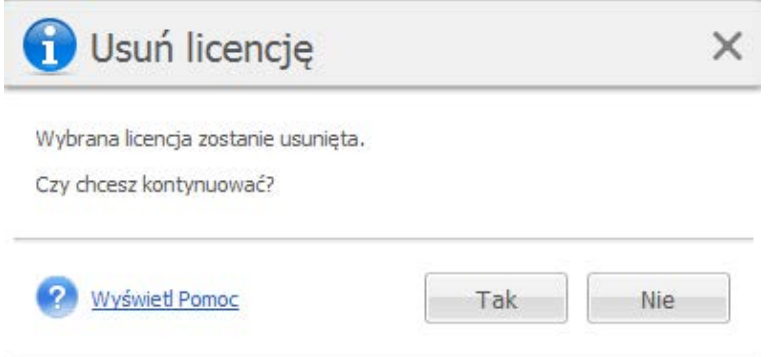

Strona Zarządzanie licencjami, okno dialogowe potwierdzenia "Usuń licencję".

# **17.4.4 Dostępne licencje**

Istnieje kilka typów licencji, których można użyć w programie Acronis vmProtect 8:

- Licencje Acronis vmProtect 6/7 Standard (wersja standardowa)
- Licencje Acronis vmProtect 8 Upgrade (uaktualnienie)
- Licencje Acronis vmProtect 8 Standard (wersja standardowa)
- Licencje Acronis vmProtect Trial (wersja próbna)

W przypadku programu Acronis vmProtect 8 używany jest schemat licencjonowania "na każde gniazdo", w którym każde gniazdo procesora hosta ESX(i) wymaga jednej licencji programu Acronis vmProtect 8. Licencje są przypisywane hostowi ESX(i) podczas pierwszej operacji tworzenia kopii zapasowej lub replikacji maszyny wirtualnej z tego hosta ESX(i). Jeśli host ten należy do klastra VMware, licencje zostaną także przypisane wszystkim pozostałym hostom ESX(i) należącym do tego klastra.

Wszystkie numery seryjne ze szczegółowymi informacjami i statusami są wymienione na liście zgodnie z poszczególnymi typami licencji.

Program Acronis vmProtect 8 korzysta z licencji Acronis vmProtect 8 Standard (wersja standardowa) lub Acronis vmProtect 8 Upgrade (uaktualnienie). Aby dodać licencję Acronis vmProtect 8 Upgrade (uaktualnienie), zarejestrowana musi być dostateczna liczba licencji Acronis vmProtect 6/7 Standard (wersja standardowa). W przeciwnym razie dodanie licencji Acronis vmProtect 8 Upgrade (uaktualnienie) zakończy się niepowodzeniem.

Liczba dostępnych licencji pokazuje, ile licencji (licencji vmProtect 8 Standard (wersja standardowa) i vmProtect 8 Upgrade (uaktualnienie)) może być w dalszym ciągu użytych w celu przypisania hostom ESX(i). Używane licencje to licencje już przypisane odpowiednim hostom ESX(i). Całkowita liczba licencji to suma licencji używanych i dostępnych. Liczba nieuaktualnionych licencji wskazuje liczbę licencji standardowych programu vmProtect 6/7, dla których nie dodano licencji na uaktualnienie vmProtect 8.

# <span id="page-110-0"></span>**17.5Zarządzanie hostami ESX(i)**

Kliknij **Hosty ESX(i)** na karcie **Konfiguruj** głównej wstążki menu programu Acronis vmProtect 8, aby otworzyć stronę **Hosty ESX(i)**.

## **17.5.1 Lista hostów ESX(i)**

W widoku **Hosty** program wyświetla przegląd hostów ESX(i)/centrum vCenter zarejestrowanych w ustawieniach komponentu vmProtect 8 Agent oraz interfejs do zarządzania nimi. Przyciski na wstążce umożliwiają dodawanie innych hostów ESX(i) do listy lub usuwanie ich.

Przy pierwszym uruchomieniu programu Acronis vmProtect 8 nie ma żadnych zarejestrowanych hostów/klastrów ESX(i). Na tej stronie można dodać nowe hosty ESX(i) w sposób opisany poniżej.

Po dodaniu hosta ESX(i)/centrum vCenter pojawi się on lub ono na liście hostów.

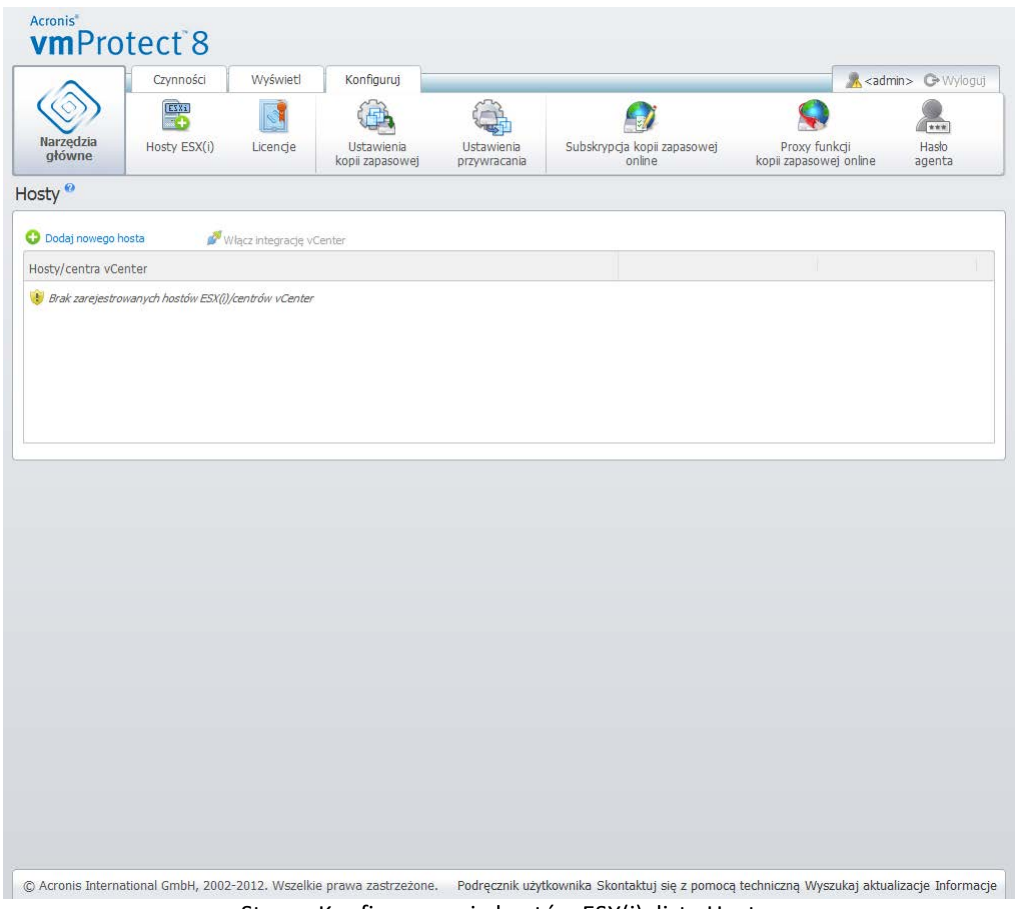

Strona Konfigurowanie hostów ESX(i), lista Hosty.

Dodanie hosta ESX(i)/centrum vCenter nie spowoduje automatycznego powiązania z nim licencji. Zostanie ona powiązana dopiero w przypadku wykonania zadania tworzenia kopii zapasowej/przywracania za pomocą maszyny wirtualnej działającej na tym hoście. Po dodaniu hosta ESX(i)/centrum vCenter można uruchamiać zadania tworzenia kopii zapasowych/odzyskiwania maszyn wirtualnych uruchomionych na tym hoście ESX(i)/w tym centrum vCenter.

Usunięcie hosta ESX(i)/centrum vCenter spowoduje zniknięcie wszystkich zadań stosowanych do maszyn wirtualnych uruchomionych na tym hoście ESX(i)/w tym centrum vCenter. Jeśli zadanie obejmowało maszyny wirtualne z różnych hostów ESX(i), wówczas usunięcie jednego z tych hostów ESX(i) z konfiguracji nie spowoduje usunięcia zadania.

Do skutecznego zarządzania hostem ESX(i)/centrum vCenter są wymagane poświadczenia logowania. Można je wprowadzić tutaj, a pozostaną zarejestrowane do czasu usunięcia hosta ESX(i)/centrum vCenter lub ręcznej zmiany poświadczeń. Zmiana poświadczeń może być konieczna w przypadku, gdy zasady w danej firmie wymagają zmiany haseł ze względów bezpieczeństwa. W tym celu należy wybrać host ESX(i)/centrum vCenter na liście i kliknąć **Edytuj poświadczenia** po prawej stronie.

## **17.5.2 Dodawanie hosta ESX(i)**

Aby dodać host ESX(i)/centrum vCenter, musisz określić adres IP lub nazwę hosta oraz poświadczenia użytkownika w celu uzyskania dostępu do żądanego hosta ESX(i)/centrum vCenter. Możesz również określić niestandardowy port. Za pomocą przycisku **Testuj połączenie** można sprawdzić połączenie, aby upewnić się, że podane poświadczenia są poprawne. Kliknij **Zapisz**, aby dodać host ESX(i)/centrum vCenter.

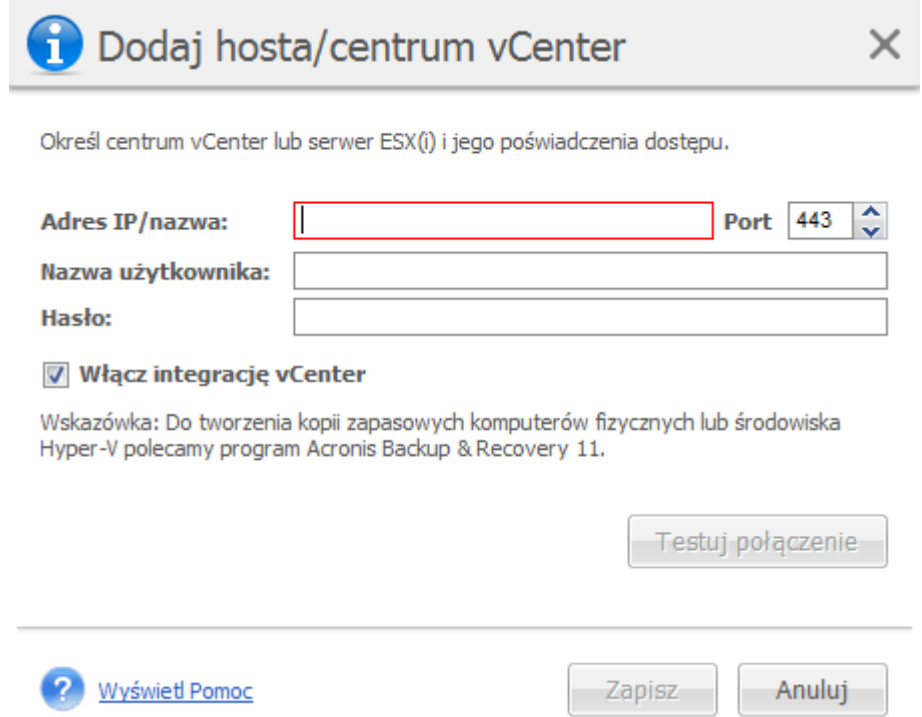

Strona Zarządzanie hostami ESX(i), okno dialogowe Dodaj host/centrum vCenter.

## **17.5.3 Dodawanie hosta ESX(i) wchodzącego w skład centrum vCenter**

Bezpośrednie dodanie hosta ESX(i) wchodzącego w skład centrum vCenter zamiast dodania samego centrum vCenter wiąże się z zasadniczym problemem. Komponent Acronis vmProtect 8 Agent nie

może wówczas śledzić zmian dokonanych na hoście ESX(i) w imieniu centrum vCenter. Może to mieć nieprzewidywalne skutki. Na przykład w przypadku uruchomienia maszyny wirtualnej z kopii zapasowej po jej odmontowaniu pliki tymczasowe nie zostaną usunięte z hosta ESX(i), ponieważ będą zablokowane przez centrum vCenter. Dlatego stanowczo zaleca się dodawanie centrum vCenter, a nie oddzielnych hostów ESX(i).

W przypadku próby dodania hosta ESX(i) wchodzącego w skład centrum vCenter pojawi się poniższy komunikat ostrzegawczy. Kliknij **Nie**, aby dodać centrum vCenter.

## **17.5.4 Poświadczenia logowania**

Zmiana poświadczeń może być konieczna w przypadku, gdy zasady w danej firmie wymagają zmiany hasła ze względów bezpieczeństwa. Wybierz host ESX(i)/centrum vCenter na liście, kliknij **Edytuj poświadczenia** i podaj nazwę logowania oraz hasło w celu połączenia z hostem ESX(i)/centrum vCenter. Jeśli program Acronis vmProtect 8 działa w środowisku domeny, nazwę użytkownika należy określić w formacie domena\nazwa\_uzytkownika. Za pomocą przycisku **Testuj połączenie** można sprawdzić połączenie, aby upewnić się, że podane poświadczenia są poprawne. Kliknij **OK**, aby dodać host ESX(i)/centrum vCenter.

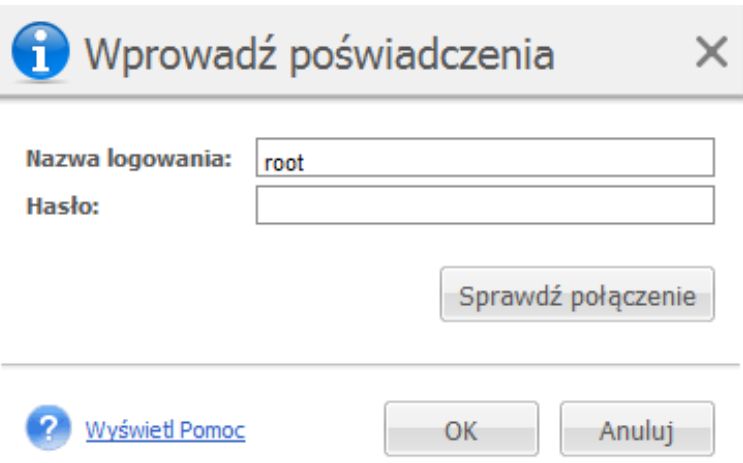

Strona Zarządzanie hostami ESX(i), okno dialogowe Wprowadź poświadczenia.

## **17.5.5 Usuwanie hosta ESX(i)**

Usunięcie hosta ESX(i) z konfiguracji programu Acronis vmProtect 8 może być konieczne, jeśli nie planuje się dalszego wykonywania operacji tworzenia kopii zapasowych/odzyskiwania maszyn wirtualnych działających na tym hoście ESX(i). Licencje przypisane temu hostowi nie zostaną usunięte automatycznie. Aby usunąć powiązane licencje, należy przejść na stronę Konfiguruj ->Licencje (s. [107](#page-106-0)).

Usunięcie hosta ESX(i)/centrum vCenter spowoduje nieprawidłowe działanie istniejących zadań, w związku z czym zostanie wyświetlony następujący komunikat ostrzegawczy:

"Próbujesz usunąć host ESX(i)/centrum vCenter, ale istnieją zadania tworzenia kopii zapasowej lub przywracania powiązane z maszynami wirtualnymi uruchomionymi na tym hoście. Te zadania mogą w przyszłości funkcjonować nieprawidłowo. Czy chcesz kontynuować?"

Wybranie **Tak** spowoduje zniknięcie wszystkich zadań programu Acronis vmProtect 8 zastosowanych do maszyn wirtualnych działających na tym hoście ESX(i)/w tym centrum vCenter. Jeśli zadanie obejmowało maszyny wirtualne z różnych hostów ESX(i), zostanie ono automatycznie zmodyfikowane, aby usunąć niepotrzebne maszyny z jego konfiguracji. Pozostaną jedynie maszyny wirtualne, którymi mogą zarządzać wciąż zarejestrowane hosty ESX(i).

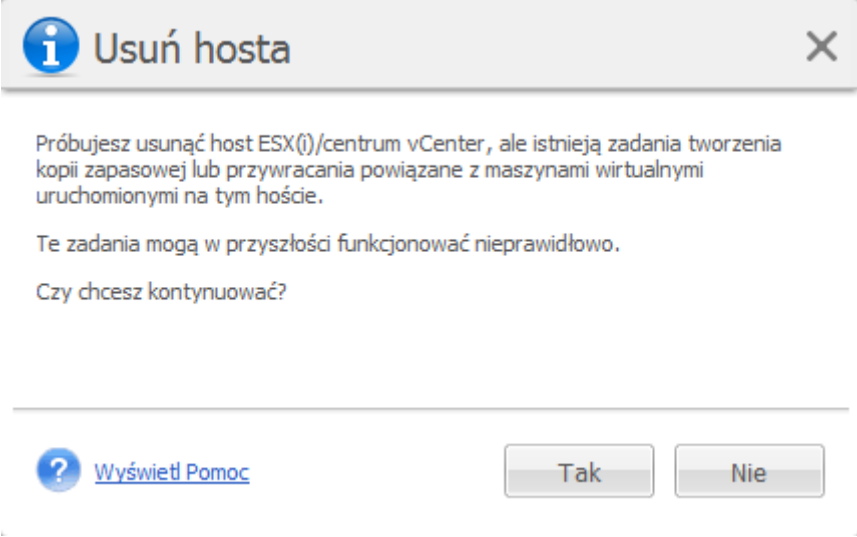

Strona Zarządzanie hostami ESX(i), okno dialogowe Usuń host.

# **17.6Zarządzanie ustawieniami**

# **17.6.1 Zarządzanie serwerem proxy kopii zapasowych online**

Kliknij **Proxy kopii zapasowej online** na karcie **Konfiguruj** głównej wstążki menu w programie Acronis vmProtect 8, aby wyświetlić stronę ustawień **Proxy kopii zapasowej online**.

Ustawienia serwera proxy kopii zapasowej online mają zastosowanie tylko w przypadku tworzenia i odzyskiwania kopii zapasowych w magazynie Acronis Online Backup Storage przez Internet.

Ta opcja określa, czy agent Acronis będzie łączył się z Internetem poprzez serwer proxy.

Należy pamiętać, że magazyn Acronis vmProtect 8 Online Backup Storage obsługuje tylko serwery proxy HTTP oraz HTTPS.

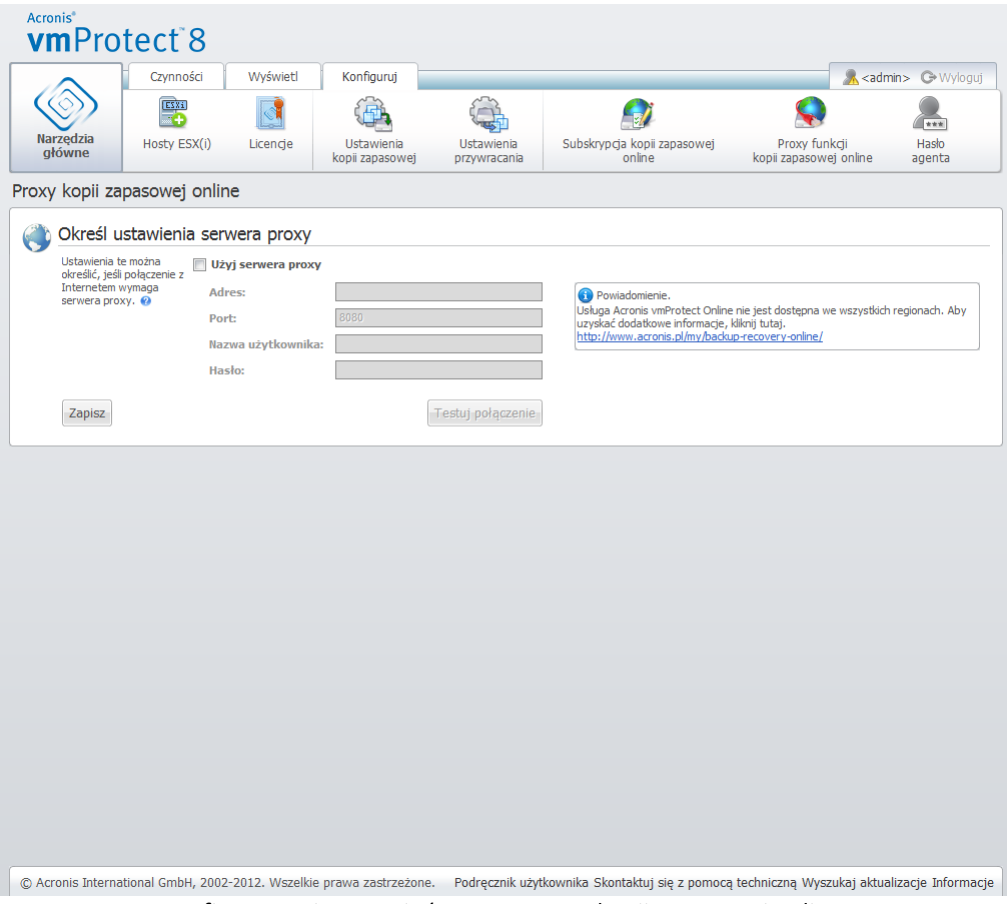

Konfigurowanie ustawień, serwer proxy kopii zapasowej online.

Aby skonfigurować ustawienia serwera proxy:

Zaznacz pole wyboru **Użyj serwera proxy**.

- W polu **Adres** określ nazwę sieciową lub adres IP serwera proxy, na przykład proxy.przyklad.com lub 192.168.0.1.
- W polu **Port** określ numer portu serwera proxy, na przykład 80.
- Jeśli serwer proxy wymaga uwierzytelniania, określ poświadczenia w polach **Nazwa użytkownika** i **Hasło**.

Aby przetestować ustawienia serwera proxy, kliknij **Testuj połączenie**.

Aby zastosować ustawienia, kliknij **Zapisz**.

Jeśli nie znasz ustawień serwera proxy, skontaktuj się z administratorem sieci lub dostawcą usług internetowych w celu uzyskania pomocy.

Możesz również spróbować znaleźć te ustawienia w konfiguracji przeglądarki internetowej. Poniżej przedstawiono sposób znajdowania ich w 3 popularnych przeglądarkach.

- Microsoft Internet Explorer. W menu **Narzędzia** kliknij **Opcje internetowe**. Na karcie **Połączenia** kliknij **Ustawienia sieci LAN**.
- Mozilla Firefox. W menu **Narzędzia** (dostępnym po naciśnięciu głównego przycisku **Firefox** lub po naciśnięciu klawisza Alt na klawiaturze) kliknij kolejno **Opcje** i **Zaawansowane**. Na karcie **Sieć** w sekcji **Połączenie** kliknij **Ustawienia**.

 Google Chrome. W oknie **Opcje** kliknij **Dla zaawansowanych**. W sekcji **Sieć** kliknij **Zmień ustawienia serwera proxy**.

## **17.6.2 Zarządzanie hasłem agenta**

Aby zmienić **Hasło użytkownika**, kliknij przycisk **Hasło agenta** na karcie **Konfiguruj** głównej wstążki menu w programie Acronis vmProtect 8.

W tym miejscu możesz zmienić hasło użytkownika komponentu Acronis vmProtect 8 Agent. Nazwy użytkownika (loginu) nie można zmienić. Aby zmienić hasło, należy w odpowiednich polach najpierw podać stare hasło, a następnie wprowadzić i potwierdzić nowe hasło.

Uwaga: opcja Zarządzanie **hasłem agenta** jest dostępna pod warunkiem, że Agent jest zainstalowany jako Urządzenie wirtualne (s. [19\)](#page-18-0). W przypadku połączenia typu Agent systemu Windows (s. [20\)](#page-19-0) program Acronis vmProtect 8 wykorzystuje konta użytkowników systemu Windows (dowolne konto z lokalnymi uprawnieniami logowania: użytkownik musi być dodany do zasady zabezpieczeń **Zezwalaj na logowanie lokalne** dostępnej po wybraniu **Start**->**Secpol.msc**->**Zasady lokalne**->**Przypisywanie praw użytkownika**).

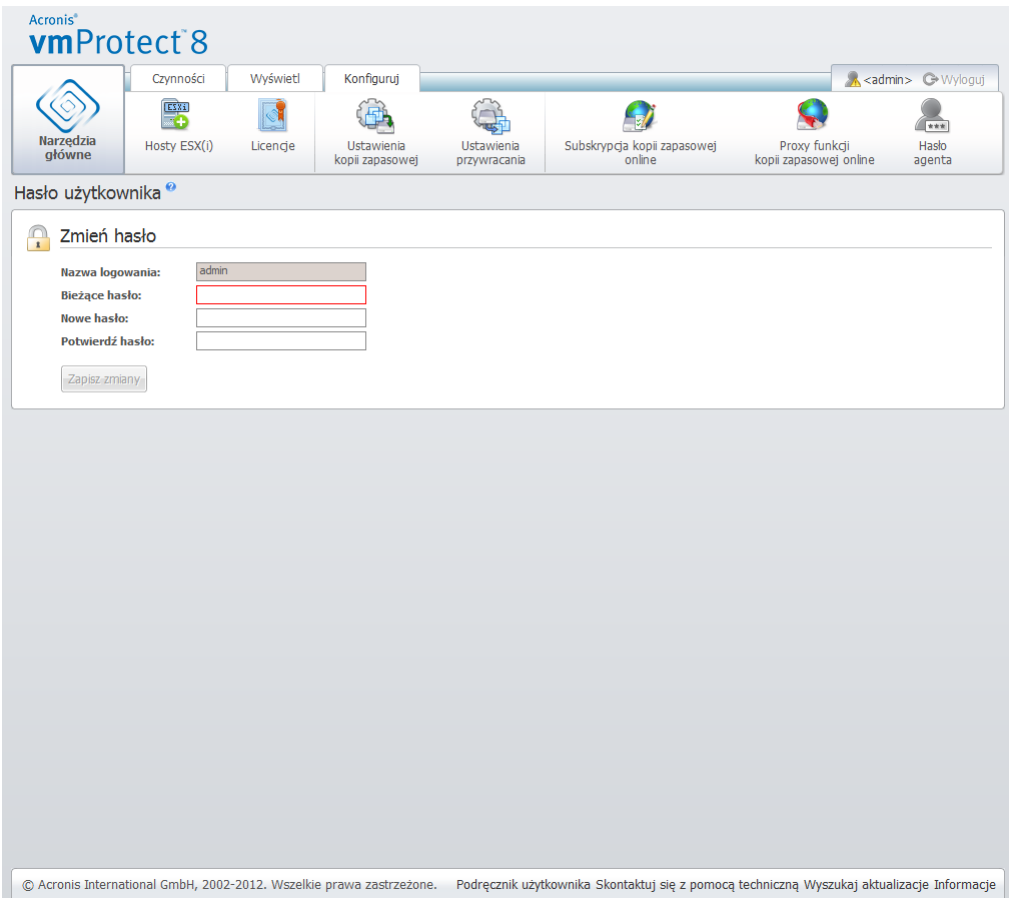

Konfigurowanie ustawień, hasło użytkownika.

# **18 Sprawdzone praktyki**

W niniejszej sekcji przedstawiono kilka przykładów operacji wykonywanych za pomocą programu Acronis vmProtect 8.

Po zainstalowaniu komponentu Acronis vmProtect 8 Agent należy go podłączyć przy użyciu poświadczeń dostępu.

#### **1. Dodawanie hosta ESX(i)**

Aby móc tworzyć kopie zapasowe i wykonywać inne operacje, należy najpierw określić adres IP/nazwę hosta oraz poświadczenia swojego centrum vCenter lub indywidualnego hosta ESX(i), na którym uruchomione są maszyny wirtualne. Kliknij **Konfiguruj hosty ESX(i)** w sekcji **Szybkie rozpoczęcie pracy Pulpitu nawigacyjnego** lub wybierz z menu **Konfiguruj** widok **Hosty ESX(i)** i kliknij **Dodaj**. Określ centrum vCenter lub serwer ESX(i) i jego poświadczenia dostępu. Aby uzyskać szczegółowe informacje, zobacz sekcję "Zarządzanie hostami ESX(i)" (s. [111\)](#page-110-0).

#### **2. Dodawanie licencji**

Skonfigurowanie hosta ESX(i) nie spowoduje automatycznego powiązania z nim licencji. Aby skonfigurować licencje, przejdź na stronę **Licencje**. Kliknij **Konfiguruj licencje** w obszarze **Szybkie rozpoczęcie pracy** okna **Pulpit nawigacyjny** lub kliknij widok **Licencje** w menu **Konfiguruj**. Następnie kliknij **Dodaj** i prześlij swój klucz licencyjny. Aby uzyskać szczegółowe informacje, zobacz sekcję "Zarządzanie licenciami" (s. [107](#page-106-0)).

Po wykonaniu tej operacji można praktycznie rozpocząć tworzenie kopii zapasowej infrastruktury wirtualnej.

# **18.1Tworzenie kopii zapasowych maszyn wirtualnych w udziale sieciowym**

W tej sekcji przestawimy metodę tworzenia kopii zapasowych kilku (na przykład pięciu) maszyn wirtualnych i ich zapisu w udziale sieciowym.

Po skonfigurowaniu parametrów **Hosty ESX(i)** i **Licencje** uruchom kreator **Utwórz zadanie tworzenia kopii zapasowej**, który ułatwi wykonanie wszystkich kroków procesu tworzenia kopii zapasowej. Kliknij **Utwórz zadanie tworzenia kopii zapasowej** w obszarze **Szybkie rozpoczęcie pracy okna Pulpit nawigacyjny** lub kliknij **Kopia zapasowa** na karcie **Narzędzia główne** w menu głównym. Następnie wykonaj kroki kreatora **Nowe zadanie tworzenia kopii zapasowej**. Szczegółowe informacje znajdują się w sekcji "Tworzenie kopii zapasowej maszyn wirtualnych" (s. [35](#page-34-0)).

W kroku 1 kreatora **Nowe zadanie tworzenia kopii zapasowej** wybierz 5 maszyn wirtualnych. Następnie w kroku 2 wybierz żądaną lokalizację udziału sieciowego, w której chcesz przechowywać archiwa kopii zapasowych. W kroku 3 i 4 wybierz żądany harmonogram i metodę tworzenia kopii zapasowej. Następnie zakończ pracę kreatora. Utworzone zadanie tworzenia kopii zapasowej wykona żądane operacje. Postęp zadania można obserwować w widokach **Pulpit nawigacyjny** oraz **Zadania** (**Widok**->**Zadania**) interfejsu programu Acronis vmProtect 8.

# **18.2Przywrócenie kopii zapasowej maszyny wirtualnej do nowej lokalizacji**

Załóżmy, że została utworzona kopia zapasowa. Poniżej przedstawiamy sposób przywrócenia kopii zapasowej maszyny wirtualnej na przykład do nowej lokalizacji.

W tym celu uruchom kreatora **Zadanie przywrócenia kopii zapasowej**, który ułatwi wykonanie wszystkich kroków procesu przywracania. Kliknij **Przywróć** na karcie **Narzędzia główne** menu głównego. Następnie wykonaj kroki kreatora. Szczegółowe informacje znajdują się w sekcji "Przywracanie maszyn wirtualnych z kopii zapasowej" (s. [59](#page-58-0)).

W pierwszym kroku kreatora wybierz maszynę wirtualną, której kopia zapasowa została utworzona. W kroku 2 wybierz żądaną nową lokalizację, w której chcesz przywrócić maszynę. W kroku 3 wybierz preferencje zadania przywracania, a następnie zakończ pracę kreatora. Kliknij **Uruchom teraz**, aby przywrócić maszynę natychmiast, lub Zapisz, aby przywrócić ją później.

# **18.3Odzyskiwanie plików/folderów**

W pierwszych dwóch przypadkach przedstawiono sposób utworzenia i przywrócenia kopii zapasowej za pomocą programu Acronis vmProtect 8. Poniżej przedstawiamy kolejny przykład omawiający przywracanie wybranych plików z określonego archiwum. Jest to przypadek, w którym użytkownik chce odzyskać pojedynczy plik lub kilka plików z archiwum kopii zapasowej bez przywracania całej maszyny wirtualnej.

Uruchom kreator **Odzyskiwanie plików**, klikając **Odzyskiwanie plików** na karcie **Narzędzia główne** w menu głównym. W pierwszym kroku kreatora Odzyskiwanie plików musisz wybrać punkt odzyskiwania maszyny wirtualnej, który określa jej stan, z którego chcesz wyodrębnić pliki lub foldery. Następnie w drugim kroku wybierz pliki do odzyskania i kliknij **Pobierz**. Aby uzyskać szczegółowe informacje dotyczące funkcji **Odzyskiwanie plików**, zobacz sekcję "Odzyskiwanie plików" (s. [78](#page-77-0)).

Poniżej przedstawiamy inny sposób uruchomienia tego samego kreatora przez uzyskanie dostępu do punktu odzyskiwania bezpośrednio w widoku **Punkty odzyskiwania**. Przejdź do karty **Widok**, a następnie kliknij **Punkty odzyskiwania**. Wybierz stan maszyny wirtualnej, z którego chcesz odzyskać pliki. Po wybraniu dokładnego punktu odzyskiwania w prawej części kliknij przycisk **Odzyskiwanie plików** w menu kontekstowym. Przejdź do kreatora **Odzyskiwanie plików**, którego ekran Krok 1 jest już wstępnie wypełniony danymi wybranego punktu odzyskiwania. Kliknij **Dalej**, aby przejść do kroku 2. Następnie wybierz pliki lub foldery do odzyskania i kliknij **Pobierz**.

# **19 Pomoc techniczna**

# <span id="page-118-0"></span>**19.1Pomoc techniczna**

#### **Program pomocy technicznej i konserwacji**

Jeśli będziesz potrzebować pomocy dotyczącej posiadanego produktu Acronis, przejdź na stronę <http://www.acronis.com/support/>.

#### **Aktualizacje produktów**

Aby móc na bieżąco pobierać z naszej witryny internetowej najnowsze aktualizacje do wszystkich posiadanych produktów Acronis, zaloguj się na swoim koncie [\(http://www.acronis.pl/my](http://www.acronis.pl/my)) i zarejestruj produkty. Zobacz **Rejestrowanie produktów Acronis w witrynie internetowej** (<http://kb.acronis.com/content/4834>) i **Podręcznik użytkownika witryny internetowej firmy Acronis** ([http://kb.acronis.com/content/8128\)](http://kb.acronis.com/content/8128). Artykuły dostępne są w języku angielskim.

# **19.2Rozwiązywanie problemów**

W przypadku wystąpienia problemów podczas korzystania z programu Acronis vmProtect 8 lub konieczności kontaktu z pomocą techniczną firmy Acronis zapisz dzienniki robocze i wyślij je do nas. Otwórz stronę **Dzienniki** (s. [104](#page-103-0)) i kliknij **Zapisz wszystko w pliku** (s. [107](#page-106-1)).

Więcej informacji na temat nawiązywania kontaktu z pomocą techniczną firmy Acronis jest dostępnych pod adrese[m http://www.acronis.com/support/](http://www.acronis.com/support/).

# **20 Słownik**

# <span id="page-119-0"></span>**A**

## Agent (Acronis vmProtect 8 Agent)

Aplikacja, która wykonuje operacje tworzenia kopii zapasowych i przywracania maszyn wirtualnych oraz umożliwia wykonywanie innych operacji zarządzania infrastrukturą VMWare ESX(i), takich jak zarządzanie zadaniami i operacje na dostępnych kopiach zapasowych, komputerach itp.

Program Acronis vmProtect 8 obejmuje agenta służącego do tworzenia kopii zapasowych maszyn wirtualnych znajdujących się na serwerze wirtualizacji VMWare ESX(i), z którym agent jest połączony. Jeden agent może zarządzać wieloma hostami ESX(i) lub centrum vCenter. Dobrą praktyką jest zarejestrowanie w agencie centrum vCenter, a nie konkretnych hostów ESX(i), którymi ono zarządza. W przeciwnym wypadku nie będzie obsługiwane narzędzie vMotion (s. [129](#page-128-0)).

Komponent agenta może być oparty na systemie Windows, tzn. zainstalowany na platformie Windows, lub oparty na urządzeniu, tzn. uruchomiony na specjalnej maszynie wirtualnej na hoście ESX(i).

### <span id="page-119-3"></span>Agent startowy

Ratunkowe narzędzie startowe, które zawiera funkcje obsługi kopii zapasowych komponentu Acronis vmProtect Agent (s. [120](#page-119-0)). Jest ono przeznaczone zwykle do migracji typu P2V (s. [125](#page-124-0)). Agent startowy jest oparty na jądrze systemu Linux. Agent startowy może zostać uruchomiony na komputerze przy użyciu nośnika startowego (s. [125\)](#page-124-1). Operacje mogą być konfigurowane i kontrolowane tylko lokalnie za pomocą graficznego interfejsu użytkownika.

#### <span id="page-119-2"></span>Archiwum

Zobacz Archiwum kopii zapasowej (s[. 120\)](#page-119-1).

#### <span id="page-119-1"></span>Archiwum kopii zapasowej (Archiwum)

Zestaw kopii zapasowych (s. [124\)](#page-123-0) tworzonych i zarządzanych przez zadanie tworzenia kopii zapasowej (s. [12](#page-128-1)9). W archiwum w trybie zgodności ze starszymi wersjami może się znajdować wiele pełnych kopii zapasowych (s. [126\)](#page-125-0), a także kopii przyrostowych (s. [126](#page-125-1)) i różnicowych (s. [127](#page-126-0)). Archiwum w formacie Zawsze przyrostowe (s. [121](#page-120-0)) może zawierać tylko przyrostowe kopie zapasowe (pierwsza kopia zapasowa jest zawsze pełna). Kopie zapasowe należące do tego samego archiwum są zawsze przechowywane w tej samej lokalizacji. Wiele zadań tworzenia kopii zapasowych może tworzyć kopię zapasową tych samych danych źródłowych w tym samym archiwum, ale podstawowy scenariusz to "jedno zadanie — jedno archiwum".

Kopie zapasowe w archiwum są zarządzane przez zadanie tworzenia kopii zapasowych. Ręczne operacje na archiwach (sprawdzanie poprawności (s. [127\)](#page-126-1), wyświetlanie zawartości, montowanie i usuwanie kopii zapasowych) powinny być wykonywane tylko przy użyciu programu Acronis vmProtect. Nie należy modyfikować archiwów i kopii zapasowych przy użyciu narzędzi firm innych niż Acronis, takich jak Eksplorator Windows lub menedżery plików innych firm.

#### <span id="page-120-1"></span>Archiwum w trybie zgodności ze starszymi wersjami

Zobacz Archiwum kopii zapasowej (s[. 120\)](#page-119-1).

#### Archiwum zaszyfrowane

Archiwum kopii zapasowej (s. [120](#page-119-1)) zaszyfrowane przy użyciu algorytmu Advanced Encryption Standard (AES). Jeśli opcja szyfrowania oraz hasło archiwum są ustawiane w opcjach tworzenia kopii zapasowej (s. [125\)](#page-124-2), każda kopia zapasowa w ramach danego archiwum jest szyfrowana przez agenta (s. [120](#page-119-0)) przed jej zapisem w miejscu docelowym.

Algorytm kryptograficzny AES działa w trybie wiązania bloków szyfrogramu (Cipher-Block Chaining — CBC) i korzysta z losowo wygenerowanego klucza o długości zdefiniowanej przez użytkownika: 128, 192 lub 256 bitów. Klucz szyfrowania jest następnie szyfrowany metodą AES-256, w której jako klucz służy skrót SHA-256 hasła. Samo hasło nie jest przechowywane w żadnym miejscu na dysku ani w pliku kopii zapasowej — do celów weryfikacji służy skrót hasła. Dzięki tym dwupoziomowym zabezpieczeniom dane kopii zapasowej są chronione przed nieautoryzowanym dostępem, ale odzyskanie utraconego hasła jest niemożliwe.

#### <span id="page-120-0"></span>Archiwum Zawsze przyrostowe

Nowa generacja formatu archiwum (s. [120](#page-119-2)), które może zawierać wiele kopii zapasowych (s. [124](#page-123-0)) z różnych maszyn wirtualnych. Wszystkie kopie są zapisywane w tym archiwum w trybie przyrostowym (s. [126\)](#page-125-1). W przeciwieństwie do formatu zgodności ze starszymi wersjami, gdzie każda kopia zapasowa jest zapisywana w osobnym pliku TIB, w tym przypadku wszystkie dane znajdują się fizycznie wewnątrz jednego pliku. Poniżej przedstawiono opis sposobu rotacji kopii zapasowych w archiwum typu Zawsze przyrostowe:

Kiedy jedna kopia zapasowa stanie się nieaktualna zgodnie ze wstępnie zdefiniowanymi regułami przechowywania (które nakazują na przykład "usunięcie wszystkich kopii zapasowych starszych niż 5 dni"), program oznacza stare bloki należące do nieaktualnej kopii zapasowej jako "wolne". Bloki nieaktualnej kopii zapasowej, które mają zależności (tzn. mogą być używane w nowszych kopiach zapasowych ze względu na technologię przyrostowego tworzenia kopii zapasowych), nie zostają oznaczone jako "wolne", aby zapewnić spójność archiwum. Archiwum będzie w dalszym ciągu zajmowało tyle samo miejsca w pamięci masowej. Jednakże dane wszystkich nowszych kopii zapasowych zapisywanych w tym archiwum będą najpierw umieszczane w "wolnych" blokach. Łączny rozmiar archiwum zostanie zwiększony dopiero po zużyciu wszystkich "wolnych" bloków.

Takie podejście umożliwia zachowanie minimalnego rozmiaru archiwum, zapobiegając jego ciągłemu zwiększaniu.

# **C**

### CBT (Changed Block Tracking)

Funkcja programu VMWare ESX, która umożliwia identyfikację zmienionych bloków dysków wirtualnych i przesyłanie tylko tych bloków podczas procesu tworzenia kopii zapasowej lub replikacji. Na przykład dzięki użyciu technologii CBT prędkość tworzenia przyrostowych kopii zapasowych może zwiększyć się do 20 razy.

#### <span id="page-121-1"></span>**Czyszczenie**

Usuwanie kopii zapasowych (s. [124](#page-123-0)) z archiwum kopii zapasowych (s. [120](#page-119-1)) w celu pozbycia się nieaktualnych kopii lub zapobieżenia przekroczeniu żądanego rozmiaru archiwum.

Czyszczenie polega na zastosowaniu względem archiwum reguł przechowywania ustawionych przez zadanie tworzenia kopii zapasowej (s. [129\)](#page-128-1), w wyniku którego powstaje archiwum. Operacja ta sprawdza, czy archiwum przekroczyło maksymalny rozmiar lub obecność nieaktualnych kopii zapasowych. Może to spowodować usunięcie kopii zapasowych w zależności od tego, czy zostaną przekroczone określone reguły przechowywania.

Aby uzyskać więcej informacji, zobacz Podręcznik użytkownika (s. [37](#page-36-0)).

# **D**

#### **Deduplikacja**

Metoda przechowywania różnych duplikatów tych samych informacji tylko w jednej kopii.

Program Acronis vmProtect może zastosować technologię deduplikacji względem dowolnych archiwów kopii zapasowych (s. [120](#page-119-1)) zarówno w trybie zgodności ze starszymi wersjami (s. [121\)](#page-120-1), jak i w trybie Zawsze przyrostowe (s. [121](#page-120-0)). Minimalizuje to ilość miejsca zajmowanego przez archiwa oraz ruch i wykorzystanie sieci podczas tworzenia kopii zapasowych.

Deduplikacja w programie Acronis vmProtect zarządza danymi tylko w jednym archiwum kopii zapasowej. Jeśli kopie zapasowe są zapisane w dwóch różnych archiwach (nawet znajdujących się w tej samej lokalizacji), nie będzie żadnej relacji między tymi archiwami i mogą one zawierać zduplikowane dane.

#### Distributed Resource Scheduler (DRS)

<span id="page-121-0"></span>Funkcja programu VMWare vCenter, która umożliwia automatyczne równoważnie obciążenia klastra ESX przy użyciu narzędzia vMotion (s. [129](#page-128-0)).

## Dysk dynamiczny

Dysk twardy zarządzany przez menedżera dysków logicznych (ang. Logical Disk Manager, LDM), który jest dostępny w systemie Windows, począwszy od systemu Windows 2000. Menedżer LDM ułatwia elastyczną alokację woluminów na urządzeniu pamięci masowej w celu zwiększenia odporności na uszkodzenia, wydajności lub rozmiaru woluminu.

Dysk dynamiczny może używać stylu partycji MBR (główny rekord startowy) lub GPT (tabela partycji GUID). Oprócz partycji MBR lub GPT każdy dysk dynamiczny zawiera ukrytą bazę danych, w której menedżer LDM zapisuje konfigurację woluminów dynamicznych. Każdy dysk dynamiczny zawiera pełne informacje o wszystkich woluminach dynamicznych istniejących w grupie dysków, co zapewnia wyższą niezawodność pamięci masowej. Ta baza danych zajmuje ostatni 1 MB dysku MBR. W przypadku dysku GPT system Windows tworzy dedykowaną partycję metadanych LDM, która zajmuje część miejsca zastrzeżonej partycji Microsoft (MSR).

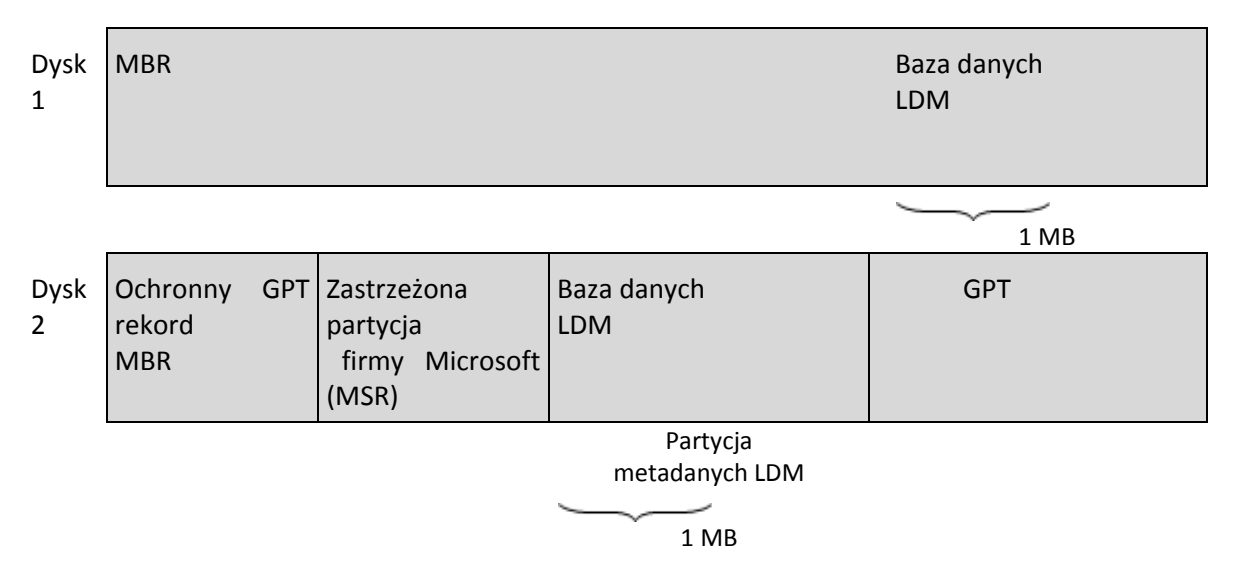

Dyski dynamiczne umieszczone na dyskach MBR (dysk 1) i GPT (dysk 2).

Aby uzyskać więcej informacji na temat dysków dynamicznych, zobacz następujące artykuły bazy wiedzy firmy Microsoft:

Disk Management (Windows XP Professional Resource Kit) (Zarządzanie dyskami (zestaw zasobów systemu Windows XP Professional)[\) http://technet.microsoft.com/pl](http://technet.microsoft.com/pl-pl/library/bb457110.aspx)-pl/library/bb457110.aspx.

816307 Best practices for using dynamic disks on Windows Server 2003-based computers (Najlepsze praktyki w zakresie korzystania z dysków dynamicznych na komputerach z systemem Windows Server 2003) [http://support.microsoft.com/kb/816307/PL](http://support.microsoft.com/kb/816307/PL-PL/)-PL/.

## <span id="page-122-0"></span>Dziadek-ojciec-syn (GFS)

Popularny schemat tworzenia kopii zapasowych (s. [127\)](#page-126-2), którego celem jest zapewnienie optymalnej równowagi między rozmiarem archiwum kopii zapasowej (s. [120](#page-119-1)) a liczbą punktów odzyskiwania (s. [126\)](#page-125-2) dostępnych w archiwum. Schemat GFS umożliwia odzyskiwanie danych z odstępem codziennym dla kilku ostatnich dni, z odstępem tygodniowym dla kilku ostatnich tygodni oraz z odstępem miesięcznym dla dowolnej daty w przeszłości.

Więcej informacji zawiera temat Schemat tworzenia kopii zapasowych GFS.

# **G**

### Generator nośnika

Specjalne narzędzie do tworzenia nośnika startowego (s. [125](#page-124-1)).

## <span id="page-123-1"></span>Grupa dysków

Grupa dysków dynamicznych (s. [122](#page-121-0)), które przechowują wspólne dane konfiguracji w swoich bazach danych menedżera dysków logicznych (ang. Logical Disk Manager, LDM), dzięki czemu mogą być zarządzane jako całość. Zwykle wszystkie dyski dynamiczne utworzone na tym samym komputerze są członkami tej samej grupy dysków.

Natychmiast po utworzeniu pierwszego dysku dynamicznego przez menedżera LDM lub inne narzędzie do zarządzania dyskami nazwa grupy dysków pojawia się w kluczu rejestru HKEY\_LOCAL\_MACHINE\SYSTEM\CurrentControlSet\Services\dmio\Boot Info\Primary Disk Group\Name.

Kolejne utworzone lub zaimportowane dyski są dodawane do tej samej grupy dysków. Grupa istnieje do momentu, kiedy zawiera co najmniej jednego członka. Po odłączeniu ostatniego dysku dynamicznego lub przekonwertowaniu go na dysk standardowy grupa zostaje anulowana, ale jej nazwa jest zachowywana w powyższym kluczu rejestru. W przypadku utworzenia lub ponownego podłączenia dysku dynamicznego tworzona jest grupa dysków o nazwie przyrostowej.

W przypadku przeniesienia na inny komputer grupa dysków jest uważana za "obcą" i nie można jej używać do momentu zaimportowania do istniejącej grupy dysków. Operacja importu aktualizuje dane konfiguracji na dyskach lokalnych i obcych, dzięki czemu tworzą one pojedynczą jednostkę. Grupa obca jest importowana w istniejącej postaci (z oryginalną nazwą), jeśli na komputerze nie ma żadnej grupy dysków.

Więcej informacji na temat grup dysków zawiera następujący artykuł bazy wiedzy firmy Microsoft:

222189 Description of Disk Groups in Windows Disk Management (Opis grup dysków w narzędziu Zarządzanie dyskami systemu Windows) [http://support.microsoft.com/kb/222189/PL](http://support.microsoft.com/kb/222189/PL-PL/)-PL/.

# <span id="page-123-2"></span>**K**

#### Konsola (Acronis vmProtect Management Console)

<span id="page-123-0"></span>Konsola to internetowy interfejs użytkownika udostępniany przez komponent Acronis vmProtect Agent w celu zapewnienia dostępu do funkcji produktu. Interfejs ten jest dostępny z poziomu dowolnej obsługiwanej przeglądarki internetowej po przejściu pod określony adres URL, na przykład https://192.168.0.23:9876/, gdzie 192.168.0.23 to adres IP komponentu Acronis vmProtect Agent (s. [120](#page-119-0)), a 9876 to port. Przy użyciu bezpośredniego połączenia konsola internetowa-agent administrator prowadzi zarządzanie bezpośrednie (s[. 130\)](#page-129-0).

#### Kopia zapasowa

Wynik jednej operacji tworzenia kopii zapasowej (s. [125\)](#page-124-3) w postaci jednego punktu odzyskiwania (s. [126](#page-125-2)) w archiwum (s. [120](#page-119-1)). Fizycznie jest to plik zawierający kopię wskazanych danych (woluminów określonej maszyny wirtualnej) pochodzącą z określonego dnia i określonej godziny. Pliki kopii zapasowych utworzone w programie Acronis vmProtect mają rozszerzenie TIB. Jeden plik kopii zapasowej może zawierać przydatne dane z wielu maszyn wirtualnych oraz wymagane metadane.

# **M**

#### Magazyn danych

Kontener logiczny zawierający pliki maszyny wirtualnej i inne pliki wymagane przez operacje dotyczące maszyny wirtualnej. Magazyny danych mogą znajdować się na różnych typach fizycznej pamięci masowej, w tym w magazynie lokalnym, pamięci iSCSI, sieci SAN typu Fibre Channel lub pamięci NFS. Magazyn danych może być oparty na systemie plików VMFS lub NFS.

#### Maszyna (Maszyna wirtualna)

Komputer wirtualny, który jest identyfikowany unikatowo przez instalację systemu operacyjnego.

# <span id="page-124-1"></span>**N**

#### Nośnik startowy

Nośnik fizyczny (płyta CD lub DVD, dysk flash USB albo inny nośnik obsługiwany przez system BIOS komputera jako urządzenie startowe), który zawiera agenta startowego (s. [120\)](#page-119-3).

Nośnik startowy programu Acronis vmProtect służy do utworzenia kopii zapasowej komputera fizycznego w celu dokonania migracji typu P2V (s. [125](#page-124-0)).

# <span id="page-124-2"></span>**O**

#### Opcje tworzenia kopii zapasowych

Parametry konfiguracyjne operacji tworzenia kopii zapasowej (s. [125](#page-124-3)), takie jak ochrona archiwum, wykluczenie plików źródłowych lub stopień kompresji danych. Opcje tworzenia kopii zapasowych stanowią część zadania tworzenia kopii zapasowej (s. [129](#page-128-1)).

#### <span id="page-124-3"></span>Operacja tworzenia kopii zapasowej

<span id="page-124-0"></span>Operacja, która tworzy kopię danych istniejących na dysku twardym komputera w celu odzyskania lub przywrócenia danych z określonej daty i godziny.

# **P**

#### P2V

Migracja komputera fizycznego do środowiska wirtualnego. Zwykle proces P2V obejmuje następujące kroki:

- Utworzenie kopii zapasowej komputera fizycznego przy użyciu nośnika startowego (s. [125](#page-124-1)).
- Przywrócenie go w środowisku wirtualnym (serwer ESX(i)).

### <span id="page-125-0"></span>Pełna kopia zapasowa

Samowystarczalna kopia zapasowa (s. [124](#page-123-0)) zawierająca wszystkie dane wybrane w celu utworzenia kopii zapasowej. W celu odzyskania danych z pełnej kopii zapasowej nie jest wymagany dostęp do żadnej innej kopii zapasowej.

#### <span id="page-125-1"></span>Przyrostowa kopia zapasowa

Kopia zapasowa (s. [124](#page-123-0)), która zapisuje dane zmienione względem najnowszej kopii zapasowej. W celu przywrócenia danych z przyrostowej kopii zapasowej wymagany jest dostęp do innych kopii zapasowych z tego samego archiwum (s. [120\)](#page-119-2).

#### Pula zasobów

Termin firmy VMWare opisujący koncepcje zarządzania zasobami w zwirtualizowanym środowisku ESX. Pula zasobów umożliwia podział zasobów autonomicznego hosta ESX lub klastra ESX na mniejsze pule. Pula zasobów jest konfigurowana przy użyciu zestawu zasobów procesora i pamięci, które są współużytkowane przez maszyny wirtualne działające w puli zasobów. Pule zasobów są samowystarczalne i izolowane od innych pul zasobów.

Istnieje możliwość połączenia wielu serwerów fizycznych w pojedynczej puli zasobów, która łączy zasoby procesora i pamięci.

Maszyny wirtualne są wykonywane w pulach zasobów i pobierają z nich zasoby. Taki układ umożliwia stałe równoważenie obciążeń maszyn wirtualnych między pulami zasobów. W miarę wzrostu obciążenia centrum vCenter automatycznie alokuje dodatkowe zasoby i w sposób przezroczysty migruje maszyny wirtualne między hostami w pulami zasobów.

#### <span id="page-125-2"></span>Punkt odzyskiwania

Data i godzina, do których można przywrócić dane z kopii zapasowej.

# **R**

### Reguły sprawdzania poprawności

Część zadania tworzenia kopii zapasowych (s. [129\)](#page-128-1). Reguły definiujące czas i częstotliwość sprawdzania poprawności oraz czy ma być sprawdzana poprawność całego archiwum (s. [120\)](#page-119-2) czy ostatniej kopii zapasowej w tym archiwum.

### **Replikacja**

Proces replikowania maszyny wirtualnej w nowej lokalizacji (nowy magazyn danych lub pula zasobów). W wyniku tego procesu zostanie utworzona zduplikowana maszyna wirtualna, która działa niezależnie od oryginalnej maszyny.

### <span id="page-126-0"></span>Różnicowa kopia zapasowa

Różnicowa kopia zapasowa zapisuje dane zmienione względem najnowszej pełnej kopii zapasowej (s. [126\)](#page-125-0). Odzyskanie danych z różnicowej kopii zapasowej wymaga dostępu do związanej z nią pełnej kopii zapasowej.

# <span id="page-126-2"></span>**S**

#### Schemat tworzenia kopii zapasowych

Część zadania tworzenia kopii zapasowej (s. [129\)](#page-128-1) obejmująca harmonogram tworzenia kopii zapasowych oraz (opcjonalnie) reguły przechowywania i harmonogram czyszczenia (s. [122](#page-121-1)). Na przykład: tworzyć pełną kopię zapasową (s. [126\)](#page-125-0) co miesiąc w ostatni dzień miesiąca o godzinie 10:00 oraz przyrostową kopię zapasową (s. [126\)](#page-125-1) w każdą niedzielę o godzinie 22:00 (w przypadku archiwum (s. [120](#page-119-2)) w formacie poprzedniej generacji). Usuwać kopie zapasowe starsze niż 3 miesiące. Sprawdzić obecność takich kopii po ukończeniu każdej operacji tworzenia kopii zapasowej. Jeśli kopia zapasowa jest tworzona w trybie Zawsze przyrostowe (s. [121\)](#page-120-0), nie ma potrzeby określania jej typu, takiego jak Pełna lub Przyrostowa.

Program Acronis vmProtect udostępnia dobrze znane, zoptymalizowane schematy tworzenia kopii zapasowych, takie jak GFS (s. [123](#page-122-0)), przy użyciu których można opracowywać własne schematy tworzenia kopii zapasowych lub jednorazowo tworzyć kopie zapasowe danych.

#### <span id="page-126-1"></span>Sprawdzanie poprawności

Operacja sprawdzająca, czy można odzyskać dane z kopii zapasowej (s. [124](#page-123-0)).

Sprawdzanie poprawności kopii zapasowej maszyny wirtualnej polega na obliczeniu sumy kontrolnej każdego bloku danych zapisanego w kopii zapasowej. Ta procedura mocno obciąża zasoby.

Pomyślny wynik sprawdzania poprawności oznacza wysokie prawdopodobieństwo poprawnego odzyskania danych, ale kontrola taka nie obejmuje weryfikacji wszystkich czynników wpływających na proces odzyskiwania. Po utworzeniu kopii zapasowej systemu operacyjnego gwarancję pomyślnego odzyskania danych można uzyskać jedynie na podstawie testu, który polega na odzyskaniu danych do nowej/istniejącej maszyny wirtualnej lub uruchomieniu maszyny wirtualnej z kopii zapasowej.

## Storage vMotion

Funkcja programu VMWare vCenter, która umożliwia przenoszenie uruchomionej maszyny wirtualnej między dwoma urządzeniami pamięci masowej.

# **U**

### Universal Restore (Acronis Universal Restore)

Zastrzeżona technologia firmy Acronis, która ułatwia uruchamianie systemu Windows na sprzęcie o innej konfiguracji lub na maszynie wirtualnej. Funkcja Universal Restore niweluje różnice między urządzeniami istotnymi dla uruchamiania systemu operacyjnego, takimi jak kontrolery pamięci, płyta główna i chipset.

W programie Acronis vmProtect technologia Universal Restore jest używana głównie w scenariuszach migracji P2V (s. [125](#page-124-0)).

Funkcja Universal Restore nie jest dostępna podczas odzyskiwania systemu Linux.

# **V**

#### vApp

Grupa maszyn wirtualnych, którymi można zarządzać jak pojedynczym obiektem. Obiekty vApp upraszczają zarządzanie złożonymi, wielowarstwowymi aplikacjami, które działają na wielu wzajemnie zależnych maszynach wirtualnych. Obiekty vApp obsługują te same podstawowe operacje co maszyny wirtualne lub pule zasobów. W przypadku obiektów vApp można określić kolejność, w jakiej uruchamiane są maszyny wirtualne w obiekcie vApp, automatycznie przypisywać adresy IP do maszyn wirtualnych w obiekcie vApp, a także zapewniać dostosowywanie na poziomie aplikacji.

W programie Acronis vmProtect obiekt "vApp" stanowi kontener dla maszyn wirtualnych. Ten kontener ma własne właściwości, które są uwzględniane w kopii zapasowej i zostają przywrócone wraz z obiektem vApp po przywróceniu części tego obiektu (lub całego obiektu vApp).

#### vCenter

Program VMware vCenter Server, dawniej VMware VirtualCenter, zarządza centralnie środowiskami VMware vSphere, co w porównaniu z innymi platformami do zarządzania umożliwia administratorom IT uzyskanie znacznie większej kontroli nad środowiskiem wirtualnym.

Aby uzyskać szczegółowe informacje, zobacz [http://vmware.com/products/vcen](http://vmware.com/products/vcenter-server/)ter-server/.

W kontekście programu Acronis vmProtect 8 komponent "vCenter" ma odgrywać rolę kontenera infrastruktury wirtualnej ESX, w tym centrów danych, hostów ESX itp.

#### <span id="page-128-0"></span>vMotion

Funkcja programu VMWare vCenter umożliwiająca migrację działających, gościnnych maszyn wirtualnych między podobnymi, ale osobnymi hostami sprzętowymi, które współużytkują tę samą pamięć masową. Każde z takich przejść odbywa się w sposób całkowicie przezroczysty dla wszystkich użytkowników maszyny wirtualnej w chwili jej migracji.

# **W**

### Wolumin dynamiczny

Dowolny wolumin znajdujący się na dyskach dynamicznych (s. [122](#page-121-0)), a bardziej precyzyjnie na grupie dysków (s. [124\)](#page-123-1). Woluminy dynamiczne mogą obejmować wiele dysków. Woluminy dynamiczne są zwykle konfigurowane pod kątem osiągnięcia jednego z następujących celów:

- Zwiększenie rozmiaru woluminu (wolumin łączony).
- Skrócenie czasu dostępu (wolumin rozłożony).
- Uzyskanie odporności na awarie poprzez wprowadzenie nadmiarowości (woluminy lustrzane i RAID-5).

Podczas tworzenia kopii zapasowej maszyn wirtualnych, które zawierają dyski dynamiczne, program Acronis vmProtect tworzy kopię zapasową logicznych woluminów dynamicznych, a nie całej struktury dysków dynamicznych.

## Wysoka dostępność

Funkcja programu VMWare vCenter, która w przypadku awarii sprzętu klastra automatycznie umożliwia ponowne uruchomienie serwerów wirtualnych na innym hoście w klastrze.

# **Z**

## Zadanie

<span id="page-128-1"></span>Zadanie w programie Acronis vmProtect to sekwencja czynności do wykonania na zarejestrowanym komputerze o określonej godzinie lub po wystąpieniu określonego zdarzenia. Działania są opisane w pliku skryptu XML. Warunek startowy (harmonogram) istnieje w chronionych kluczach rejestru (w przypadku agenta opartego na systemie Windows) lub w chronionych plikach (w przypadku agenta opartego na urządzeniu).

## Zadanie tworzenia kopii zapasowej (Zadanie)

Zestaw reguł określających sposób ochrony danej maszyny wirtualnej lub zestawu maszyn wirtualnych. Zadanie tworzenia kopii zapasowej określa:

- Dane (tzn. maszyny) uwzględniane w kopii zapasowej.
- Miejsce zapisu archiwum kopii zapasowej (nazwa i lokalizacja archiwum).
- Schemat tworzenia kopii zapasowych, obejmujący harmonogram tworzenia kopii oraz (opcjonalnie) reguły przechowywania.
- (Opcjonalnie) Reguły sprawdzania poprawności archiwum.
- Opcje tworzenia kopii zapasowych.

Na przykład zadanie tworzenia kopii zapasowej może zawierać następujące informacje:

- Utworzyć kopię zapasową maszyn wirtualnych "VM1" i "VM2" (są to dane, które będą chronione przez zadanie).
- Nadać archiwum kopii zapasowej nazwę MójWoluminSystemowy i umieścić je w folderze \\serwer\kopiezapasowe\.
- Tworzyć pełną kopię zapasową co miesiąc w ostatni dzień miesiąca o godzinie 10:00 oraz przyrostową kopię zapasową w każdą niedzielę o godzinie 22:00 (w przypadku archiwum (s. [120\)](#page-119-2) w formacie poprzedniej generacji). Usuwać kopie zapasowe starsze niż 3 miesiące (jest to schemat tworzenia kopii zapasowych).
- Sprawdzić poprawność ostatniej kopii zapasowej niezwłocznie po jej utworzeniu (jest to reguła sprawdzania poprawności).
- Chronić archiwum hasłem (jest to ustawienie opcjonalne).

Fizycznie zadanie tworzenia kopii zapasowej to zestaw wstępnie zdefiniowanych czynności przeznaczonych do wykonania po stronie agenta (s. [120](#page-119-0)) zgodnie z określonymi parametrami (opcje tworzenia kopii zapasowych (s. [125](#page-124-2))).

#### Zarejestrowany komputer

Maszyna wirtualna zarządzana przez komponent Acronis vmProtect 8 Agent. Wszystkie maszyny wirtualne znajdujące się na zarejestrowanym hoście ESX(i) lub w zarejestrowanym centrum vCenter są rejestrowane automatycznie i można nimi zarządzać przy użyciu komponentu Acronis vmProtect 8 Agent.

#### <span id="page-129-0"></span>Zarządzanie bezpośrednie

Dowolna operacja zarządzania, która jest wykonywana na agencie (s. [120](#page-119-0)) przy użyciu połączenia konsola (s. [124](#page-123-2))-agent (s. [120\)](#page-119-0).